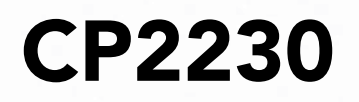

User Manual

020-100430-07

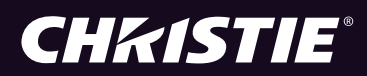

# **CP2230**

USER MANUAL

020-100430-07

#### **NOTICES**

#### **COPYRIGHT AND TRADEMARKS**

**Copyright ©2014 Christie Digital Systems USA, Inc. All rights reserved.**

**All brand names and product names are trademarks, registered trademarks or trade names of their respective holders.**

#### **REGULATORY**

**The product has been tested and found to comply with the limits for a Class A digital device, pursuant to Part 15 of the FCC Rules. These limits are designed to provide reasonable protection against harmful interference when the product is operated in a commercial environment. The product generates, uses, and can radiate radio frequency energy and, if not installed and used in accordance with the instruction manual, may cause harmful interference to radio communications. Operation of the product in a residential area is likely to cause harmful interference in which case the user will be required to correct the interference at the user's own expense.**

**This Class A digital apparatus complies with Canadian ICES-003. Cet appareil numérique de la classe A est conforme à la norme NMB-003 du Canada.**

#### 이 기기는 업무용 **(A** 급 **)** 으로 전자파적합등록을 한 기기이오니 판매자 또는 사용자는 이점을 주의하시기 바라며 **,** 가정 외의 지역에 서 사용하는 것을 목적으로 합니다 **.**

#### **GENERAL**

**Every effort has been made to ensure accuracy, however in some cases changes in the products or availability could occur which may not be reflected in this document. Christie reserves the right to make changes to specifications at any time without notice. Performance specifications are typical, but may vary depending on conditions beyond Christie's control such as maintenance of the product in proper working conditions. Performance specifications are based on information available at the time of printing. Christie makes no warranty of any kind with regard to this material, including, but not limited to, implied warranties of fitness for a particular purpose. Christie will not be liable for errors contained herein or for incidental or consequential damages in connection with the performance or use of this material.**

**The product is designed and manufactured with high-quality materials and components that can be recycled and reused.** 

**This symbol means that electrical and electronic equipment, at their end-of-life, should be disposed of separately from regular waste. Please dispose of the product appropriately and according to local regulations. In the European Union, there are separate collection systems for used electrical and electronic products. Please help us to conserve the environment we live in!**

**Canadian manufacturing facility is ISO 9001 and 14001 certified.**

#### **GENERAL WARRANTY STATEMENTS**

**For complete information about Christie's limited warranty, please contact your Christie dealer. In addition to the other limitations that may be specified in Christie's limited warranty, the warranty does not cover:**

- **a. Damage occurring during shipment, in either direction.**
- **b. Cinema projector lamps (See Christie's separate lamp program policy).**
- **c. Damage caused by use of a cinema projector lamp beyond the recommended lamp life, or use of a lamp supplied by a supplier other than Christie.**
- **d. Problems caused by combination of the product with non-Christie equipment, such as distribution systems, cameras, video tape recorders, etc., or use of the product with any non-Christie interface device.**
- **e. Damage caused by misuse, improper power source, accident, fire, flood, lightning, earthquake or other natural disaster.**
- **f. Damage caused by improper installation/alignment, or by product modification, if by other than a Christie authorized repair service provider.**
- **g. For LCD projectors, the warranty period specified applies only where the LCD projector is in "normal use." "Normal use" means the LCD projector is not used more than 8 hours a day, 5 days a week. For any LCD projector where "normal use" is exceeded, warranty coverage under this warranty terminates after 6000 hours of operation.**
- **h. Failure due to normal wear and tear.**

#### **PREVENTATIVE MAINTENANCE**

**Preventative maintenance is an important part of the continued and proper operation of your product. Please see the Maintenance section for specific maintenance items as they relate to your product. Failure to perform maintenance as required, and in accordance with the maintenance schedule specified by Christie, will void the warranty.**

## 1: Introduction

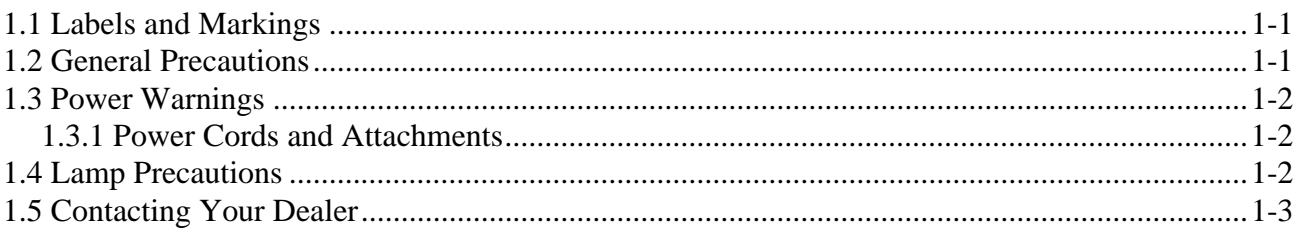

## 2: Installation and Setup

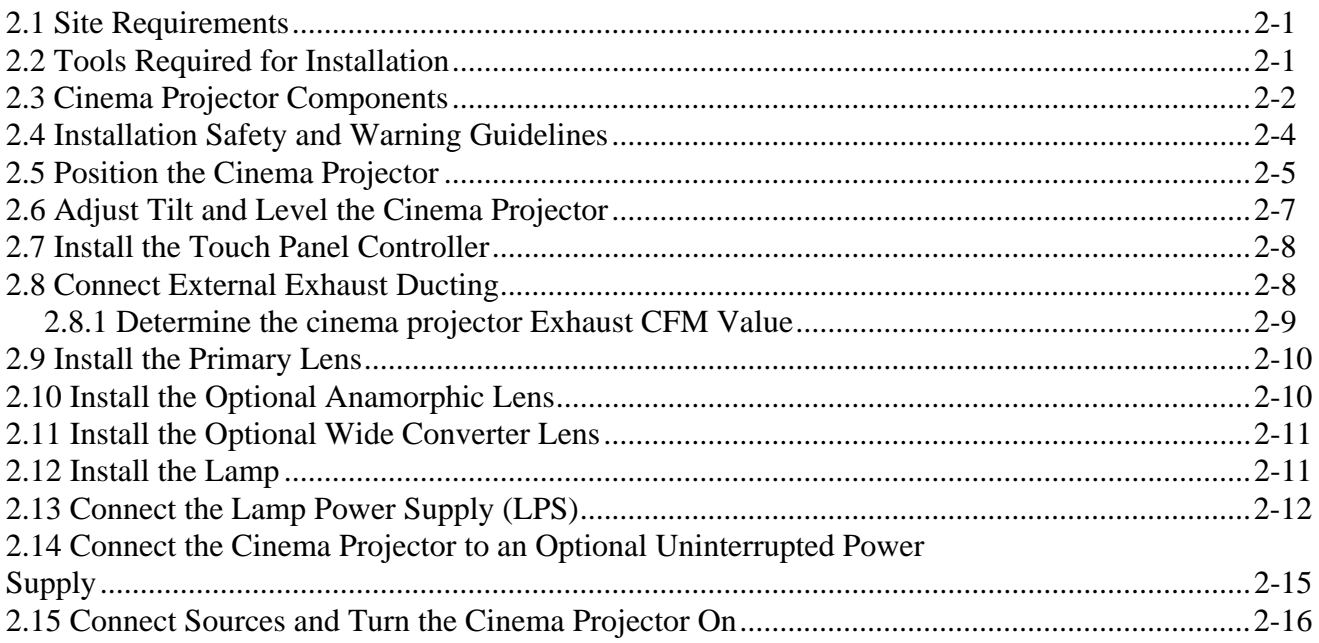

## 3: Connect Devices to the cinema projector

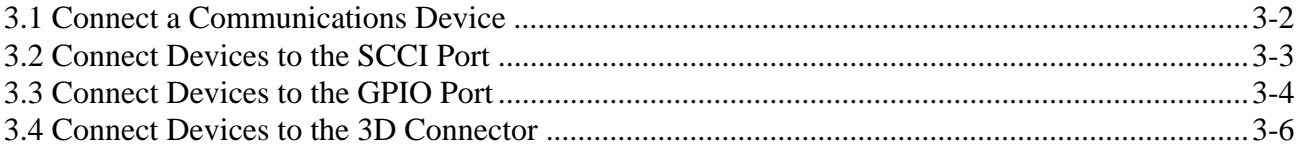

## 4: Adjust the Image

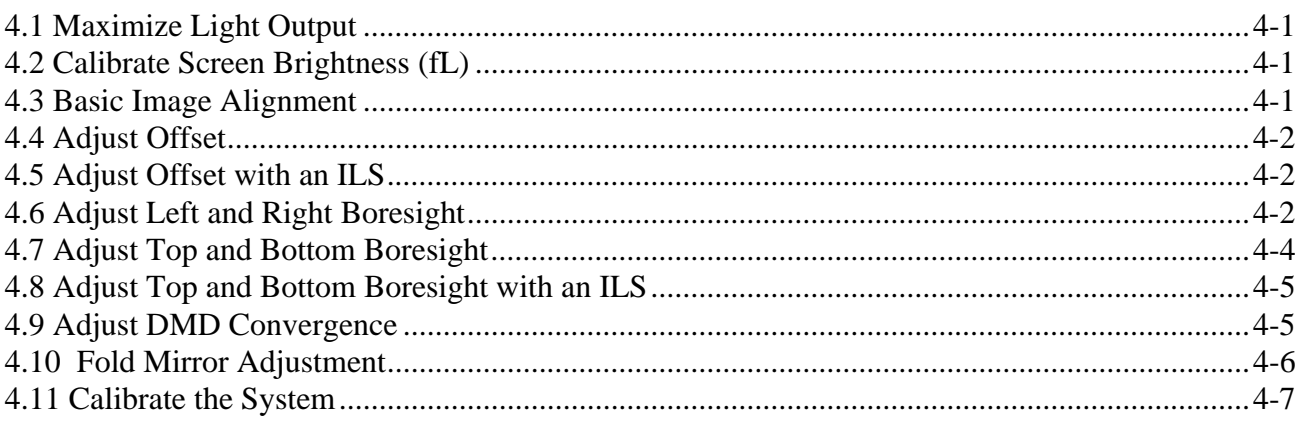

## **Table of Contents**

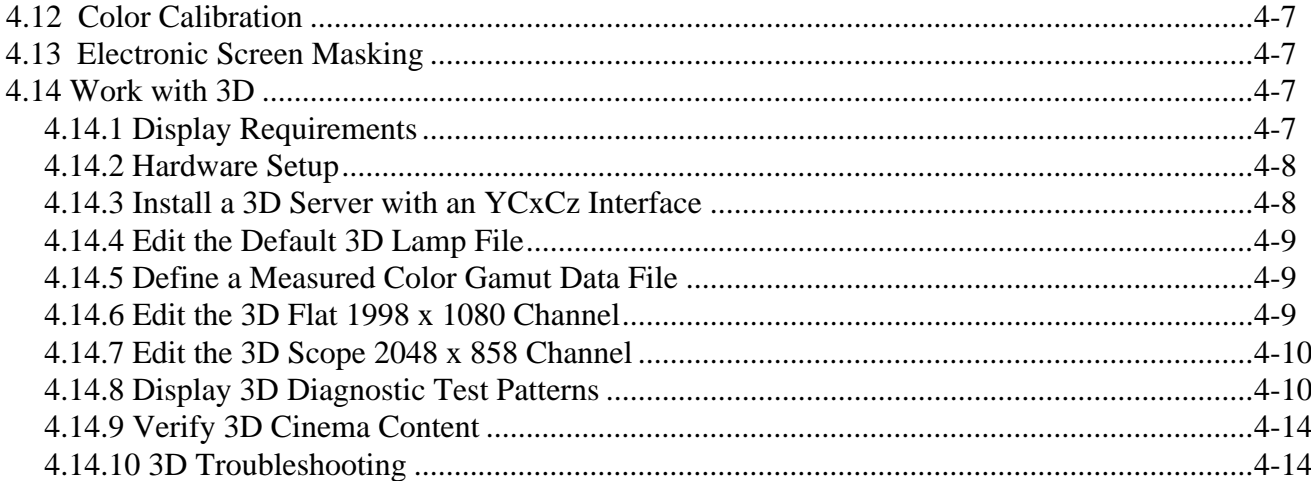

## 5: Operation

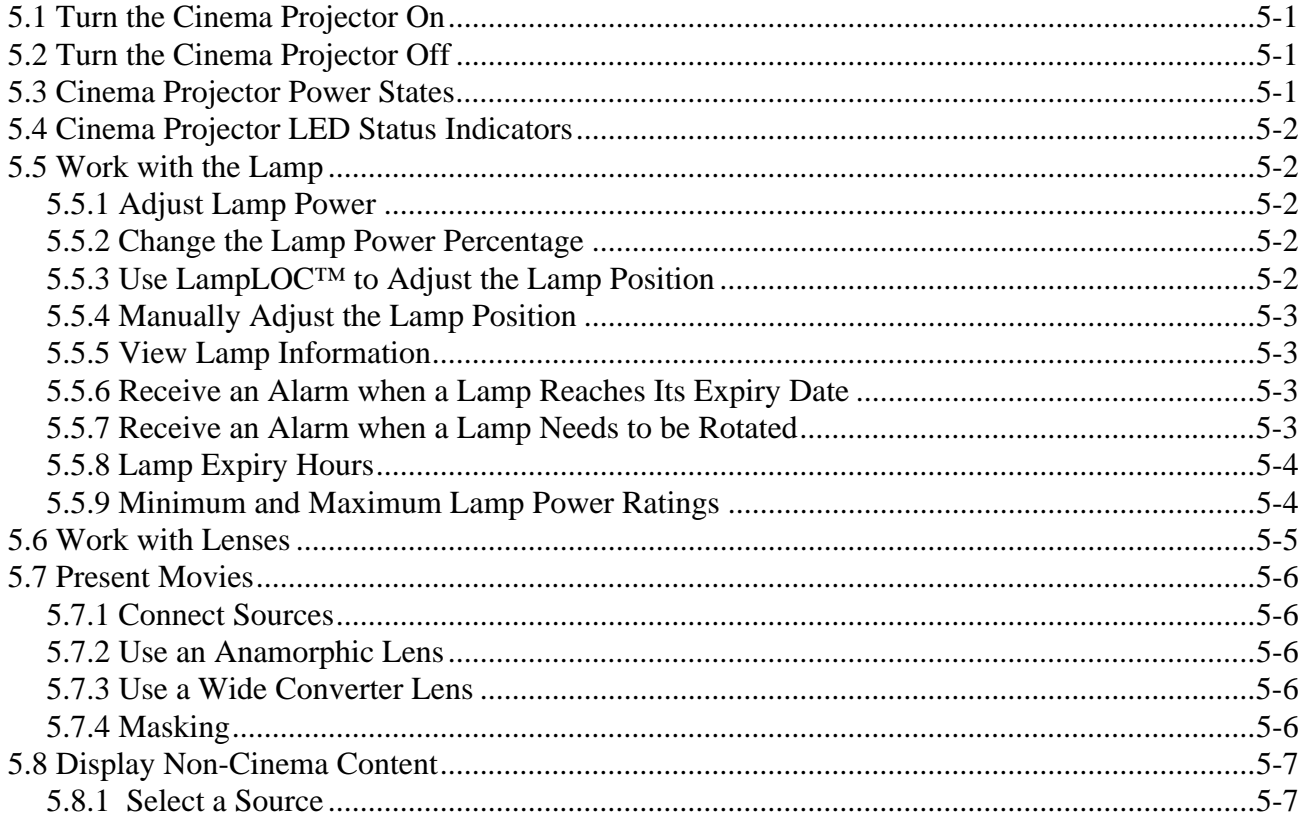

# 6: Cinema Projector Menus

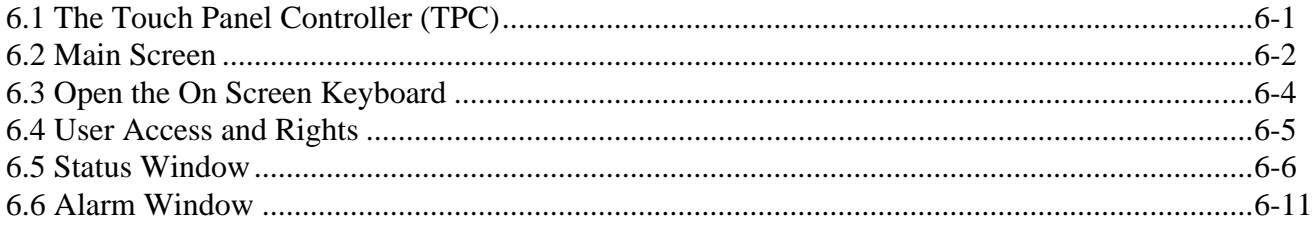

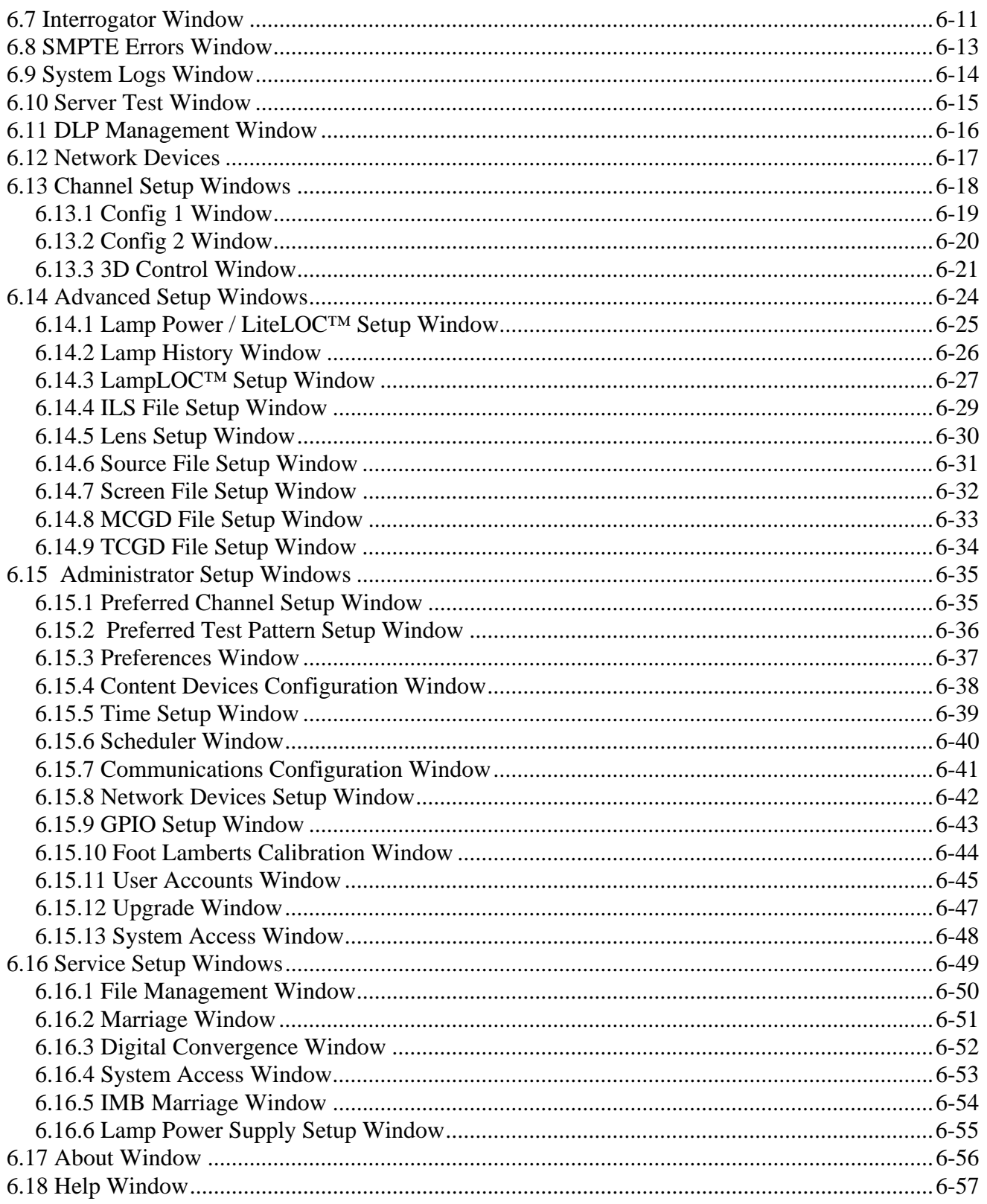

### 7: Maintenance

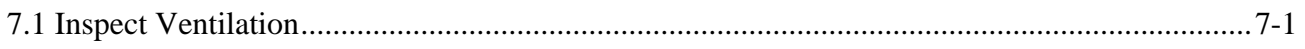

## **Table of Contents**

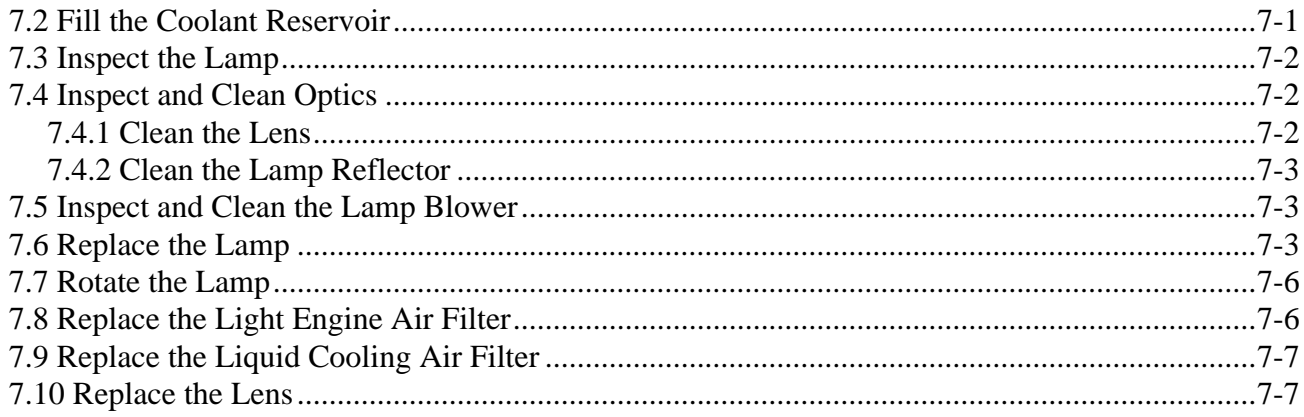

# 8: Troubleshooting

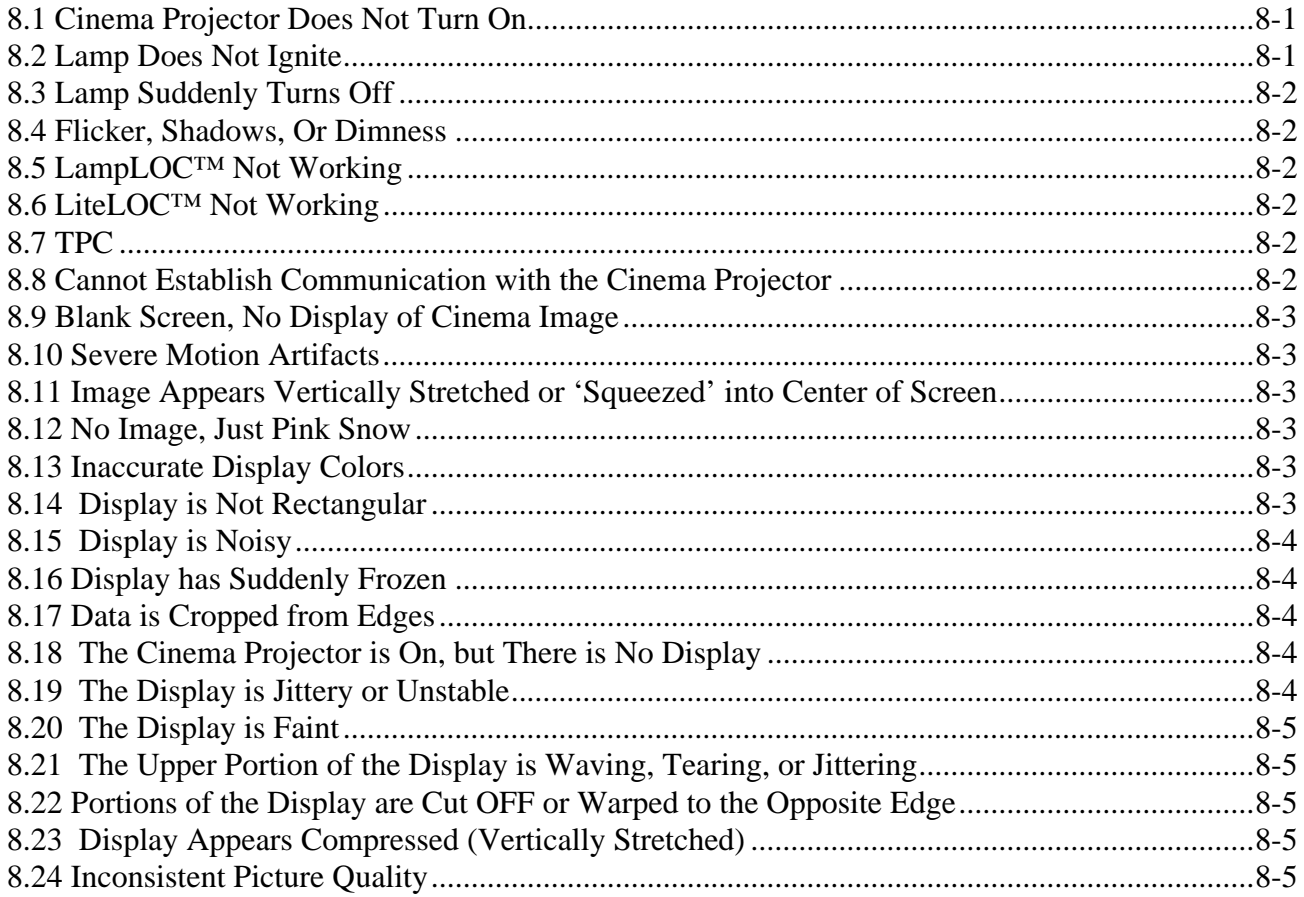

# A: Specifications

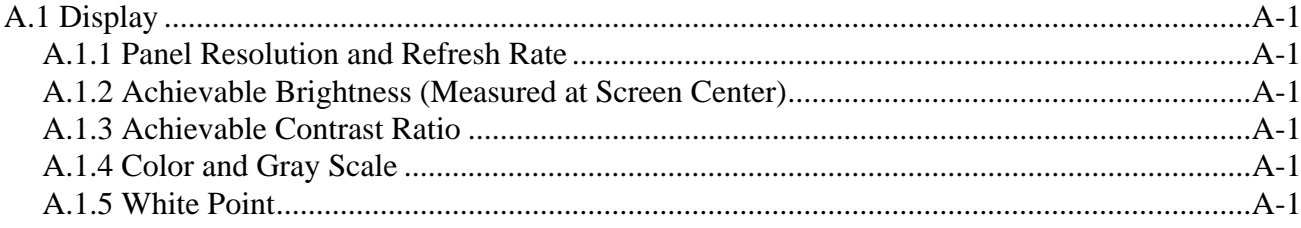

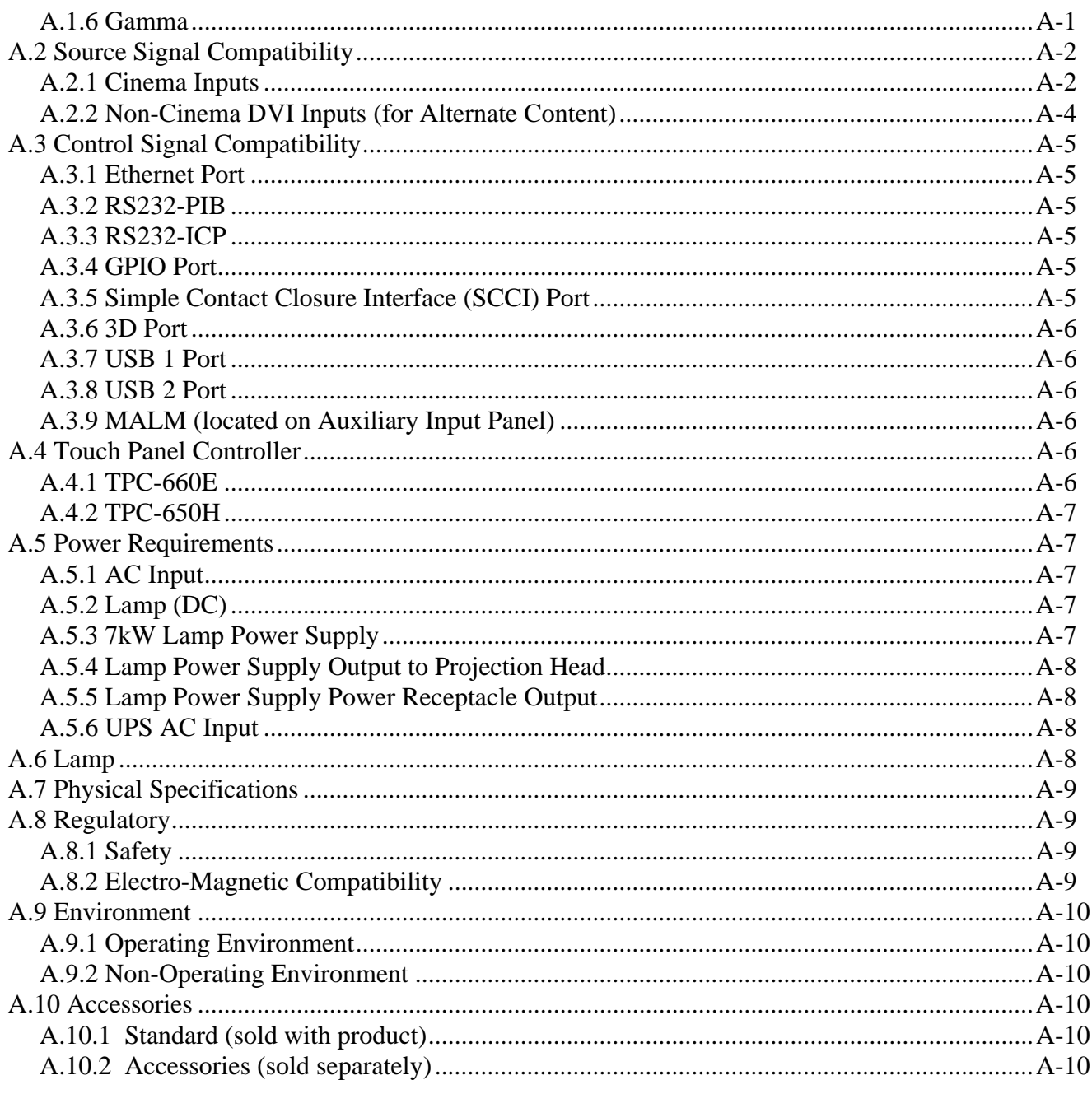

## **B: Serial API**

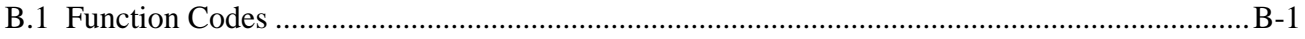

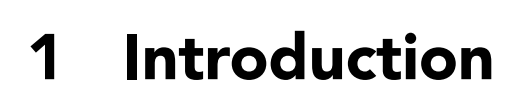

**CHRISTIE** Solaria" Serie

> This manual is intended for professionally trained operators of Christie high-brightness projection systems. These operators are qualified to replace the lamp and air filter, but should not attempt to install or service the cinema projector.

> Only accredited Christie technicians who are knowledgeable about the hazards associated with high-voltage, ultraviolet exposure, and the high temperatures generated by the cinema projector lamp are authorized to assemble, install, and service the cinema projector.

## <span id="page-12-0"></span>**1.1 Labels and Markings**

Observe and follow any warnings and instructions marked on the cinema projector.

 **Danger symbols indicate a hazardous situation which, if not avoided, will result DANGER in death or serious injury. This signal word is to be limited to the most extreme situations.**

 **Warning symbols indicate a hazardous situation which, if not avoided, could WARNING result in death or serious injury.**

**A CAUTION** Caution symbols indicate a hazardous situation which, if not avoided, could **result in minor or moderate injury.** 

**NOTICE:** *Addresses practices not related to personal injury*.

The exclamation point within the triangle indicates related operating/maintenance instructions in the documentation accompanying the cinema projector.

The lightning flash and arrowhead symbol within the equilateral triangle indicates non-insulated "dangerous voltage" within the cinema projector's enclosure that may be of sufficient magnitude to constitute a risk of electric shock.

## <span id="page-12-1"></span>**1.2 General Precautions**

**Never look directly into the cinema projector lens or at the lamp. The WARNING extremely high brightness can cause permanent eye damage. For protection from ultraviolet radiation, keep all cinema projector housings intact during operation. Protective safety gear and safety goggles are recommended when servicing.** 

**FIRE HAZARD! Keep hands, clothes, and all combustible material away from WARNINGthe concentrated light beam of the lamp.** 

**A CAUTION** Position all cables where they cannot contact hot surfaces or be **pulled or tripped over.**

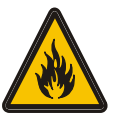

 **1) The American Conference of Governmental Industrial Hygienists (ACGIH) recommends occupational UV exposure for an 8-hour day to be less than 0.1 micro-** **watts per square centimeters of effective UV radiation. An evaluation of your workplace is advised to assure employees are not exposed to cumulative radiation levels exceeding the government guidelines for your area. 2) Be aware that some medications are known to increase sensitivity to UV radiation.**

This cinema projector must be operated in an environment that meets the operating range specification, as listed in *[Appendix A: Specifications](#page-134-8)*.

## <span id="page-13-0"></span>**1.3 Power Warnings**

To correctly install this cinema projector, a certified electrician must install a permanent a single-phase connection from the cinema projector to the AC supply. You must operate the cinema projector at the recommended voltage.

#### **WARNING**

**Disconnect cinema projector from AC before opening any enclosure.**

## $\blacktriangle$  CAUTION

- **DO NOT allow anything to rest on the power cord. Locate the cinema projector where the cord cannot be abused by persons walking on it or objects rolling over it. Never operate the cinema projector if the power cable appears damaged in any way.**
- **DO NOT overload power outlets and extension cords as this can result in fire or shock hazards.**
- **Note that only qualified service technicians are permitted to open any enclosure on the product and only if the AC has been fully disconnected from the product.**

#### <span id="page-13-1"></span>**1.3.1 Power Cords and Attachments**

**1) The North American rated line cord is provided with each cinema projector. WARNING Ensure that you are using a line cord, socket and power plug that meets the appropriate local rating standards. 2) Use only an AC power cord recommended by Christie. DO NOT attempt operation if the AC supply and cord are not within the specified voltage and power range.**

To avoid the risk of fire, shock, or personal injury, use only the attachments and accessories recommended by Christie.

## <span id="page-13-2"></span>**1.4 Lamp Precautions**

Lamps used in the cinema projector are under high pressure and you must handle them with caution. Lamps can explode and cause serious personal injury if they are dropped or mishandled.

#### **EXPLOSION HAZARD! Wear authorized protective safety clothing whenever DANGERthe lamp door is open!**

Recommended protective clothing includes, but may not be limited to a polycarbonate face shield, protective gloves, and a quilted ballistic nylon jacket or a welder's jacket. This equipment is included in included in the Christie Protective Clothing Safety Kit #598900-095.

 **Lamp may explode causing bodily harm or death. 1) Always wear protective DANGERclothing whenever the lamp door is open or while handling the lamp. 2) Ensure those within the vicinity of the cinema projector are also equipped with protective clothing. 3) Never attempt to access the lamp while the lamp is on. Wait a minimum of 10 minutes after the lamp turns OFF turning the cinema projector off, disconnecting it from a power source, and opening the lamp door.** 

# <span id="page-15-0"></span>**1.5 Contacting Your Dealer**

If you encounter a problem with your Christie cinema projector, contact your dealer. To assist with the servicing of your cinema projector, enter the information in the tables and keep this information with your records.

#### **Table 1.1 Purchase Record**

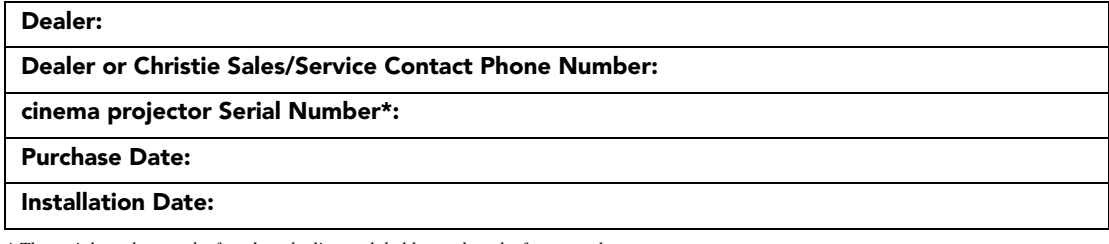

*\* The serial number can be found on the license label located on the front panel.*

#### **Table 1.2 Ethernet Settings**

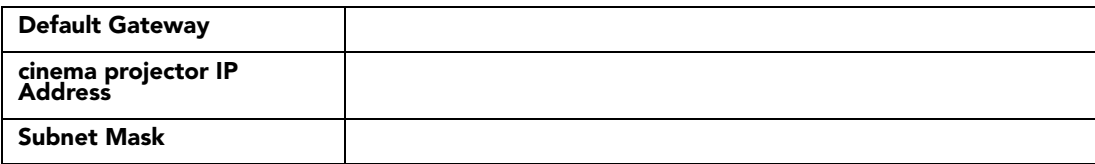

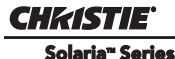

# <span id="page-16-0"></span>**2 Installation and Setup**

This section explains how to install, connect, and optimize the cinema projector display.

## <span id="page-16-1"></span>**2.1 Site Requirements**

To safely install and operate the cinema projector, the installation location must meet these minimum requirements:

- **Physical Operating Environment**
	- Maximum Ambient Temperature (operating) 35°C
	- Minimum Ambient Temperature (operating) 10°C
- **External Exhaust Ducting**
	- The installation site must provide a minimum of 450 CFM (ft  $\frac{3}{\text{min}}$ ) external exhaust airflow to ensure adequate cooling of the Xenon arc lamp at less than or equal to 25°C ambient and less than 3,000 feet elevation. Above 25°C or 3,000 feet, 600 CFM is required. For detailed instructions for measuring CFM, *see [2.8 Connect External Exhaust Ducting, on page 2-8.](#page-23-1)*
- **Permanent Power Connection**
	- Single-phase cinema projector unit: Maximum 15A circuit breaker protection provided as part of the building installation.
	- Three-phase Lamp Power Supply (LPS): Minimum 50A breaker protection must be provided and must disconnect all phases simultaneously for the stationary permanently connected equipment.
	- Protection from overcurrents, short circuits, and earth faults must be part of the building installation.
	- 4-wire to Terminal Block in Lamp Power Supply (certified electrician required).
	- The disconnect device (double pole switch or circuit breaker with minimum 3mm contact gap) must be readily accessible in the projection room.

## <span id="page-16-2"></span>**2.2 Tools Required for Installation**

You need these tools to install the cinema projector:

- 12" screwdrivers: Phillips #2 (magnetic) and flat
- 19mm and 7/8" wrenches
- Assorted Allen keys (metric)
- Heat extractor
- Christie approved protective safety clothing if you are working with the lamp
- Lamp
- Lens cleaning tissue and solution

# <span id="page-17-0"></span>**2.3 Cinema Projector Components**

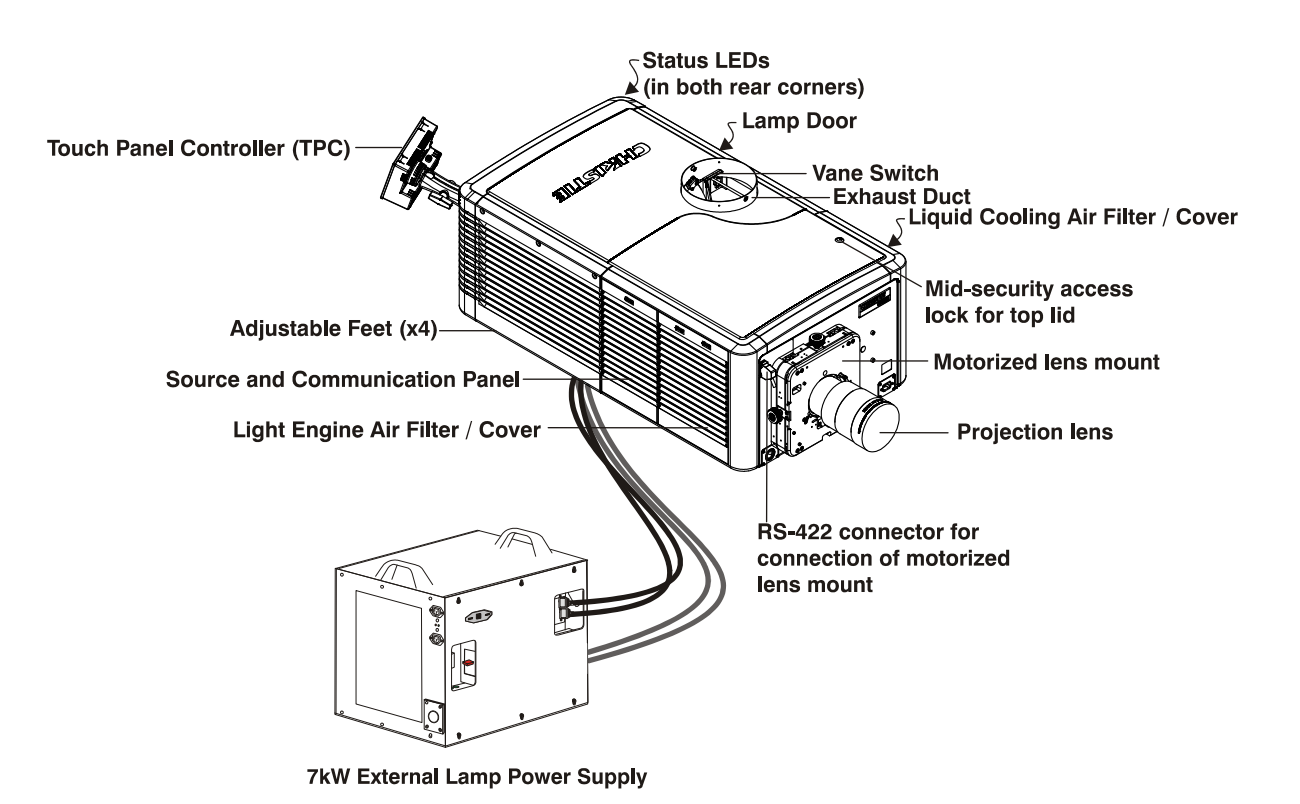

#### **Air Filter Cover and Air Filter**

Filters the intake air before it circulates in the front compartment to cool the main electronics.

#### **Manual Douser Override**

Closes the douser. Closing the douser rotates a shutter blade in front of the lamp and reduces lamp power to 2kW to conserve lamp life. The override switch is meant for emergency use only.

#### **Exhaust Duct and Vane Switch**

Extracts heated air from the lamp compartment. The vane switch inside the rigid port monitors the amount of airflow. See *[2.1 Site Requirements, on page 2-1](#page-16-1)* for airflow requirements of the external heat extraction system.

#### **Adjustable Feet**

Adjusts the tilting angle of the cinema projector.

#### **Lamp Door and Lamps**

Provides access to the lamp. The lamp door must remain closed and locked for normal operation. Lamp replacement should only be performed by qualified technicians.

The cinema projector is designed to operate with 2.0kW and 3.0kW lamps. See *[Appendix A: Specifications](#page-134-8)* for a complete list of available lamp types*.*

## **LED Status Indicators**

Provide information about the status of the cinema projector. See *[5 Operation](#page-54-4)* for information about cinema projector status.

## **Motorized Auxiliary Lens Mount**

An optional auxiliary lens mount can be installed adjacent to the primary lens mount to provide motorized positioning of a 1.25x Anamorphic lens or a 1.26 Wide Converter lens in front of the primary lens. The Wide Converter lens "zooms" the image from flat to scope image formats. The Anamorphic lens horizontally spreads the image back into its wider 2.39:1 "scope" image and is most typically used in side-masking theatres or on larger screen sizes.

## **Projection Lens**

A variety of lenses can be used with this cinema projector. See *[Appendix A: Specifications](#page-134-8)* for a list of available lenses.

## **RS-422 Connector**

Connects the motorized lens mount to the cinema projector.

## **Security Locks**

Prevent unauthorized access to cinema projector components.

### **PIB Faceplate Connections**

- **Ethernet:** Use the 10Base-T/100Base-TX Ethernet port for network connection to the cinema projector.
- **GPIO:** Connects the cinema projector to external input and output devices, such as the Christie ACT. See *[3.3 Connect Devices to the GPIO Port](#page-35-1)* for GPIO pinouts.
- **DVI-A / DVI-B:** Connects the cinema projector to non-cinema video and graphics sources. These are single-link ports for single-link cables and connectors. The connectors can be used together as a twin-link DVI port.
- **HD-SDI A/HD-SDI-B:** Connects the cinema projector to high-definition cinema sources. The connectors can be used together to deliver Dual Link HD-SDI following the SMPTE 372M standard.
- **SCCI:** A Simple Contact Closure Interface (SCCI) port that uses a simple dry contact closure to turn the lamp on or off or open or close the douser. Refer to *[Section 3.2 Connect Devices to the SCCI Port](#page-34-1)* for SCCI pinouts.
- **RS232 ICP:** For direct DLP communication. Trained users required.
- **RS232 PIB:** Connects the cinema projector to Christie accessories or third-party automation equipment.
- **Marriage:** Allows the cinema projector to display encrypted content.
- **Emergency Start:** Starts the cinema projector, turns the lamp on, and opens the douser when the Touch Panel Controller is unavailable or disconnected. Press and hold this button, to close the douser and turn the lamp off; the power remains on.
- **Reset:** Resets the cinema projector electronics. If the cinema projector is in standby mode, it returns to standby mode after the reset. If the cinema projector is in any other state, the cinema projector is on and the lamp is off following the reset.
- **3D:** Connect a variety of 3D products to this connector, such as MasterImage or Real D for polarizing and de-ghosting 3D content during projection.

#### **ICP Faceplate Connections**

The ICP board provides the image processing electronics for the cinema projector. The ICP faceplate includes a number of LEDs that are only functional when the cinema projector is in full power mode.

- **REGEN:** (Regulators Enabled) Indicates the presence of the internal regulator enable signal. When illuminated BLUE the internal regulators are enabled. When OFF, not enabled.
- **SOFTST:** (Software State) Indicates the state of the software application. When OFF, in a Fail state (0). When RED, in a Fail state (1). When YELLOW, in a Fail state (2). When GREEN, status OK.
- **OSST:** (Operating System State) Indicates the state of the operating system. When OFF, in a Fail state (0). When RED, in a Fail state (1), When YELLOW, in a Fail state (2). When GREEN, status OK.
- **FMTST:** (FMT FPGA State) Indicates the configured state of the FMT FPGA. When RED, unable to configure FPGA with Main or Boot application. When YELLOW, in Boot application. When Green, in Main application.
- **ICPST:** (ICP FPGA State) Indicates the configured state of the ICP FPGA. When RED, unable to configure FPGA with Main or Boot application. When YELLOW, in Boot application. When Green, in Main application.
- **Port A / Port B:** Indicates the status of the ICP input port A or B. When OFF, no source is present. When GREEN, active source present.

#### **Lamp Power Supply**

The Lamp Power Supply (LPS) (P/N 127-101103-XX) is an optional accessory for this cinema projector. To connect it to the cinema projector, you use two high-current lamp leads, a RS-232 serial cable and an Interlock (Lamp Enable) cable. You can install the LPS in the optional rack stand with the cinema projector.

The LPS provides DC power for 2.0, 3.0, 4.5 and 6.0kW lamps. A breaker on the side of the LPS acts as a power switch, and provides protection against over-current conditions of 50A or more. If a fault occurs or excessive voltage is detected, the breaker automatically switches OFF to prevent damage.

The LPS includes two AC power outlets that you can use to power cinema projector electronics or an approved extraction unit. Do not use these outlets to power other devices*.* 

## <span id="page-19-0"></span>**2.4 Installation Safety and Warning Guidelines**

**WARNING QUALIFIED TECHNICIAN REQUIRED for all installations. This product must be installed in a restricted access location.**

 **Never operate the cinema projector without the covers in place. WARNING**

 **The cinema projector uses a high-pressure lamp that may explode if improp-WARNING erly handled. Always wear manufacturer approved protective safety clothing (gloves, jacket, face shield) whenever the lamp door is open or when handling the lamp. Only qualified technicians should install cinema projector lamps.**

 **To prevent the cinema projector from tipping unexpectedly, you must install WARNING the safety strap on the rear of the cinema projector.**

 **Four or more people are required to safely lift and carry one projection head a WARNINGshort distance. Remove the lamp before transporting the cinema projector.**

**A CAUTION** Keep the cinema projector level when you lift or transport it. Avoid tilting the **cinema projector to the right. This can introduce an air bubble into the coolant hoses that can result in an air lock and the overheating of the cinema projector.**

**A CAUTION** Perform a automatic LampLOC™ adjustment when you move, level, or install a **new lamp in the cinema projector.**

## <span id="page-20-0"></span>**2.5 Position the Cinema Projector**

1. If you are installing the cinema projector in the optional rack stand (P/N 108-282101-xx) follow the instructions provided with the rack stand to install it.

**NOTES: 1)** *For better access, wire the LPS before installing it into the rack stand.* **2)** *Use the hold down clamp (P/N 116-100101-01) when securing the cinema projector to the rack stand.*

2. Position the cinema projector at an appropriate throw distance (cinema projector-to-screen distance) and vertical position. Ideally, center the cinema projector with the theatre screen. If space is limited, you can aim the cinema projector slightly off-center**.** This increases side keystoning, but reduces the horizontal lens offset required.

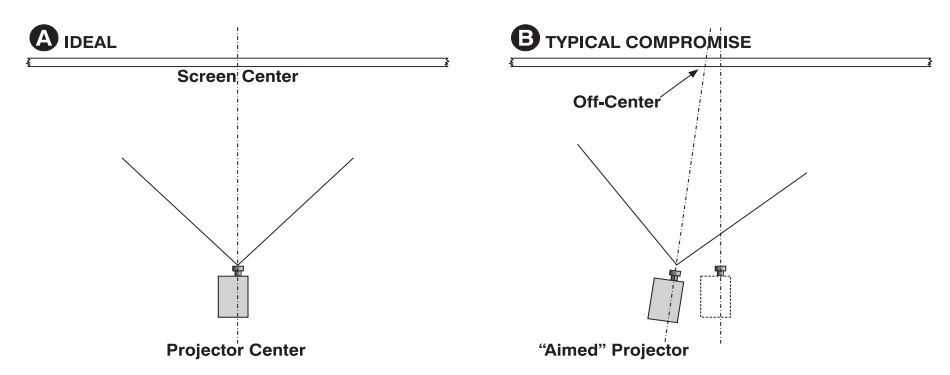

**NOTE***: Keep the cinema projector lens as parallel to the screen as possible, even if significantly above the screen center. When a particularly short throw distance combines with a very wide screen, you may have to forfeit some aim and stay more parallel to the screen. In such cases, some lens offset can reduce the keystone distortion.* 

- 3. Position the lamp power supply so that the cables reach the left side of the cinema projector.
- 4. Install and secure the lamp power supply (LPS) in the rack stand:
	- a. Remove the right side panel of the rack stand.
	- b. Remove the cross bar.

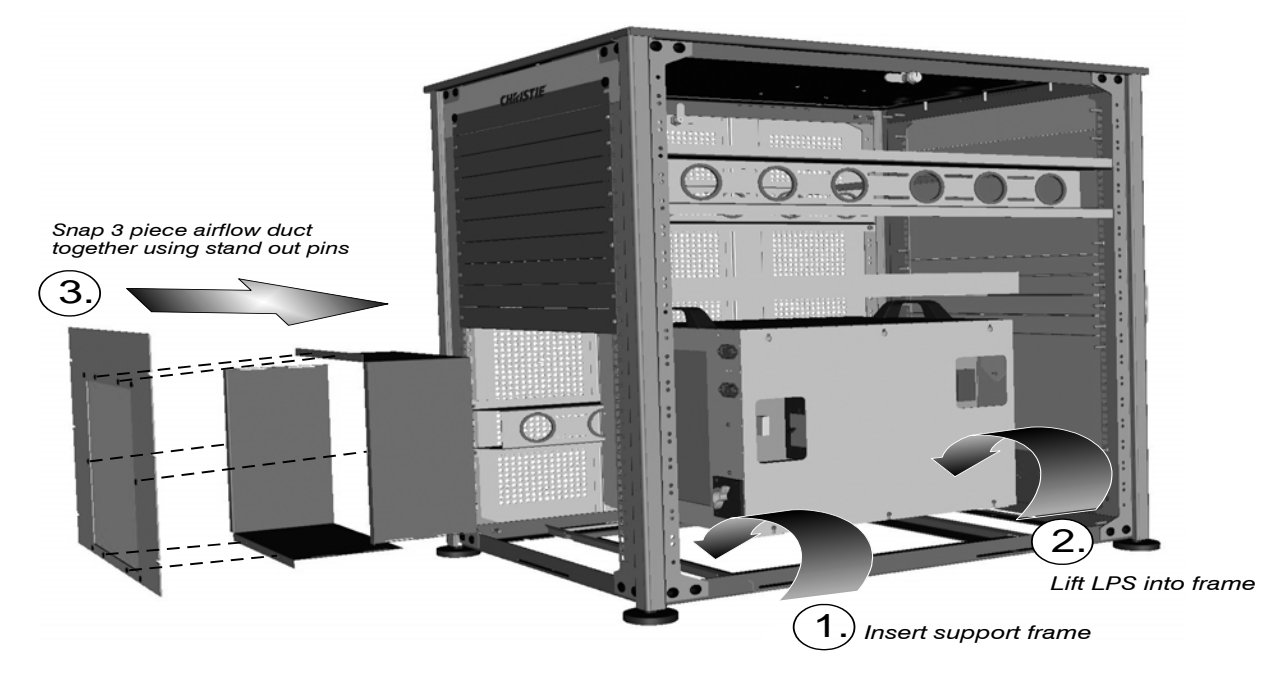

- c. Insert the LPS support into the rack stand and align the pins with the holes.
- d. Lift the LPS into the frame.
- e. Remove the bottom 10 panels from the back of the rack stand.
- f. Assemble the three piece airflow duct supplied with the LPS. First, snap the 2 "L" shaped parts together, and then snap this into the 6 stand out pins of the third piece (flat panel).
- g. Position the airflow duct directly behind the LPS. **CAUTION! DO NOT install any components in front of the lamp power supply.**
- h. Insert the airflow duct into the rack stand.
- i. Secure the airflow duct to the rack stand using the screws from the rack stand panels.
- j. Wire all of the components in the rack stand and replace the side panel.
- k. Twist LPS cable 12 twist/meter.
- 5. Attach the supplied safety strap to the back of the cinema projector and fasten it to its mounting surface. Use of the strap is mandatory to prevent the cinema projector from tipping when a lens or auxiliary lens mount is installed.

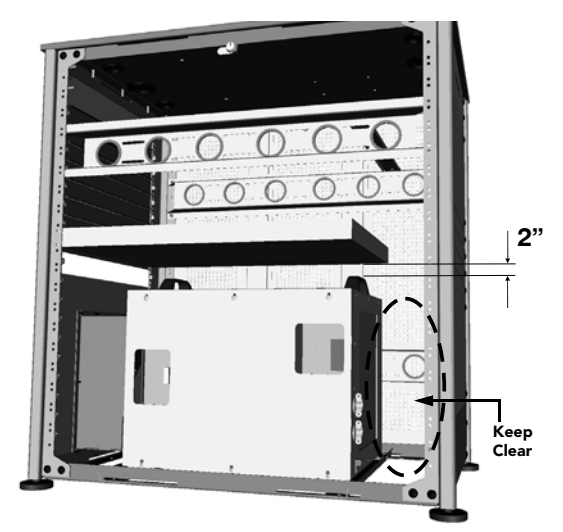

**NOTE:** *If you are using the optional rack stand, it is recommended that you use the hold down clamp (116- 100101-01) in addition to the rear safety strap to firmly secure the rear feet of the cinema projector.* 

## <span id="page-22-0"></span>**2.6 Adjust Tilt and Level the Cinema Projector**

 **The cinema projector rear safety strap must be in place before you adjust the WARNING cinema projector feet.**

#### **DO NOT over-extend the feet. Make sure several threads are engaged into WARNINGthe cinema projector's baseplate.**

The lens should be centered and parallel with the screen. This orientation ensures optimum lens performance with minimal offset. If this position is not possible (such as when the cinema projector is significantly higher than the center of the screen), it is better to rely on offset rather than extra tilt.

Use a protractor to measure the degree of screen tilt and then extend or retract the cinema projector feet to match this angle.

**NOTE:** *The front-to-back tilt of the cinema projector must not exceed 15°. This limit ensures safe lamp operation and the proper positioning of the liquid cooling reservoir.*

To adjust the vertical or horizontal position of the cinema projector, extend or retract the adjustable feet on the bottom of the cinema projector by rotating them. Once the required adjustment is made, tighten the lock nut.

If you need to adjust the vertical or horizontal position of the cinema projector beyond what the standard feet allow, you can install two 6 inch extension rods to increase the amount of adjustment. To install the extension rods safely:

1. Prop the rear of the cinema projector up to access and remove the two rear feet. This can be done by one person holding the back end of the cinema projector up slightly so another person can unthread the feet OR by propping up the back of the cinema projector with a sturdy base (such as a phone book).

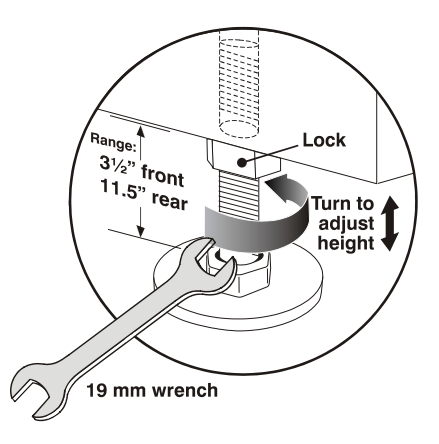

- 2. Add the extension rods to the standard feet.
- 3. Thread the extended feet into the cinema projector baseplate. Adjust the feet until the desired tilt is achieved.
- 4. Turn each lock nut until it fits tight against the cinema projector to lock the feet in place.

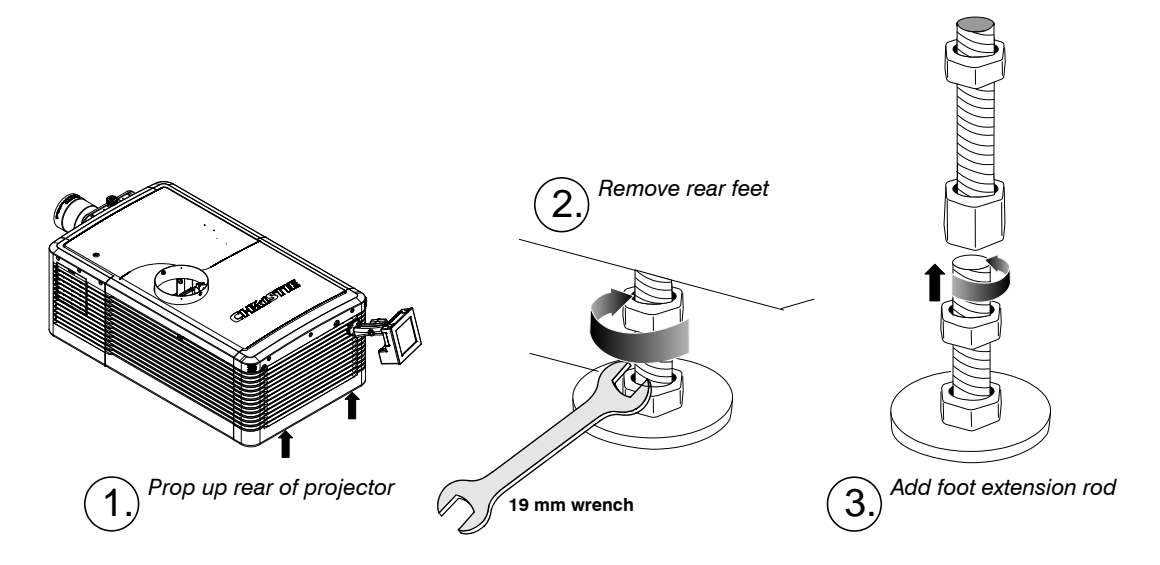

## <span id="page-23-0"></span>**2.7 Install the Touch Panel Controller**

1. Loosen the mounting arm so that the end fits over the ball joint located on the rear panel of the cinema projector.

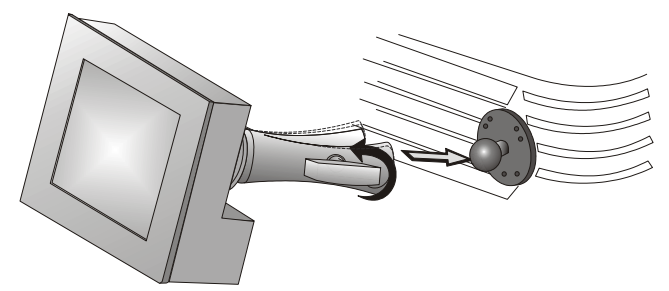

2. Tighten the mounting arm until it fits tightly on the joint.

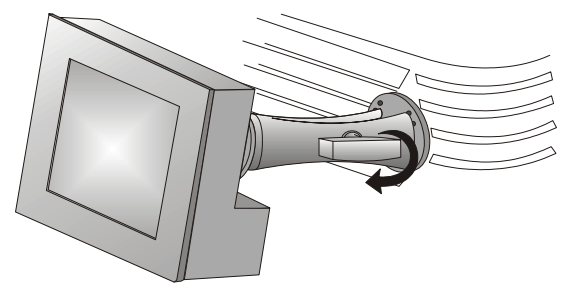

- 3. Connect the cable from the TPC to the connector on the rear panel of the cinema projector.
- 4. Adjust the angle of the TPC.

## <span id="page-23-1"></span>**2.8 Connect External Exhaust Ducting**

**Exhaust Duct to Outside**

> **450 or 600 CFM required\***

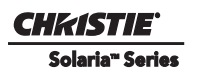

Connect the existing outside-venting ductwork to the 8 inch diameter exhaust port on the top of the cinema projector. Confirm that there are no obstructions or bends in the ducting, all air intakes are free of obstructions, and the vane switch at the exit duct moves freely.

The pre-installed outside-venting duct should be rigid at the cinema projector and must also include a heat extractor and blower that maintains a minimum of 450 CFM\* when the cinema projector is operating at less than or equal to 25°C ambient and less than 3,000 feet, when measured at the cinema projector exhaust opening.

## **WARNING**

- **\*600 CFM is required in projection rooms with an ambient temperature above 25°C or located at an elevation greater than 3000 feet above sea level.**
- **At minimum, a 10" long, strong metal duct must be installed at the cinema projector to prevent glass shards from exiting the duct in the event of a lamp explosion.**

## <span id="page-24-0"></span>**2.8.1 Determine the cinema projector Exhaust CFM Value**

Use an airflow meter to measure the ft/min or ft/ sec at the rigid end of the open exhaust duct that connects to the cinema projector. Take the measurement at the very end of the duct without the cinema projector connected. Use this formula to determine the CFM value for the cinema projector:

Measured linear ft/min x  $0.35 = CFM$ 

#### **Table 2.1 Airflow Requirement**

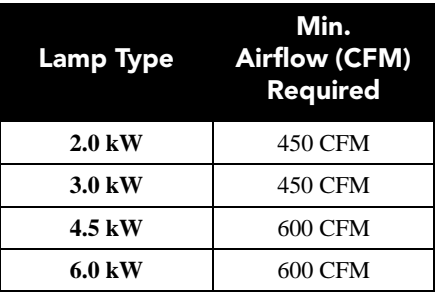

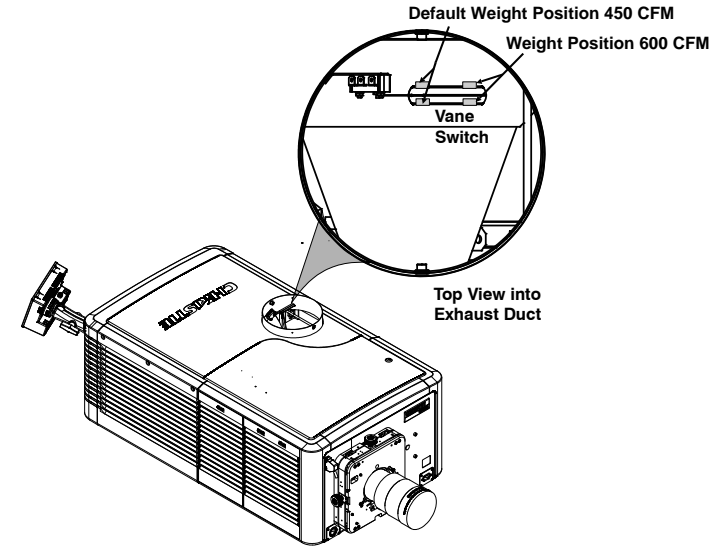

Add an extractor or a booster if there is insufficient airflow. Do not mount the extractor on the cinema projector as this may introduce some vibration into the image. **NOTE:** *To prevent the cinema projector from overheating or becoming unsafe, an alarm sounds if the duct is obstructed or a fan fails. It is recommended that you regularly verify that the exhaust is functioning correctly.* 

**A CAUTION** Never disable the vane switch. Attempting to operate the cinema projector **with inadequate airflow can result in dangerous overheating of the cinema projector.**

## <span id="page-25-0"></span>**2.9 Install the Primary Lens**

The lens seals the projection head, preventing contaminants from entering the main electronics area. Do not operate the cinema projector without a lens installed. Install a lens plug when you install or transport the cinema projector.

- 1. Verify the rear safety strap or rear hold down bracket is installed.
- 2. Rotate the lens clamp to the open position.

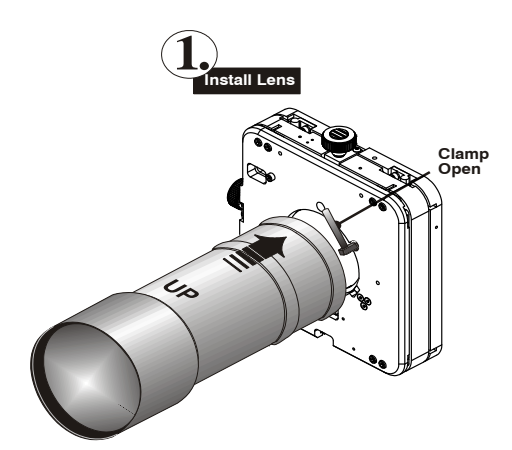

- 3. With the UP label facing up, insert the lens straight into the lens mount opening all the way back, without turning*.*
- 4. Move the lens clamp to the down position to lock the lens assembly.

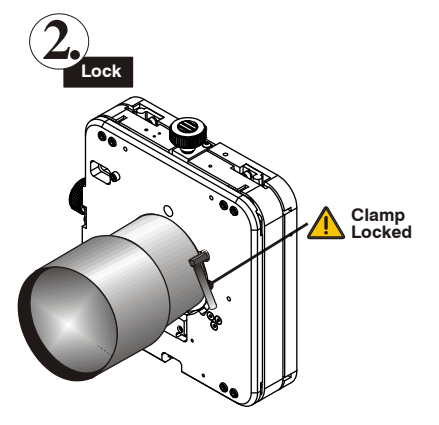

- 5. Remove the front lens cap.
- 6. On the TPC, tap **Menu** > **Configuration** > **Diagnostics and Calibration**.
- 7. Tap **Reference Calibration.**

## <span id="page-25-1"></span>**2.10 Install the Optional Anamorphic Lens**

- 1. Optimize your primary lens first for best optical alignment, offset and boresight
- 2. Install the auxiliary lens mount using the instructions included with the kit.
- 3. Loosen the holding clamp on the auxiliary lens mount. Adjust the rotation of the anamorphic lens so the image remains perfectly square with anamorphic in and out.
- 4. Adjust the location of the anamorphic lens so that the image does not shift left or right with the anamorphic lens in and out.
- 5. Adjust the location of the anamorphic lens so the image passes through the center as much as possible without vignetting, reducing side or corner brightness, especially in wide angle projection.
- 6. Remove the anamorphic lens and turn the Focus knob to re-focus the primary lens. The goal is for good focus at the center and on all sides.
- 7. Re-install the anamorphic lens and check the focus.
- 8. If center-to-edge horizontal focus in the image needs improvement, rotate the focus barrel.

## <span id="page-26-0"></span>**2.11 Install the Optional Wide Converter Lens**

- 1. Optimize the primary cinema projector lens for optical alignment, offset, and boresight.
- 2. Install the Auxiliary Lens Mount and Wide Converter Lens (WCL) using the instructions included with the kit.
- 3. Adjust the vertical and horizontal position of the WCL to align it with the primary lens.
- 4. Adjust the pitch, up or down to equalize the top and bottom clearance to the primary lens barrel.
- 5. Adjust yaw to make the clearance between both lens barrels equal from side-to-side.

## <span id="page-26-1"></span>**2.12 Install the Lamp**

 **This procedure should only be performed by a Christie accredited technician. DANGERHigh-pressure lamp may explode if improperly handled. Always wear approved protective safety clothing whenever the lamp door is open or when handling the lamp.**

- 1. If the cinema projector is operating, turn it off and allow it to cool a minimum of 10 minutes.
- 2. Turn the breaker switch for the cinema projector off.
- 3. Disconnect the cinema projector from AC power.
- 4. Put on your protective clothing and face shield.
- 5. Use the security key to open the lamp door and access the lamp cooling compartment. Do not place heavy objects on the open lamp door.
- 6. Install the anode yoke assembly. Use this table to determine the correct position of the anode yoke assembly:

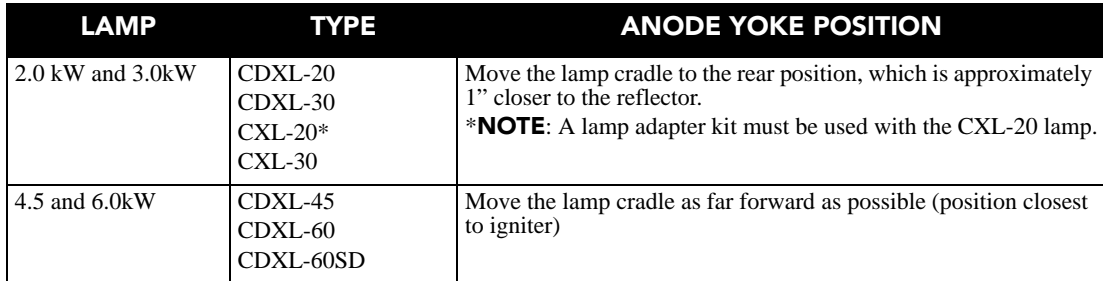

7. Install the lamp. See *[7.6 Replace the Lamp](#page-122-3)* for lamp replacement instructions.

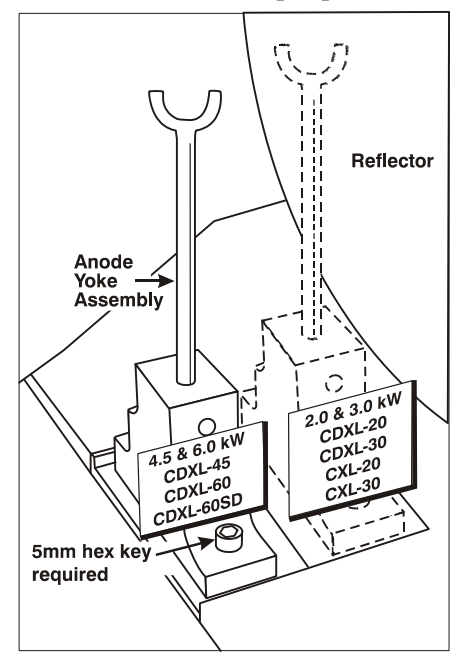

## <span id="page-27-0"></span>**2.13 Connect the Lamp Power Supply (LPS)**

**A CAUTION** When connecting the LPS and the Igniter, the black (-) power cable must be **connected to the cathode lead and the red (+) power cable must be connected to the anode lead. Reversing the connections can damage the cinema projector.**

**WARNING** Connect the LPS to the cinema projector before you connect it to AC power.

 **1) Certified electrician required. 2) Ground (earth) connection is necessary for WARNINGsafety. Never compromise safety by returning the current through the ground. 3) Connect ground FIRST to reduce shock hazard.**

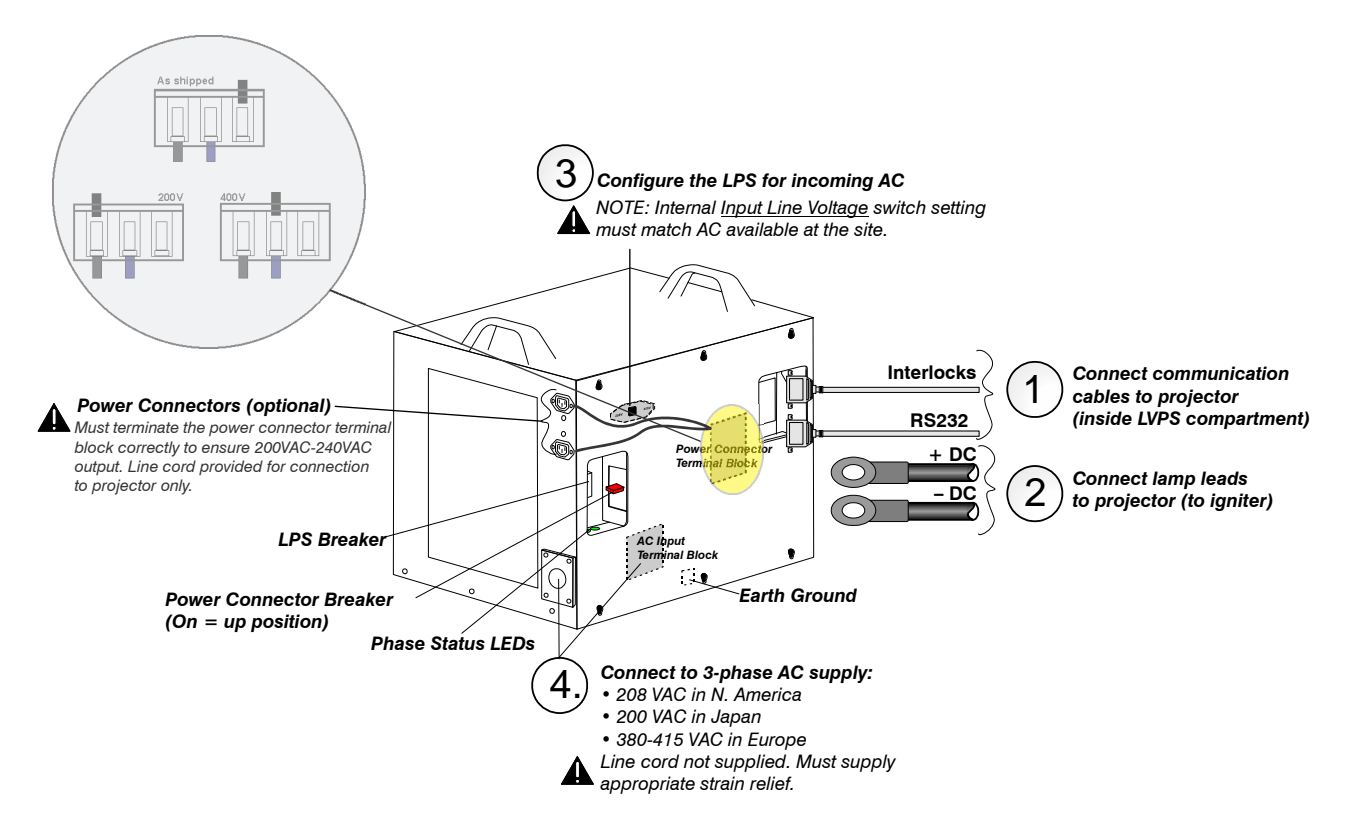

 **Use a strain relief connector on the AC supply cable to prevent the cable from WARNING WARNING rubbing against the LPS knockout plate and becoming damaged.**

- 1. Connect LPS Communication Cables:
	- a. Remove the 2 cover plate (2 thumbscrews) from the cinema projector's baseplate in the LVPS compartment.
	- b. Connect one end of the RS-232 cable to the port labeled **RS232**. Route the cable up through the opening in the cinema projector's baseplate into the LVPS compartment. Connect the other end of the RS-232 cable to the port labeled **RS232** in the LVPS compartment.
	- c. Connect one end of the Interlock cable to the port on the LPS labeled **Interlocks**. Route the cable up through the opening in the cinema projector's baseplate that you routed the RS-232 cable. Connect the other end of the Interlock cable to the port labeled **Interlock** in the LVPS compartment.
- 2. Connect the Lamp Leads:
	- a. Open the LVPS access door and remove the four hex screws from the safety cage front panel. Lift the front panel over the igniter.
	- b. Loosen the 6 screws to remove the LPS side panel.
	- c. Route the cables through the strain reliefs in the LPS cover.
	- d. Connect the positive (+) and negative (-) lamp leads to the terminals on the LPS using a torque setting of 14ft/lbs (20N/m). **DANGER! In order to prevent a fire hazard ensure the DC leads are connected with the correct polarity and fastened to the torque setting specified.**
	- e. Tighten the strain reliefs.
	- f. Route the positive and negative leads from the LPS through the two strain reliefs in the cinema projector's baseplate.

#### **A CAUTION** When connecting the high current lamp leads between the LPS and the **Igniter make sure the black (-) power cable (cathode lead) is securely connected with the washers and lock washers properly in place and tighten to 175 inch-lbs, 14 ft-lbs or 20Nm at both ends to prevent them from coming loose.**

- g. Connect the negative (-) black lamp lead to the negative (-) igniter terminal, left terminal. Connect the positive (+) red lamp lead to the positive (+) igniter terminal, right terminal. **CAUTION!** *When tightening the positive and negative leads, do not tighten to the point that the brackets start to bend. Use an adjustable wrench to support the brackets when tightening***.**
- h. Tighten the strain reliefs.
- i. Replace the igniter safety cage.
- 3. Move the AC Input Line Voltage switch in the upper-left corner of the LPS to the left if you are using a 200 VAC supply, or right if you are using a 400 VAC supply.
- 4. Connect the AC directly to the LPS with an AC Input Terminal Block that is correct for your region. **CAUTION!** *Use an appropriately sized strain relief connector with the knockout plate provided to ensure adequate environmental sealing and to prevent the cable from accidentally being torn out*.
	- **For North America, Japan and most of Central/South America** (**190-208 VAC):**

Wire Phase 1, 2, 3 and Ground

**• For Europe, (380-415 VAC):**

Wire Phase 1, 2, 3, Neutral and Ground

5. Connect one end of the LPS power cord into the socket on the LPS labeled **CP2230/4230 cinema projector ONLY**. Connect the other end of the power cord into the socket on the front of the cinema projector.

**WARNING!** *If you use the power connectors to power the cinema projector or the extraction unit, you must terminate the power connector terminal block correctly to ensure 200VAC-240VAC output. These* 

*connectors are controlled with the power connector breaker. For more information, see the Interconnect Drawing provided with your cinema projector***.**

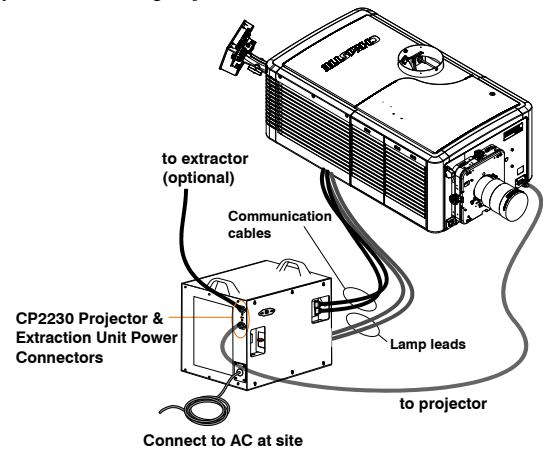

- 6. Turn the LPS Breaker ON.
- 7. If you are using the extraction unit and cinema projector power connectors, turn them on.
- 8. Connect the AC from the site to the socket located on the front bezel of the cinema projector.

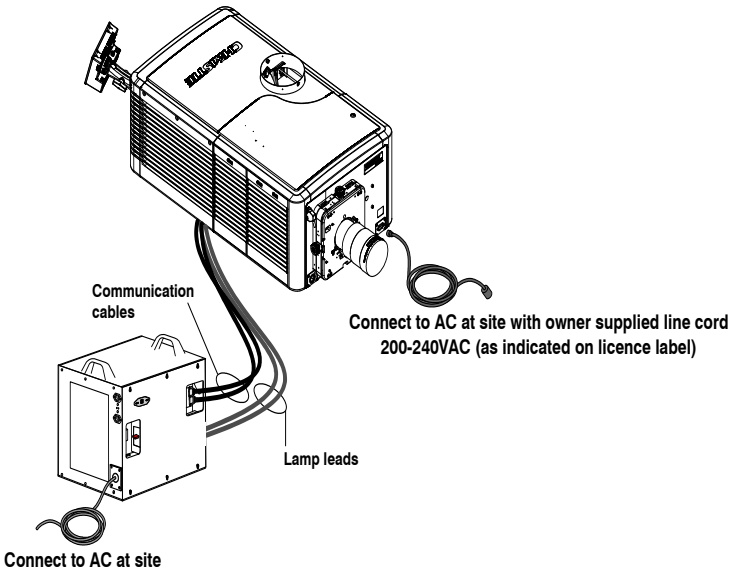

 **Figure 2-1** 

## <span id="page-30-0"></span>**2.14 Connect the Cinema Projector to an Optional Uninterrupted Power Supply**

A UPS allows the cinema projector head electronics to remain operable during a power failure.

Unplug the LVPS from main power and connect it to the UPS input socket. Connect the UPS to the main power socket.

## <span id="page-31-0"></span>**2.15 Connect Sources and Turn the Cinema Projector On**

After you install the lamp, you can connect external cinema servers and sources. Before you ignite the lamp for the first time, use this procedure to ensure successful communication with input devices.

- 1. Assign the cinema projector a unique IP address and enter a baud rate:
	- Tap **Menu** > **Administrator Setup** > **Communications Configuration**.
	- Enter the IP address for the cinema projector in the **IP Address** field.
	- Select a baud rate for the input device in the **Serial Speed (Baud)** list.
- 2. Enter lamp information:
	- Tap **Menu** > **Advanced Setup** > **Lamp History**.
	- Tap **Add Lamp**.
	- Complete the fields in the **Add Lamp** dialog.
	- Tap **Save**.
- 3. Tap and hold the green power button to turn the cinema projector on.
- 4. Complete a LampLOC™ alignment on the new lamp:
	- Tap **Menu** > **Advanced Setup** > **LampLOC™Setup**.
	- Tap **Do Auto**.
- 5. Complete an optical alignment to optimize images displayed on screen.
- 6. Adjust optical components if required.

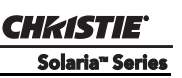

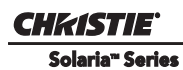

# <span id="page-32-0"></span>**3 Connect Devices to the cinema projector**

This section provides information and procedures for connecting input devices to the cinema projector. You connect input devices to the cinema projector Intelligence Board (PIB) located on side of the cinema projector.

These communication ports are accessible by removing the side source and communication access panel. When connecting devices, route all cables along the channels located on the bottom of the cinema projector and up through the opening in the frame to the communication connection port.

Replace the access panel to ensure server and source connections remain secure.

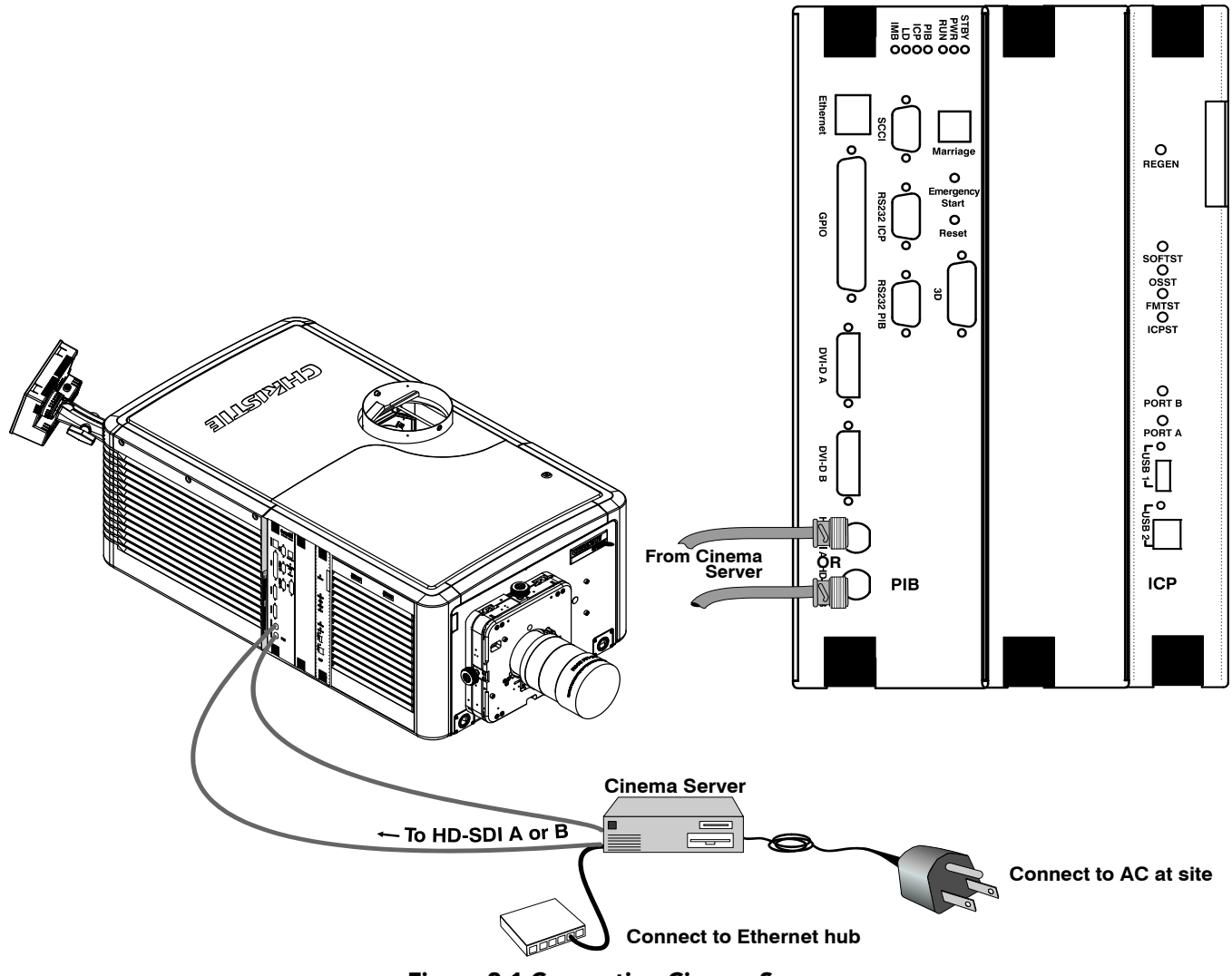

 **Figure 3-1 Connecting Cinema Sources**

## <span id="page-33-0"></span>**3.1 Connect a Communications Device**

To communicate with the cinema projector, connect the equipment to the Ethernet hub or switch.

For applications or equipment utilizing serial communications, use the Christie-proprietary serial protocol to connect to the RS232 PIB port on the PIB. When using Christie serial protocol over Ethernet connect to port 5000. **NOTICE:** *The RS232 PIB port located on the PIB faceplate utilizes Christie-proprietary protocol and is intended for Christie accessories or automation controllers only.*

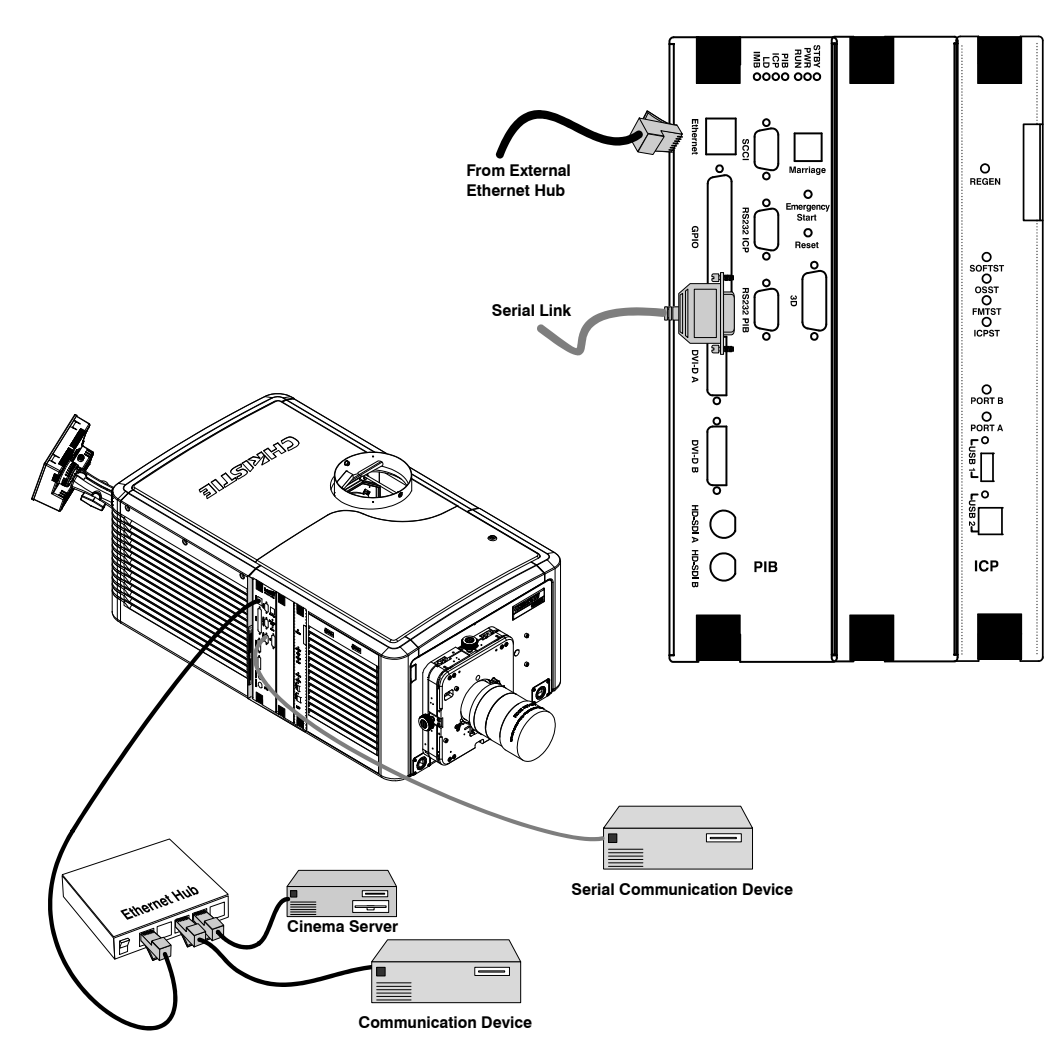

 **Figure 3-2 Connecting Communications**

## <span id="page-34-1"></span><span id="page-34-0"></span>**3.2 Connect Devices to the SCCI Port**

The Simple Contact Closure Port (SCCI) port is a DB-9 (male) connector is located on the PIB input panel and is used to control a limited set of cinema projector functionality through contact closures. This table lists the control functions available through the SCCI:

| <b>PIN</b>                  | <b>SIGNAL NAME</b>   | <b>DIRECTION</b> | <b>DESCRIPTION</b>                                                                                                    |
|-----------------------------|----------------------|------------------|----------------------------------------------------------------------------------------------------|
| 1                           | $+5V$ Standby        | Out              | Current limited 5VDC supply                                                                                                    |
| $\mathcal{D}_{\mathcal{L}}$ | Lamp ON              | In               | cinema projector at Power On mode,<br>lamp is ON                                                                                                    |
| 3                           | $+5V$ Standby        | Out              | Current limited 5VDC supply                                                                                                    |
| $\overline{4}$              | Lamp OFF             | In               | cinema projector at full power, lamp is<br>OFF                                                                                                    |
| 5                           | $+5V$ Standby        | Out              | Current limited 5VDC supply                                                                                                    |
| 6                           | Douser Closed        | In               | Close douser                                                                                                    |
| 7                           | Douser Open          | In               | Douser open                                                                                                    |
| 8                           | <b>Health Output</b> | Out              | Open Collector Low when one of the<br>following interlocks is tripped or condi-<br>tions present:<br>• Lamp Door<br>• Lamp Blower<br>$\bullet$ Extractor<br>Tamper<br>Marriage<br>• Ballast Communication<br>The show will not be able to play.<br>Open Collector High when all inter-<br>locks relevant to CineLink and Lamp<br>are not tripped. The show is able to<br>play. |
| 9                           | Ground               | Out              | Ground                                                                                                    |

**Table 3.1 SCCI Connector Pinouts** 

**NOTE***: All SCCI inputs require a pulse input of 50ms to several seconds to operate reliably. Inputs are 5V resistor current limited LED's inside of optocouplers.*

A "Health Output" on this connector is also provided for locations that require a cinema projector Health Output. The output is an open-collector circuit which only draws power when the cinema projector is deemed to be "un-healthy". The primary use of the cinema projector Health Output is to ensure that patrons are not left in a dark theatre due to cinema projector fault. Therefore, any fault that results in the movie playback stopping should cause this circuit to draw power and indicate an un-healthy state. The cinema projector is always considered to be "healthy" in Standby Mode since there is no fear of cinema projector fault causing an impact to patrons, and there should be no patrons in the theatre at that time.

## <span id="page-35-0"></span>**3.3 Connect Devices to the GPIO Port**

<span id="page-35-1"></span>The GPIO port is a 37-pin D-sub connector (female) located on the PIB input panel and provides 8 input and 7 output signals for connecting external devices to the cinema projector. To configure the pins on the connector, tap **Menu** > **Administrator Setup** > **GPIO Setup**.

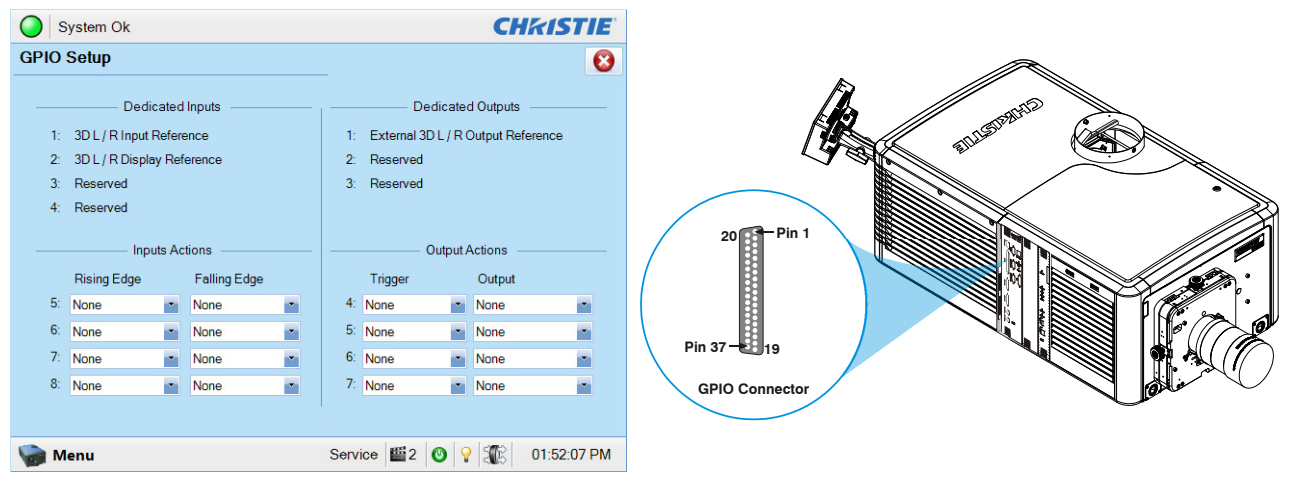

 **Figure 3-3 Admin: GPIO Setup Window and GPIO Port Location on Cinema Projector**

As shown below, each available pairing of pins (+/–) is defined as either an *input* or *output*. Four inputs and three outputs have already been predefined. Configure a pin as an input if you want the cinema projector to respond to an incoming signal, or as an output if you want an external device to respond to the cinema projector.

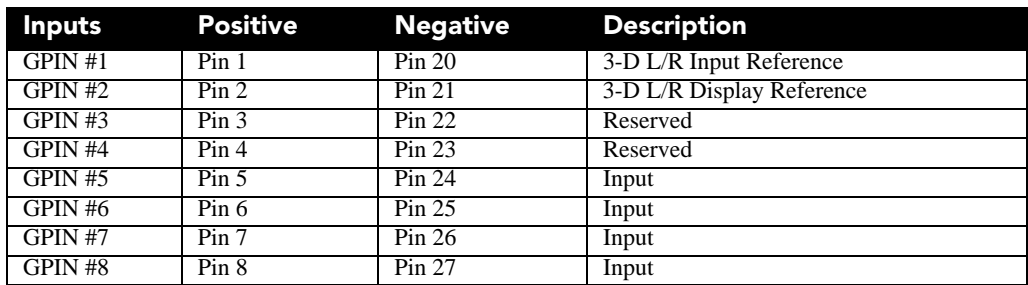

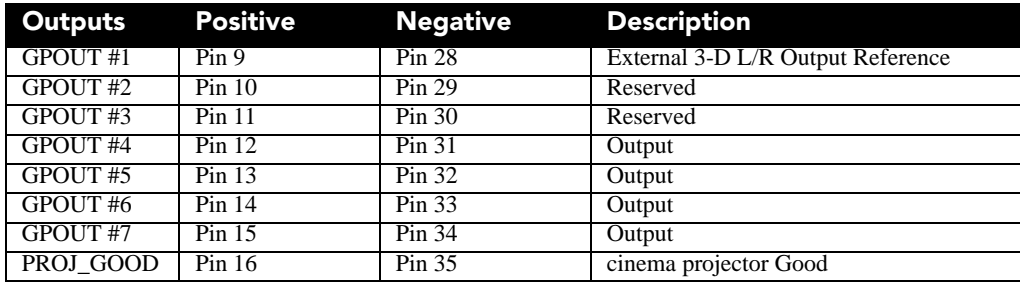
If you are wiring your own GPIO cable for use with a server or 3D device such as an IR emitter or a polarizer, follow the circuit diagram.

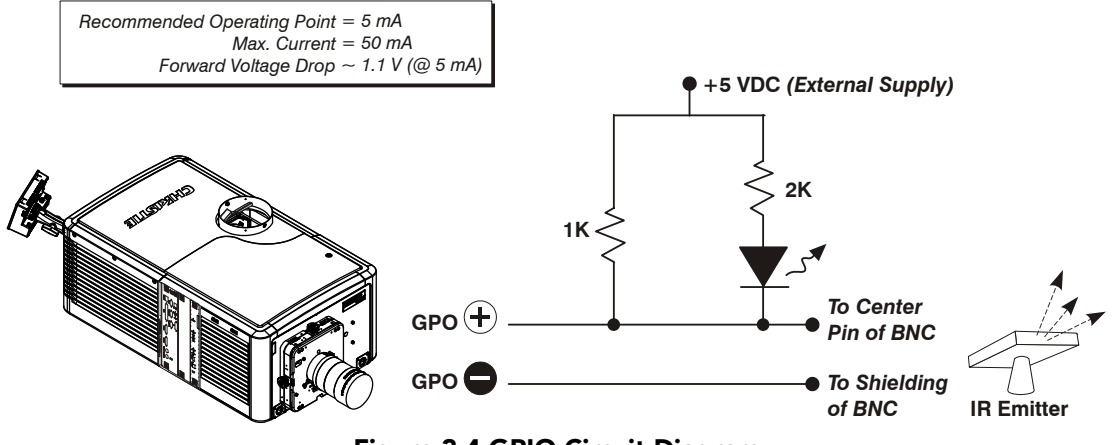

 **Figure 3-4 GPIO Circuit Diagram**

# **3.4 Connect Devices to the 3D Connector**

The 3D connector is a 15-pin D-sub connector (female) located on the PIB input panel. This table lists the control functions available through the 3D connector.

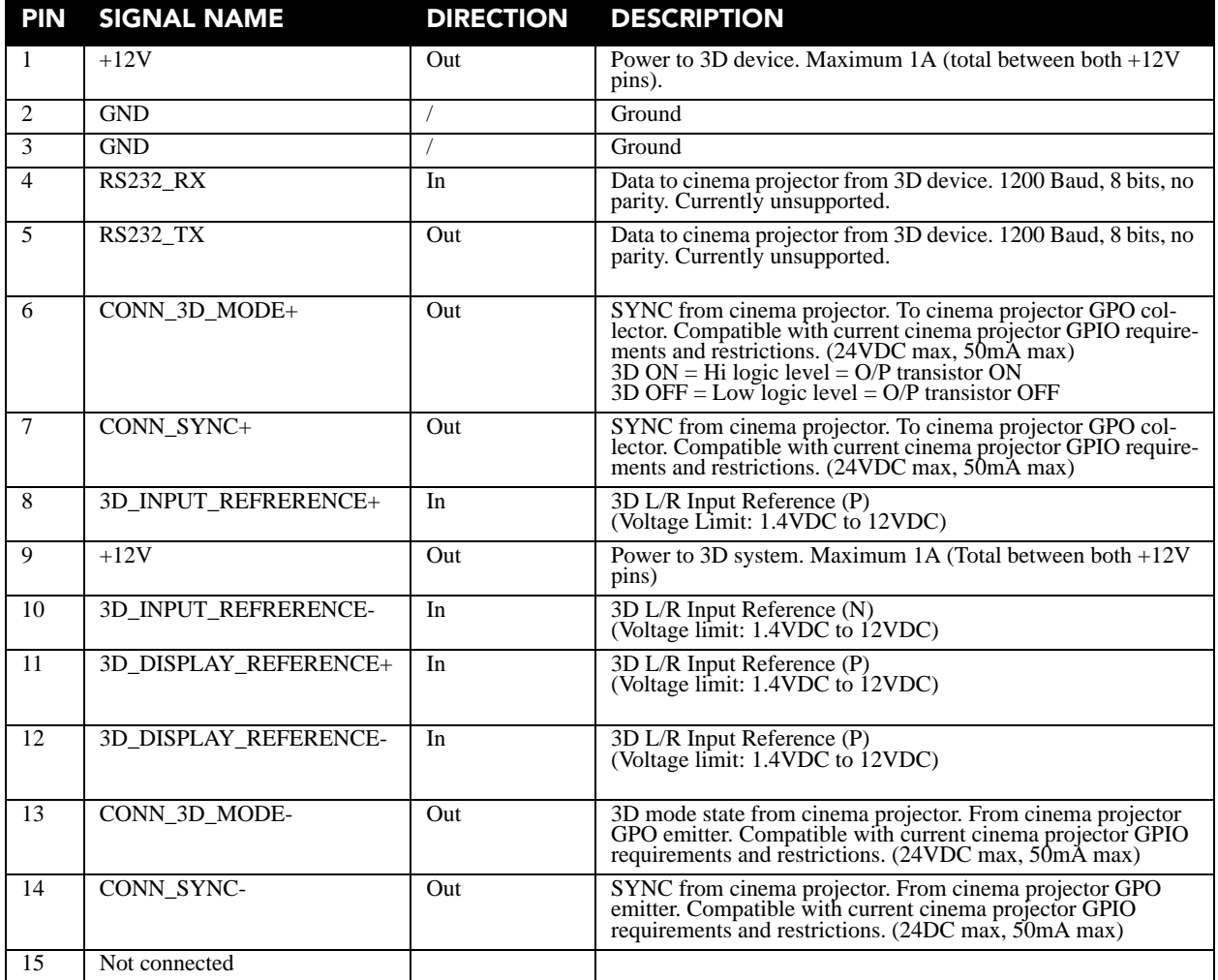

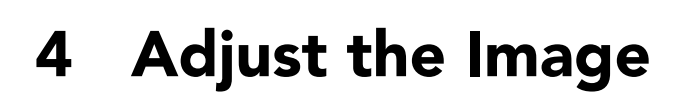

This section provides information and procedures for adjusting the cinema projector image.

# **4.1 Maximize Light Output**

**CHRISTIE** Solaria" Series

> To ensure optimal operation and peak screen brightness, use LampLOC™ to adjust the lamp position whenever you install a new lamp. When you complete the LampLOC adjustment, the lamp is centered and is the correct distance from the illumination system. Before running LampLOC, verify that:

- The anode yoke is in the correct position for the lamp type.
- The lamp extension nut is installed when using a CDXL-30SD lamp. Remove the nut if you are not using a CDXL-30SD lamp*.*
- The lamp is on and the douser is open.
- 1. On the Touch Pad Controller, tap the **Test Patterns** icon.
- 2. Tap the **Full Screen White** test pattern.
- 3. Tap **Menu** > **Advanced Setup** > **LampLOC™Setup**.
- 4. Tap **Do Auto**.

## **4.2 Calibrate Screen Brightness (fL)**

- 1. On the Touch Pad Controller, tap **Menu** > **Administrator Setup** > **Foot Lamberts Calibration**.
- 2. Complete the **Foot Lamberts Calibration** wizard.

## **4.3 Basic Image Alignment**

This procedure ensures that the image reflected from the digital micromirror device (DMD) is parallel and centered with the lens and screen. This procedure must be completed before you complete a boresight adjustment.

- 1. Verify the cinema projector is properly positioned relative to the screen. See 2.3 Position the cinema projector.
- 2. Display a test pattern that you can use to analyze image focus and geometry. The framing test pattern works well for this.
- 3. Perform a preliminary focus and (if available) a zoom adjustment with the primary lens. Focus the center of the image first. See *[Section 5.6: Work with Lenses](#page-58-0)*.
- 4. Hold a piece of paper at the lens surface and adjust the offsets until the image is centered within the lens perimeter.
- 5. With the framing test pattern on screen, re-check cinema projector leveling so the top edge of the image is parallel to the top edge of the screen.

# **4.4 Adjust Offset**

Project an image with the primary lens. Always adjust offset before boresight.

Select a framing test pattern and then adjust the horizontal and vertical offset to display a square image on the screen with minimal cinema projector aiming error. (**Figure 4-1)** 

**NOTES: 1)** *For the best optical performance and minimize keystone error, use offset and not aiming to center the image in off axis installations.* **2)** *Avoid extreme tilts or offsets. Corner vignettes on a white test pattern indicate extreme offset that should be avoided using mechanical alignment.* 

# **4.5 Adjust Offset with an ILS**

Project an image with the primary lens. Always adjust offset before boresight. Ensure the correct lens is selected in the Advanced Setup: Lens Adjust window before calibration to ensure you

remain within the applicable boundary of the installed lens*.* 

- 1. Tap **Menu** > **Advanced Setup** > **Lens Setup**.
- 2. Tap **Enable Automatic ILS**. Enabling Automatic ILS overwrites the pre-defined settings for the channel.
- 3. Tap the Test Patterns icon and select a framing test pattern.
- 4. Tap **Menu** > **Advanced Setup** > **ILS File Setup**.
- 5. Tap the directional arrows in the **Offset** area. For best optical performance, make sure to minimize keystone error by using offset more than aiming to center the image in off axis installations. Avoid extreme tilts or offsets. Corner vignettes on a white test pattern indicates extreme offset that should be avoided using mechanical alignment*.*

# **4.6 Adjust Left and Right Boresight**

When performing these adjustments the goal is to balance the tilt of the lens mount to compensate for screen to cinema projector tilt, but also to precisely maintain the original factory settings of the lens mount axial position.

- 1. Loosen the horizontal hold screw.
- 2. Extend the lens focus completely.

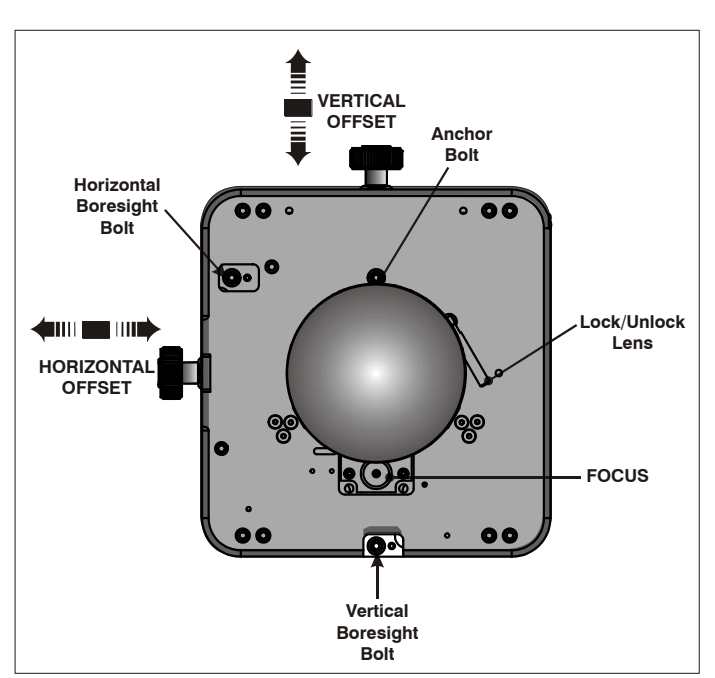

CHASTE Solaria" Series

 **Figure 4-1 Standard Lens Mount**

- CHRISTIE Solaria" Series
	- 3. Adjust the **Focus** using the focus knob to retract the lens. (**Figure 4-2**) Watch the image at the left edge of the screen until it comes into focus. If the entire screen is in focus, proceed to step 7.

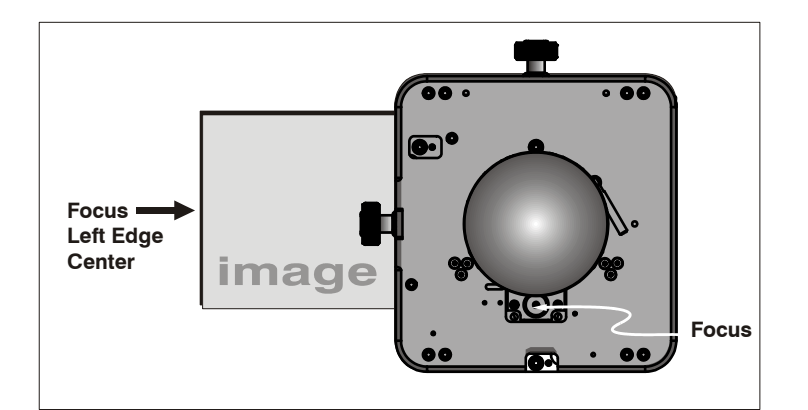

 **Figure 4-2 Adjust Focus**

- 4. Continue retracting the lens.
	- a. If the right side of the image comes into focus before the lens is completely retracted, adjust the horizontal boresight bolt to balance the left and right edges.
	- b. If the right side of the image fails to come into focus, adjust the horizontal boresight bolt.
- 5. When both sides appear equally blurry, adjust the horizontal or vertical offset to re-center the image.

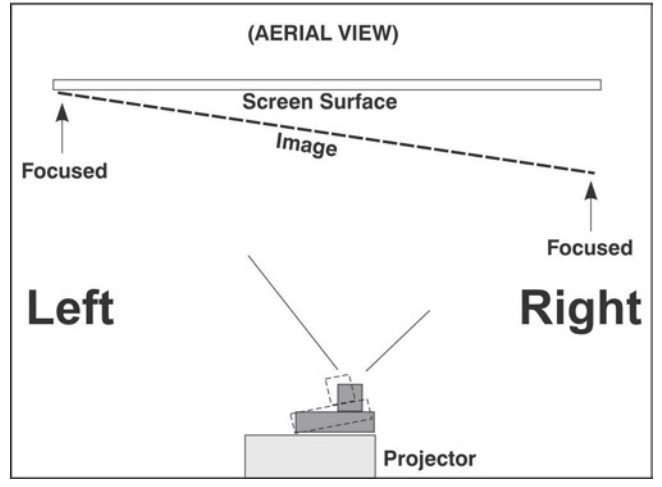

#### **Figure 4-3 Aerial View Illustrating Misaligned Boresight**

- 6. Repeat steps 1 5 until both sides of the image are focused.
- 7. Tighten the horizontal hold screw to maintain your adjustments.
- 8. Check the boresight again.

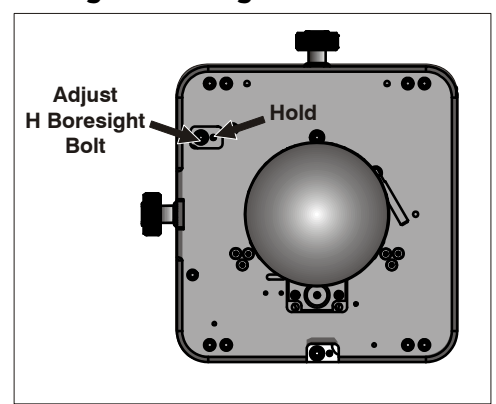

 **Figure 4-4 Adjust Horizontal Boresight Bolt**

# **4.7 Adjust Top and Bottom Boresight**

- 1. Focus the image at the top edge of the screen.
- 2. Loosen the vertical hold screw.
- 3. Extend the lens focus completely.
- 4. Adjust the **Focus** knob to retract the lens. Watch the image at the top edge of the screen until it comes into focus. If the entire screen is in focus, proceed to step 8.

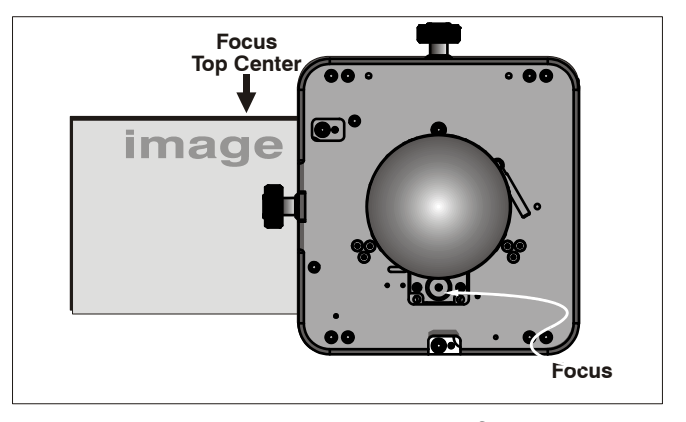

 **Figure 4-5 Focus Top Center of Screen**

- 5. Continue retracting the lens.
	- a. If the bottom edge of the image comes into focus before the lens is completely retracted, adjust the vertical boresight bolt to direct or aim the lens mount UP towards the top of the screen to balance out the top/bottom edges.
	- b. If the top edge of the image is not in focus, adjust the vertical boresight bolt to direct or aim the lens mount toward the bottom of the screen.
- 6. When both sides appear equally blurry, adjust the horizontal and/or vertical offset to re-center the image on the screen.
- 7. Repeat Steps 2 5 until the top and bottom of the screen are both well-focused.
- 8. Re-focus the center of the image. The goal is for good focus at the center and on all sides.
- 9. Tighten the vertical hold screw to maintain your adjustments.
- 10. Check the boresight again.

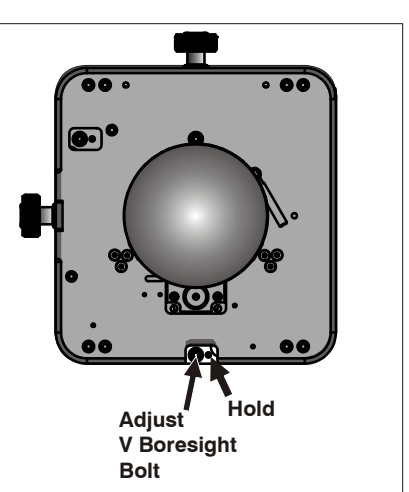

 **Figure 4-6 Adjust Vertical Boresight Bolt**

# **4.8 Adjust Top and Bottom Boresight with an ILS**

- 1. Loosen the **Vertical Locking Screw**.
- 2. Extend the lens focus completely.

CHRISTIE Solaria" Series

- 3. Adjust the Focus to retract the lens using the counter-clockwise button on the ILS Adjust window. Watch the image at the top edge of the screen until it comes into focus. If the image appears wellfocused on the top edge but not on the bottom, we need to determine if the bottom edge focuses in front of or behind the screen. If the entire screen comes into focus, skip to step 8.
- 4. Continue retracting the lens.
	- a. If the bottom edge of the image comes into focus before the lens is completely retracted, then the image focuses in front of the screen. To correct this problem, adjust the **Vertical Boresight Bolt** to direct or aim the lens mount UP towards the top of the screen to balance out the top/bottom edges.
	- b. If the top edge of the image fails to come into focus then the image focuses behind the screen. To correct this problem, adjust the **Vertical Boresight Bolt** to direct or aim the lens mount DOWN towards the bottom of the screen.
- 5. When both sides appear equally blurry, tap **Menu** > **Advanced Setup** > **ILS File Setup** and tap the directional arrows in the **Offset** area to center the image on the screen.
- 6. Repeat Steps 2 5 until the top and bottom of the screen are both well-focused.
- 7. Although all sides of the image should now be in focus, the center of the image may be slightly blurry at this point. Re-focus the center of the image. The goal is for good focus at the center and on all sides.
- 8. Adjust the **Vertical Locking Screw** to lock the lens mount in place and check boresight again.

# **4.9 Adjust DMD Convergence**

### **UV EXPOSURE! Protective UV glasses must be worn when performing DANGERconvergence adjustments.**

A convergence problem occurs when one or more projected colors (red, green, blue) appears misaligned when examined with a convergence test pattern. Normally, the three colors should overlap precisely to form pure white lines throughout the image and one or more poorly converged individual colors may appear adjacent to some or all of the lines. Contact your Christie accredited service technician to correct DMD convergence issues.

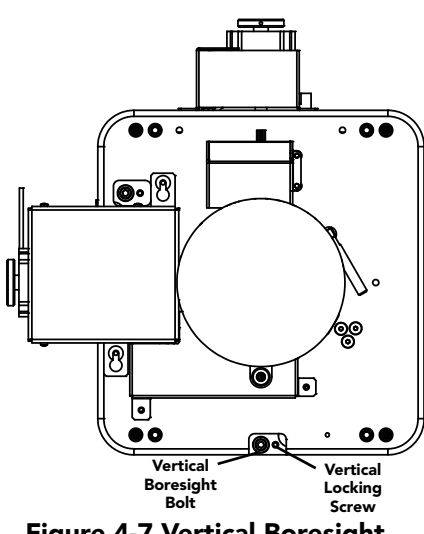

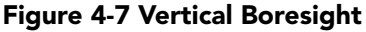

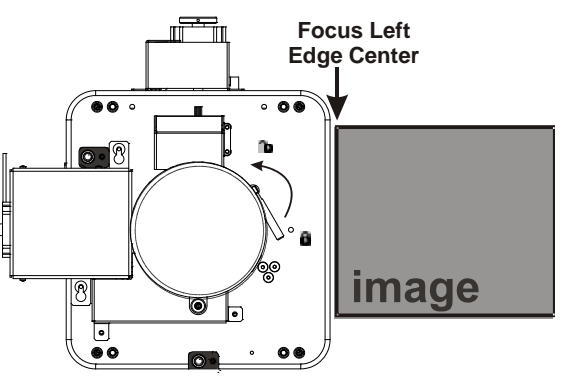

 **Figure 4-8 Adjust Vertical Boresight**

# **4.10 Fold Mirror Adjustment**

If a corner or edge of an image is missing, the fold mirror might be misaligned with the optical system. To correct this issue:

- Adjust the screw closest to the operator's side (right side, when facing screen) to raise or lower the image.
- Adjust the screw on the left side to move the image left or right.

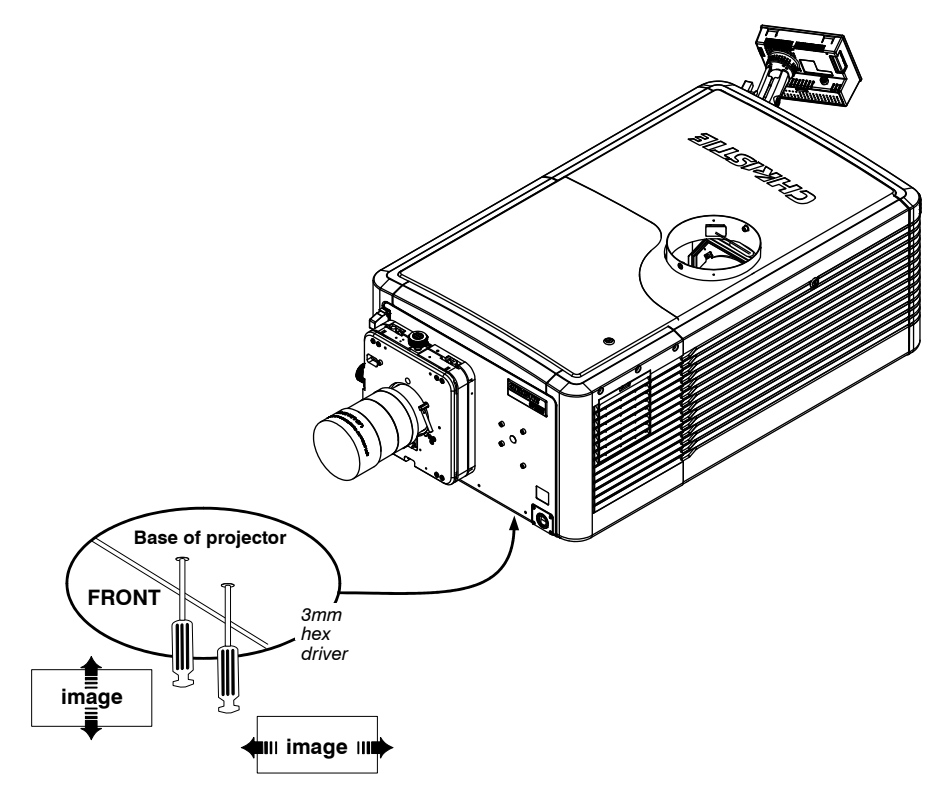

 **Figure 4-9 Fold Mirror Adjustment**

# **4.11 Calibrate the System**

Use the TPC to calibrate the image color performance and define electronic screen masking. This is required in your particular installation for the creation of Source, Screen, MCGD and TCGD files necessary for proper display of incoming material. You can also define the system/network configuration for communication links to the cinema projector and transmit information to and from the CP2230 via an Ethernet or RS-232 connection.

# **4.12 Color Calibration**

To ensure an accurate color display:

- 1. Measure the colors displayed on the screen from the center of the audience viewing location to determine the Measured Color Gamut Data (MCGD) value.
- 2. On the Touch Pad Controller tap **Menu** > **Advanced Setup** > **MCGD File Setup** and enter the color values in the x and y fields for the different colors.
- 3. Tap **Save**. The software automatically determines the Target Color Gamut Data (TCGD) value. The TCGD value determines what corrections are needed to display the correct colors.

# **4.13 Electronic Screen Masking**

You can use the masking tool to correct image edge blanking. The masking tool produces results that are similar to filing the aperture plate in a film cinema projector. After you create the Flat and Scope screen files you can use them in multiple channels.

# **4.14 Work with 3D**

This section provides information and procedures for setting up and managing 3D presentations.

### **4.14.1 Display Requirements**

To display 3D images with the CP2230 cinema projector, you require these items:

- Two HD-SDI cinema signals (left and right) connected to the cinema projector's SMPTE ports HD-SDI A and HD-SDI B.
- A 3D hardware system:
	- Pi-Cell polarizer for display on a screen that has a silver polarization-preserving surface for use with passive glasses (RealD).
	- Rotating polarizing wheel (external) with passive circular polarizing glasses (MasterImage). Requires a silver screen.
	- IR emitter for controlling the left eye/right eye gating (switching) of active glasses (Xpand).
	- Dual cinema projector 3D passive glasses (circular or linear). Requires a silver screen.
- A 3D connection cable:
	- 3D sync output cable (GPIO)*.*
	- 3D connector.
- Power supply for your sync output device.

### **4.14.2 Hardware Setup**

Use an infrared emitter to control gating in active glasses, a polarizing Z-screen (Pi-cell) with passive glasses or filter wheel with passive glasses.

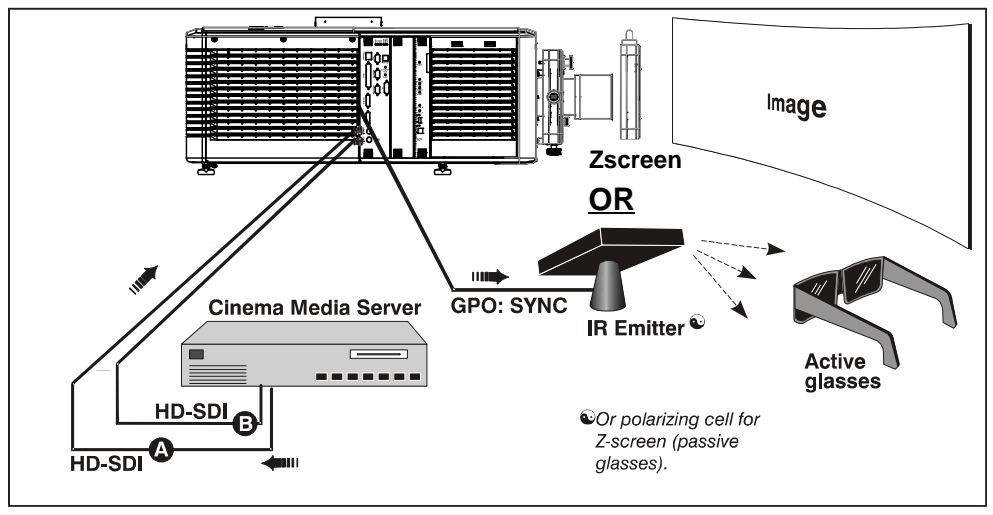

 **Figure 4-10 3D Hardware Setup**

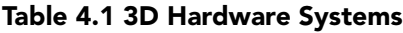

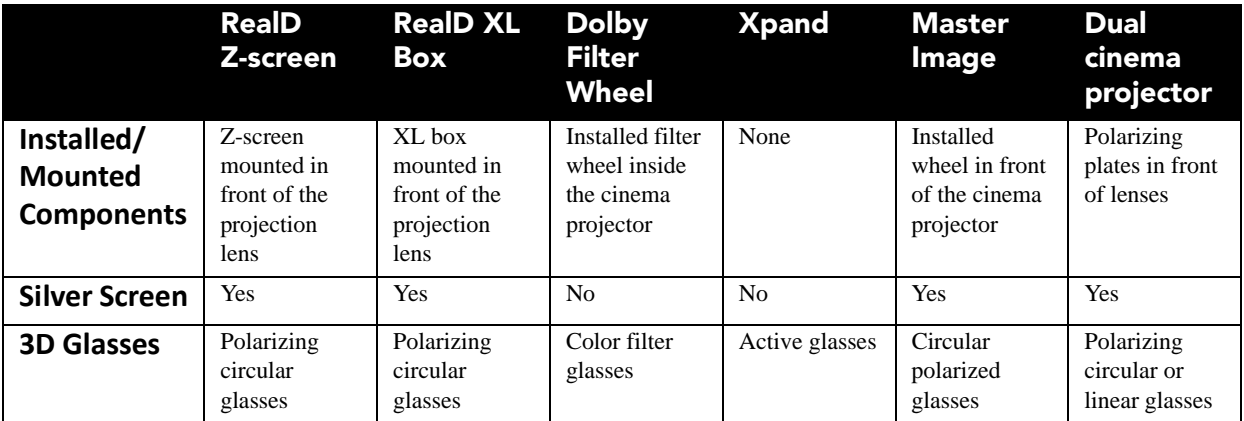

### **4.14.3 Install a 3D Server with an YCxCz Interface**

- 1. Install and connect your 3D hardware to the cinema projector.
- 2. Edit and apply the default 3D lamp file:
	- a. Tap **Menu** > **Advanced Setup** > **Lamp Power/LiteLOC Setup**.
	- b. Set the brightness percentage for the lamp in the **Power %** field.
	- c. Tap **Save**.
	- d. Repeat steps b and c for all remaining 3D channels.
- 3. Measure the color gamut and create a measured color file.
- 4. Edit the channel values for your theatre. The predefined 3D Channels are named: **3D Flat 1998x1080** and **3D Scope 2048x858**.
- 5. Run test patterns to verify the performance of the new 3D channel formats.
- 6. Run 3D content to verify correct left and right eye data.

### **4.14.4 Edit the Default 3D Lamp File**

For 3D images to display correctly, you must edit the default 3D lamp file to match the specifications of your 3D hardware.

- 1. Tap **Menu** > **Advanced Setup** > **Lamp Power / LiteLOC™ Setup**.
- 2. Select **Default** in the **Current Lamp File** list.
- 3. Set the brightness percentage for the lamp in the **Power %** field.
- 4. Tap **Save**.

### <span id="page-46-0"></span>**4.14.5 Define a Measured Color Gamut Data File**

For 3D images to display correctly, you must define an MCGD file to match the specifications of your 3D hardware.

- 1. Tap **Menu** > **Advanced Setup > MCGD File Setup**.
- 2. Hold a pair of 3D glasses in front of the light meter to determine the new x and y color coordinates for Red, Green, Blue, and White. Use the same light path that you use to display a show.
- 3. Enter the x and y values in the **Red**, **Green**, **Blue** and **White** fields.
- 4. Tap **Save As**.
- 5. Enter **3D Onsite** in the **File Name** field.
- 6. Tap **Save**.

### **4.14.6 Edit the 3D Flat 1998 x 1080 Channel**

- 1. Tap **Menu** > **Channel Setup**.
- 2. Select **3D Flat 1998x1080** in the **Channel Name** list.
- 3. Tap **Config 1** in the left pane and edit these settings:
	- a. Select **292-Dual** in the **Input** list.
	- b. Select **YCrCb 4:2:2 10 bits x2** in the **Data Format** list.
	- c. Select **1998x1080 1.85 Flat** in the **Source File** list.
	- d. Select **Flat** in the **Screen File** list.
- 4. Tap **Config 2** in the left pane and edit these settings:
	- a. Select **3D Onsite** in the **Measured Color** list. If this option is not available, see [Section 4.14.5: Define](#page-46-0)  [a Measured Color Gamut Data File](#page-46-0).
	- b. Select **DC28\_DCIXYZE\_314\_351** in the **Target Color** list.
	- c. Select **YCxCz Inverse ICT** in the **Color Space** list.
	- d. Select **Gamma 2.6** in the **Gamma** list.
	- e. Select **Linear\_9x9x9** in the **LUT-CLUT** list.
- 5. Tap **3D Control** in the left pane and edit these settings:
- a. Select **Line Interleave** in the **3D Sync Input Mode** list.
- b. Select **6:2** in the **Frame Rate N:M** list.
- c. Select **Left (L1R1 L2R2)** in the **L/R Display Sequence** list.
- d. Select **True** in the **3D Sync Polarity** list.
- e. Enter **430** in the **Dark Time** field or enter a value appropriate for your 3D hardware.
- f. Enter **-120** in the **Output Delay** field or enter a value appropriate for your 3D hardware.
- g. Enter **0** in the **Phase Delay** field or enter a value appropriate for your 3D hardware.

## **4.14.7 Edit the 3D Scope 2048 x 858 Channel**

- 1. Tap **Menu** > **Channel Setup**.
- 2. Select **3D Scope 2048x858** in the **Channel Name** list.
- 3. Tap **Config 1** in the left pane and edit these settings:
	- a. Select **292-Dual** in the **Input** list.
	- b. Select **YCrCb 4:2:2 10 bits x2** in the **Data Format** list.
	- c. Select **2048x858 2.39 Scope** in the **Source File** list.
	- d. Select **Scope** in the **Screen File** list.
- 4. Tap **Config 2** in the left pane and edit these settings:
	- a. Select **3D Onsite** in the **Measured Color** list. If this option is not available, see [Section 4.14.5: Define](#page-46-0)  [a Measured Color Gamut Data File.](#page-46-0)
	- b. Select **DC28\_DCIXYZE\_314\_351** in the **Target Color** list.
	- c. Select **YCxCz Inverse ICT** in the **Color Space** list.
	- d. Select **Gamma 2.6** in the **Gamma** list.
	- e. Select **Linear\_9x9x9** in the **LUT-CLUT** list.
- 5. Tap **3D Control** in the left pane and edit these settings:
	- a. Select **Line Interleave** in the **3D Sync Input Mode** list.
	- b. Select **6:2** in the **Frame Rate N:M** list.
	- c. Select **Left (L1R1 L2R2)** in the **L/R Display Sequence** list.
	- d. Select **True** in the **3D Sync Polarity** list.
	- e. Enter **430** in the **Dark Time** field or enter a value appropriate for your 3D hardware.
	- f. Enter **-120** in the **Output Delay** field or enter a value appropriate for your 3D hardware.
	- g. Enter **0** in the **Phase Delay** field or enter a value appropriate for your 3D hardware.

## **4.14.8 Display 3D Diagnostic Test Patterns**

You can use 3D test patterns to verify your 3D hardware is functioning correctly.

- 1. Tap **Menu** > **Channel Setup**.
- 2. Select a 3D channel in the **Channel Name** list.
- 3. Tap **3D Test Patterns**.
- 4. Tap a test pattern.
- 5. Put on a pair of 3D glasses.
- 6. Look at the on-screen image, and then close your left eye and look at the image through your right eye. Switch when the image alternates.

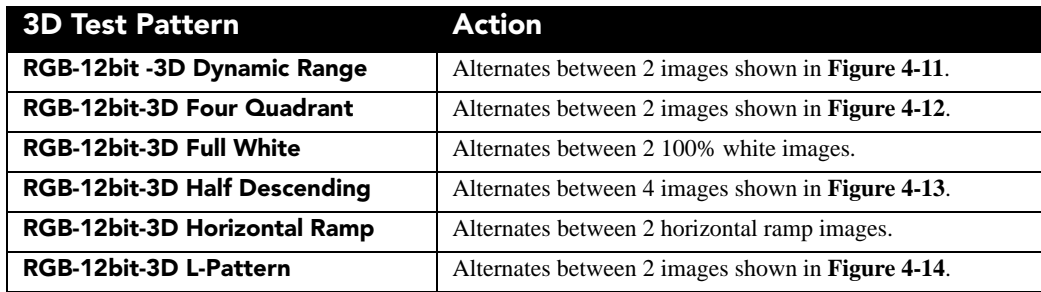

**100% black field with 100% white (TL), red (TR), green (BR), blue (BL) boxes**

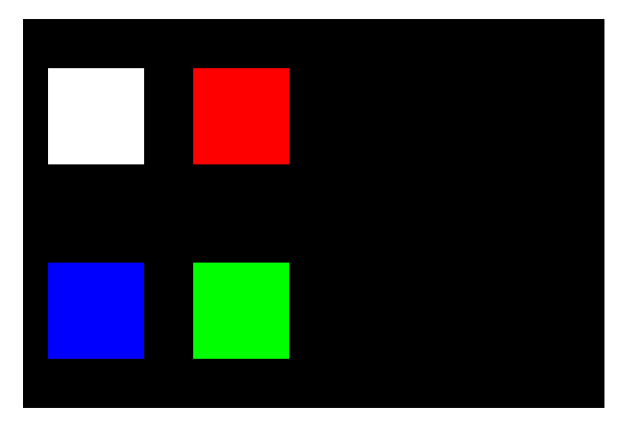

**100% black field with 100% red (TL), white (TR), blue (BR), green (BL) boxes**

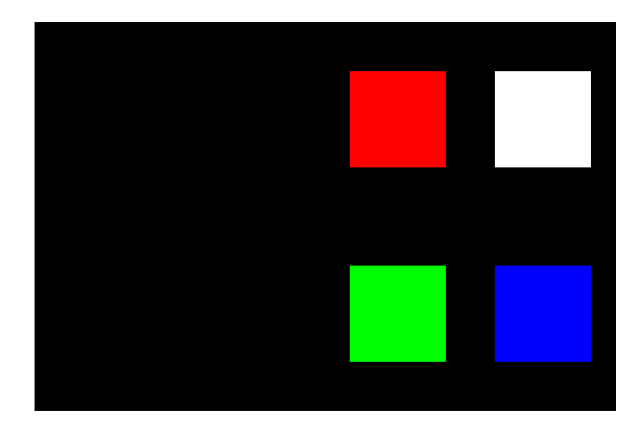

 **Figure 4-11 RGB-12 bit -3D Dynamic Range Test Pattern**

**FRAME 1 - 100% white field box in 100% black field**

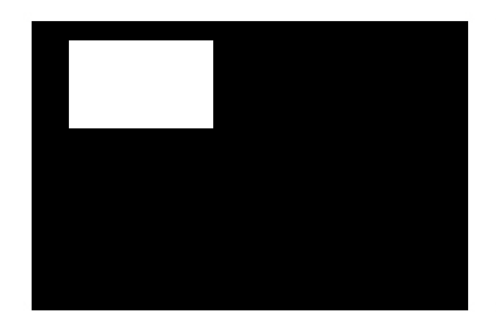

**FRAME 3 - 100% white field box in 100% black field**

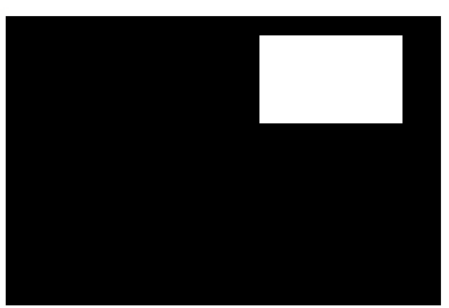

**FRAME 2 - 100% white field box in** 

**FRAME 4 - 100% white field box in 100% black field**

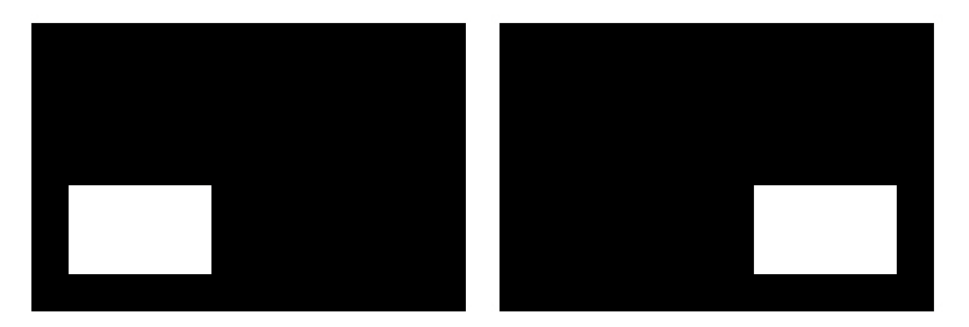

 **Figure 4-12 RGB-12bit-3D Four Quadrant Test Pattern**

**FRAME 1 - 100% white field with last lines 25% white and 75% black** **FRAME 2 - 50% white field with last line 75% white and 25% black**

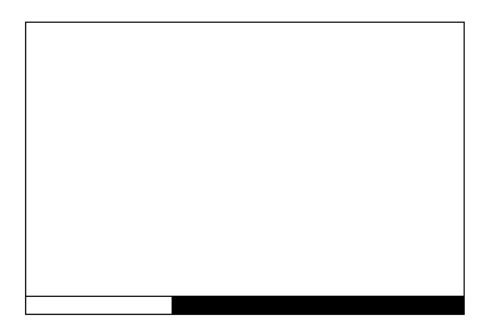

**FRAME 3 - 25% white field with last line 25% white and 75% black**

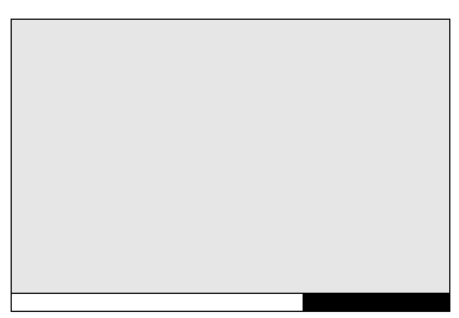

**FRAME 4 - 12.5% white field with last line 75% white and 25% black**

 **Figure 4-13 RGB-12bit-3D Half Descending Test Pattern**

**Green field with white "L" and last lines 25% white, 75% black**

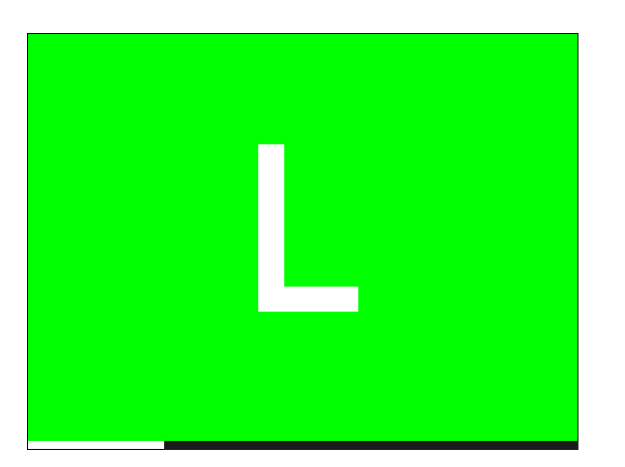

**Magenta field with last lines 75% white, 25% black**

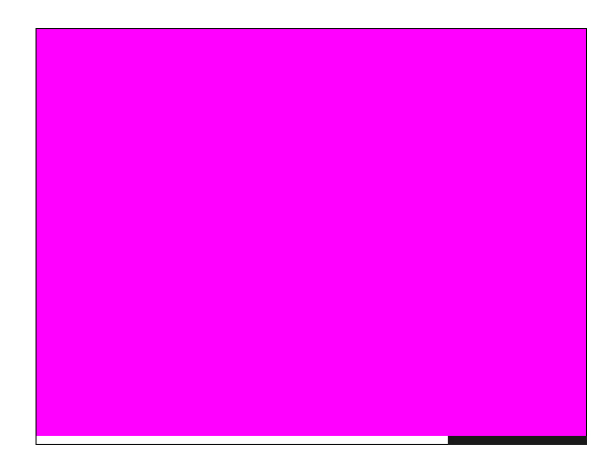

 **Figure 4-14 RGB-12bit-3D L-Test Pattern**

### **4.14.9 Verify 3D Cinema Content**

- 1. Put on a pair of 3D glasses.
- 2. Play the 3D content.
- 3. Verify the left and right eye display correctly.
- 4. Put the 3D glasses on upside down.
- 5. If the image is reversed:
	- a. Tap **Menu** > **Channel Setup** on the cinema projector Touch Pad Controller (TPC).
	- b. Select a 3D channel in the **Channel Name** list.
	- c. Select **Inverted** in the **3D Sync Polarity** list.

### **4.14.10 3D Troubleshooting**

#### **Reversed 3D Effect (Pseudo 3D)**

- 1. Put your 3D glasses on upside down.
- 2. If the image is reversed:
	- a. Tap **Menu** > **Channel Setup** on the cinema projector Touch Pad Controller (TPC).
	- b. Select a 3D channel in the **Channel Name** list.
	- c. Select **Inverted** or **True** in the **3D Sync Polarity** list.

#### **Image Breakup**

- 1. Tap **Menu** > **Channel Setup**.
- 2. Select a 3D channel in the **Channel Name** list.
- 3. Tap **3D Control** in the left pane.
- 4. Lower the **Dark Time** field value.

#### **Image is Too Dark**

The lamp power for 3D content is typically twice as high as for 2D content except when you are using a RealD XL device.

- 1. Tap **Menu** > **Advanced Setup** > **Lamp Power**/**LiteLOC™ Setup.**
- 2. Increase the value in the **Power %** field.

#### **No 3D Effect**

- 1. Tap **Menu** > **Channel Setup**.
- 2. Select a 3D channel in the **Channel Name** list.
- 3. Tap **3D Control** in the left pane.
- 4. Verify **Enable 3D** is selected.

#### **Ghosting / Cross-talk**

- 1. Tap **Menu** > **Channel Setup**.
- 2. Select a 3D channel in the **Channel Name** list.
- 3. Tap **3D Control** in the left pane.
- 4. Raise or lower the **Dark Time** field value.
- 5. Raise or lower the **Output Delay** field value.

#### **Motion Artifacts**

- 1. Tap **Menu** > **Channel Setup**.
- 2. Select a 3D channel in the **Channel Name** list.
- 3. Tap **3D Control** in the left pane.
- 4. Select **Left (L1R1 L2R2)** in the **L/R Display Sequence** list.

#### **Disturbing Flashing in One Eye**

- 1. Tap **Menu** > **Channel Setup**.
- 2. Select a 3D channel in the **Channel Name** list.
- 3. Tap **3D Control** in the left pane.
- 4. Select **Left (L1R1 L2R2)** in the **L/R Display Sequence** list.

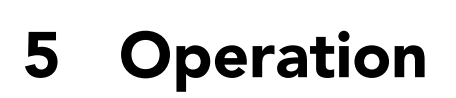

CHASTE

This section provides information and procedures for operating the CP2230 cinema projector.

# **5.1 Turn the Cinema Projector On**

**WARNING! Do not attempt to turn the cinema projector on if the AC supply is not within the specified voltage range.**

- 1. Turn the circuit breaker for the cinema projector on.
- 2. On the Touch Panel Controller (TPC), tap and hold the green power  $\begin{pmatrix} 0 \\ 0 \end{pmatrix}$  icon.
- 3. On the TPC, tap and hold the light bulb icon to ignite the lamp.

## **5.2 Turn the Cinema Projector Off**

- 1. On the Touch Panel Controller (TPC), tap and hold the light bulb icon to turn the lamp off.
- 2. On the TPC, tap and hold the red power icon. The cinema projector enters a cool down mode and the fans and electronics stay on for 10 minutes. After this cool down period, the cinema projector enters standby mode.
- 3. If you are servicing the cinema projector, or removing the protective cover, disconnect AC and turn the breaker OFF.

## <span id="page-54-0"></span>**5.3 Cinema Projector Power States**

This table identifies what occurs when you press the Power and Lamp icons on the Touch Panel Controller (TPC).

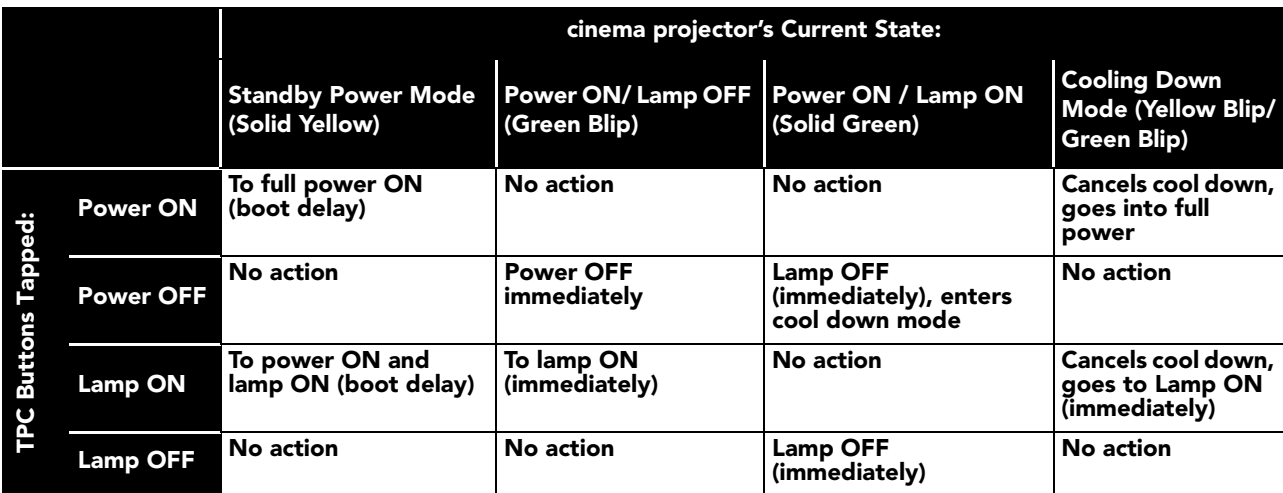

# **5.4 Cinema Projector LED Status Indicators**

Red, yellow, and green LEDs on the top and rear corners of the cinema projector indicate the status of the cinema projector. The LEDs can be solidly lit, or they can flash frequently or intermittently. This table lists the LED state and its associated meaning.

| <b>LED</b>                        | <b>State</b>                       | <b>Description</b>                                                                                       |  |
|-----------------------------------|------------------------------------|----------------------------------------------------------------------------------------------------|--|
| <b>Solid Green</b>                | Lamp ON                            | Power is ON, Lamp is ON.                                                                                 |  |
| <b>Green Blip</b>                 | Power ON                           | Power is ON, Lamp is OFF. The lamp can be struck when in<br>this mode.                                   |  |
| <b>Solid Yellow</b>               | Standby mode                       | Power is OFF, Lamp is OFF. Power saving mode.                                                            |  |
| Yellow Blip/<br><b>Green Blip</b> | Cool down mode                     | Transitioning to Standby mode.<br>Power is ON, Lamp is OFF.<br>The lamp can be struck when in this mode. |  |
| <b>Flashing Red</b>               | New critical alarm or warning      | New critical alarm or warning has NOT been acknowledged<br>by operator.                                  |  |
| <b>Solid Red</b>                  | Existing critical alarm or warning | Critical alarm or warning exists, but has been acknowledged<br>by operator.                              |  |

**Table 5.1 cinema projector Status LED Legend**

# **5.5 Work with the Lamp**

This section provides information and procedures for optimizing lamp performance. Optimizing lamp performance can ensure you receive the brightest, most uniform image possible for the life of the lamp.

## **5.5.1 Adjust Lamp Power**

- 1. Tap **Menu** > **Advanced Setup** > **Lamp Power/LiteLOC Setup**.
- 2. Increase or decrease the **Power %** value.
- 3. Tap **Set Target**.
- 4. Select **Enable LiteLOC™.**

## **5.5.2 Change the Lamp Power Percentage**

Entering a new Lamp Power percentage temporarily disables LiteLOC settings.

- 1. Tap **Menu** > **Advanced Setup** > **Lamp Power/LiteLOC Setup**.
- 2. Increase or decrease the **Power %** value.

## **5.5.3 Use LampLOC™ to Adjust the Lamp Position**

To ensure optimal lamp performance and peak brightness at the screen for the life of the lamp, use  $\text{LampLOC}^{\text{m}}$ to adjust the lamp position when you install a new lamp in the cinema projector. After making the adjustment, the lamp is well-centered and distanced correctly from the remainder of the illumination system. Before adjusting LampLOC™, ensure the following criteria are met:

• The lamp must be ON and the douser (shutter) OPEN during adjustment. *A 10-minute warm-up is recommended. Ensure to follow all the criteria specified in [Section 5.3 Cinema Projector Power States](#page-54-0).*

• Perform a white test pattern. This is recommended to allow you to view LampLOC™ progress on-screen.

To automatically adjust LampLOC™:

- 1. Tap **Menu** > **Advanced Setup** > **LampLOC™ Setup.**
- 2. Tap **Do Auto**.

## **5.5.4 Manually Adjust the Lamp Position**

- 1. On the **Main** screen of the TPC, tap the test patterns button.
- 2. Tap **RGB-12bit-Full Screen White**.
- 3. Mount a light meter on a tripod and center it with the lens. The distance from the lens does not matter. You may need an attenuator or an internal foil aperture.
- 4. Tap **Menu** > **Advanced Setup** > **LampLOC™ Setup.**
- 5. Tap the directional arrows to adjust the value displayed in the **Z** field. The brightness reading in front of the lens should be maximized.
- 6. Tap the directional arrows to adjust the values displayed in the **X** and **Y** fields. The brightness reading in front of the lens should be maximized.
- 7. Repeat Steps 5-6, but take your readings at the screen instead of at the lens.
- 8. Run LiteLOC™ or LampLOC™ if required.

### **5.5.5 View Lamp Information**

To view information on the lamps previously installed in the cinema projector, or to add a new lamp: Tap **Menu** > **Advanced Setup** > **Lamp History**.

## **5.5.6 Receive an Alarm when a Lamp Reaches Its Expiry Date**

To receive an alarm when the lamp reaches its operational limit:

- 1. Tap **Menu** > **Administrator Setup** > **Preferences**.
- 2. Tap **Lamp Expiry** in the **Alarm Triggers** area.

## **5.5.7 Receive an Alarm when a Lamp Needs to be Rotated**

To receive an alarm when the lamp reaches its operational limit:

- 1. Tap **Menu** > **Administrator Setup** > **Preferences**.
- 2. Tap **Lamp Rotation** in the **Alarm Triggers** area.

## **5.5.8 Lamp Expiry Hours**

This table lists the maximum hours cinema projector lamps can operate before replacement:

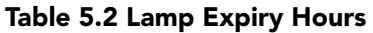

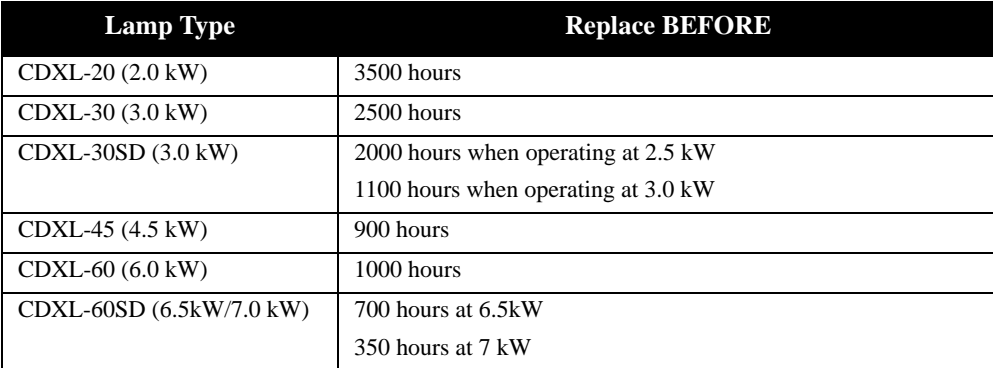

## **5.5.9 Minimum and Maximum Lamp Power Ratings**

This table lists the minimum and maximum power settings for cinema projector lamps:

| <b>Lamp Type</b> | <b>Lamp Size</b>     | <b>Min Lamp Power</b> | <b>Max Lamp Power</b> |
|------------------|----------------------|-----------------------|-----------------------|
| Other-16         | 1.6kW                | 1200W (75%)           | 1760W (110%)          |
| Other-20         | 2kW                  | 1500W (75%)           | 2200W (110%)          |
| $CXL-20$         | 2kW                  | 1500W (75%)           | 2200W (110%)          |
| CDXL-20          | 2kW                  | 1000W (50%)           | 2200W (110%)          |
| Other-30         | 3kW                  | 2000W (67%)           | 3300W (110%)          |
| CXL-30           | 3kW                  | 1500W (50%)           | 3300W (110%)          |
| CDXL-30          | 3kW                  | 2000W (67%)           | 3300W (110%)          |
| Other-45         | 4.5kW                | 3375W (75%)           | 4950W (110%)          |
| CXL-45           | 4.5kW                | 1500W (33%)           | 4950W (110%)          |
| $CDXI -45$       | 4.5kW                | 2300W (51%)           | 4950W (110%)          |
| Other-60         | 6kW                  | 4500W (75%)           | 6600W (110%)          |
| CXL-60           | 6kW                  | 4500W (75%)           | 6600W (110%)          |
| CDXL-60          | $6.0$ <sub>k</sub> W | 2750W (46%)           | 6600W (110%)          |
| CDXL-60SD        | $7.0$ <sub>k</sub> W | 2750W (43%)           | 7000W (110%)**        |

**Table 5.3 Minimum and Maximum Lamp Power by Lamp Type**

\* The maximum power of the lamp power supply is restricted to  $7000W \pm 100W$ .

# <span id="page-58-0"></span>**5.6 Work with Lenses**

The lens mount secures the primary zoom lens to the cinema projector and provides setup adjustments for correct boresight, and manually controlled focus, zoom and offsets. See *[6. Adjust optical components if](#page-31-0)  [required., on page 2-16](#page-31-0)* for lens installation and boresight instructions.

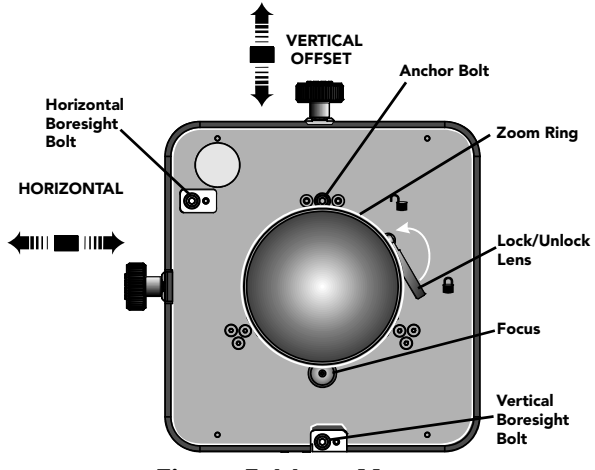

 **Figure 5-1 Lens Mount**

The optional Intelligent Lens System (ILS) automates the process of adjusting the Focus, Horizontal (X) and Vertical (Y) Offset, and Zoom in real-time using a motorized lens mount. ILS settings are saved in a file named **ILS Flat** or **ILS Scope**.

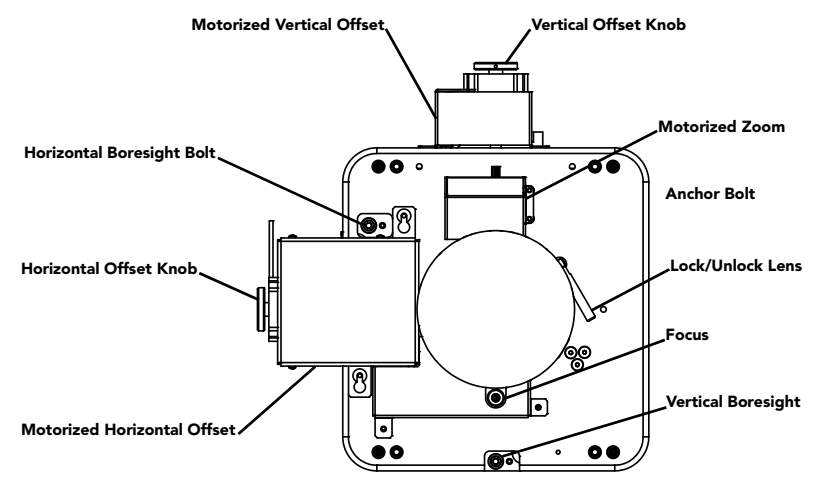

 **Figure 5-2 Anatomy of the Lens Mount**

An anamorphic lens (1.25x) can be installed into the optional auxiliary lens mount, then swung into place in front of the primary lens to widen a "squeezed" image into a properly proportioned "scope" anamorphic cinema display. It is typically used in theatres having side masks that are retracted for "scope" images, or in theatres having fixed side masking but a very short throw ratio.

This section provides information and procedures for using the cinema projector to present movies. It is recommended that you read through this section in its entirety before displaying movies for the first time. Before you display movies for the first time, verify that the cinema projector is properly installed, aligned, and configured. See *[Section 2 Installation and Setup](#page-16-0).* 

## **5.7.1 Connect Sources**

Connect a digital media storage device or cinema server to one of the 292A or 292B input ports. For a list of standard single-link SMPTE 292M Formats, see *[Section Appendix A: Specifications](#page-134-0)*.

## **5.7.2 Use an Anamorphic Lens**

The standard zoom lens on the cinema projector can display flat images because the native resolution and format of the cinema projector closely match the flat aspect ratio. The installation of an optional anamorphic lens requires that the source material is resized to fill the digital micromirror device (DMD) and the pixels are horizontally stretched so that the full 2.39 image width appears on-screen.

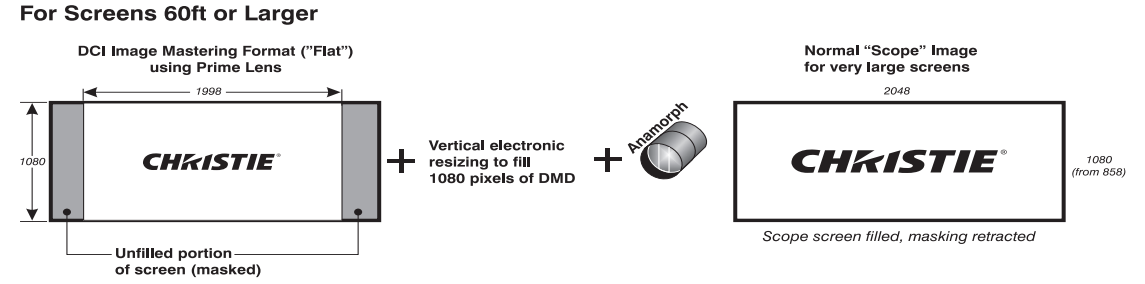

 **Figure 5-3 Using Anamorphic Lens to Achieve "Scope" for Large Screens**

## **5.7.3 Use a Wide Converter Lens**

The optional Wide Converter Lens (WCL) magnifies a flat image with a format of 1.85:1 to a scope image with a 2.39:1 format, while maintaining the full resolution of the source material.

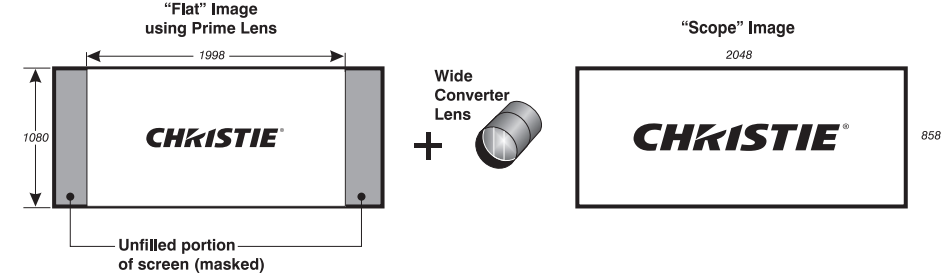

 **Figure 5-4 Using Wide Converter Lens to Achieve "Scope" with No Resizing**

## **5.7.4 Masking**

You use masking to conceal the unused edges of a screen. These are the two types of masking:

- Top Masking Movable flat black panels or curtains are installed along the top edge of the screen. You raise the curtain for flat images, and you lower the curtain for scope images.
- Side Masking Movable flat black panels or curtains are installed on each side of the screen. You close the curtain for flat images, and open the curtain for scope images.

Typically, you install top and side masking to allow a greater range of adjustment.

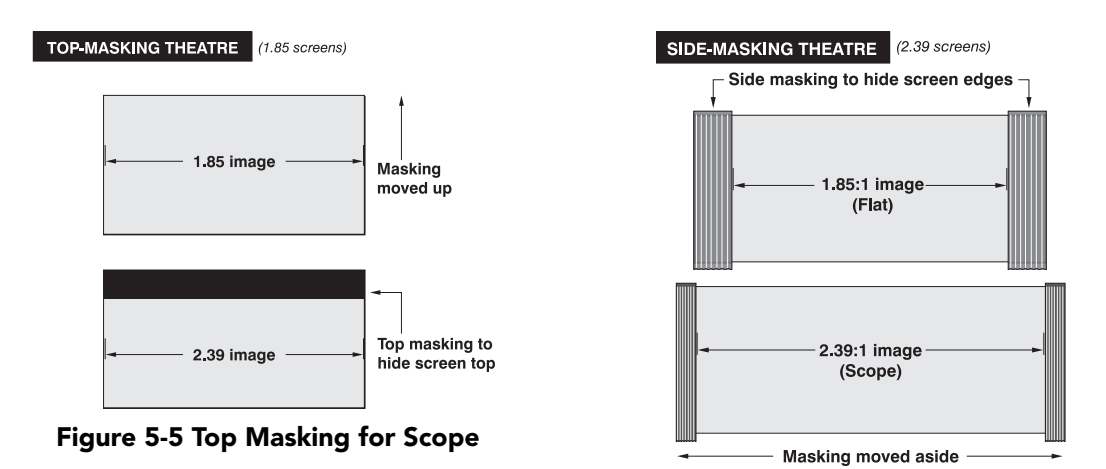

# **5.8 Display Non-Cinema Content**

To display content from standard or high definition non-cinema sources, connect the source to the DVI-D A and DVI-D B ports on the input panel. The DVI port auto-detects progressive scan and digital RGB sources and displays them in their original format. Using two DVI ports as a higher-bandwidth dual-link or twin-link pair is not supported. For a list of compatible non-cinema DVI sources, see *[Section Appendix A: Specifica](#page-134-0)[tions](#page-134-0)*.

## **5.8.1 Select a Source**

The cinema projector uses pre-configured channels to determine how to display images from different sources. Each channel file contains the optimum processing and display settings for the source. You select channels on the Main Touch Pad Controller (TPC) screen. If the channel you need is not listed on the Main panel, click **All**.

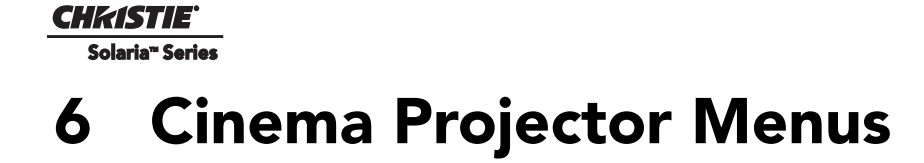

This section provides information and procedures for using cinema projector menus. You can use cinema projector menus to adjust cinema projector settings and view status information.

# **6.1 The Touch Panel Controller (TPC)**

The TPC is a touch-sensitive screen that you use to control the cinema projector. You can use the TPC to turn the cinema projector and lamp on or off, select channels, and view status information. The TPC is mounted on the rear of the cinema projector. You can tilt and turn the TPC to improve the viewing angle. There are two USB ports under a cover on the rear of the TPC that you can use to download log files and install software upgrades. You can disconnect the TPC from the cinema projector and an optional cable allows you to control the cinema projector from a maximum distance of 100 feet.

If the TPC fails or is disconnected, press the emergency start button that is recessed on the faceplate. This starts the cinema projector, turns the lamp on, and opens the douser.

## **6.2 Main Screen**

Use the Main screen of the Touch Panel Controller (TPC) to access power, lamp, douser, auxiliary lens, lens adjust, and test pattern settings. You can also select channels*.*

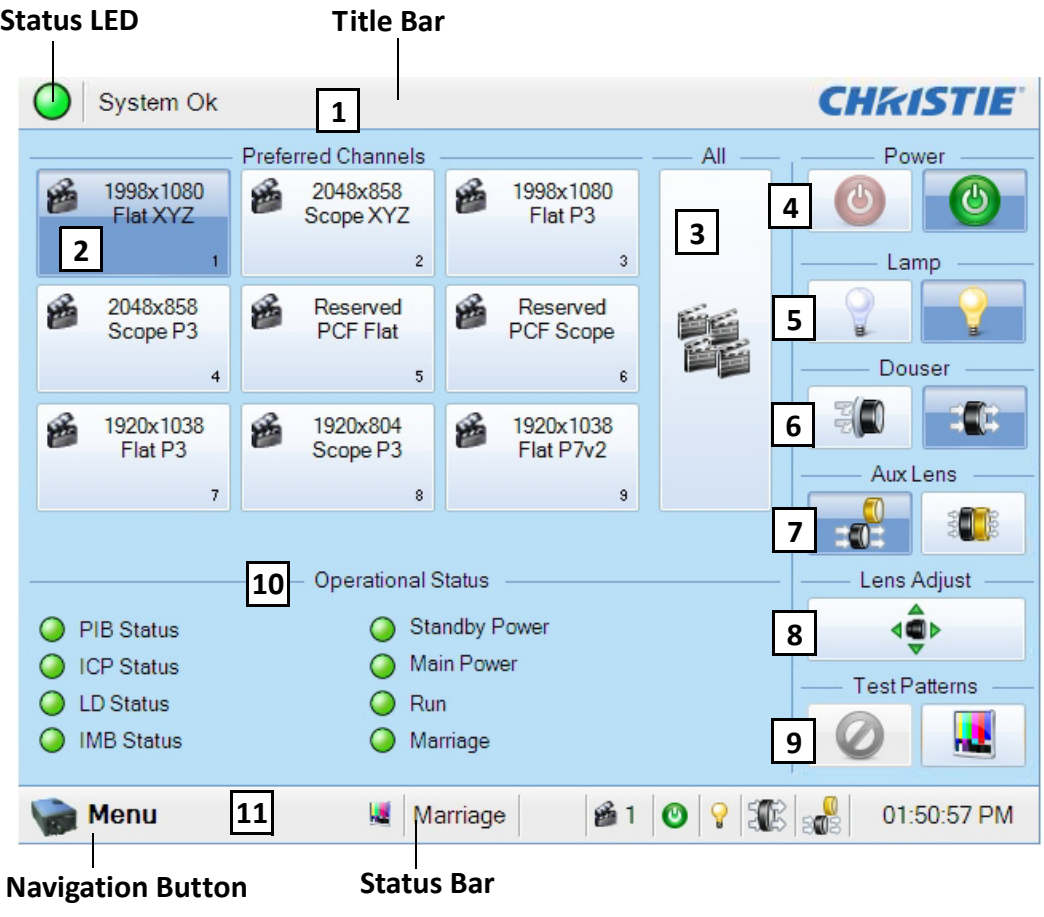

 **Figure 6-1 Main Panel**

### **Table 6.1 Main Panel**

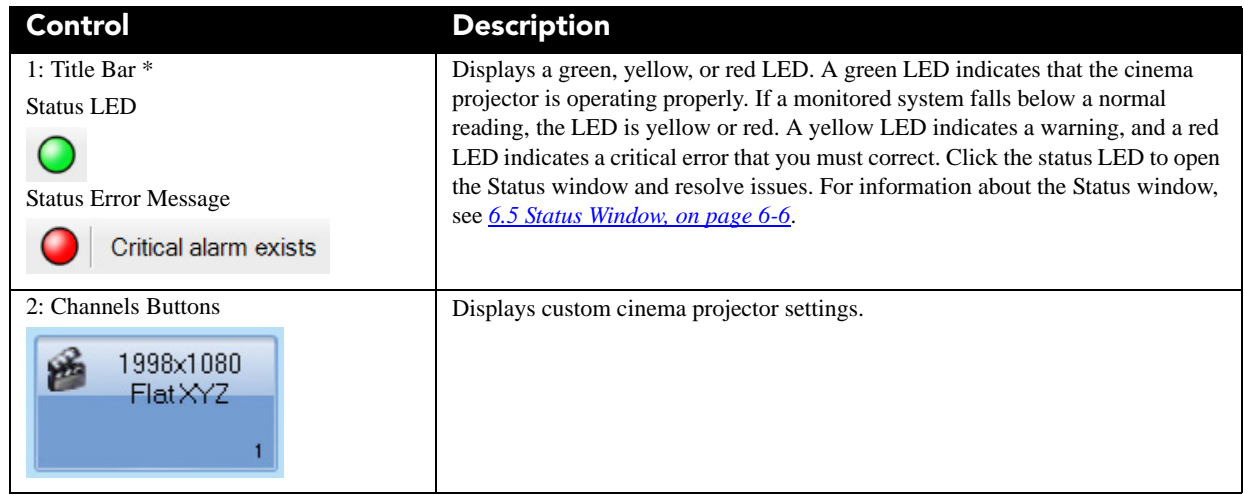

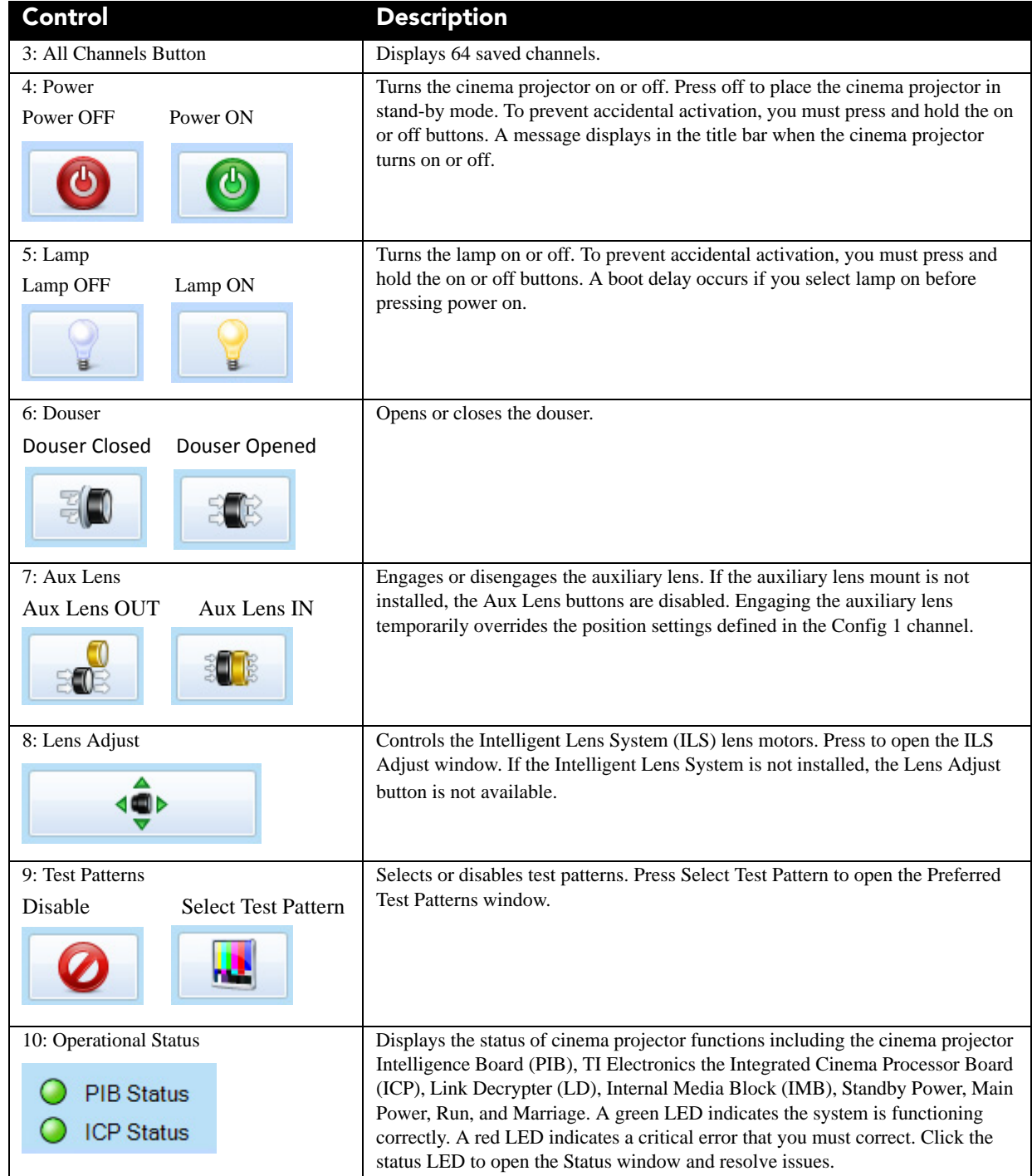

**CHRISTIE®** Solaria" Series

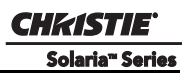

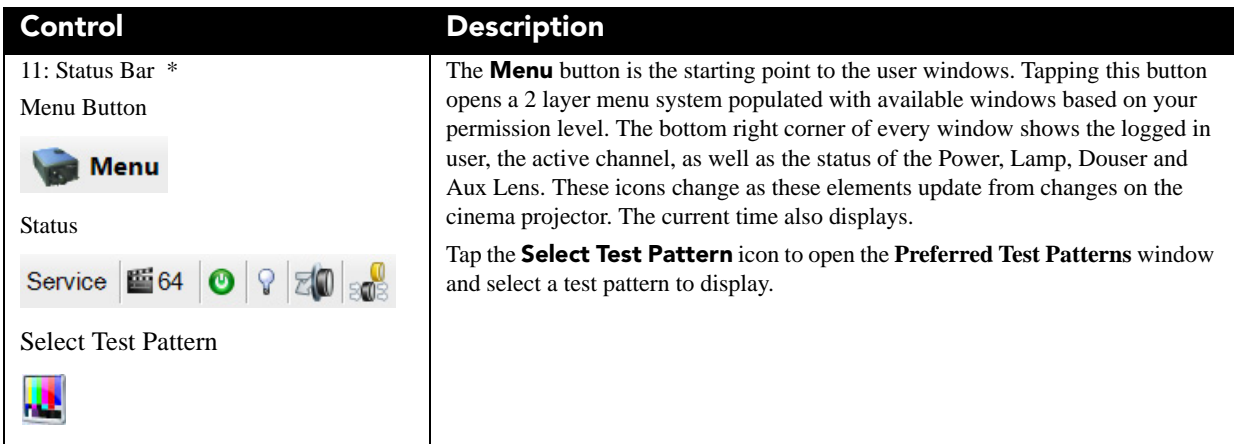

# **6.3 Open the On Screen Keyboard**

Tap the Launch Dialog button ( $\sim$ ) to open the On Screen Keyboard. The Onscreen Keypad is only available when you need to enter numerical values.

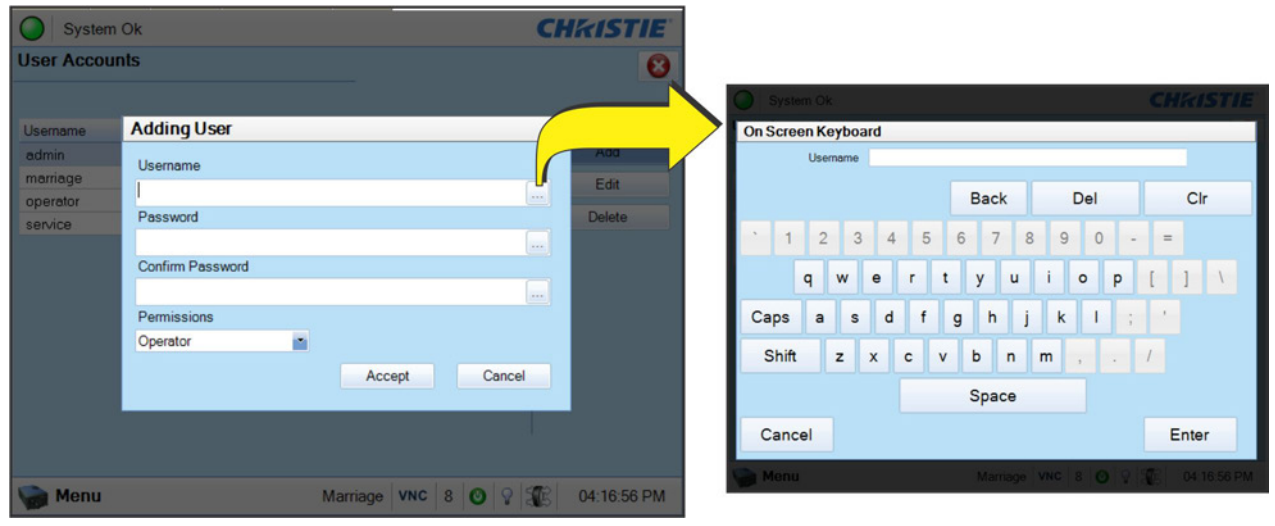

 **Figure 6-2 On Screen Keyboard**

# **6.4 User Access and Rights**

This table lists the Touch Panel Controller (TPC) permissions:

#### **Table 6.2 User Levels**

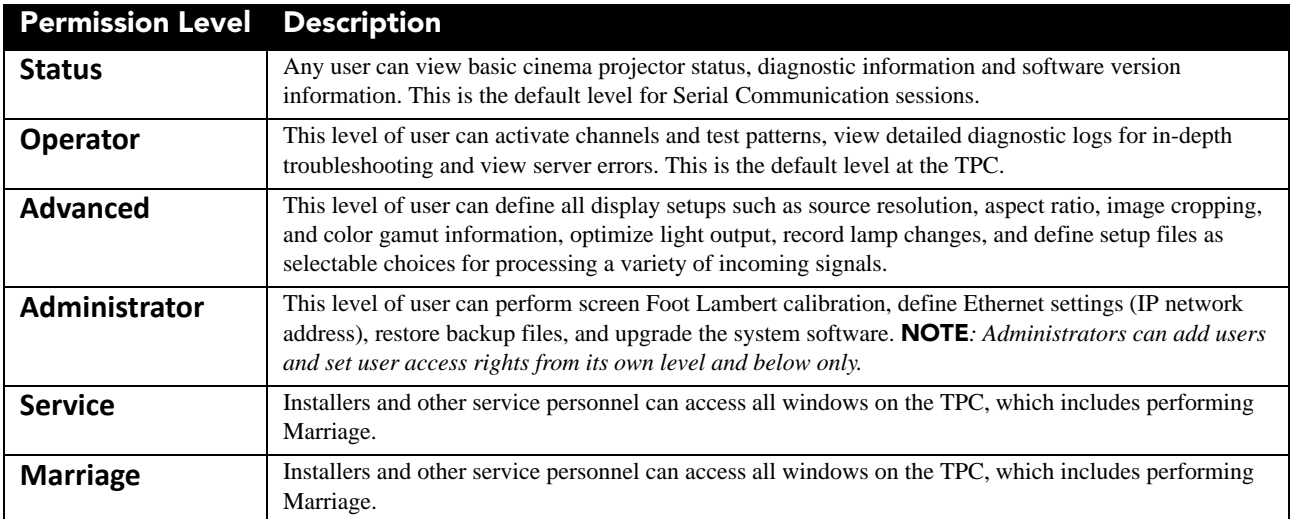

#### **Table 6.3 Accessible Windows per User Level**

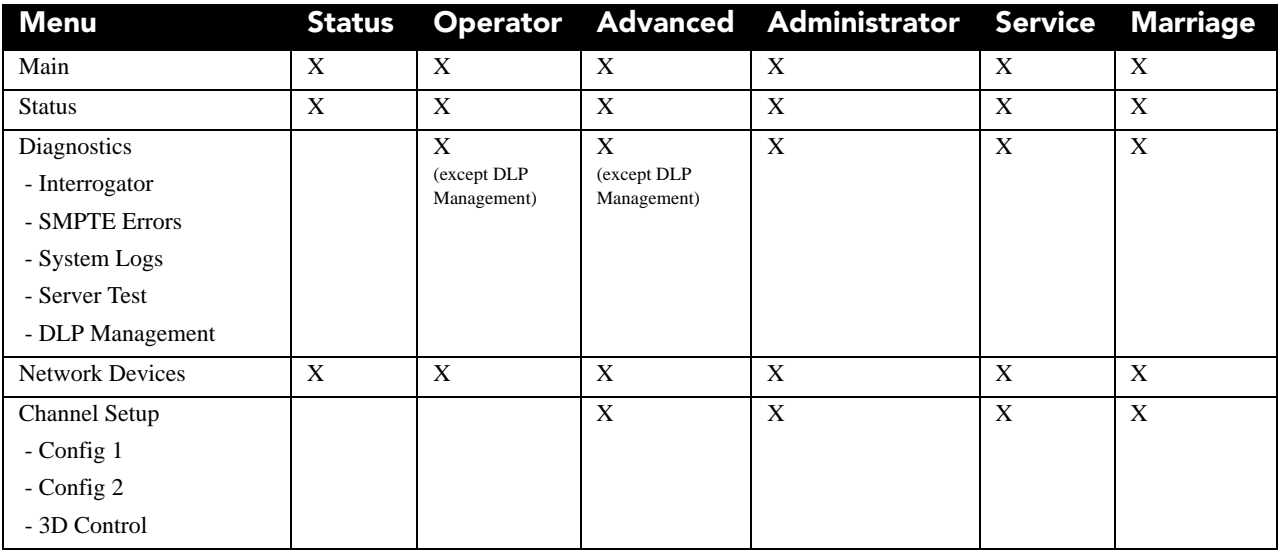

#### **CHRISTIE**

#### **Cinema Projector Menus**

Solaria<sup>®</sup> Series

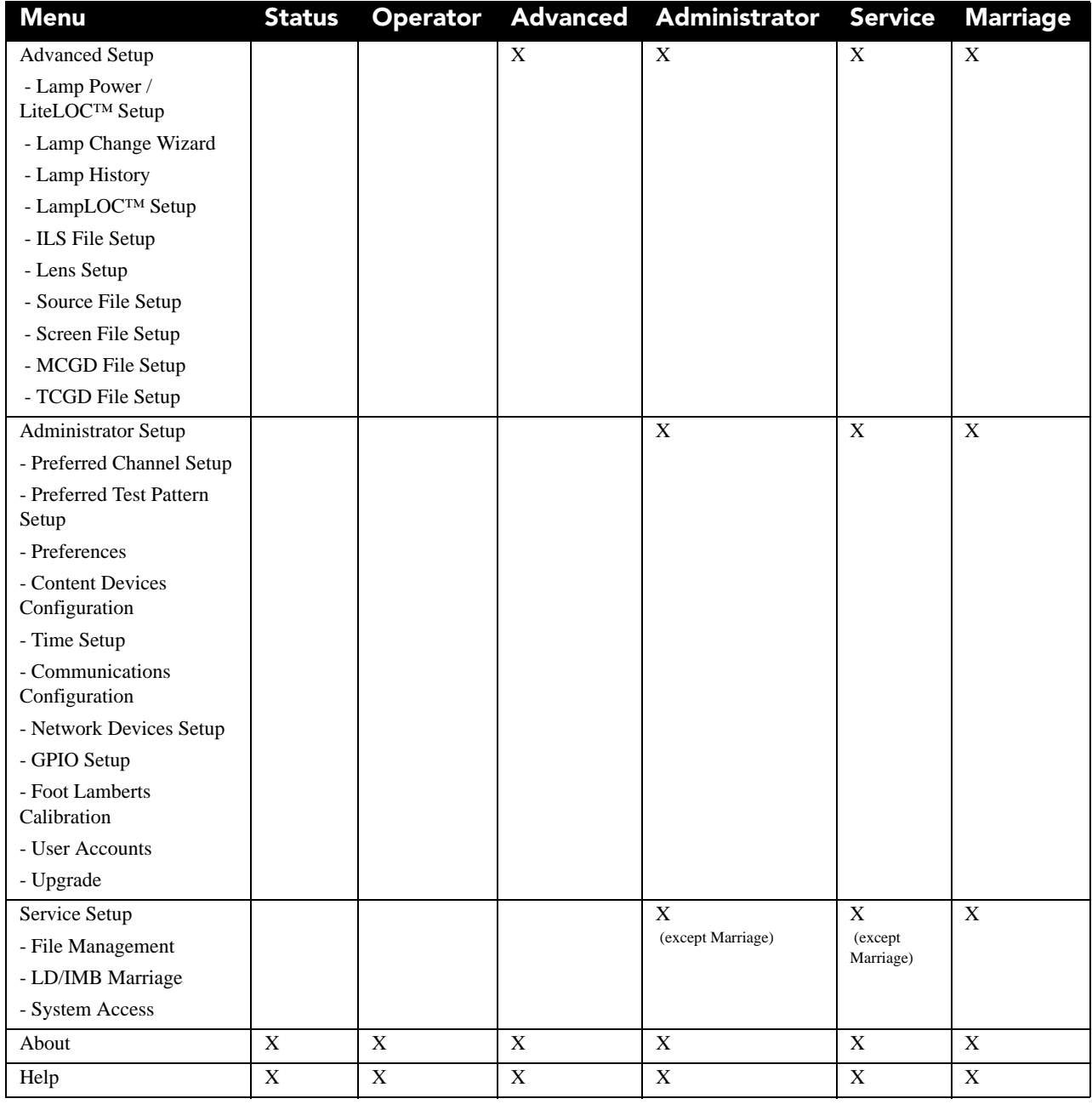

# <span id="page-67-0"></span>**6.5 Status Window**

You use the Status window to view cinema projector status information. To view the Status window, tap **Menu** > **Status**.

The right pane displays a list of cinema projector items and their status. The left pane provides detailed information about individual cinema projector items.

A green LED indicates the item is functioning correctly. A yellow LED is a warning that a cinema projector item requires attention. A red LED indicates a cinema projector item requires immediate attention.

If the **Item** or **Value** descriptions are too long for the cell, click the description to view the full description at the bottom of the window. To adjust the width of a column in the left pane, click and drag the column border. When you close the Status window, the column widths return to their default size.

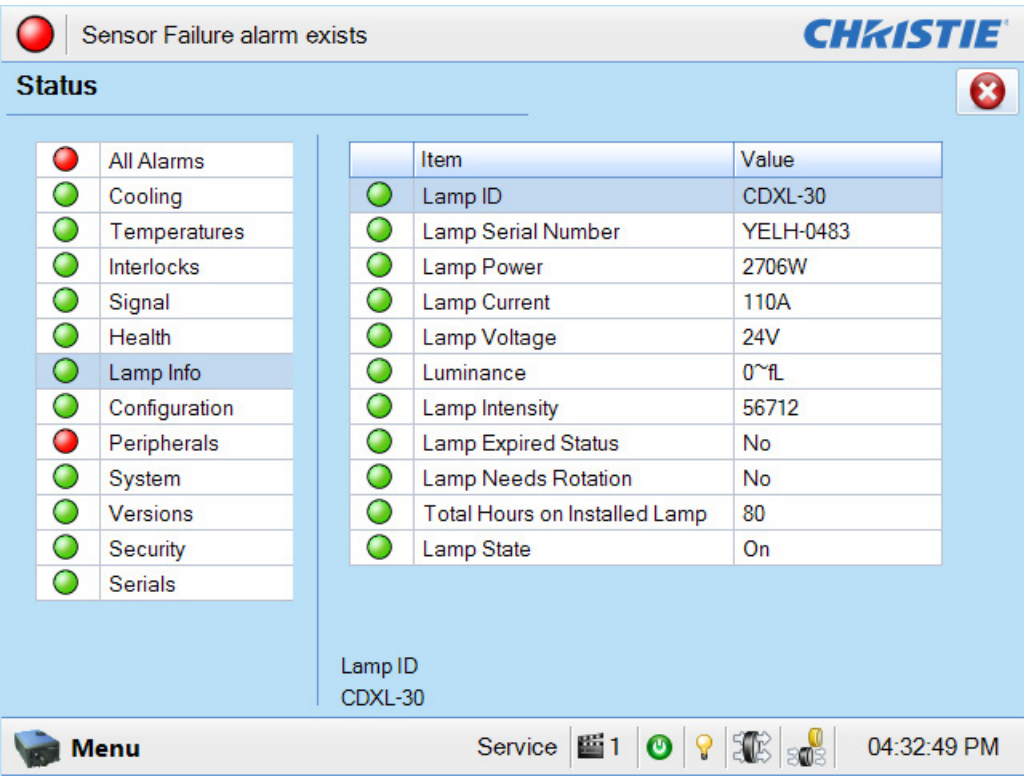

 **Figure 6-3 Status Window**

### **Table 6.4 Summary of Status: System Components**

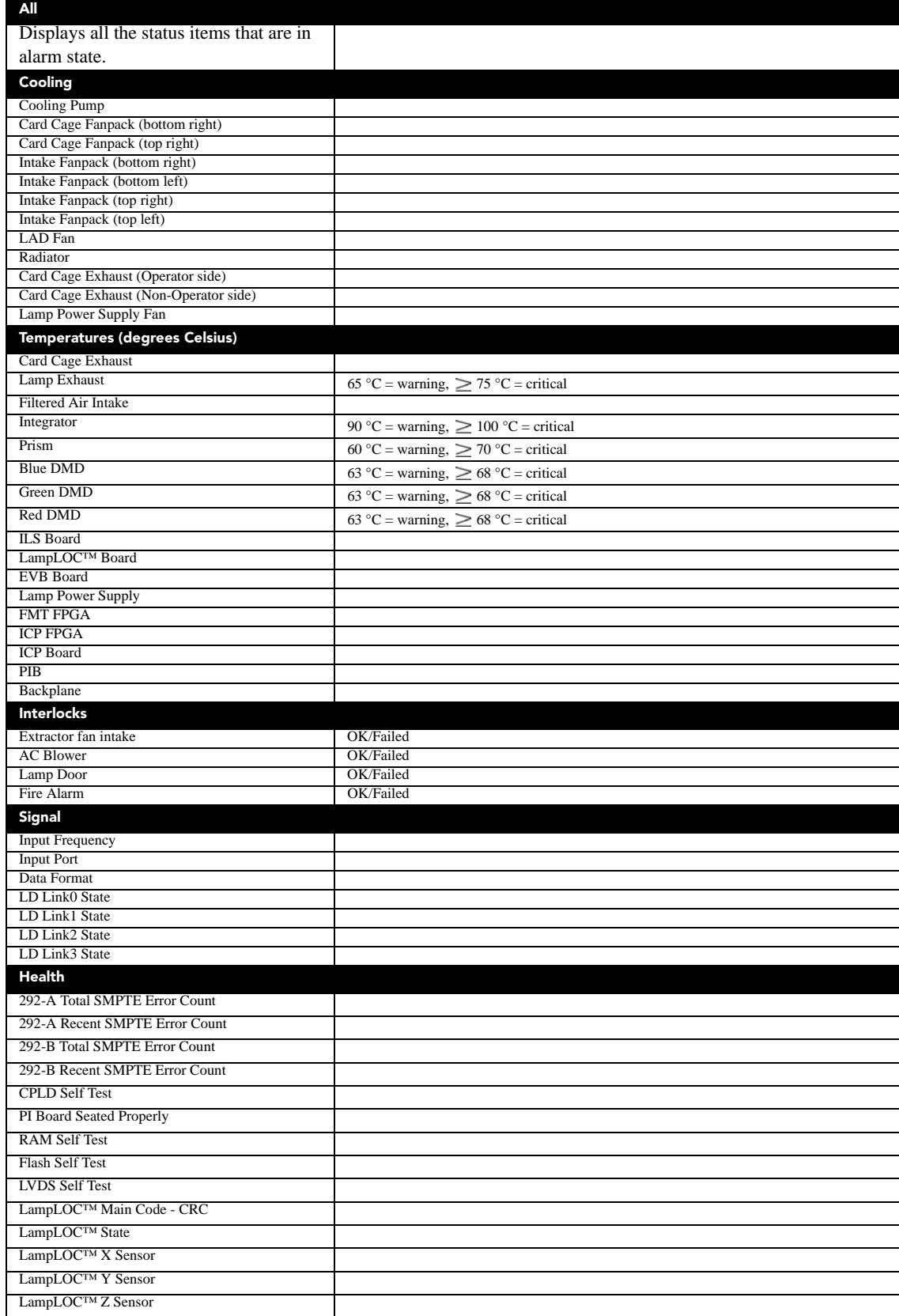

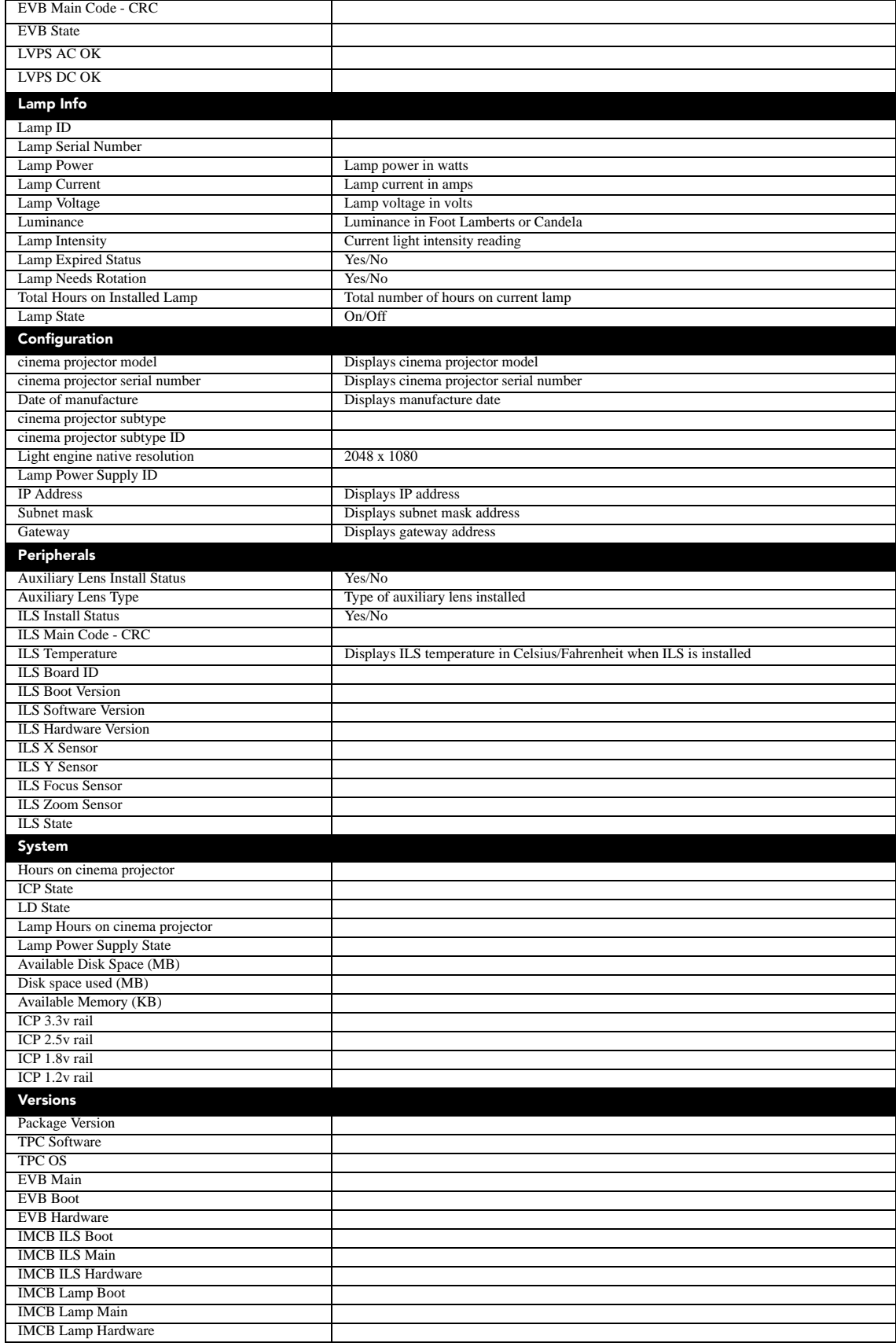

### **Cinema Projector Menus**

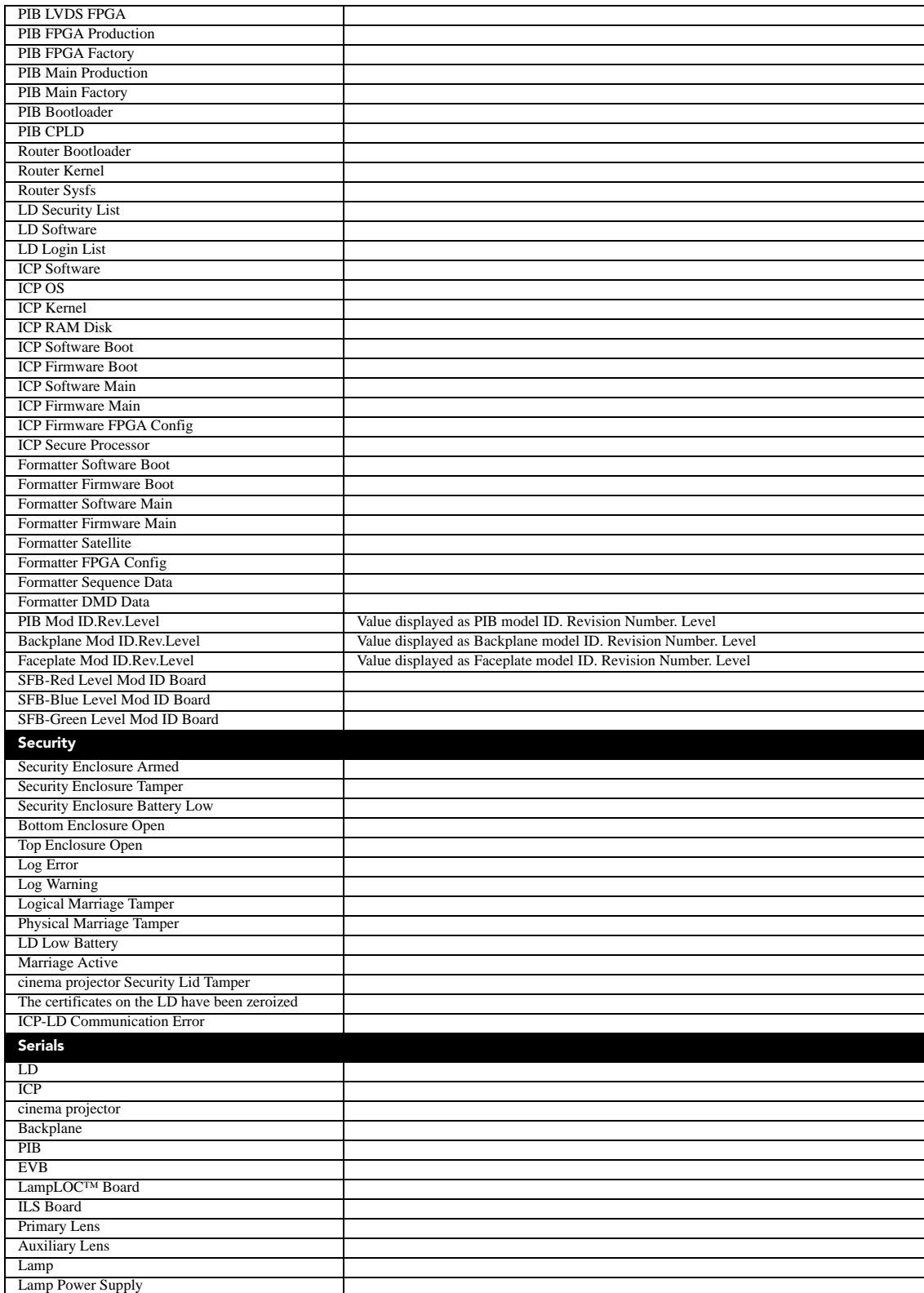
# **6.6 Alarm Window**

When an alarm occurs, an Alarms window with a red border appears with a description of the alarm condition, state, and time and date of the alarm. The window only displays alarms you have not previously acknowledged. To acknowledge an alarm and remove it from the Alarms window, click **Acknowledge**. To view all alarms, tap **Menu** > **Status** > **All Alarms** in the left pane.

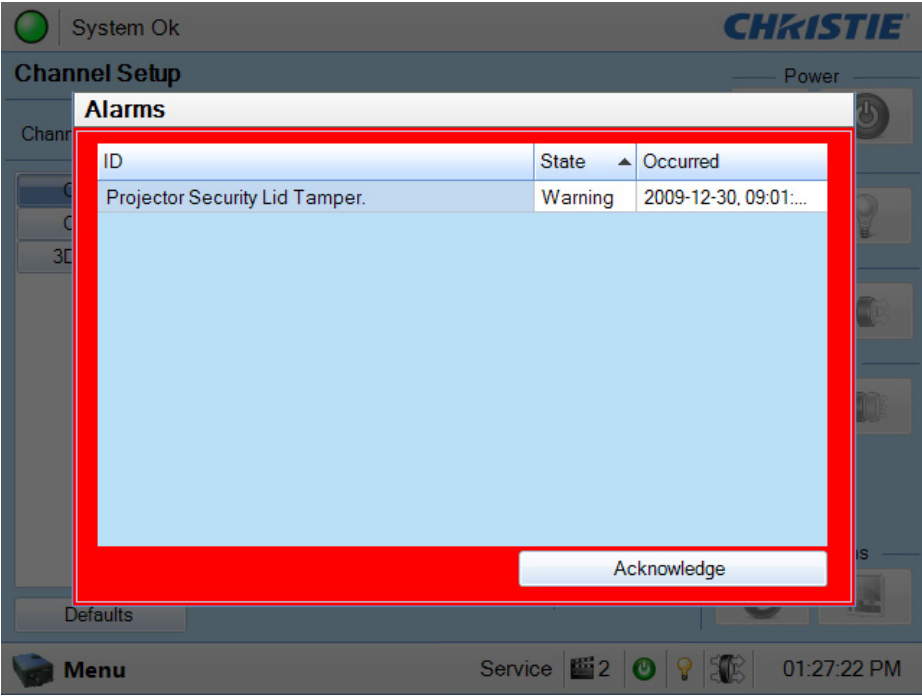

 **Figure 6-4 Alarm Window**

# **6.7 Interrogator Window**

To open the Interrogator window you need Operator, Administrator, or Service permissions. Tap **Menu** > **Diagnostics** > **Interrogator**.

When you run the interrogator, you cannot modify cinema projector settings. Image disruption can occur if you run the interrogator during a show. If a failure occurs, run the interrogator to capture valuable diagnostic information before you correct the issue or restart the cinema projector.

Use the Interrogator window to retrieve log files and current configuration information in a single file. Select **Basic Mode** to return log files, or select **Enhanced Mode** to return log files and registered batch files. Select **Download to USB** to copy the log and batch files to a USB drive.

**NOTE:** *Log files are compressed into a .7z or 7-zip file format. A tool for opening these archives can be downloaded from http://www.7-zip.org.*

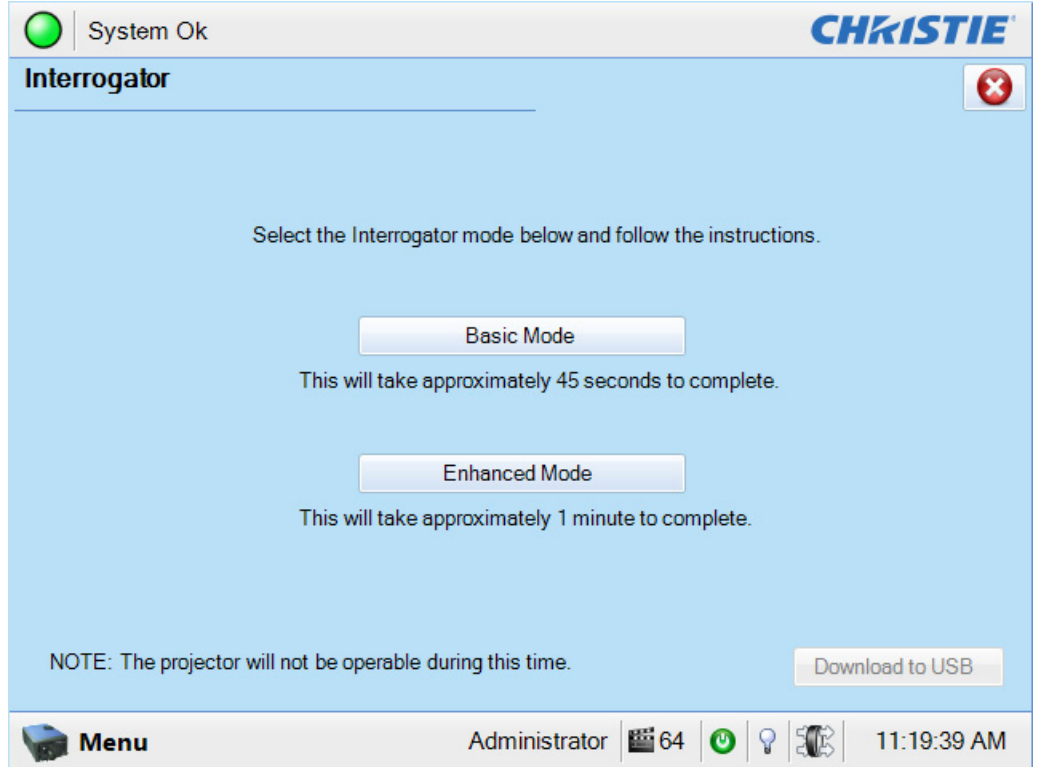

 **Figure 6-5 Diagnostics: Interrogator Window**

# **6.8 SMPTE Errors Window**

To open the SMPTE Errors window you need Operator, Administrator, or Service permissions. Tap **Menu** > **Diagnostics** > **SMPTE Errors**.

The SMPTE Errors window displays a numerical representation of the signal integrity of the HD-SDI signals sent to the cinema projector on the BNC signal cables. Click Clear Errors to clear all errors.

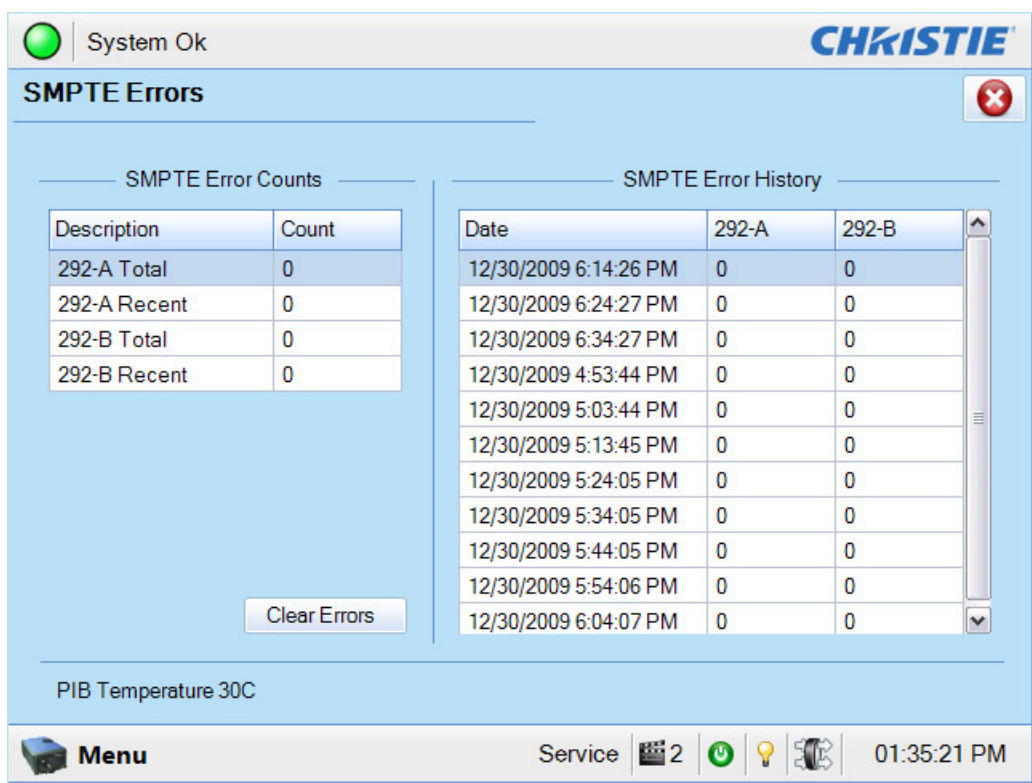

 **Figure 6-6 Diagnostics: SMPTE Errors Window**

### **Table 6.5 Diagnostics: SMPTE Errors Window**

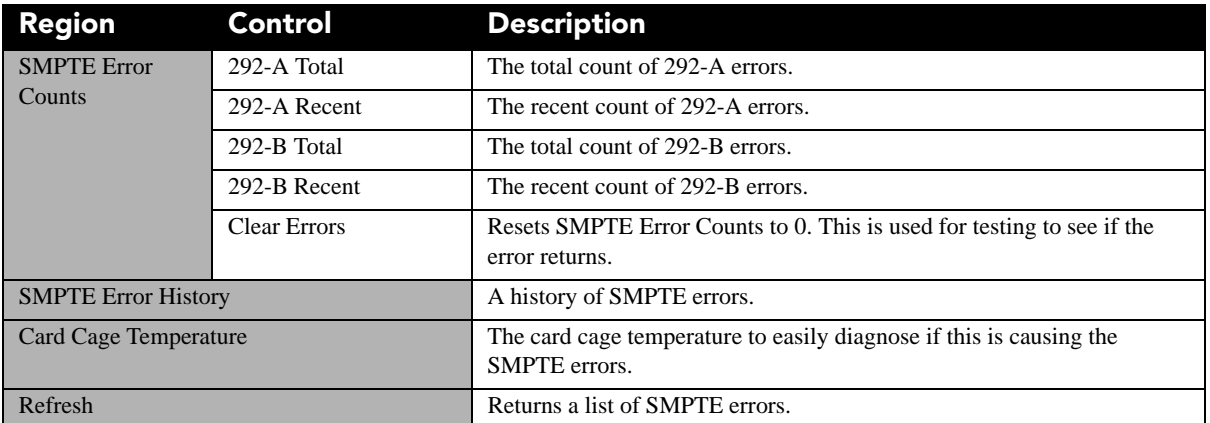

# **6.9 System Logs Window**

To open the System Logs window you need Operator, Administrator, or Service permissions. Tap **Menu** > **Diagnostics** > **System Logs**.

Use the System Logs window to retrieve or download log files.

| <b>System Ok</b>             |                  |             |                                  | <b>CHRISTIE</b> |
|------------------------------|------------------|-------------|----------------------------------|-----------------|
| <b>System Logs</b>           |                  |             |                                  |                 |
| From<br>To                   |                  | <b>Type</b> |                                  |                 |
| 2010/12/23<br>٣ì             | 2010/12/23<br>×, | All         | isto,                            | Retrieve Logs   |
| Date                         | Type             | Severity    | Description                      |                 |
| 2010/12/23 13:02:36.628      | Engineering      | Info        | ProjectorHandler Update: 114:136 |                 |
| 2010/12/23 13:02:31.781      | Engineering      | Info        | ProjectorHandler Update : 3      |                 |
| 2010/12/23 13:02:30.907      | Engineering      | Info        | ProjectorHandler Update: 114:136 |                 |
| 2010/12/23 13:02:26.771      | Engineering      | Info        | ProjectorHandler Update: 134     |                 |
| 2010/12/23 13:02:26.771      | Engineering      | Info        | ProjectorHandler Update: 134     |                 |
| 2010/12/23 13:02:26.640      | Engineering      | Info        | ProjectorHandler Update : 57     |                 |
| 2010/12/23 13:02:26.640      | Engineering      | Info        | ProjectorHandler Update: 71      |                 |
| 2010/12/23 13:02:26.256      | Engineering      | Info        | ProjectorHandler Update: 114:136 |                 |
| 2010/12/23 13:02:22.280      | Engineering      | Info        | ProjectorHandler Update : 35     |                 |
| 2010/12/23 13:02:22.280      | Engineering      | Info        | ProjectorHandler Update : 36     |                 |
| $\left\langle \right\rangle$ | <b>IIII</b>      |             |                                  | $\,$            |
| Download to USB              |                  |             |                                  |                 |
| lenu                         |                  | Marriage    | 8                                | 01:02:56 PM     |

 **Figure 6-7 System Logs Window**

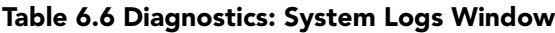

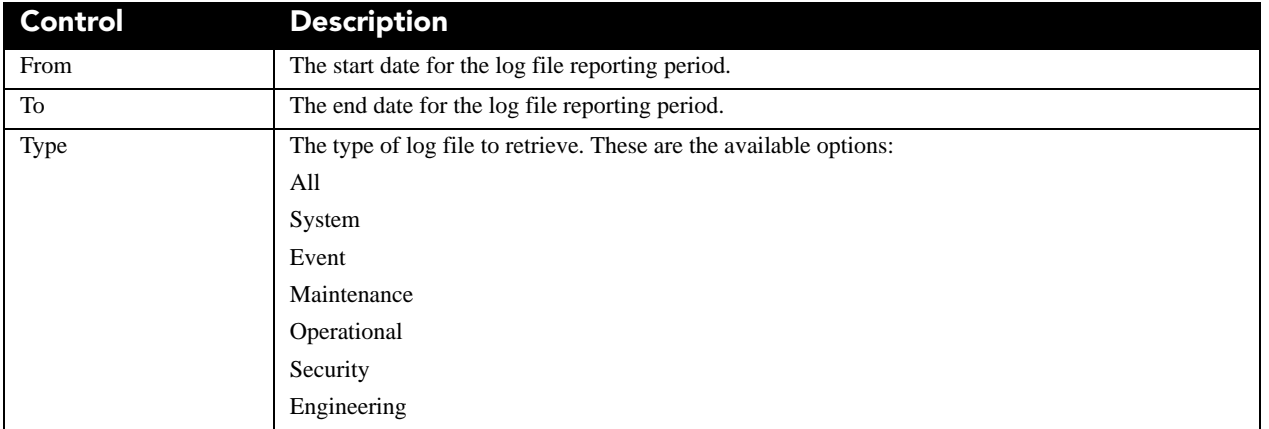

# **6.10 Server Test Window**

To open the Server Test window you need Operator, Administrator, or Service permissions. Tap **Menu** > **Diagnostics** > **Server Test.**

Use the Server Test window to test subtitle and metadata commands supplied with presentation content. You can search the subtitle and metadata .xml files for errors in content or in transmission from the server. The controls in the **Server Test** menu DO NOT turn metadata or subtitling OFF and ON.

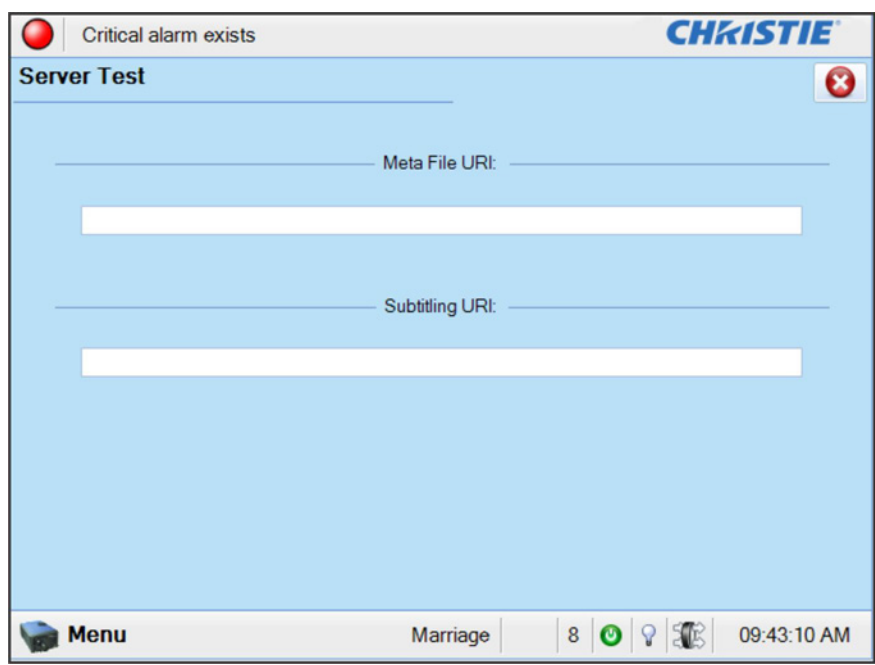

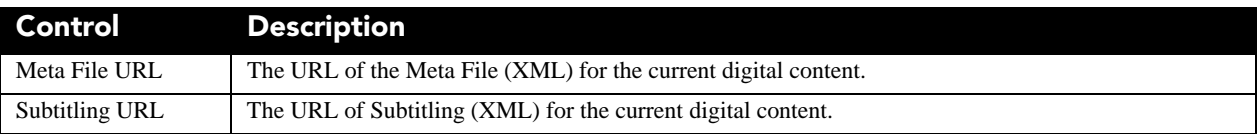

# **6.11 DLP Management Window**

Use the DLP Management window to manage the TI Integrated Cinema Processor (ICP) electronics. Tap **Menu** > **Diagnostics** > **DLP Management**.

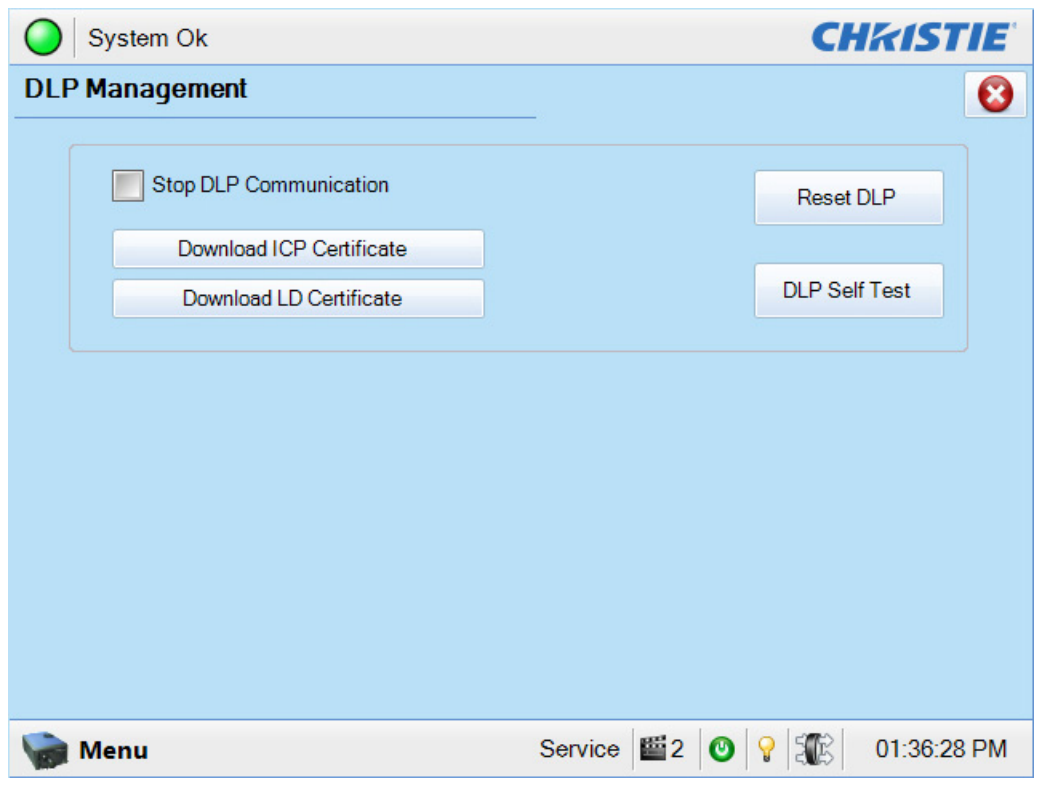

 **Figure 6-8 Diagnostics: DLP Management Window**

### **Table 6.7 Diagnostics: DLP Management Window**

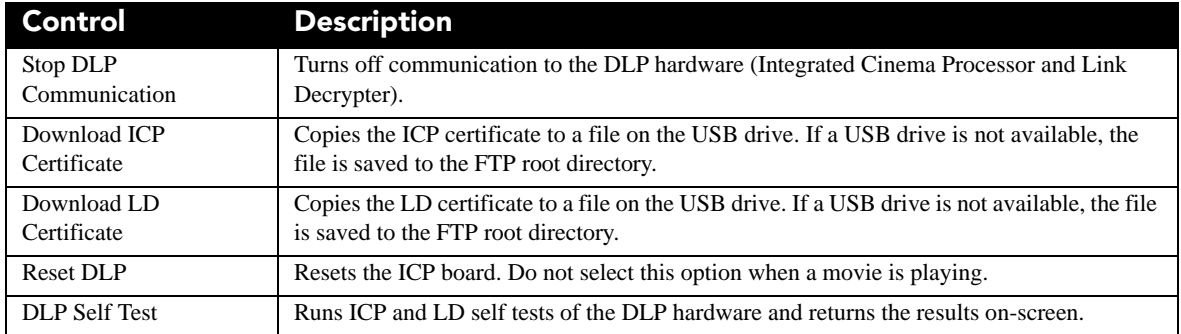

# **6.12 Network Devices**

The **Network Devices** menu only displays when you add a network device in the **Network Devices Setup** window.

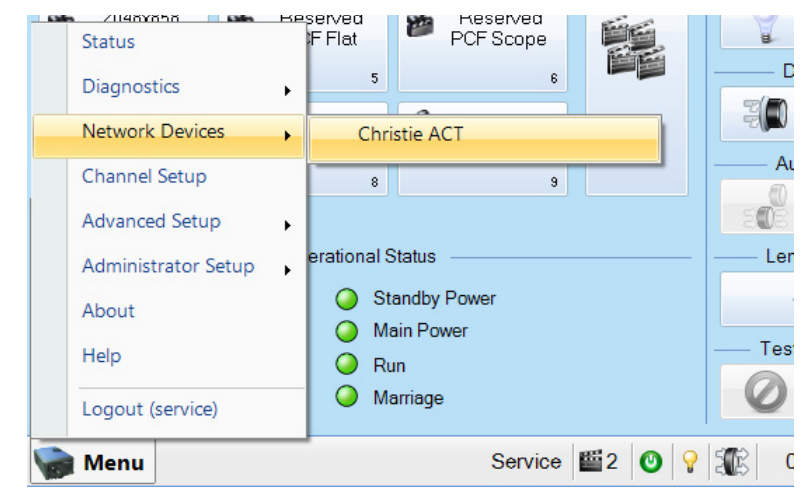

 **Figure 6-9 Accessing Christie ACT via the Network Devices Window**

To interact with the device tap  $\Box$  in the top right corner of the window. To alter the zoom of the device, tap,  $\frac{100\%}{2000}$ ,  $\frac{100\%}{200}$ , in the top right corner of the window.

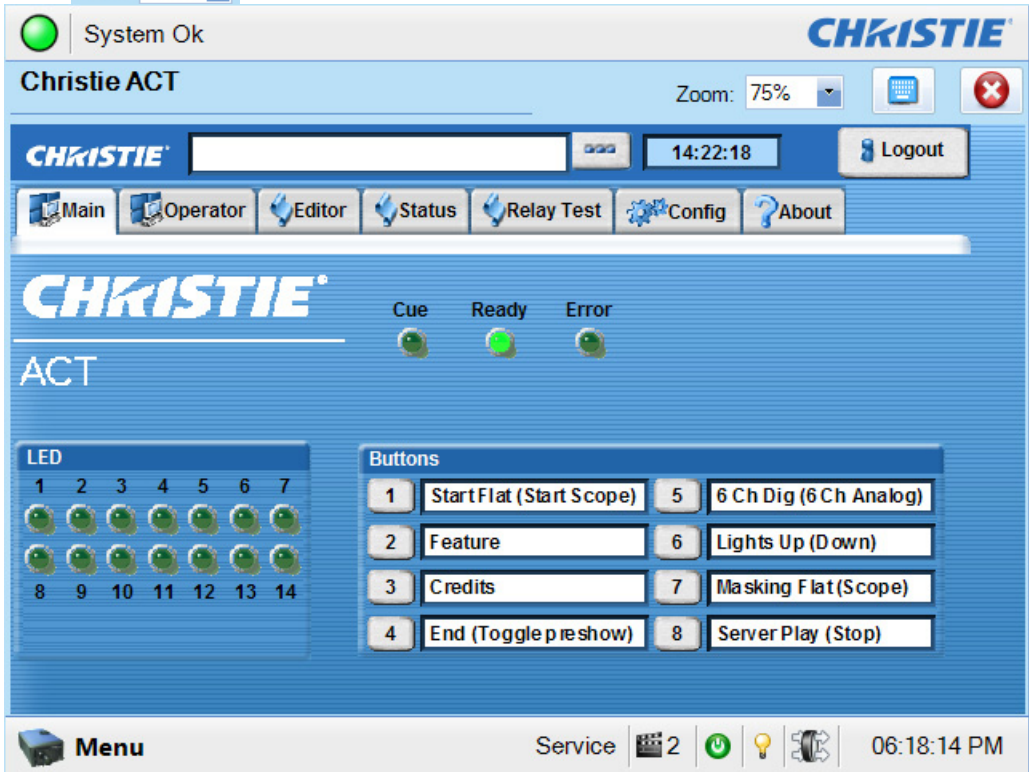

 **Figure 6-10 Christie ACT Displayed Through the TPC**

# **6.13 Channel Setup Windows**

To open the Channel Setup windows you need Advanced, Administrator, or Service permissions. Tap **Menu** > **Channel Setup**.

Use the Channel Setup window to create and store customized cinema projector settings for different inputs. You can create a maximum of 64 channels.

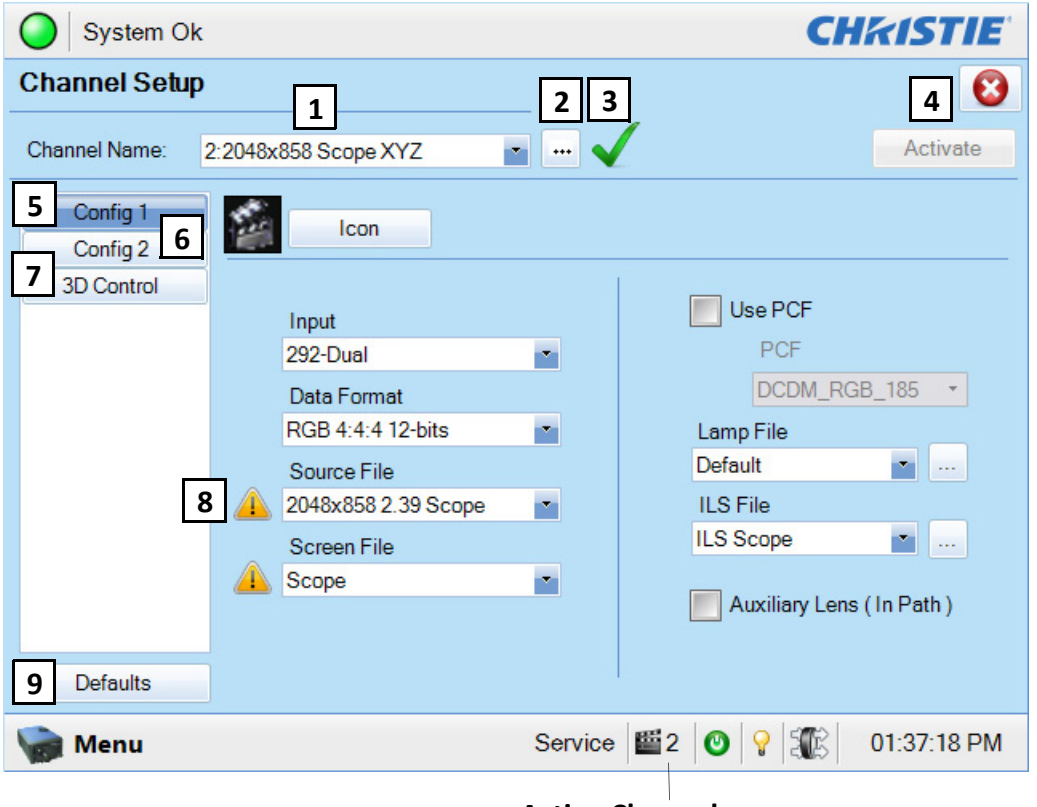

 **Figure 6-11 Channel Setup Window Active Channel**

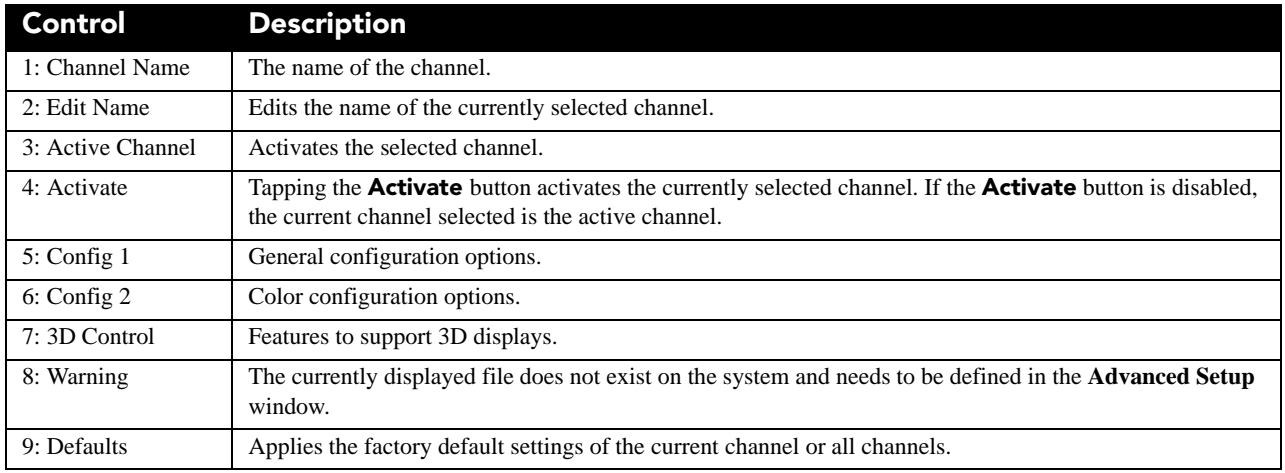

### **6.13.1 Config 1 Window**

Use the Config 1 window to change the channel configuration settings.

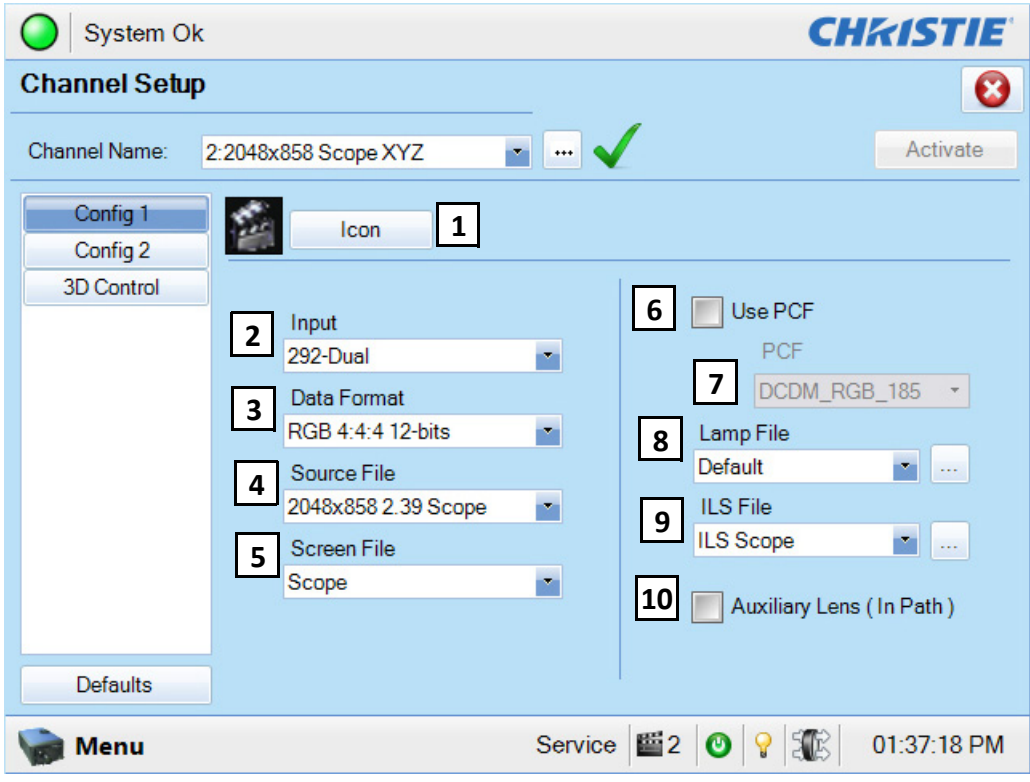

 **Figure 6-12 Channel Setup: Config 1 Window**

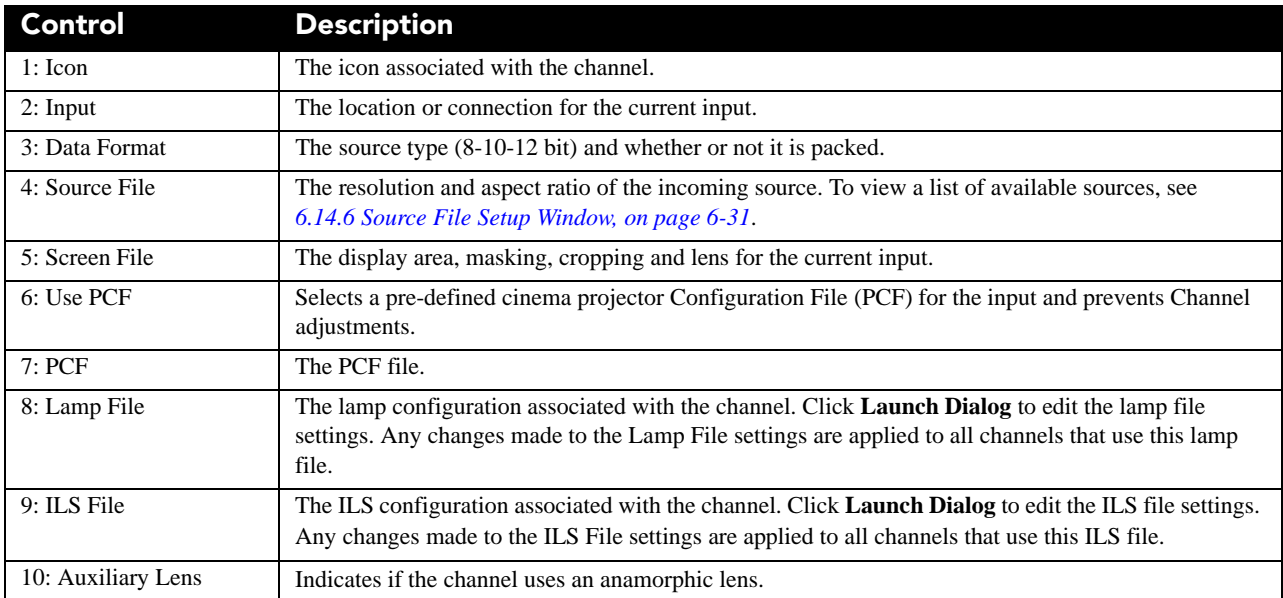

# **6.13.2 Config 2 Window**

Use the Config 2 window to change the color settings of a channel.

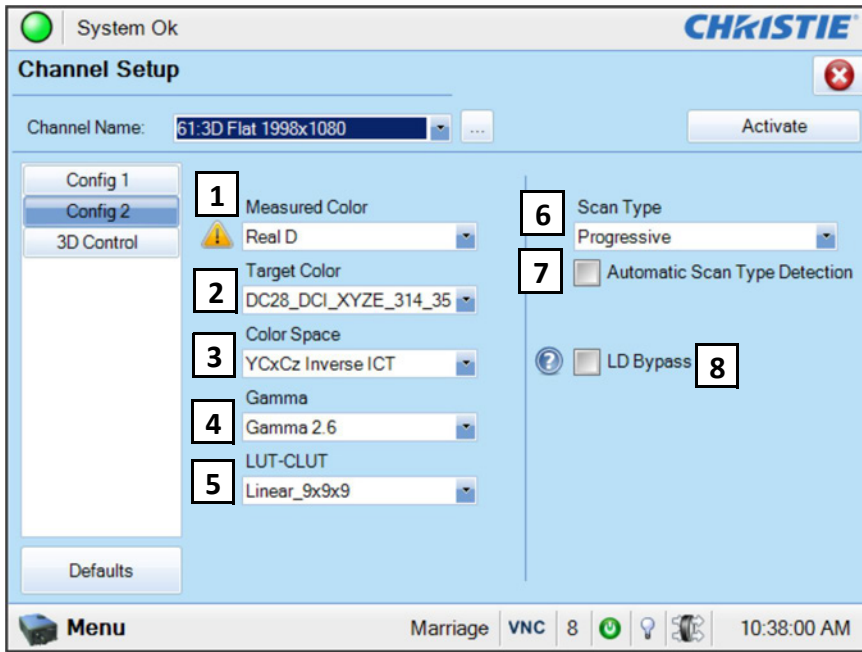

 **Figure 6-13 Channel Setup: Config 2 Window**

| Table 6.9 Channel Setup: Config 2 Window |  |  |  |  |  |
|------------------------------------------|--|--|--|--|--|
|------------------------------------------|--|--|--|--|--|

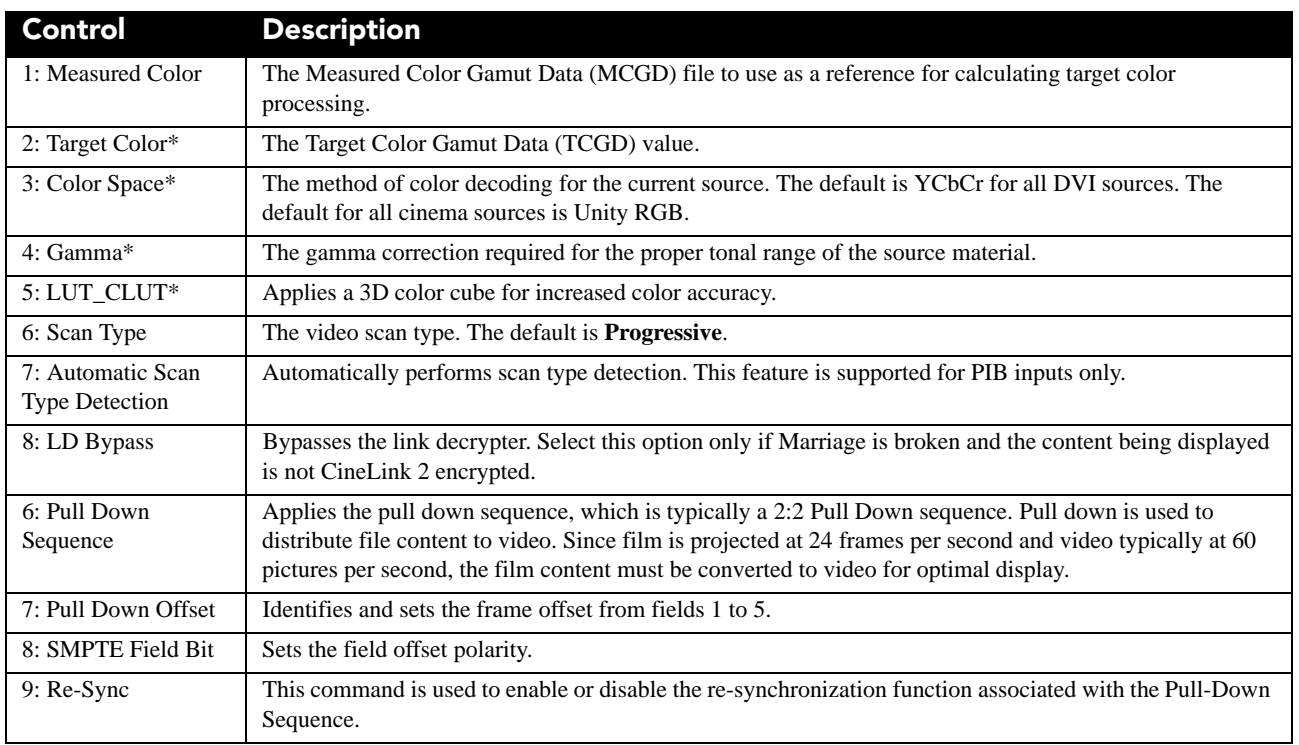

*\** **NOTE***: Components marked with an asterisk (\*) are part of pre-defined PCFs (cinema projector Configuration Files) that control image processing for a given source. When you select Use PCF, these options are not available.*

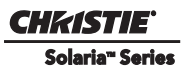

# **6.13.3 3D Control Window**

Use the 3D Control window to adjust and synchronize incoming 3D signals with external 3D equipment such as screens, emitters, and glasses. For more information, see *[4.14 Work with 3D](#page-44-0)*.

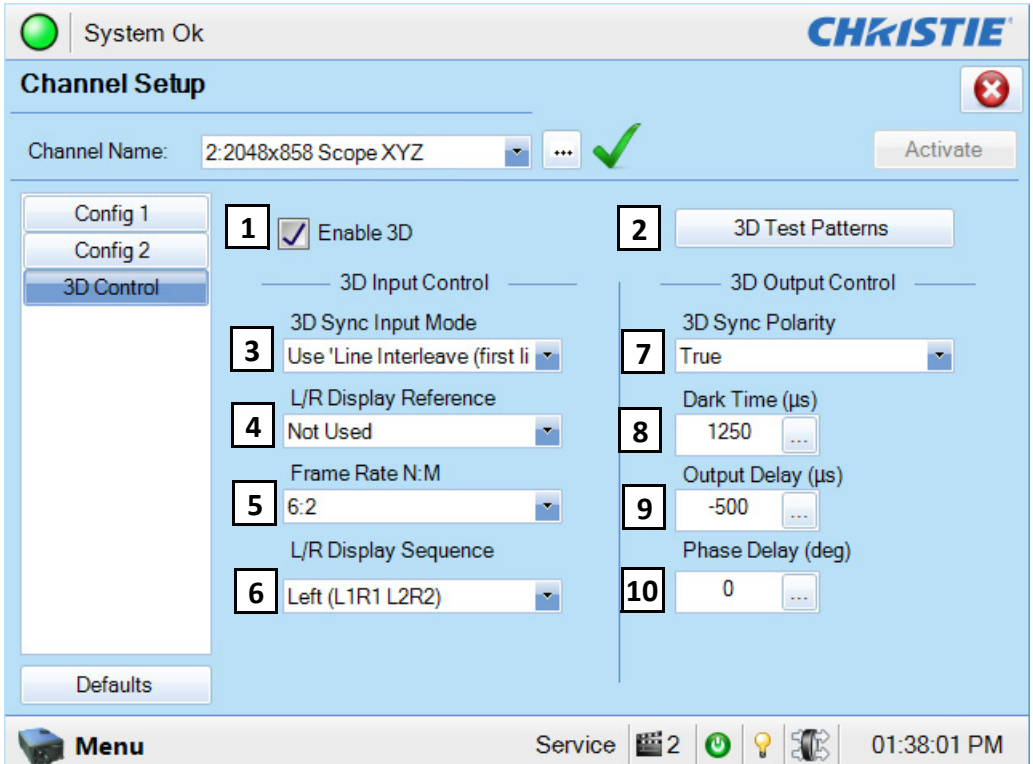

 **Figure 6-14 Channel Setup: 3D Control Window**

#### **Table 6.10 Channel Setup: 3D Control Window**

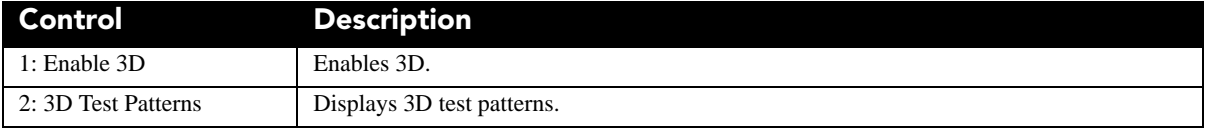

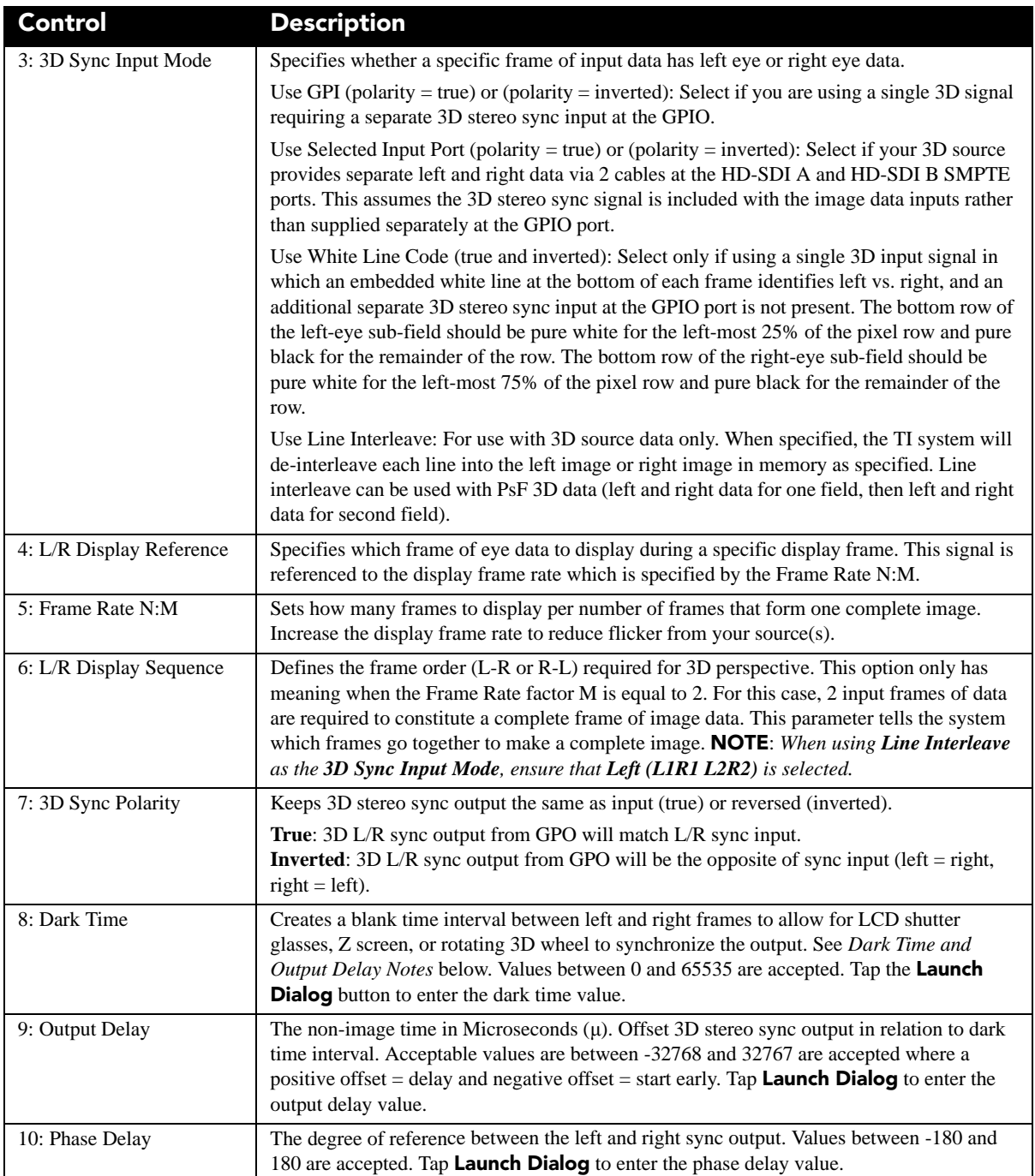

### **FRAME RATE N:M NOTES**

These N:M ratios define how many frames to display per number of frames that form one complete image. For all 3D use, the denominator is 2, indicating that 2 frames (left and right) are combined into every complete display frame. For non-3D, it is 1 frame. Set it to the highest rate possible without image cropping.

*EXAMPLE*

**4:2 = 4 frames displayed 2 frames per image**

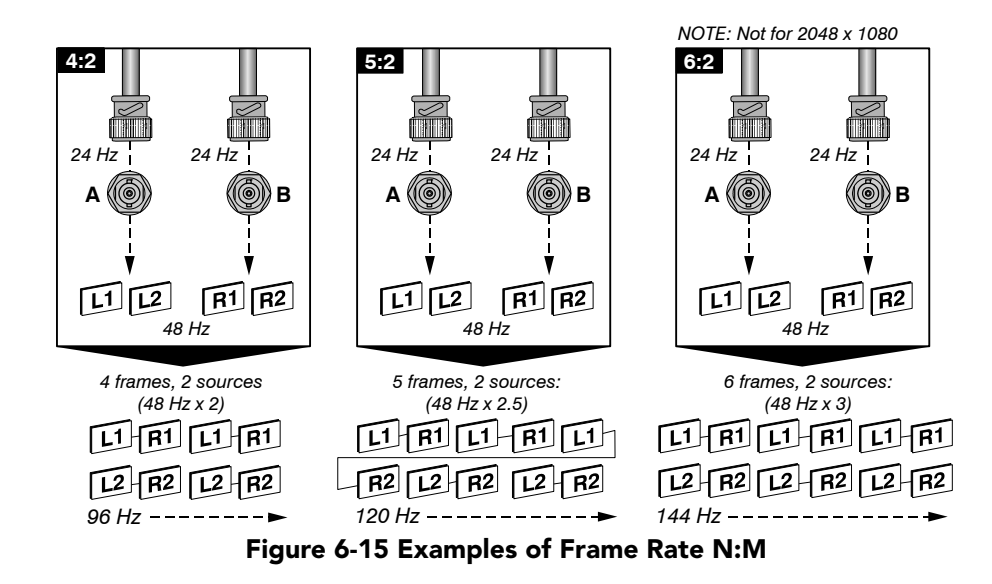

### **DARK TIME and OUTPUT DELAY NOTES**

The dark time between incoming left and right frames provides a brief interval of non-image time (in microseconds) for your switching device (such as shutters in glasses) to complete its switch. When this interval is set properly, neither eye sees image data intended for the other eye and this helps to prevent color artifacts and ghosting. The output delay setting shifts the 3D sync in relation to the Dark Time interval, starting each frame slightly earlier (-) or later (+). Too much offset can cause "bleed-through" where each eye sees some data that is intended for the other, or causes color cropping since some DMD sequences may be clipped.

# **6.14 Advanced Setup Windows**

To open the Advanced Setup window you need Advanced, Administrator, or Service permissions.

Use the Advanced Setup windows to define the operating parameters for the cinema projector including lamp settings and the lens position.

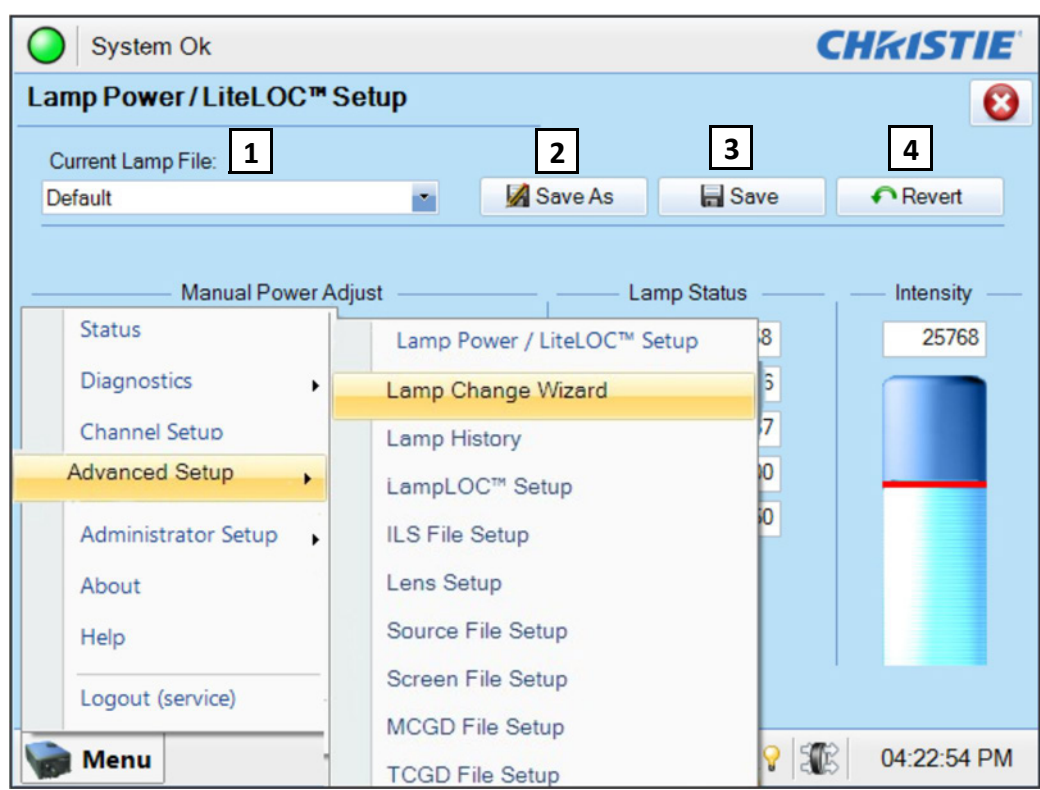

 **Figure 6-16 Functionality in Advanced Setup Windows**

### **Table 6.11 Functionality in Advanced Setup Windows**

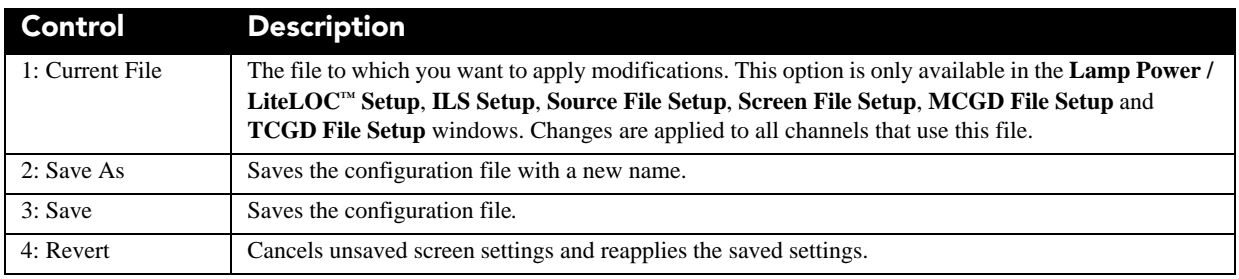

**CHRISTIE** 

# **6.14.1 Lamp Power / LiteLOC™ Setup Window**

System Ok

LiteLOC™ is a power control algorithm that increases the power level to maintain lamp brightness as the lamp ages. Tap **Menu** > **Advanced Setup** > **Lamp Power/LiteLOC™ Setup**.

Lamp Power/LiteLOC™ Setup 0 Current Lamp File: Save As Save Revert Default ×. Manual Power Adjust Lamp Status Intensity Amps: 29479 171 **5 1** Power%: 110  $\ddotsc$ Volts: 38 **4** Watts: 6463 LiteLOC<sup>®</sup>  $^{\sim}$ fL:  $0.00$ **6 LiteLOC™ 2** Enable LiteLOC' Hours: 50 **Target** Light Meter: **3 Set Target** 24811 **Light Intensity**Service  $\mathbb{E}[12 \mid \mathbf{0} \mid \mathbf{9}]$ **Menu** 04:36:53 PM Ħ

 **Figure 6-17 Advanced Setup: Lamp Power / LiteLOC™ Setup Window**

| Table 6.12 Advanced Setup: Lamp Power / LiteLOC™ Setup |  |  |
|--------------------------------------------------------|--|--|
|                                                        |  |  |

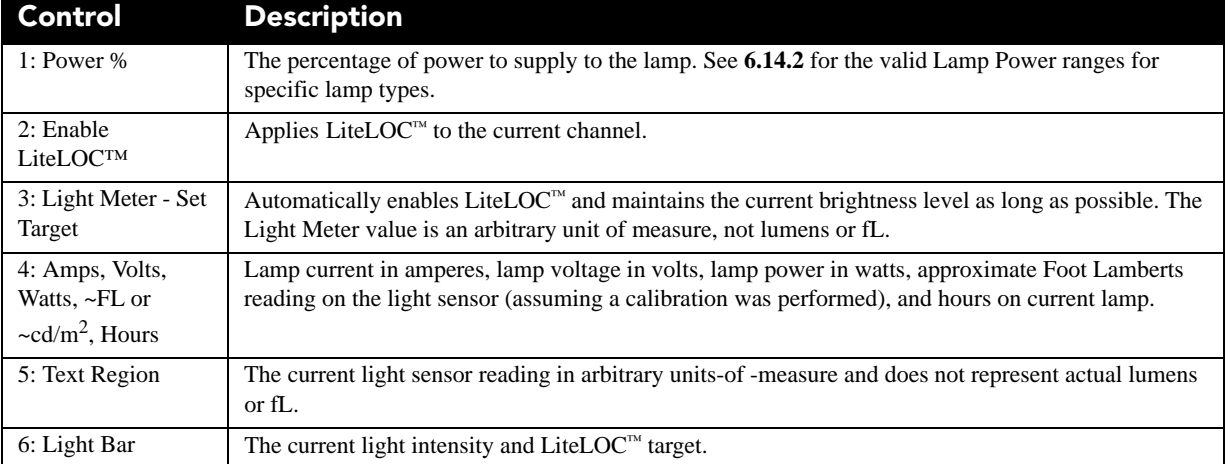

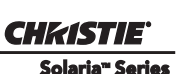

# <span id="page-87-0"></span>**6.14.2 Lamp History Window**

The **Lamp History** window displays a list of the previous and current lamps installed in the cinema projector. Tap **Menu** > **Advanced Setup** > **Lamp History.**

You cannot remove a lamp from the list after you add it.

| System Ok           |                 |                 |              | <b>CHRISTIE</b>     |                           |              |
|---------------------|-----------------|-----------------|--------------|---------------------|---------------------------|--------------|
| <b>Lamp History</b> |                 |                 |              |                     |                           | $\mathbf{x}$ |
|                     |                 |                 |              |                     |                           |              |
| Date                | Lamp Type       | Serial Number   | <b>Hours</b> | <b>Expiry Hours</b> | Rotated                   | Rea          |
| 2009-12-28, 0       | CDXL-20         | <b>YDKE1314</b> | 42           | 2000                | <b>No</b>                 | Lan          |
| 2009-12-28, 0       | CDXL-30         | <b>YEMB0695</b> | 0            | 2000                | <b>Yes</b>                |              |
| $\left  \right $    |                 | Ш               |              |                     |                           | ×            |
|                     | <b>Add Lamp</b> |                 |              |                     | Acknowledge Lamp Rotation |              |
| Menu                |                 |                 | Service      | ■2<br>3 B<br>O      | 02:36:05 PM               |              |

 **Figure 6-18 Advanced Setup: Lamp History Window** 

### **Table 6.13 Advanced Setup: Lamp History Window**

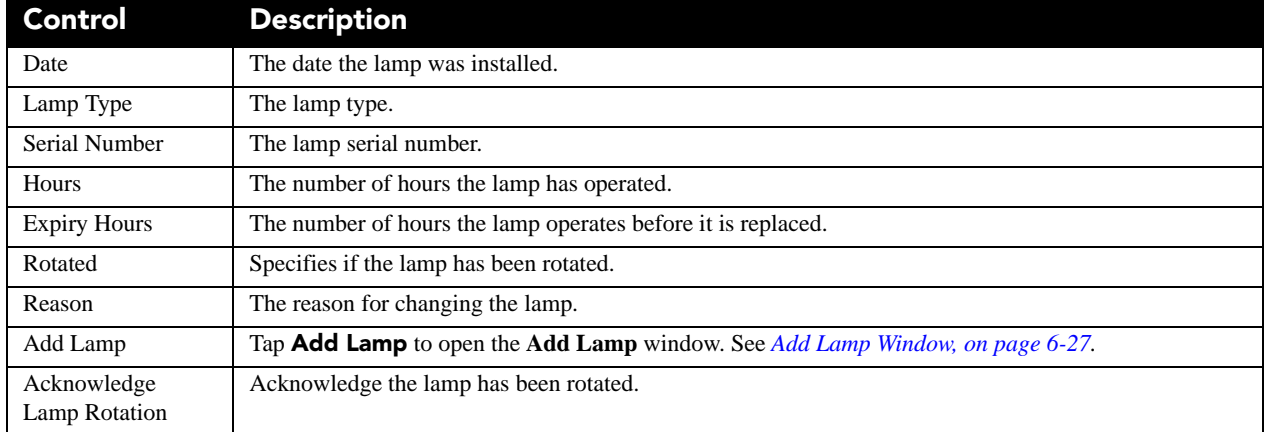

### <span id="page-88-0"></span>**Add Lamp Window**

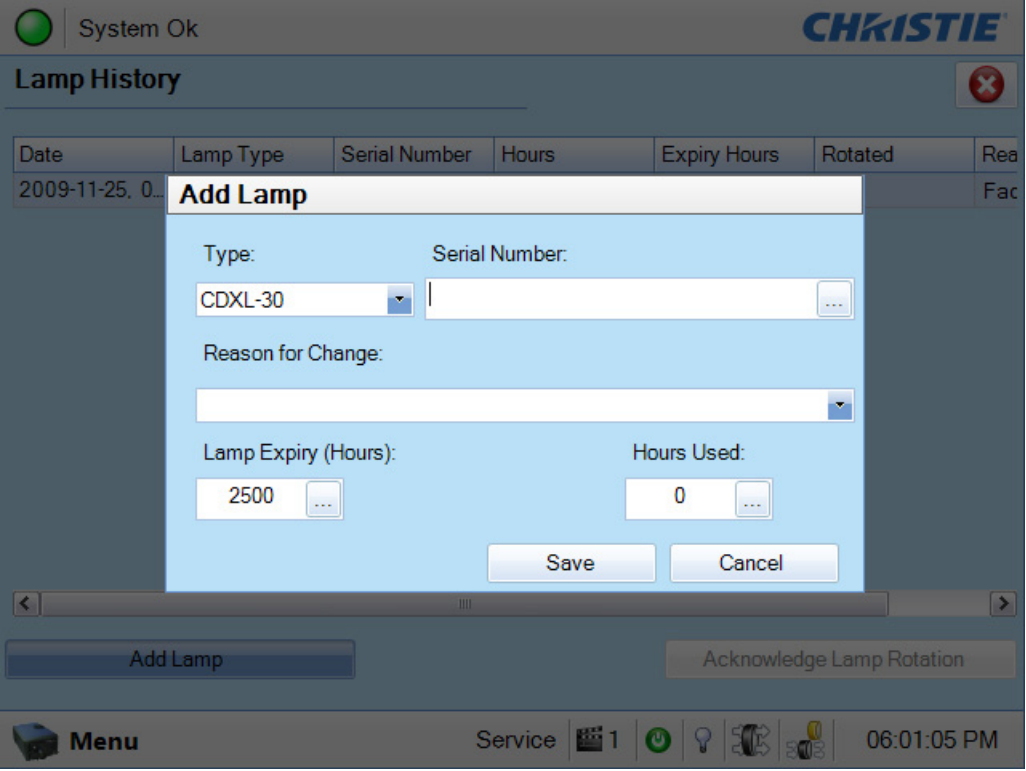

 **Figure 6-19 Advanced Setup: Add Lamp Window** 

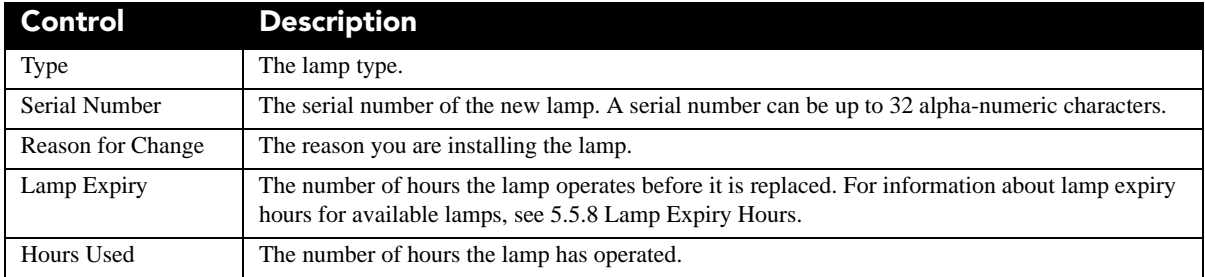

### **6.14.3 LampLOC™ Setup Window**

Use the LampLOC Setup window to reposition the cinema projector bulb for optimized light output. Tap **Menu** > **Advanced Setup** > **LampLOC™ Setup**

Click **Do Auto** to run LampLOC automatically. You must turn the lamp on before you run LampLOC. If you turn the lamp off during LampLOC, the bulb returns to its former position. The douser is open and it is not functional during a LampLOC adjustment. To keep the bulb optimized as it ages, run LampLOC once a month.

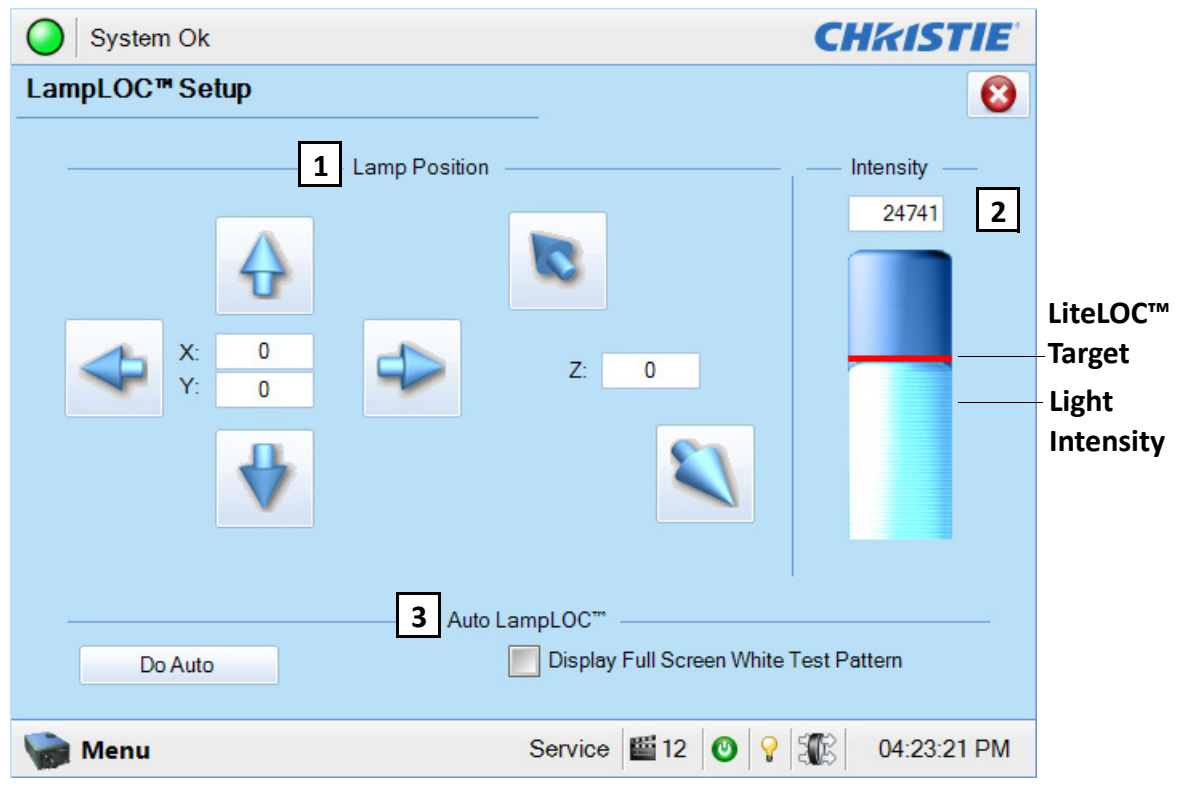

 **Figure 6-20 Advanced Setup: LampLOC™ Setup Window** 

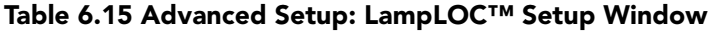

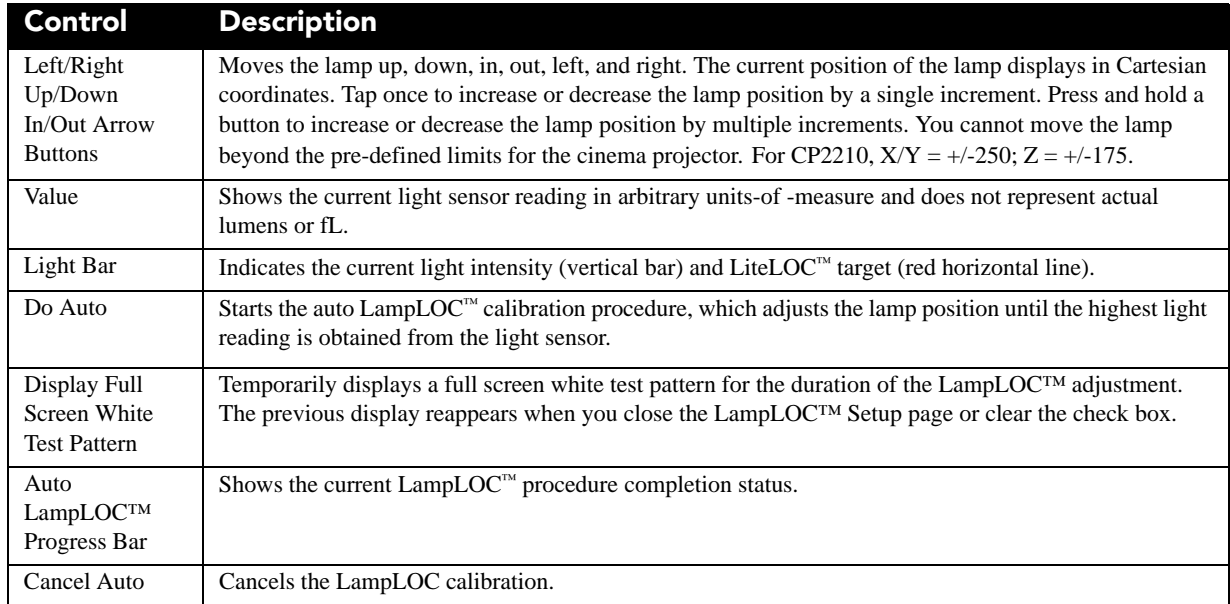

## **6.14.4 ILS File Setup Window**

 **To prevent the projection lens and the Motorized Auxiliary Lens Mount WARNING (MALM) colliding, move the MALM to the out position before calibrating the lens or resetting the MALM. When performing a lens calibration keep your fingers away from moving parts.** 

Use the ILS File Setup window to modify the Intelligent Lens System (ILS) settings in an ILS file. Tap **Menu** > **Advanced Setup** > **ILS File Setup**

The ILS File Setup window is not available if you have not selected the ILS Installed option in the Lens Setup window. Changes made to settings are applied to all channels that use the ILS file. Tap once to increase or decrease the focus, offset, or zoom by a single increment. Press and hold a button to increase or decrease the focus, offset, or zoom by multiple increments. If you adjust the focus, offset, or zoom of the lens mount manually, the new settings are not saved in the ILS file.

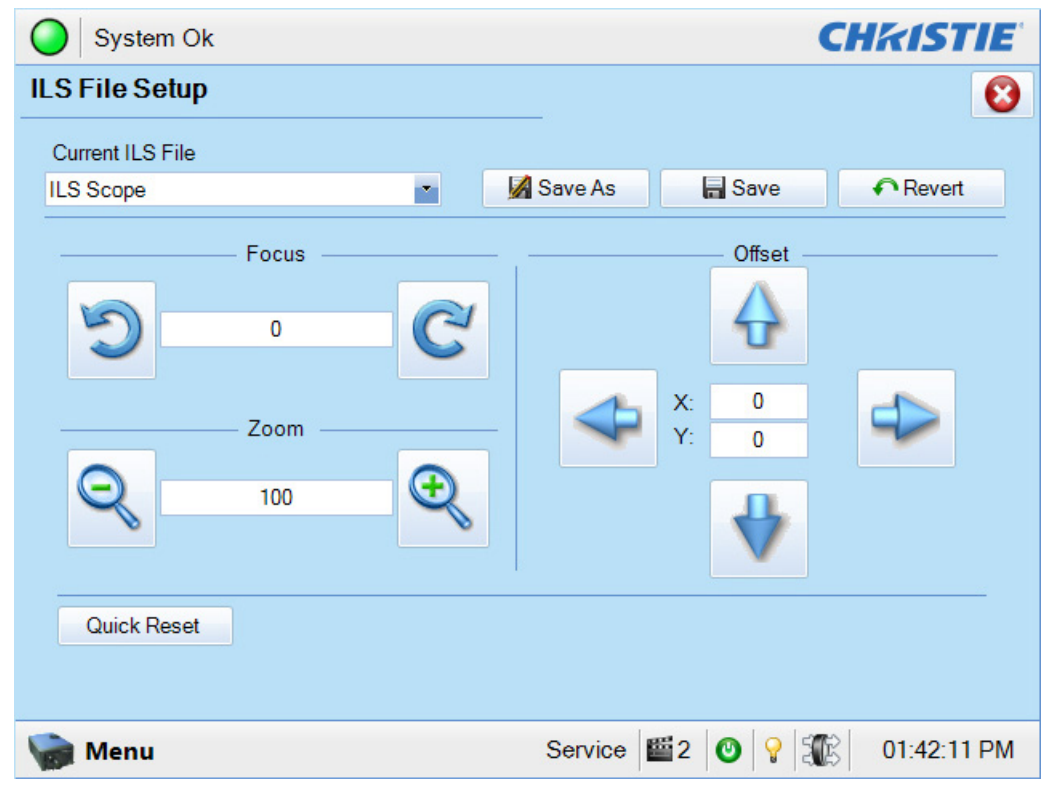

 **Figure 6-21 ILS File Setup Window** 

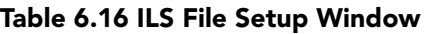

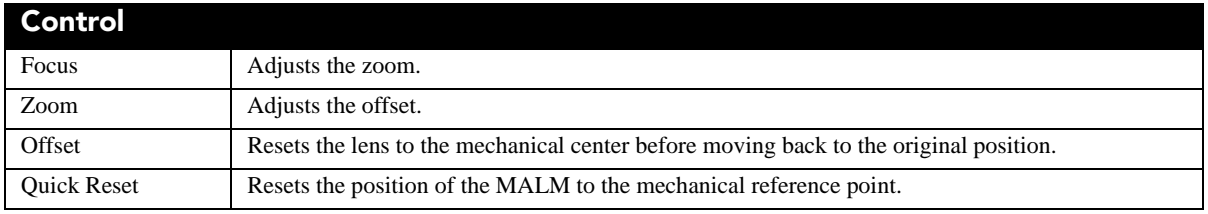

### **6.14.5 Lens Setup Window**

Use the Lens Setup window to setup the primary and auxiliary lenses and configure the Intelligent Lens System (ILS) if it is installed. Tap **Menu** > **Advanced Setup** > **Lamp Power/LiteLOC™ Setup.**

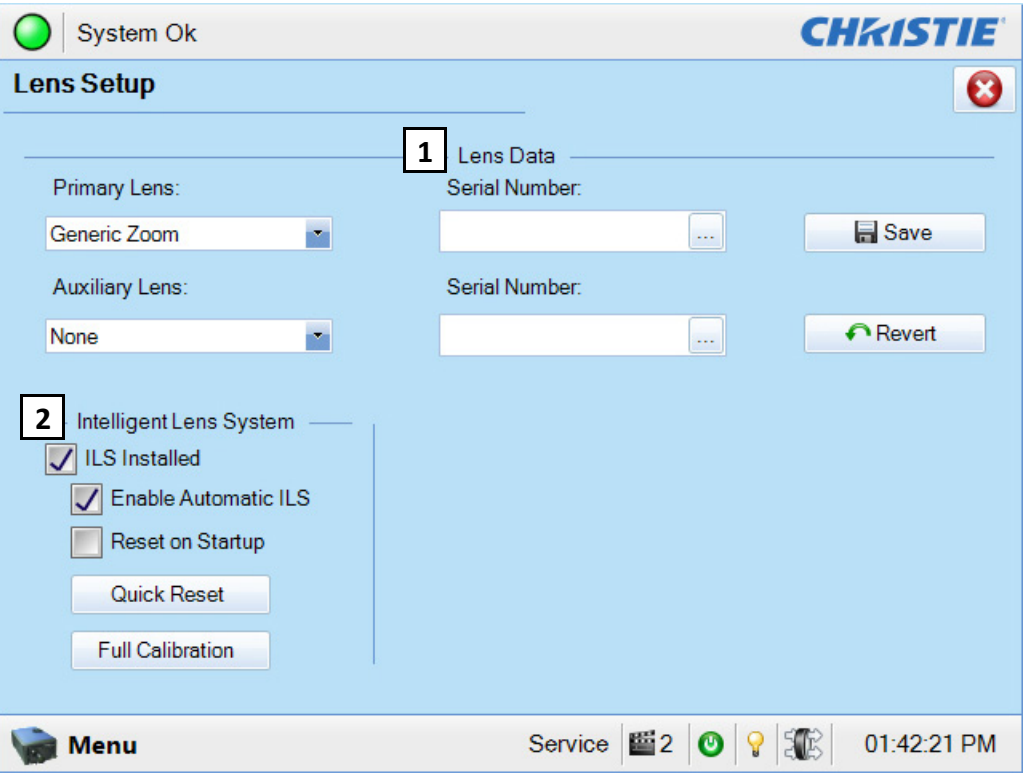

 **Figure 6-22 Advanced Setup: Lens Setup Window** 

**Table 6.17 Advanced Setup: Lens Setup Window** 

| <b>Control</b>          | <b>Description</b>                                                                                                    |
|-------------------------|----------------------------------------------------------------------------------------------------|
| Primary Lens            | The type of primary lens installed on the cinema projector.                                                                               |
| Serial Number           | The serial number for the primary lens.                                                                                                   |
| <b>Auxiliary Lens</b>   | The type of auxiliary lens installed on the cinema projector.                                                                             |
| Serial Number           | The serial number for the auxiliary lens.                                                                                                 |
| Save                    | Saves the lens type or serial number(s).                                                                                                  |
| Revert                  | Reverts to the last saved values for the lens type or serial number(s).                                                                   |
| Enable<br>Automatic ILS | Automatically moves the lens to the position specified by the channel and overwrites focus, zoom,<br>and offset settings in the ILS file. |
| <b>Reset on Startup</b> | Uses ILS settings to calibrate the lens when you start the cinema projector.                                                              |
| <b>Ouick Reset</b>      | Resets the ILS and returns the lens to the manual position                                                                                |
| Full<br>Calibration     | Perform a full ILS calibration and returns the lens to the manual position.                                                               |
| <b>MALM</b> Installed   | Indicates a MALM is installed on the cinema projector.                                                                                    |
| <b>MALM</b> Reset       | Resets the position of the MALM to the mechanical reference point.                                                                        |

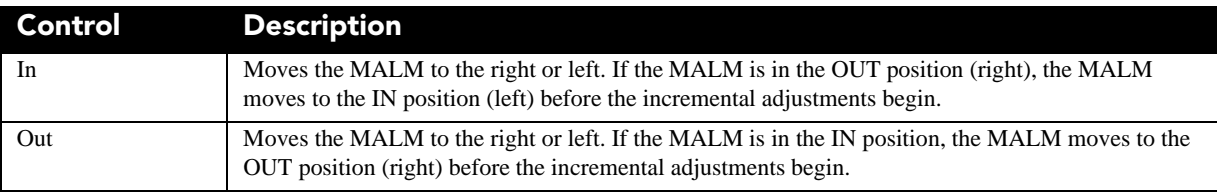

# <span id="page-92-0"></span>**6.14.6 Source File Setup Window**

Use the Source File Setup window to create source files that store resolution, offset, and aspect ratio settings for input devices. Tap **Menu** > **Advanced Setup** > **Source File Setup.**

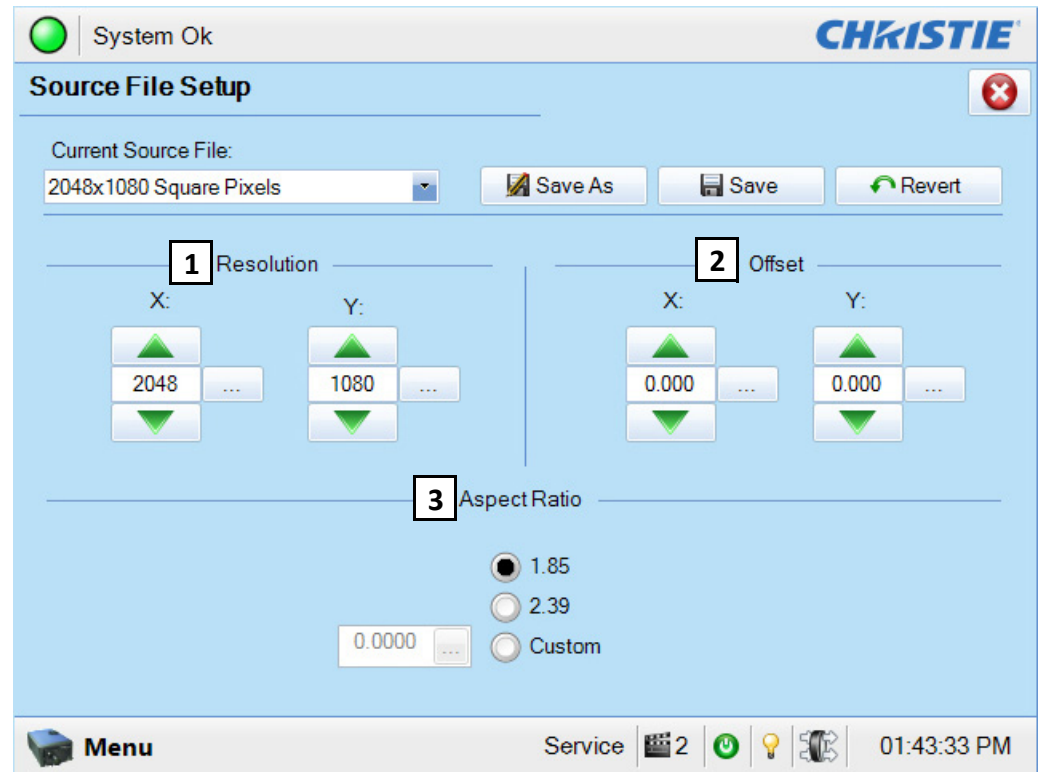

 **Figure 6-23 Source File Setup Window** 

### **Table 6.18 Advanced Setup: Source File Setup Window**

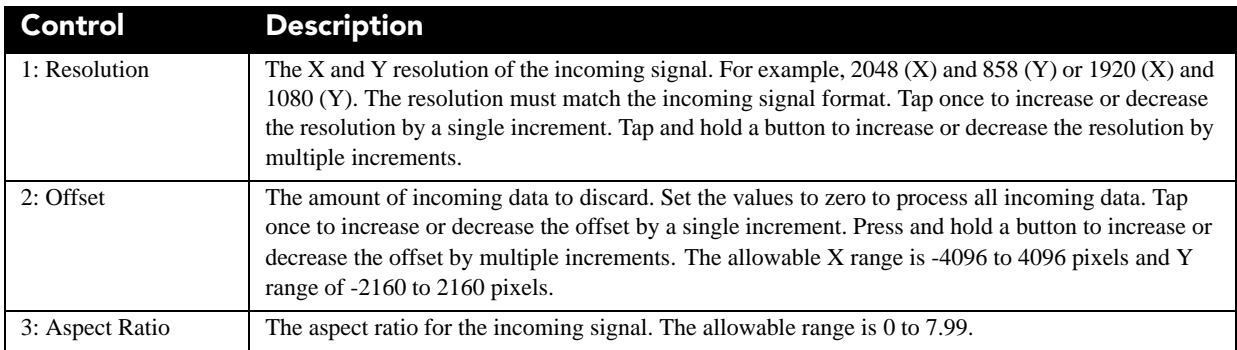

# **6.14.7 Screen File Setup Window**

Use the Screen File Setup window to define the display panel size and how you want the image cropped. You can save your settings, and apply them to other input devices. Tap **Menu** > **Advanced Setup** > **Screen File Setup.**

| System Ok                                      | <b>CHRISTIE</b>                                                                  |
|------------------------------------------------|----------------------------------------------------------------------------------|
| <b>Screen File Setup</b>                       | €                                                                                |
| Current Screen File:<br>×<br>2048x1080 No Crop | Save As<br>Save<br>Revert                                                        |
| Letter Box<br>1.0000<br>Lens Factor:<br>ш.     |                                                                                  |
| Presentation<br>$\bf{0}$<br>X:<br>             | Cropping<br>0<br>X:<br>                                                          |
| $\overline{\phantom{a}}$<br>Y                  | $\blacktriangleleft$<br>$\rightarrow$                                            |
| ٨<br>Ο<br>Y:<br>0<br>$\cdots$<br>$\checkmark$  | $\wedge$<br>$\bullet$<br>$\tilde{C}$<br>Y:<br>0<br>O<br>$\cdots$<br>$\checkmark$ |
| Menu                                           | ■2<br>Service<br>01:44:03 PM<br>36<br>$\mathbf 0$<br>ុ                           |

 **Figure 6-24 Advanced Setup: Screen File Setup Window** 

### **Table 6.19 Advanced Setup: Screen File Setup Window**

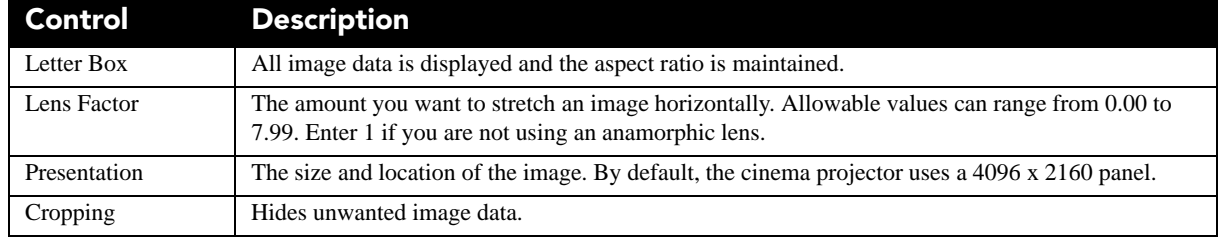

## **6.14.8 MCGD File Setup Window**

Use the MCGD File Setup window to correct uncorrected, on-screen colors*.* Tap **Menu** > **Advanced Setup** > **MCGD File Setup.**

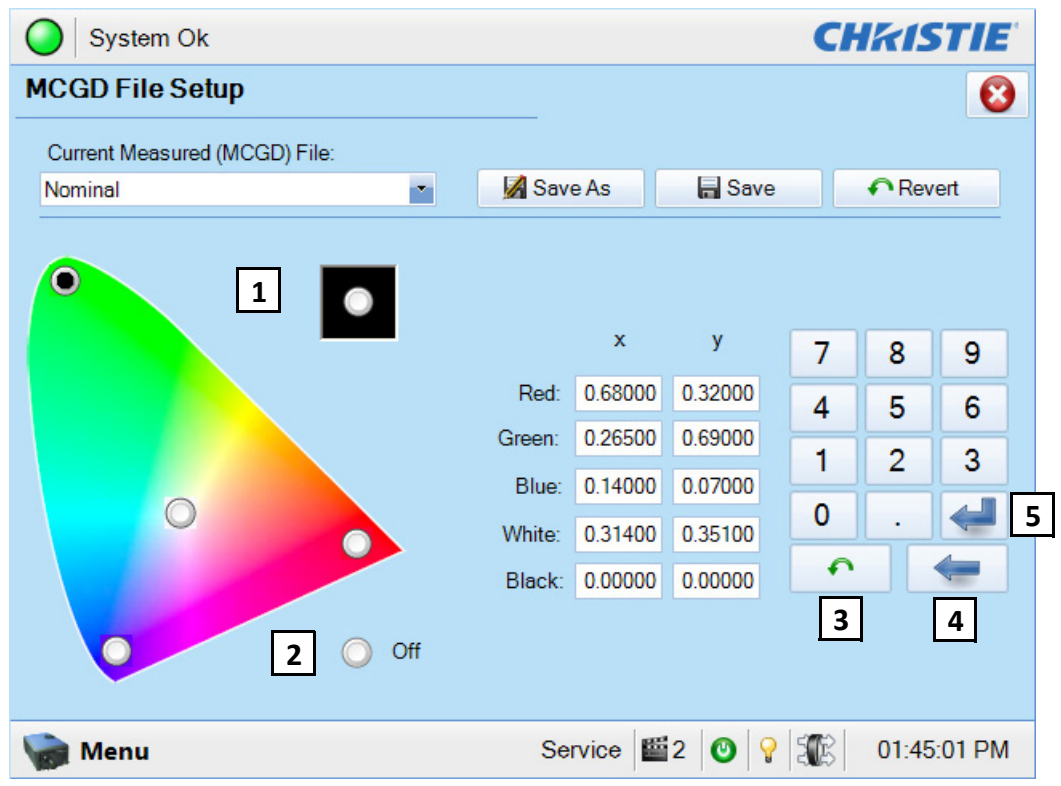

 **Figure 6-25 Advanced Setup: MCGD File Setup Window** 

### **Table 6.20 Advanced Setup: MCGD File Setup Window**

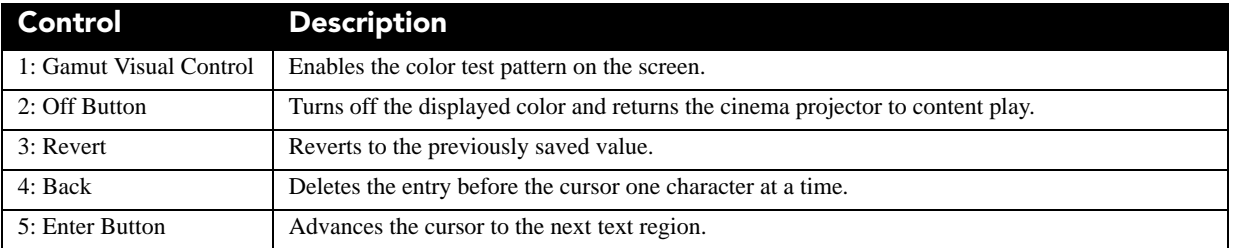

### **Record MCGD Color Settings**

- 1. On the Touch Pad Controller, tap **Menu** > **Advanced Setup** > **MCGD File Setup**.
- 2. In the **Current Measured (MCGD) File** list, select **Onsite**.
- 3. Tap a color option button to display the full-field YCbCr test pattern.
- 4. Measure the coordinates at the screen with a color meter.
- 5. Enter the values in the **X** and **Y** fields of the **MCGD File Setup** window.
- 6. Repeat Steps 3 5 for each color.
- 7. Select **Off** and then tap **Save**.

## **6.14.9 TCGD File Setup Window**

Use the TCGD File Setup window to modify or create custom Target Color Gamut Data (TCGD) files. Tap **Menu** > **Advanced Setup** > **TCGD File Setup.**

A TCGD file appears in the **Channel Setup: Config 2** window as **Target Color** where you can select it for use in the display.

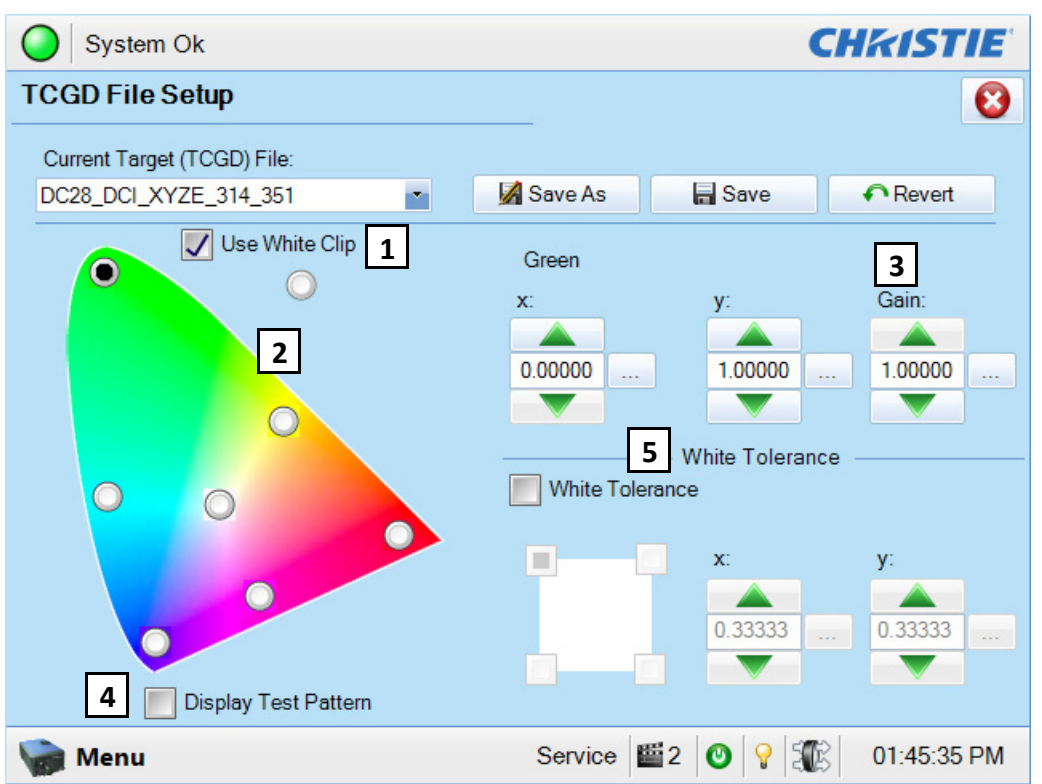

 **Figure 6-26 Advanced Setup: TCGD File Setup Window**

### **Table 6.21 Advanced Setup: TCGD File Setup Window**

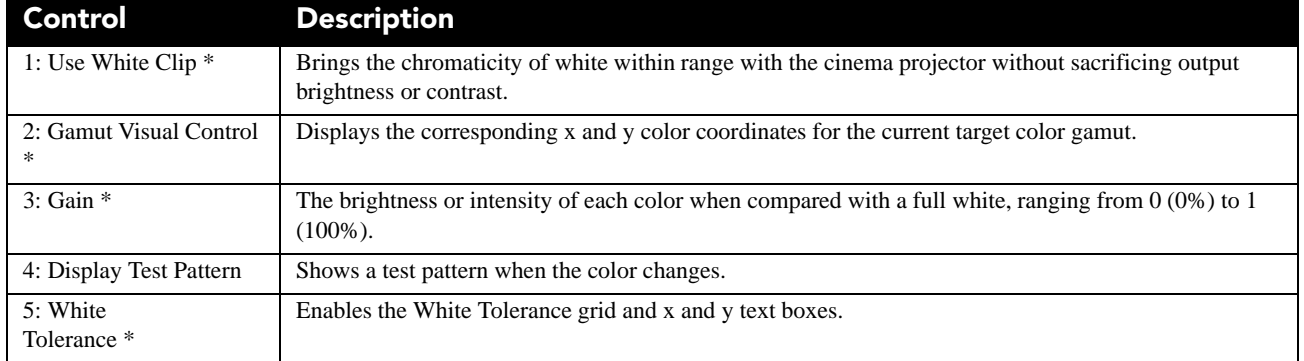

# **6.15 Administrator Setup Windows**

To open the Administrator Setup window you need Administrator, or Service permissions.

Use the Administrator Setup windows to define cinema projector settings.

# **6.15.1 Preferred Channel Setup Window**

To open the Preferred Channel Setup window you need Administrator or Service permissions. Tap **Menu** > **Administrator Setup** > **Preferred Channel Setup**.

Use the Preferred Channel Setup window to manage and organize the channels that appear on the Main panel of the Touch Panel Controller.

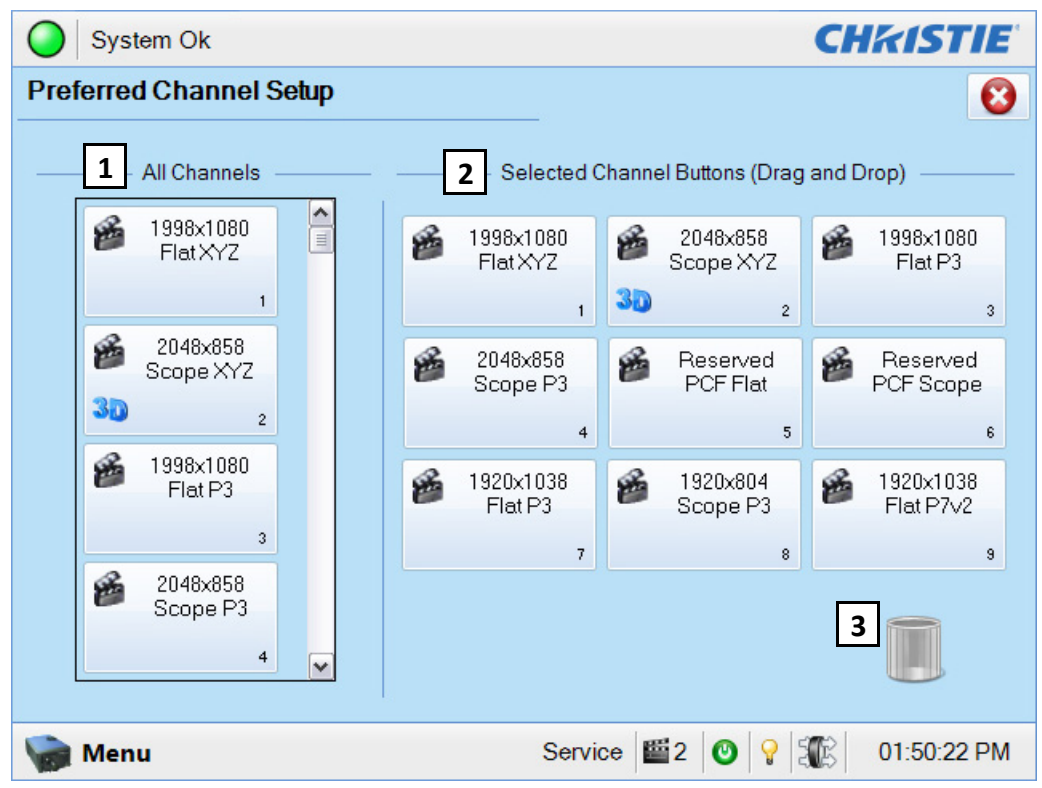

 **Figure 6-27 Administrator Setup: Preferred Channel Setup Window**

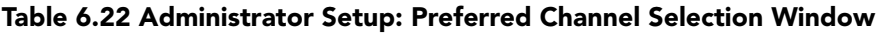

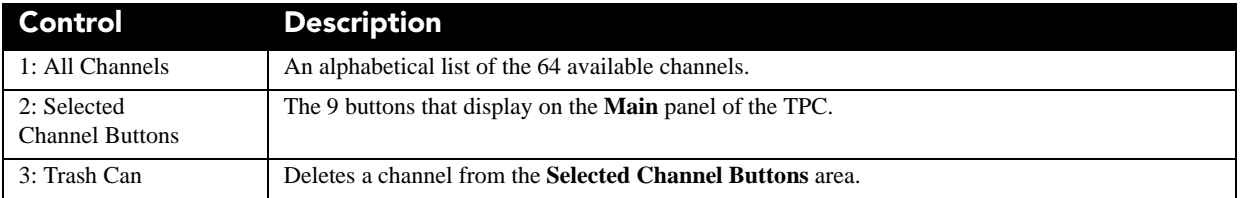

# **6.15.2 Preferred Test Pattern Setup Window**

Use the Preferred Test Pattern Setup window to manage and organize test patterns. To open the Preferred Test Pattern Setup window you need Administrator or Service permissions. Tap **Menu** > **Administrator Setup** > **Preferred Test Pattern Setup**.

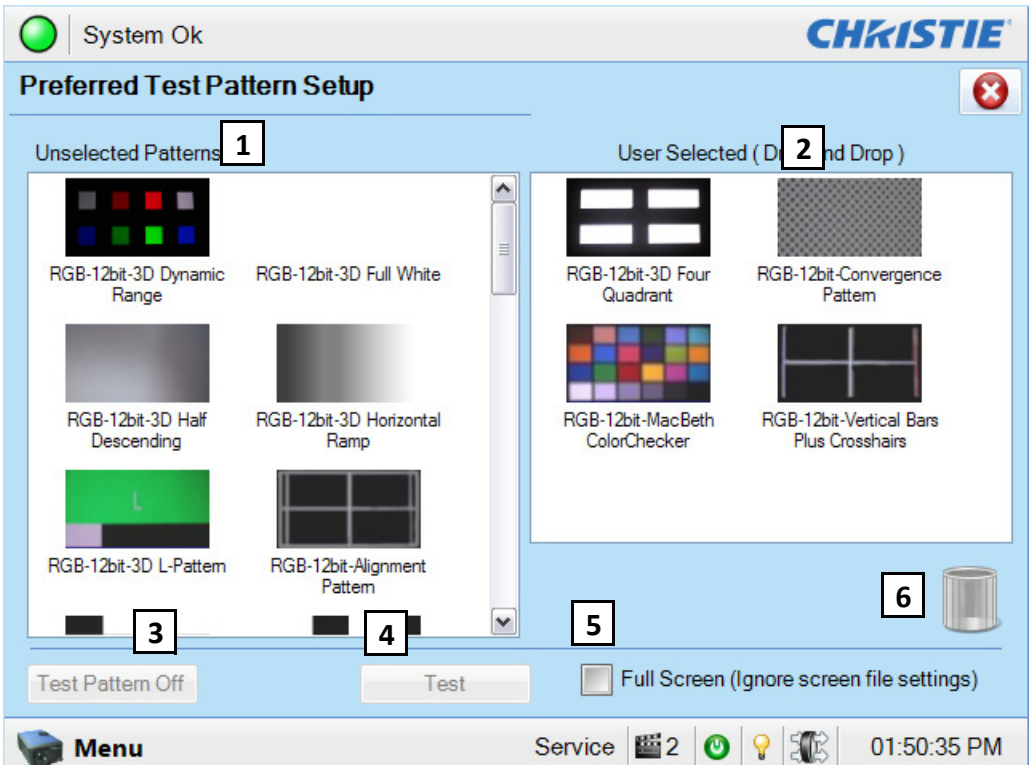

 **Figure 6-28 Administrator Setup: Preferred Test Pattern Setup Window**

| Table 6.23 Administrator Setup: Preferred Test Pattern Setup Window |  |  |  |
|---------------------------------------------------------------------|--|--|--|
|---------------------------------------------------------------------|--|--|--|

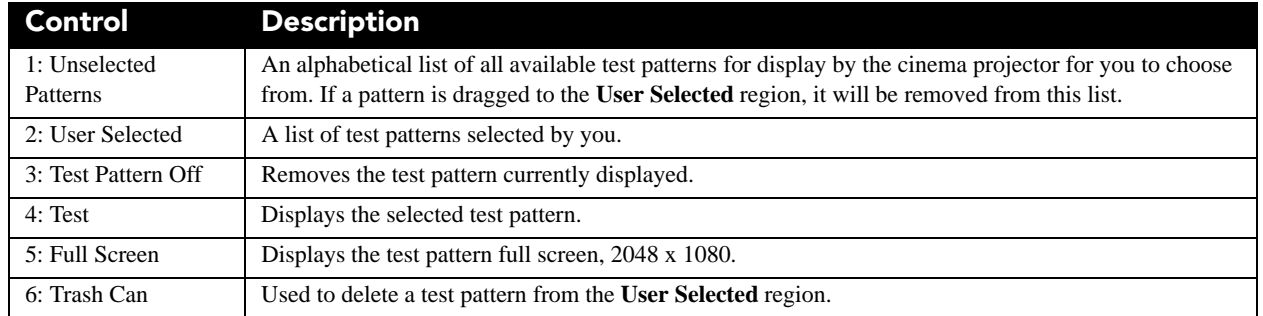

# **6.15.3 Preferences Window**

Use the Preferences window to modify cinema projector system settings. To open the Preferences window you need Administrator or Service permissions. Tap **Menu** > **Administrator Setup** > **Preferences**.

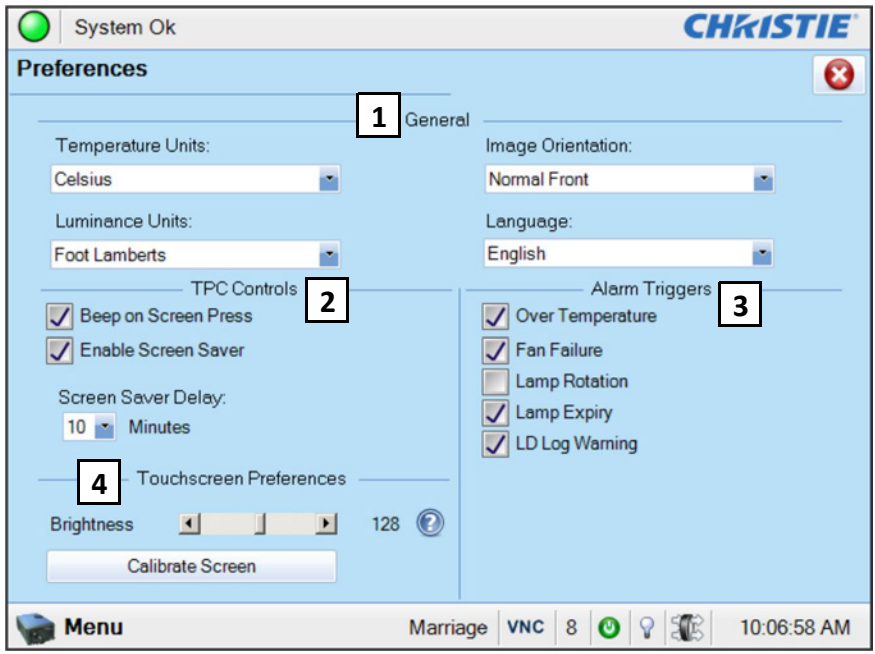

 **Figure 6-29 Administrator Setup: Preferences Window**

|  |  | Table 6.24 Administrator Setup: Preferences Window |  |  |  |
|--|--|----------------------------------------------------|--|--|--|
|--|--|----------------------------------------------------|--|--|--|

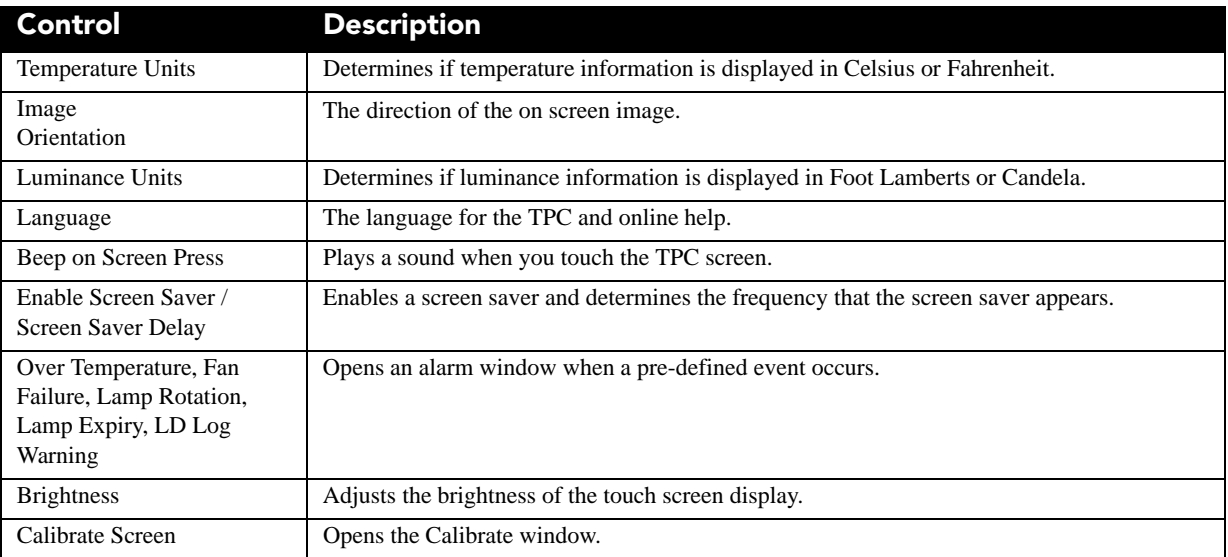

# **6.15.4 Content Devices Configuration Window**

Use the Content Devices Configuration window to indicate when a Link Decrypter (LD) or an Image Media Block (IMB) is installed in the cinema projector. To open the Content Devices Configuration window you need Administrator or Service permissions. Tap **Menu** > **Administrator Setup** > **Content Devices Configuration**.

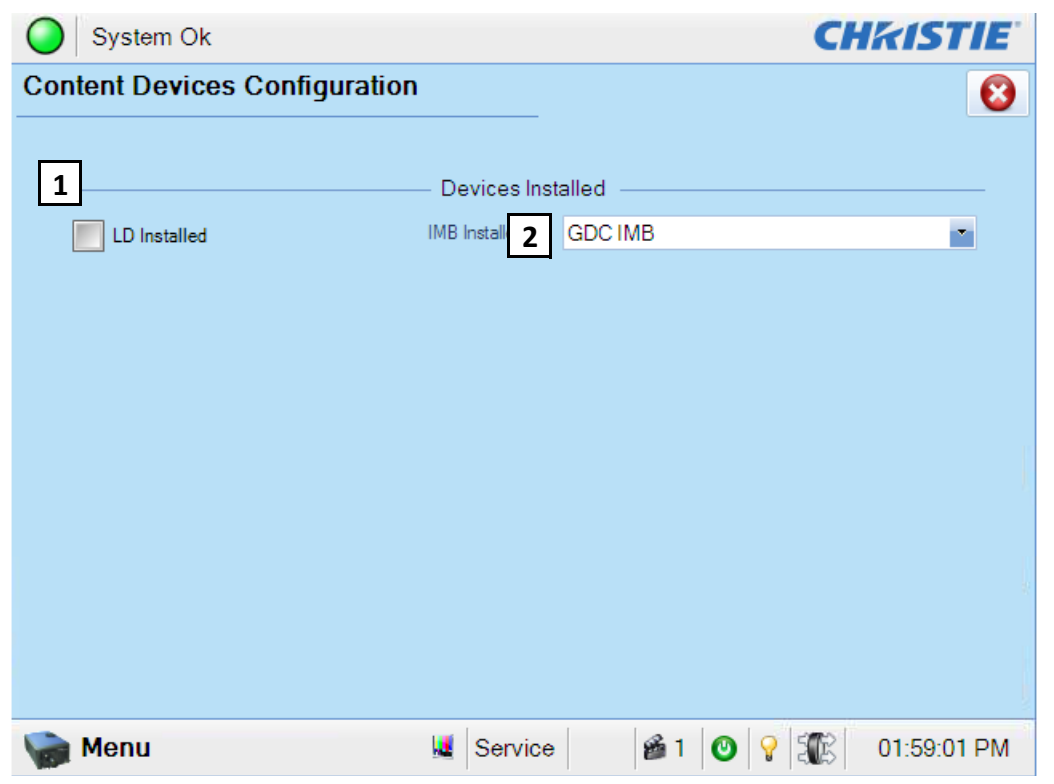

 **Figure 6-30 Administrator Setup: Content Devices Configuration Window**

**Table 6.25 Administrator Setup: Content Devices Configuration**

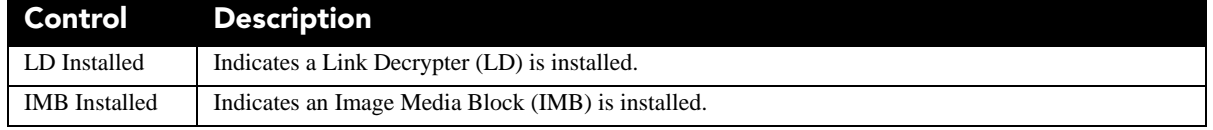

# **6.15.5 Time Setup Window**

Use the Time Setup window to change cinema projector time settings. To open the Time Setup window you need Administrator or Service permissions. Tap **Menu** > **Administrator Setup** > **Time Setup**.

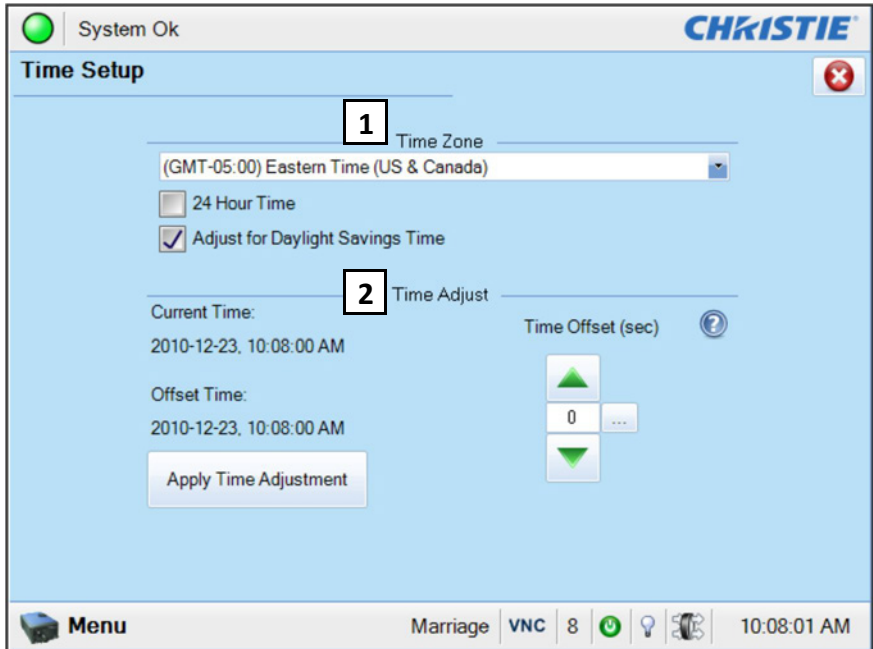

 **Figure 6-31 Administrator Setup: Time Setup Window**

### **Table 6.26 Administrator Setup: Time Setup Window**

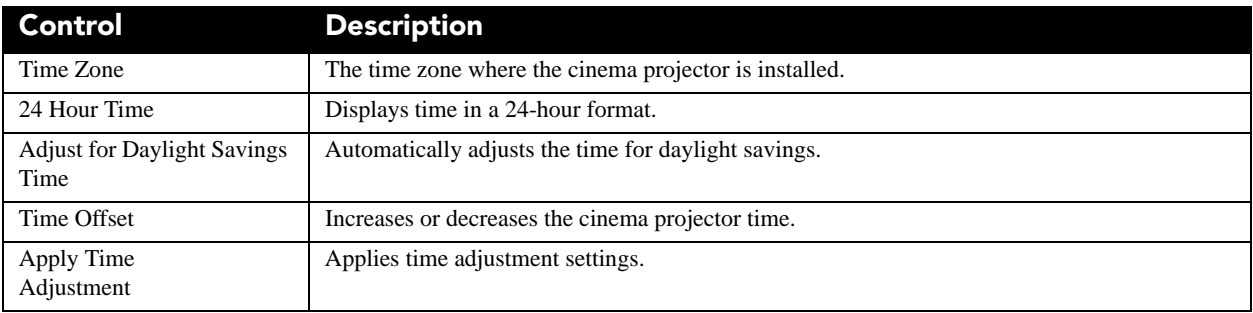

## **6.15.6 Scheduler Window**

Use the Scheduler window to schedule when the cinema projector turns on or off. To open the Scheduler window you need Administrator or Service permissions. Tap **Menu** > **Administrator Setup** > **Scheduler**.

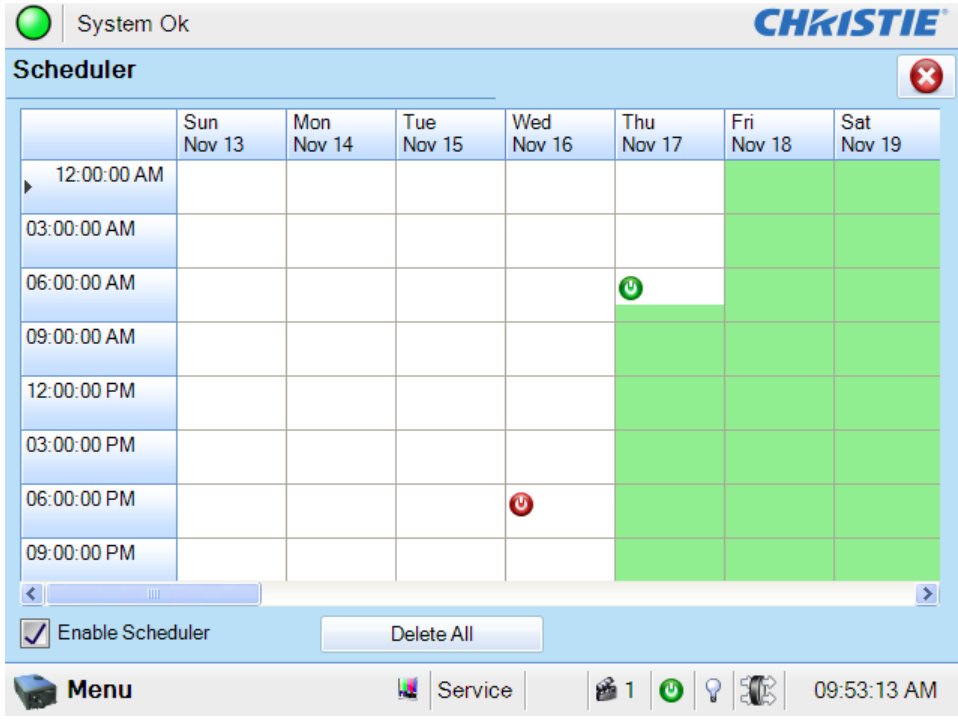

 **Figure 6-32 Administrator Setup: Scheduler Window**

#### **Table 6.27 Administrator Setup: Scheduler Setup Window**

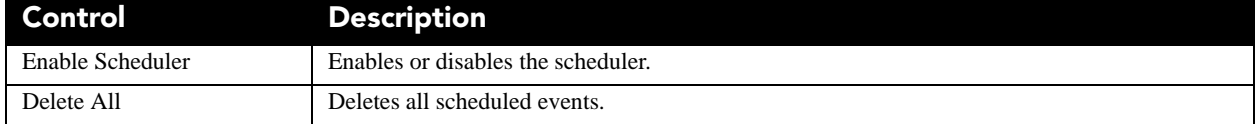

# **6.15.7 Communications Configuration Window**

**CHRISTIE®** Solaria<sup>"</sup> Series

> The **Communications Configuration** window configures the Ethernet settings, serial communication parameters, SNMP settings, and remote access settings.

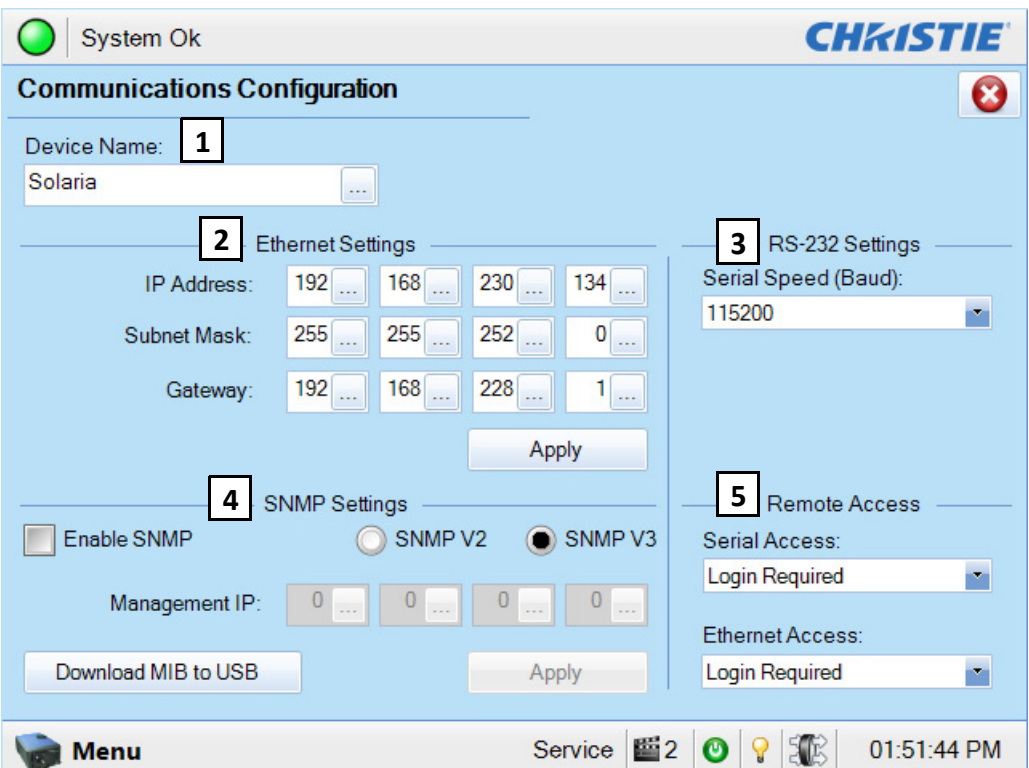

 **Figure 6-33 Administrator Setup: Communications Configuration Window**

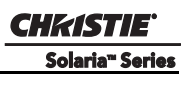

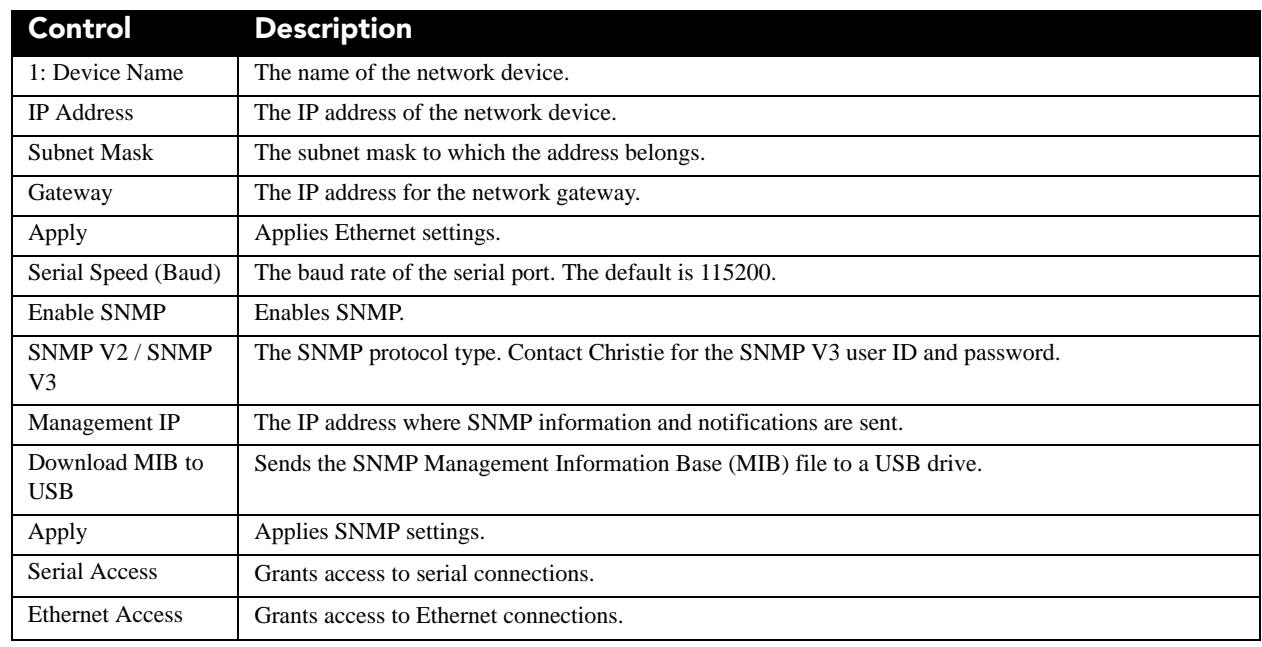

#### **Table 6.28 Administrator Setup: Communications Configuration Window**

## **6.15.8 Network Devices Setup Window**

Use the Network Devices window to view the web interface of external peripherals such as Christie ACT and the Integrated Media Block (IMB). Tap **Menu** > **Administrator Setup** > **Network Devices Setup**.

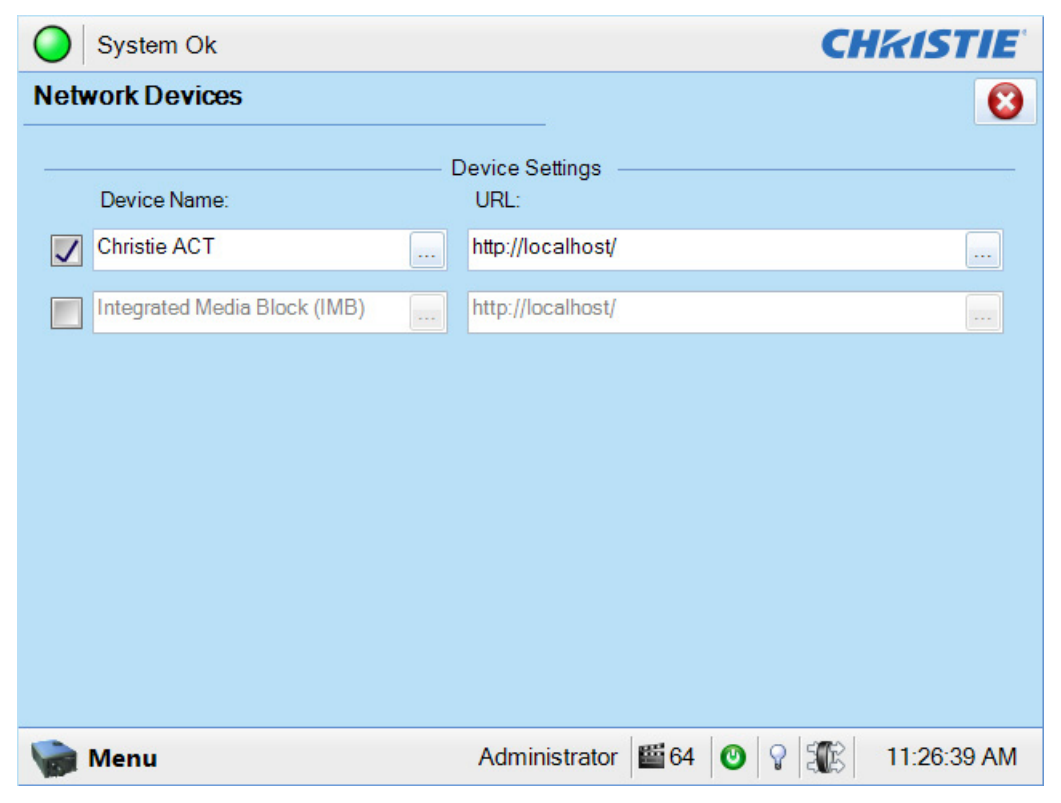

 **Figure 6-34 Administrator Setup: Network Devices Setup Window**

#### **Add a Network Device**

- 1. Tap **Menu** > **Administrator Setup** > **Network Devices Setup**
- 2. In the **Device Name** area, select the check box to the left of the device you are adding.
- 3. Enter the device name in the **Device Name** field.
- 4. In the **URL** field, enter the URL of the device you are adding.
- 5. Click **Menu**, select **Network Device**, and then select a network device. The web interface for this device appears.

### **6.15.9 GPIO Setup Window**

Use the GPIO Setup window to configure the input and output settings of the GPIO interface. To open the GPIO Setup window you need Administrator or Service permissions. Tap **Menu** > **Administrator Setup** > **GPIO Setup**.

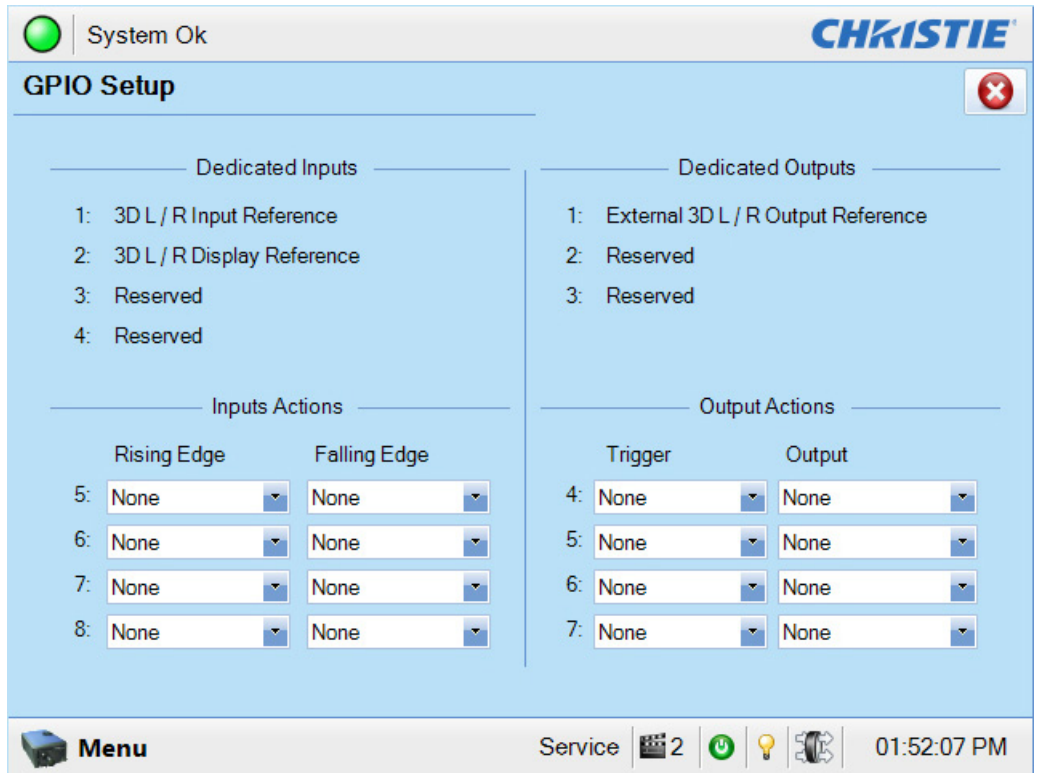

 **Figure 6-35 Administrator Setup: GPIO Setup Window**

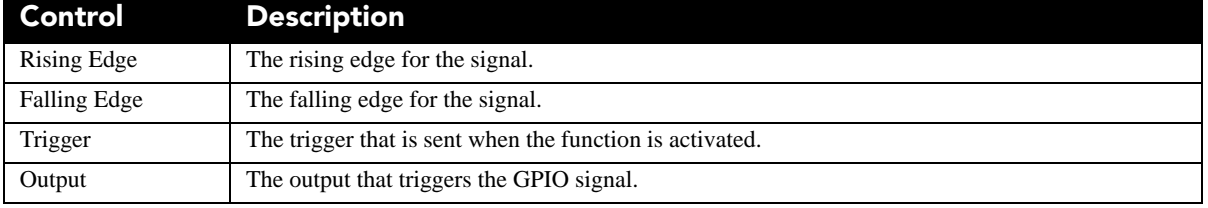

# **6.15.10 Foot Lamberts Calibration Window**

Use the Foot Lamberts Calibration wizard to calibrate the internal light meter to Foot Lamberts. When you run Foot Lamberts Calibration during a show, the show stops. To run the Foot Lamberts Calibration wizard you need Administrator or Service permissions. Tap **Menu** > **Administrator Setup** > **Foot Lamberts Calibration***.*

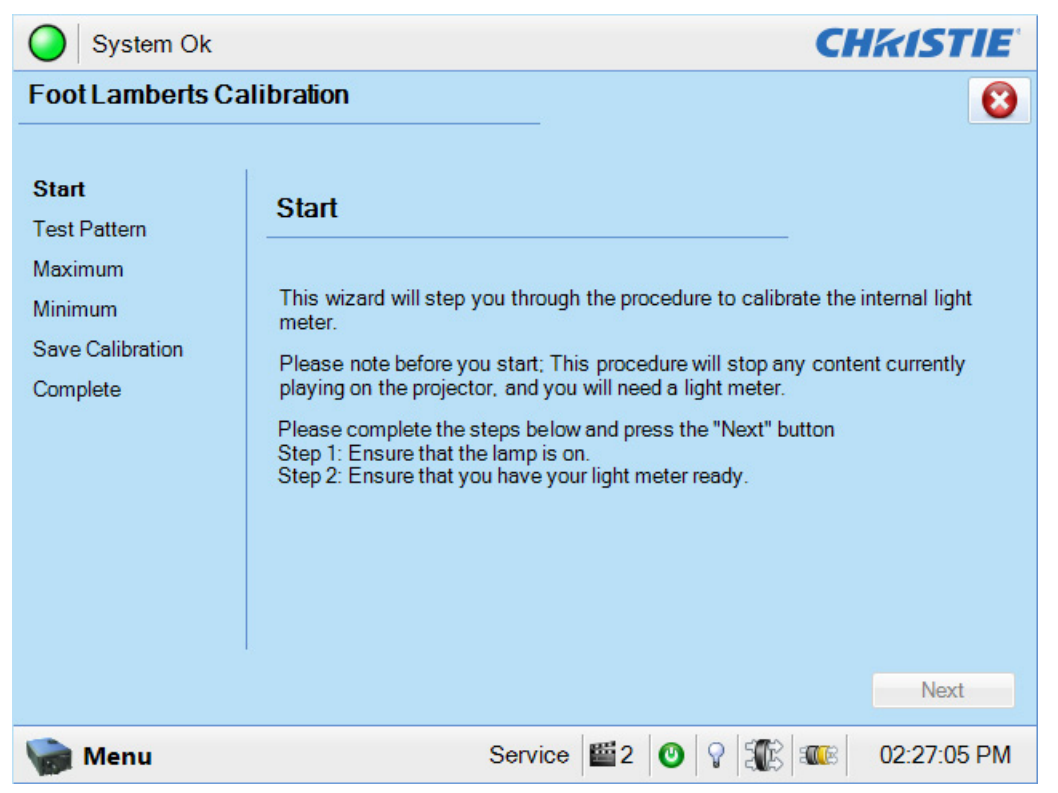

 **Figure 6-36 Administrator Setup: Foot Lamberts Calibration Start Window**

### **CHRISTIE®** Solaria<sup>"</sup> Series

# **6.15.11 User Accounts Window**

Use the **User Accounts** window to manage users, passwords, and user access rights. Depending on your login level, you will be able to manage users having the same or fewer access rights as you. Tap **Menu** > **Administrator Setup** > **User Accounts.**

| System Ok            |                       | <b>CHRISTIE</b>                         |
|----------------------|-----------------------|-----------------------------------------|
| <b>User Accounts</b> |                       | 0                                       |
|                      |                       |                                         |
| Username             | <b>Permission</b>     |                                         |
| operator             | Operator              | Add                                     |
| admin                | Administrator         | Edit                                    |
| user                 | Operator              |                                         |
| service              | Service               | Delete                                  |
|                      |                       |                                         |
| <b>Menu</b>          | Service <b>E2</b> 0 9 | $ \mathbb{S}\mathbb{B} $<br>01:38:01 PM |

 **Figure 6-37 Administrator Setup: User Accounts Window**

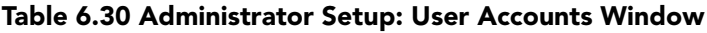

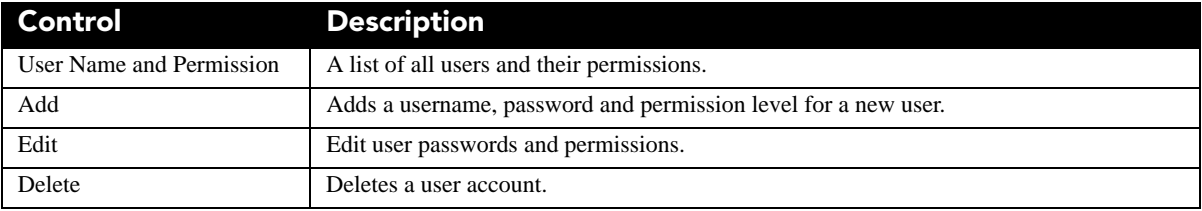

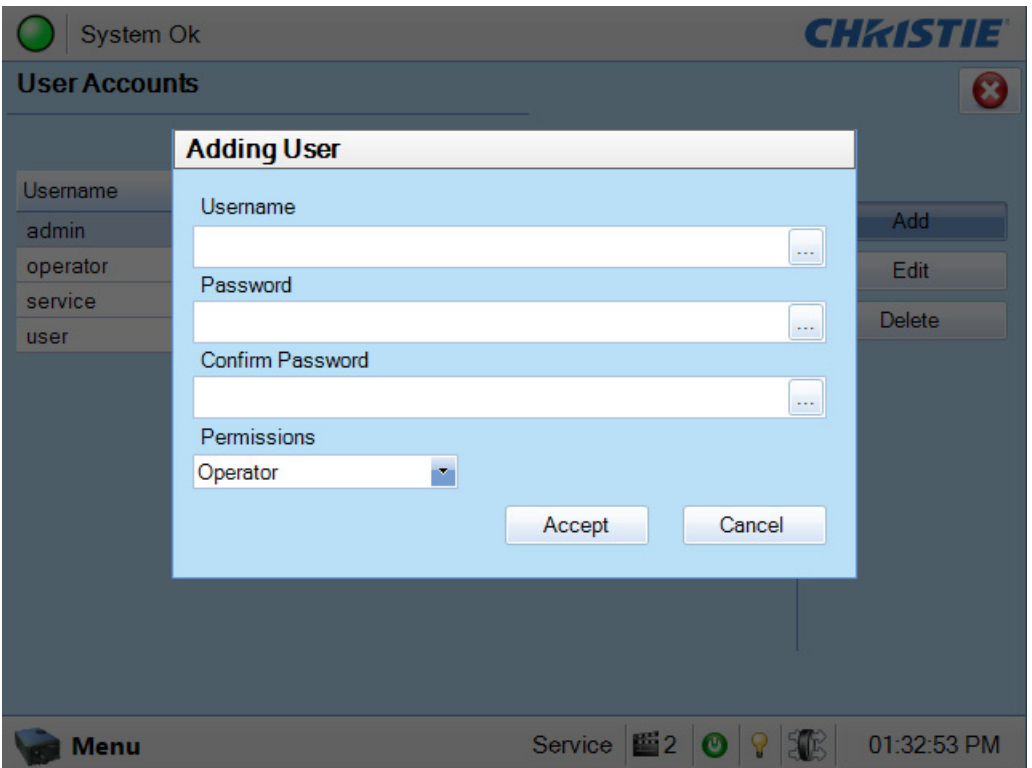

 **Figure 6-38 Add a New User Window**
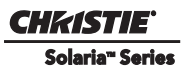

## **6.15.12 Upgrade Window**

Use the Upgrade window to upgrade the cinema projector software. You must have Administrator or Service permissions to upgrade software.

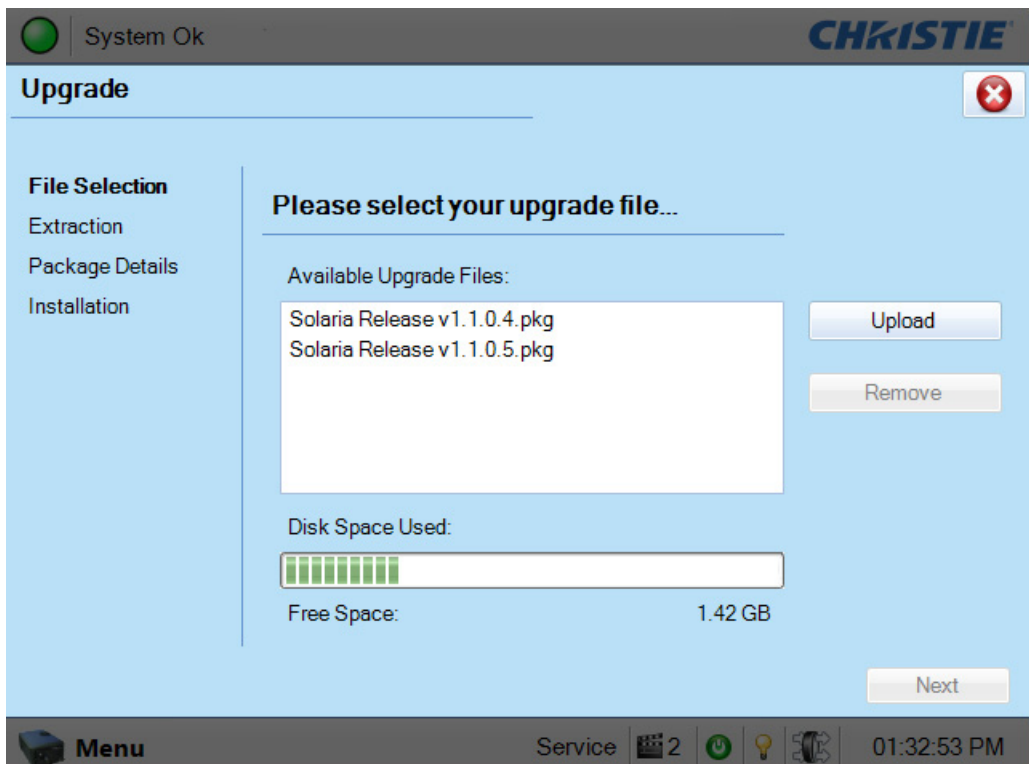

#### **Upgrade: File Selection Window**

 **Figure 6-39 Upgrade: File Selection Window** 

#### **Table 6.31 Upgrade: File Selection Window**

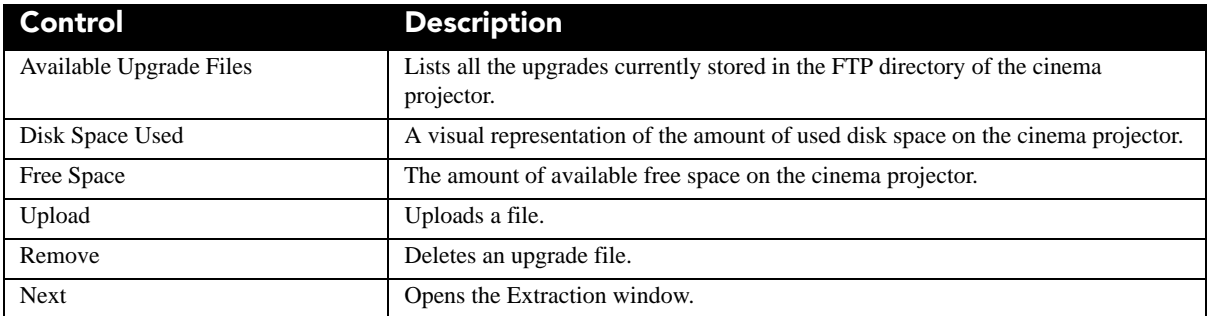

#### **Upgrade: Package Details Window**

| <b>Upgrade Package Details</b> |                                                                                                    |                    |                                                 |
|--------------------------------|----------------------------------------------------------------------------------------------------|--------------------|-------------------------------------------------|
| Component                      | <b>Current Version</b>                                                                                                    | <b>New Version</b> |                                                 |
|                                | 99.5.0 (67)                                                                                                    | 99.5.0 (67)        |                                                 |
|                                | 99.5.0 [38]                                                                                                    | 99.5.0 (38)        |                                                 |
|                                | 99.5 (003)                                                                                                    | 99.5 (003)         |                                                 |
|                                | 1.4(001)                                                                                                    | 1.4(001)           |                                                 |
|                                | 99.5 (003)                                                                                                    | 99.5 (003)         |                                                 |
|                                | 1.2(001)                                                                                                    | 1.2(001)           |                                                 |
|                                | 1.2(001)                                                                                                    | 1.2(001)           |                                                 |
| 111                            | $A A = I A A A$                                                                                                    | $A A = I A A A$    | $\overline{\phantom{a}}$                        |
|                                |                                                                                                    |                    |                                                 |
|                                | Package Version<br><b>TPC Software</b><br>EVB Main<br><b>EVB Boot</b><br><b>IMCB ILS Main</b><br><b>IMCB ILS Boot</b><br>IMCB Lamp Boot<br><b>ICP Only Force Install</b><br>Force Upgrade All<br><b>Factory Install</b> |                    | Upgrade Different Components Only (Recommended) |

 **Figure 6-40 Upgrade: Package Details Window** 

#### **Table 6.32 Upgrade: Package Details Window**

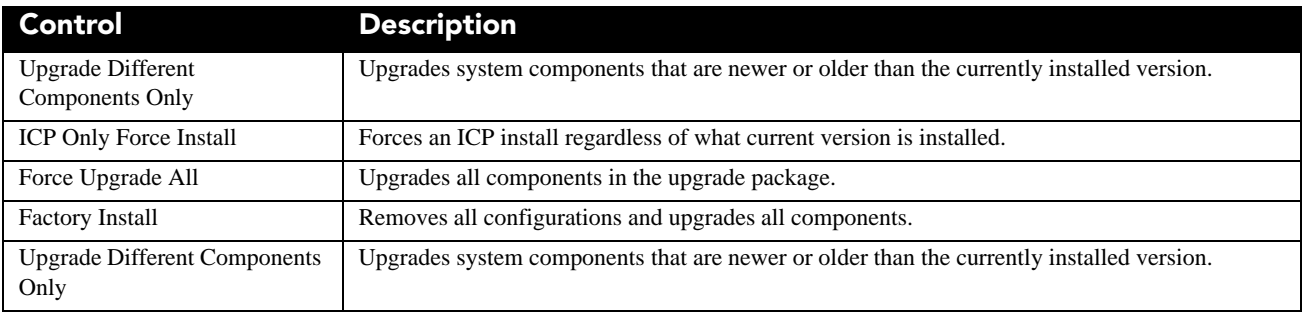

## **6.15.13 System Access Window**

The **System Access** window provides access to the Windows operating system of the TPC.

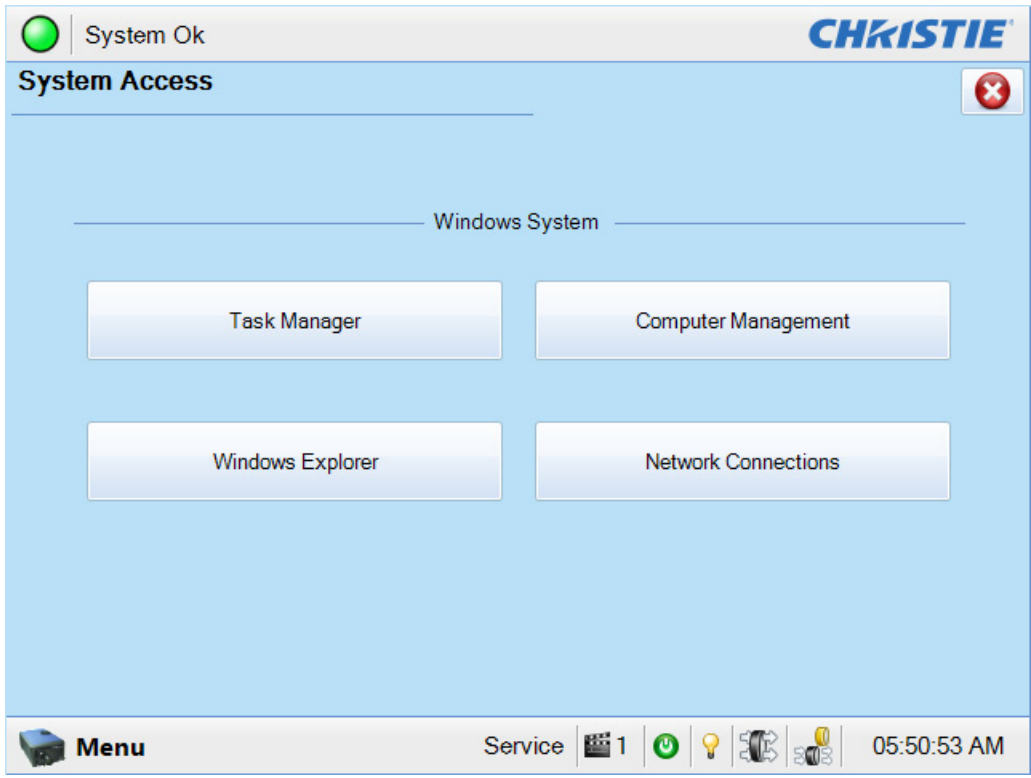

 **Figure 6-41 Administrator Setup: System Access Window** 

| Control                    | <b>Description</b>                                                                           |
|----------------------------|----------------------------------------------------------------------------------------------|
| <b>Task Manager</b>        | Tap the Task Manager button to launch the system task manager.                               |
| <b>Computer Management</b> | Tap the <b>Computer Management</b> button to launch the system's computer management window. |
| Windows Explorer           | Tap the <b>Windows Explorer</b> button to launch Windows Explorer.                           |
| <b>Network Connections</b> | Tap the Network Connections button to interact with the system's network connections.        |

# **6.16 Service Setup Windows**

To open the Service Setup window you need Service permissions.

Use the Service Setup windows to manage backup and restores of cinema projector data.

#### **6.16.1 File Management Window**

Use the File Management window to manage backups and restore system settings. Tap **Menu** > **Service Setup** > **File Management**.

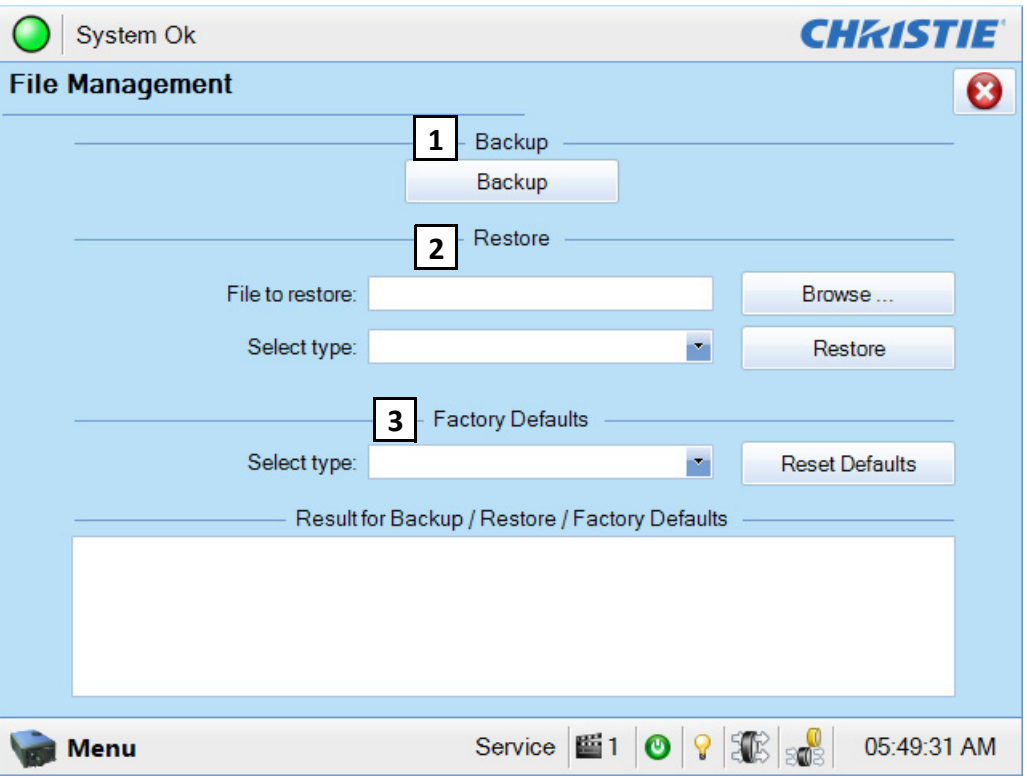

 **Figure 6-42 Service Setup: File Management Window**

#### **Table 6.33 Service Setup: File Management Window**

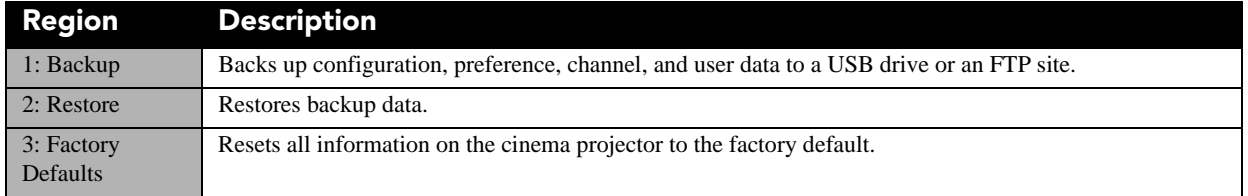

#### **Restore Backup Files**

- 1. Tap **Menu** > **Service Setup** > **File Management**.
- 1. Tap **Browse**.
- 2. Navigate to the location of the backup file.
- 3. Select the backup file and click **Open**.
- 4. In the **Select restore type** list, select a file type.
- 5. Tap **Restore**.

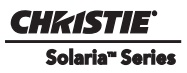

#### **6.16.2 Marriage Window**

Use the **Marriage** wizard to activate marriage on the cinema projector. Marriage engages the Direct Couple Interlock (DCI) and allows you to display secure content. You need Marriage permission to use the Marriage wizard and only Christie accredited technicians are authorized to activate cinema projector marriage.

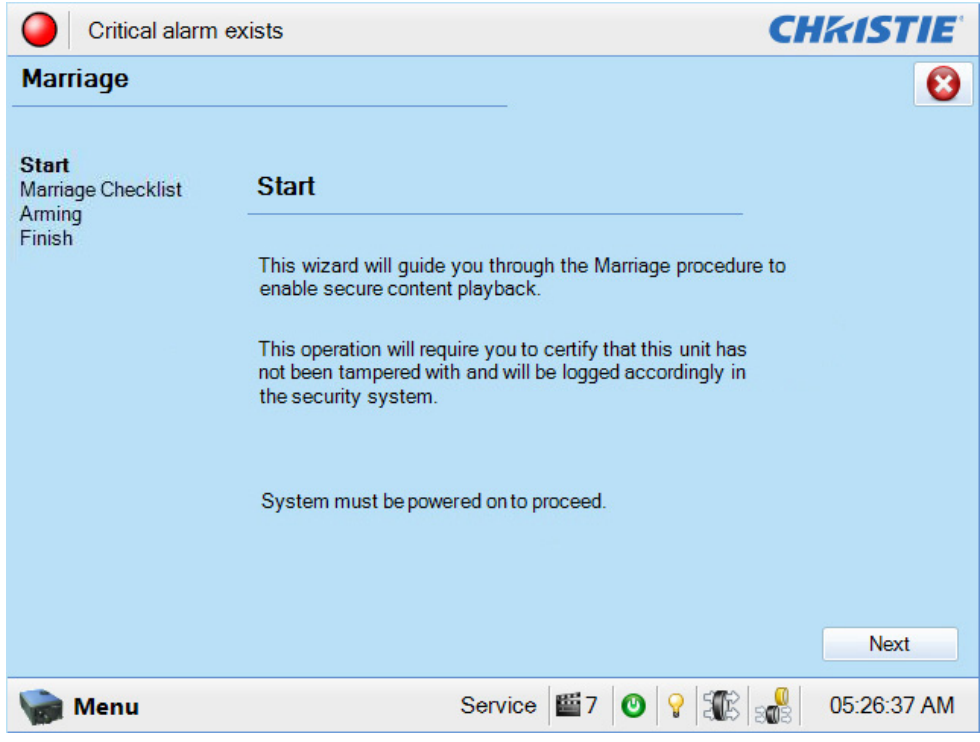

 **Figure 6-43 Marriage Start Window**

#### **6.16.3 Digital Convergence Window**

Use the Digital Convergence window to adjust the red, green, and blue digital micromirror devices (DMD) electronically. The maximum adjustment you can make is 3 pixels. When you complete a electronic micromirror adjustment, 1 to 3 pixels are removed from the image.

Do not perform a digital convergence until you manually adjust and set the DMDs. Reset the red, green, and blue DMD values to their default setting before you manually adjust the DMDs.

#### Tap **Menu** > **Service Setup** > **Digital Convergence.**

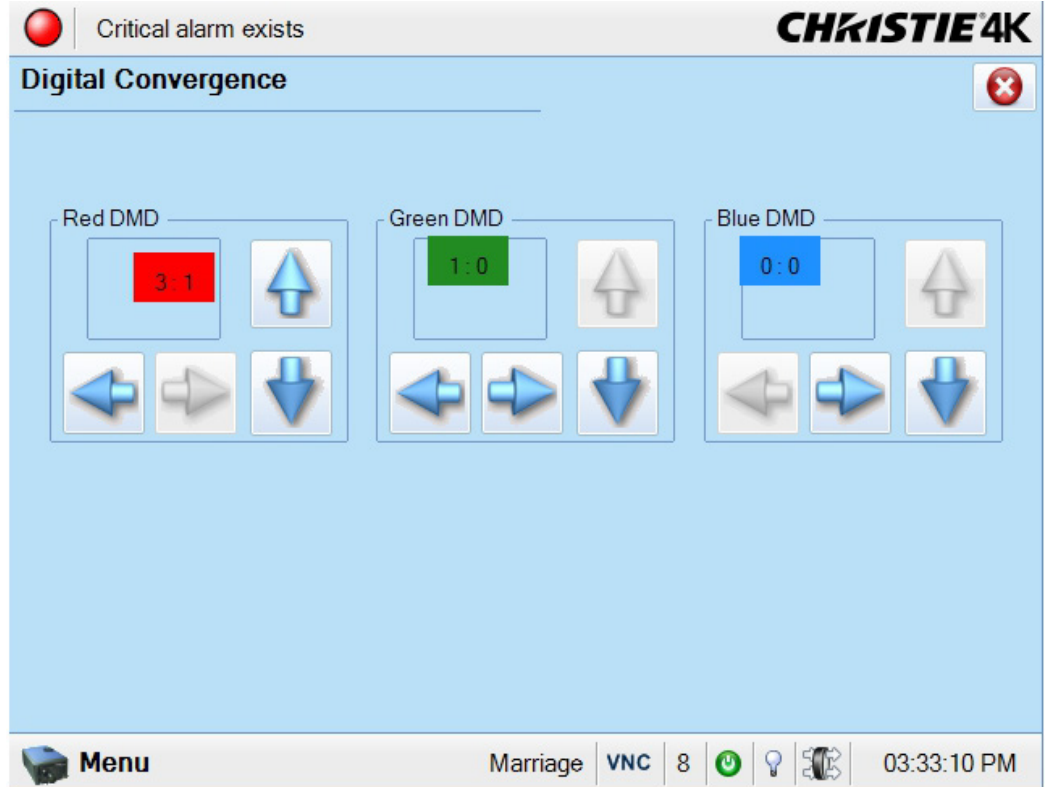

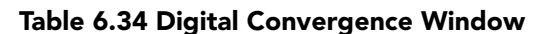

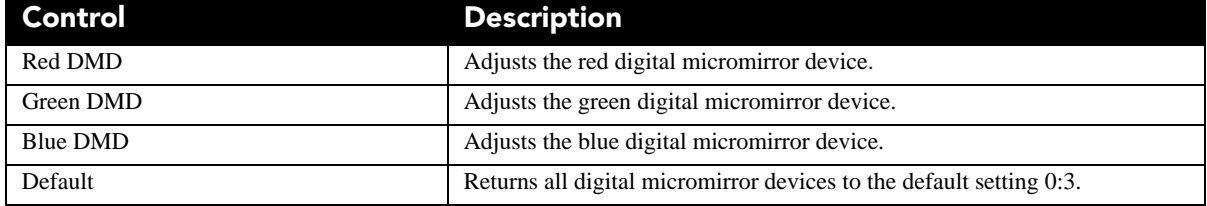

#### **6.16.4 System Access Window**

Use the System Access window to access Microsoft Windows functions. Tap **Menu** > **Service Setup** > **System Access.**

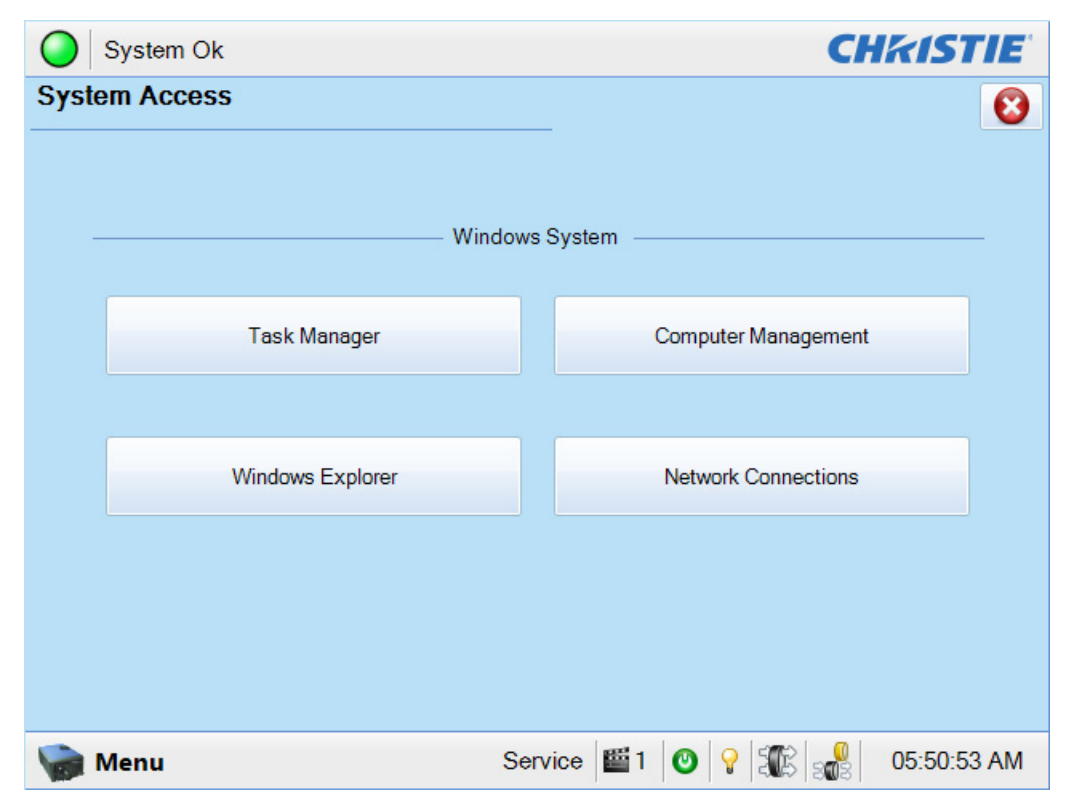

#### **Table 6.35 Service Setup: System Access Window**

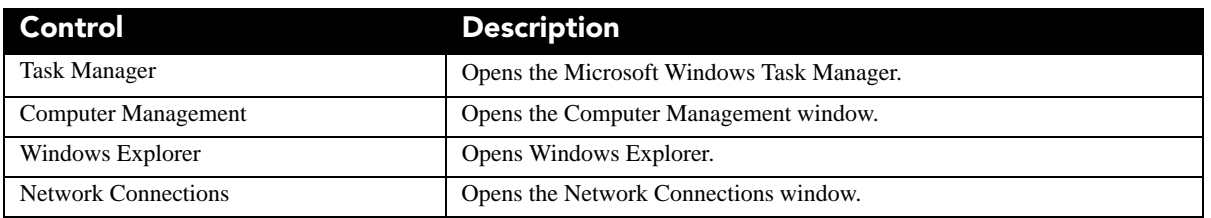

#### **6.16.5 IMB Marriage Window**

Use the Marriage wizard to activate Image Media Block (IMB) marriage on the cinema projector. IMB marriage engages the Direct Couple Interlock (DCI) and allows you to display secure content. You need Marriage permission to use the Marriage wizard and only Christie accredited technicians are authorized to activate IMB marriage.

Tap **Menu** > **Service Setup** > **IMB Marriage.**

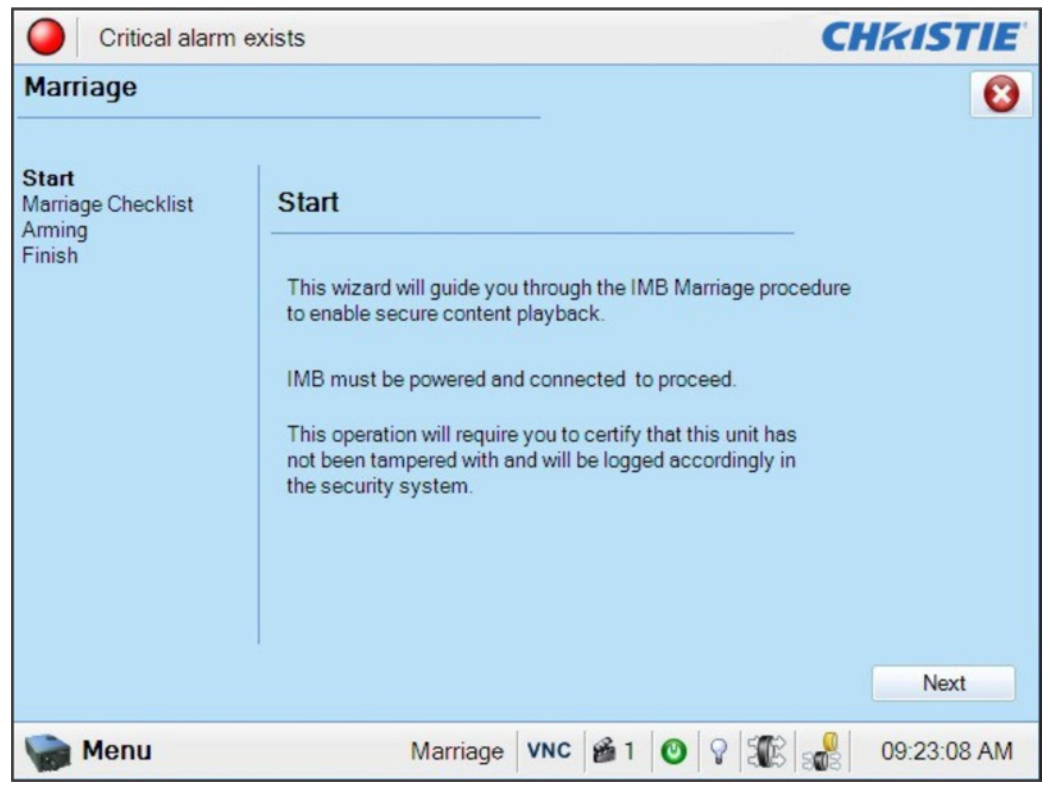

 **Figure 6-44 Service Setup: IMB Marriage Window**

#### **6.16.6Lamp Power Supply Setup Window**

You need Service permission to access the Lamp Power Supply Setup window. Use the Lamp Power Supply Setup window to specify the length of the cable used to connect the cinema projector to an external power supply.

Tap **Menu** > **Service Setup** > **Lamp Power Supply Setup.**

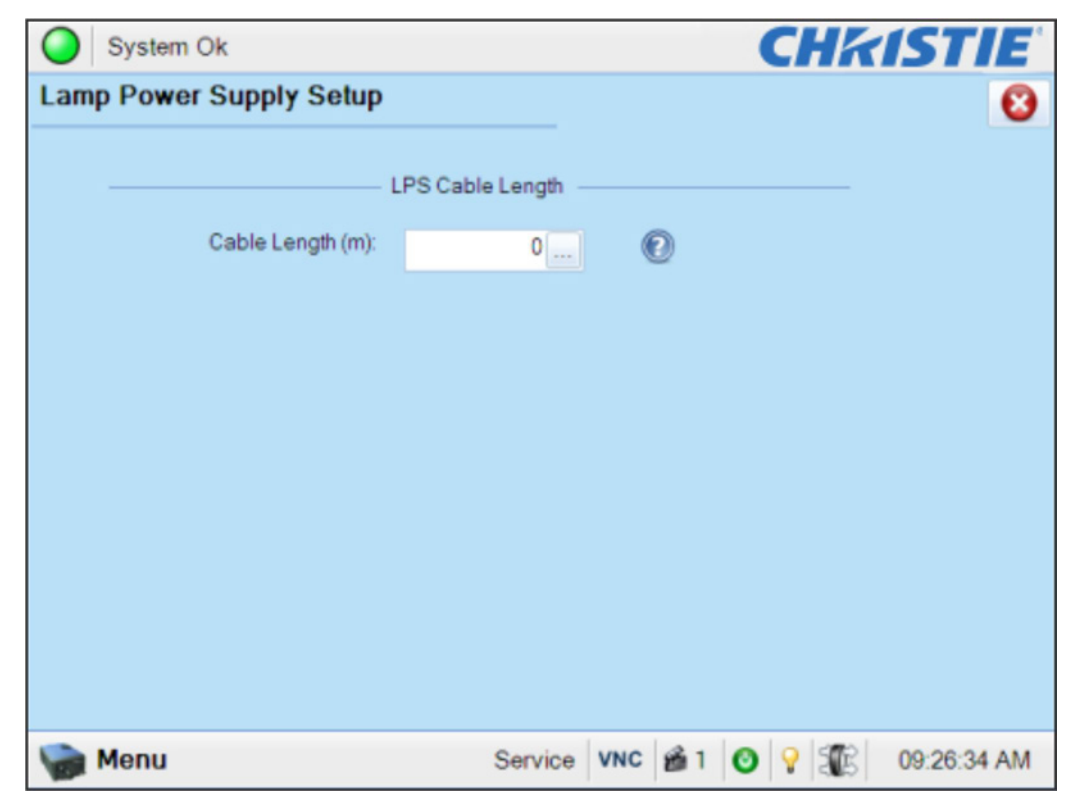

 **Figure 6-45 Service Setup: Lamp Power Supply Setup Window**

## **6.17 About Window**

Use the About window to view information about the cinema projector including the serial number, the current software version, the Digital Light Processing (DLP) version, the lens and lamp type. If the cinema projector has been upgraded, a U appears at the end of the model number.

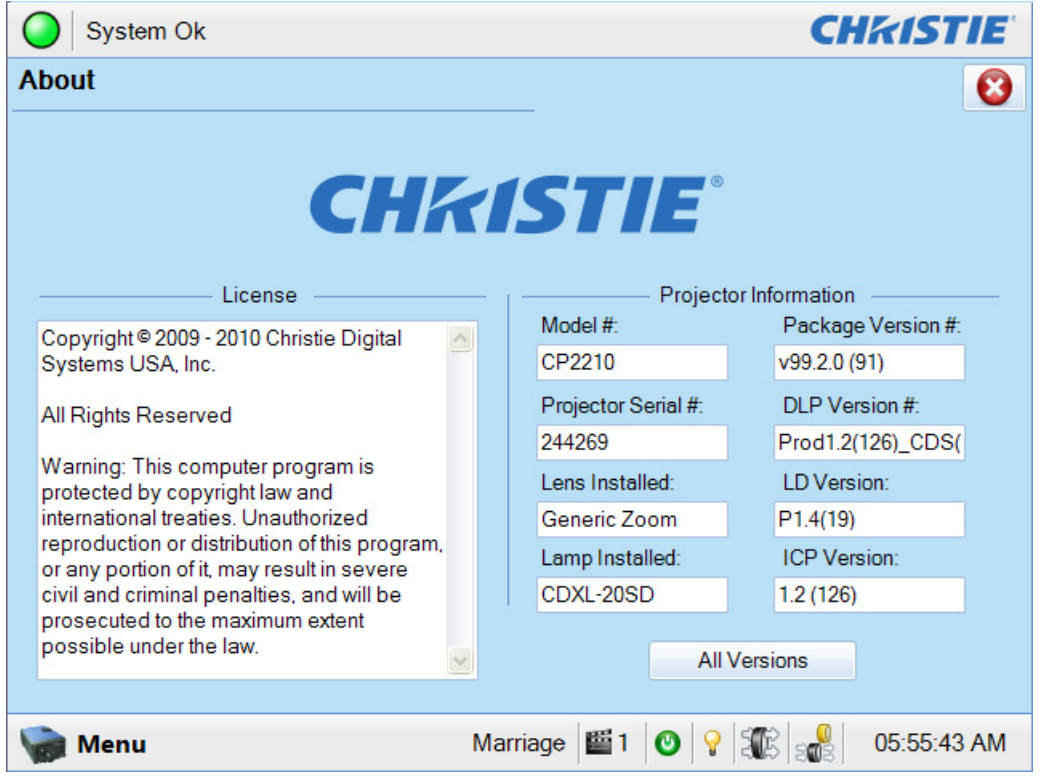

 **Figure 6-46 About Window**

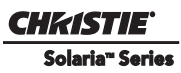

## **6.18 Help Window**

Use the Help window to view information about the Touch Panel Controller (TPC) windows.

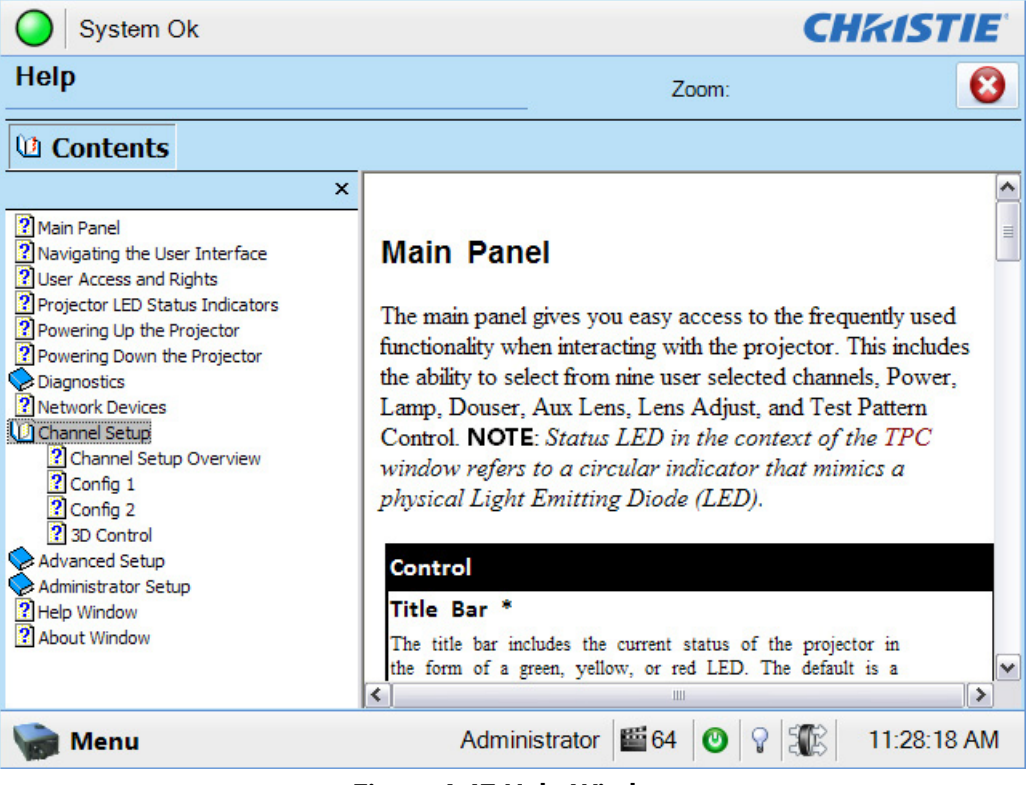

 **Figure 6-47 Help Window**

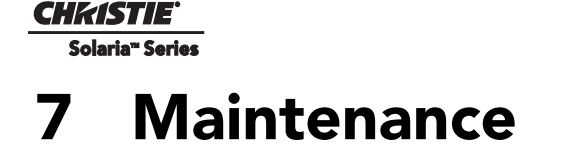

This section provides information and procedures for performing cinema projector maintenance. You should read through this section in its entirety before performing maintenance activities. When you perform cinema projector maintenance, obey all warnings and precautions.

# **7.1 Inspect Ventilation**

Vents and louvers in the cinema projector covers provide ventilation, both for intake and exhaust. Never block or cover these openings. Do not install the cinema projector near a radiator, heat register, or within an enclosure. To ensure adequate airflow around the cinema projector, keep a minimum clearance of 50cm (19.69") on the left, right, and rear sides of the cinema projector.

# **7.2 Fill the Coolant Reservoir**

 **HAZARDOUS SUBSTANCE! The coolant used in the cinema projector contains DANGER ethylene glycol. Use caution when handling. DO NOT ingest.** 

#### **Only use coolant recommended by Christie in your cinema projector. Using WARNINGunapproved coolant can result in cinema projector damage and voids the cinema projector warranty.**

The liquid cooler system sends and receives coolant from the digital micromirror device (DMD) heat sinks. Check the coolant level every 6 months, by removing the top cinema projector lid. The coolant level should always be above the minimum level indicator. If the liquid cooling system fails, an over-temperature alarm window appears in the Touch Pad Controller (TPC). The lamp turns off if the cinema projector enters an overtemperature state for longer than one minute.

Top up the coolant with the Christie approved coolant JEFFCOOL E105. Use the refill bottle (with the nozzle) provided in the Liquid Coolant Fill Service Kit (P/N: 003-001837-xx). When refilling, use caution not to spill or let any of the coolant drip on or near the electronics. After filling the reservoir, check the coolant hoses for kinks which may restrict fluid flow.

If coolant drips on electronics or other components, blot the affected area using a dust-free optical grade tissue. It is recommended you blot a few times, discard the tissue and use a new tissue to blot the area again. Keep repeating this cycle until the coolant is removed. Then lightly moisten a new tissue with de-ionized water and blot the area again. Use a dry tissue to dry the area.

## **7.3 Inspect the Lamp**

#### **Always disconnect the cinema projector from AC power and wear authorized DANGERprotective safety gear.**

- Check the contact surfaces of the anode (positive) and the cathode (negative) connections for cleanliness.
- Clean electrical contact surfaces regularly to prevent contact resistance from scorching connectors. Use an approved contact cleaner.
- Verify that all electrical and lamp connections are secure.

# **7.4 Inspect and Clean Optics**

Unnecessary cleaning of optics can increase the risk of degrading delicate coatings and surfaces. If you are not a qualified service technician, you can only inspect and clean the lens and lamp reflector. Do not perform maintenance on other optical components. Check these components periodically in a clean, dust-free environment using a high-intensity light source or flashlight. Clean them only when dust, dirt, oil, fingerprints or other marks are obvious. Never touch an optical surface with your bare hands. Always wear latex lab gloves.

These are the recommend tools for removing dust or grease:

- Soft camel-hair brush
- Dust-free blower filtered dry nitrogen blown through an anti-static nozzle.
- Dust-free lens tissue, such as Melles Griot Kodak tissues (18LAB020), Opto-Wipes (18LAB022), Kim Wipes or equivalent.
- For the lens only lens cleaning solution such as Melles Griot Optics Cleaning Fluid 18LAB011 or equivalent
- For the reflector only Methanol.
- Cotton swabs with wooden stems.
- Lens cleaning cloth or microfiber such as Melles Griot 18LAB024 or equivalent.

#### **7.4.1 Clean the Lens**

A small amount of dust or dirt on the lens has minimal effect on image quality-to avoid the risk of scratching the lens, clean the lens only if absolutely required.

#### **Remove Dust**

- 1. Brush most of the dust off with a camelhair brush or use a dust-free blower.
- 2. Fold a microfiber cloth and wipe the remaining dust particles off the lens with the smooth portion of the cloth that has no folds or creases. Do not apply pressure with your fingers. Instead, use the tension in the folded cloth to remove the dust.
- 3. If significant dust remains on the lens surface, dampen a clean microfiber cloth with lens cleaning solution and wipe gently until clean.

#### **Remove Fingerprints, Smudges, or Oil**

1. Brush most of the dust off with a camelhair brush or use a dust-free blower.

- 2. Wrap a lens tissue around a swab and soak it in lens cleaning solution. The tissue should be damp but not dripping.
- 3. Gently wipe the surface using a figure eight motion. Repeat until the blemish is removed.

#### **7.4.2 Clean the Lamp Reflector**

Inspect the mirror surface (reflector) for cleanliness when you remove the lamp for replacement. Wear protective clothing while inspecting or cleaning. Color variations on the reflector are normal.

#### **Remove Dust**

CHRISTIE<sup>.</sup> Solaria" Series

- 1. Brush most of the dust off with a camelhair brush or use a dust-free blower.
- 2. If some dust remains, leave it. Some dust is inevitable. Avoid unnecessary cleaning.

#### **Remove Fingerprints, Smudges, or Oil**

- 1. Brush most of the dust off with a camelhair brush or use a dust-free blower.
- 2. Fold a microfiber cloth and wipe the remaining dust particles off the lens with the smooth portion of the cloth that has no folds or creases. Do not apply pressure with your fingers. Instead, use the tension in the folded cloth to remove the dust.

## **7.5 Inspect and Clean the Lamp Blower**

#### **NOTICE! DO NOT bend the impeller blades or loosen the balancing weights.**

A clogged lamp blower impeller or motor can reduce air flow leading to overheating and failure of the lamp.

- 1. Vacuum loose dirt from the lamp blower impeller.
- 2. If necessary, use a brush with hot water.

## **7.6 Replace the Lamp**

**DANGER** 1) Lamp replacement must be performed by a qualified service technician. 2) EXPLOSION HAZARD. Wear authorized protective clothing whenever the lamp door is open and when handling the lamp. Never twist or bend the quartz lamp body. Use the correct wattage lamp supplied by Christie. 3) Ensure those within the vicinity of the cinema projector are also wearing protective safety clothing. 4) Never attempt to remove the lamp when it is hot. The lamp is under pressure when hot and may explode, causing personal injury, death, or property damage. Allow the lamp to cool completely before replacing it.

## **Improper installation of the lamp can damage the cinema projector. WARNING**

- 1. Tap and hold the red power button **on** the TPC **Main** panel to turn the lamp and cinema projector off.
- 2. Allow the lamp to cool for a minimum of 10 minutes.
- 3. Unplug the cinema projector.
- 4. Put on your protective clothing and face shield.
- 5. Unlock and open the lamp door. Release the tethered latch mechanism to remove the door entirely.
- 6. Remove the old lamp and inspect the reflector:
- a. Remove the front lamp duct to reveal the cathode end (-) of the lamp.
- b. Loosen the set screw securing the anode connector.
- c. Loosen the set screw securing the cathode connector.
- d. Slip the positive anode connector off the front of the lamp.
- e. Hold the lamp from the cathode end and carefully unscrew the lamp from the cathode connector ensuring not to make contact with the reflector.
- f. With your free hand guide the cathode end out of the reflector, on an angle.
- g. Before placing the old lamp into the protective case ensure the cathode nut is reinstalled. Place the lamp, within the case, on the floor where it cannot fall or be bumped. **WARNING! Handle box with extreme caution - the lamp is hazardous even when packaged. Dispose of lamp box according to local area safety regulations.**
- h. With the lamp removed, visually inspect the reflector for dust. If necessary, clean the reflector.

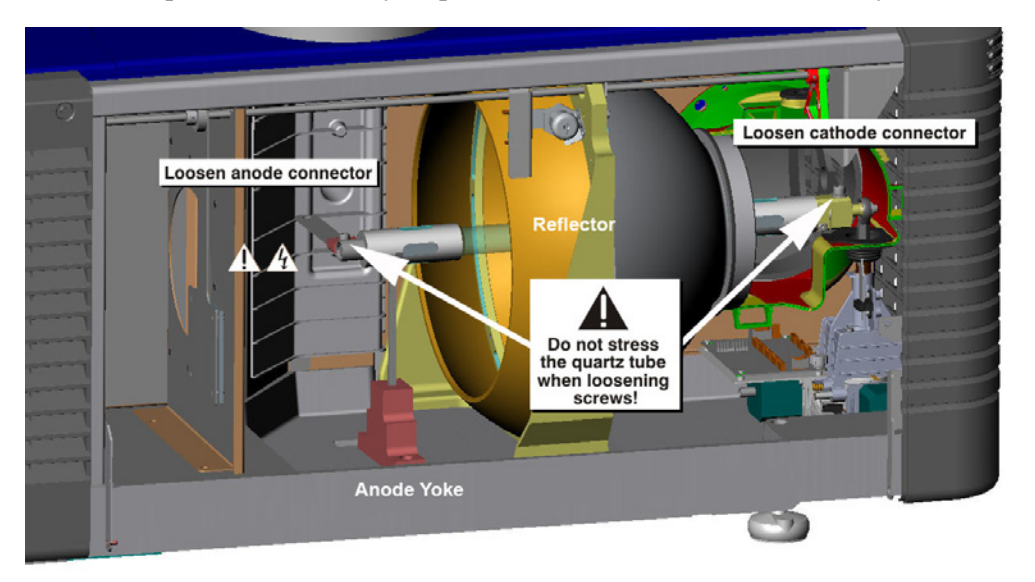

- 7. Remove the new lamp from the protective case. **NOTE:** *Before removing the lamp from the case loosen the cathode screw and remove the cathode nut from the lamp*.
- 8. Install the new lamp:

#### **A CAUTION** Handle the lamp by the cathode/anode end shafts only, never the glass. DO **NOT over-tighten. DO NOT stress the glass in any way. Check leads. Ensure the anode (+) lead between the lamp and igniter is well away from any cinema projector metal, such as the reflector or firewall.**

- a. Hold the anode end of the lamp in your left hand and angle it up through the hole in the back of the reflector assembly. Insert your right index and middle finger through the back front of the reflector and guide the lamp onto the cathode clamp. **Be careful** not to hit the lamp against the reflector.
- b. Insert the threaded cathode (-) end of the lamp into the negative lamp connector nut located in the rear of the lamp compartment. Using both hands, hand-tighten this end into the threaded nut. **Caution! 1)** *Handle the lamp by the cathode/anode end shafts only, never the glass. DO NOT over-tighten. DO NOT stress the glass in any way.* **2)** *Check leads. Make sure the anode (+) lead between the lamp and igniter is well away from any cinema projector metal such as the reflector or firewall.*
- c. Rest the anode (+) end of the lamp on the anode yoke and slip the positive lamp connector over the bulb end. Using the 5mm Allen key, squeeze together with the anode clamp making sure not to place any torque on the lamp quartz tube. **Important!** *For CDXL-30SD lamps, make sure the "flat" part of the anode end of the lamp (if applicable) is facing in the 10 or 2 o'clock position once the lamp finger is installed in the 14mm threads and the clamp screw is tightened. For all other lamp types, keep the "flat" part of the anode end of the lamp facing up.* **WARNING! Explosion hazard - Do not apply torque to the anode end of the lamp.**
- d. Tighten the anode and cathode set screws.

CHRISTIE Solaria" Series

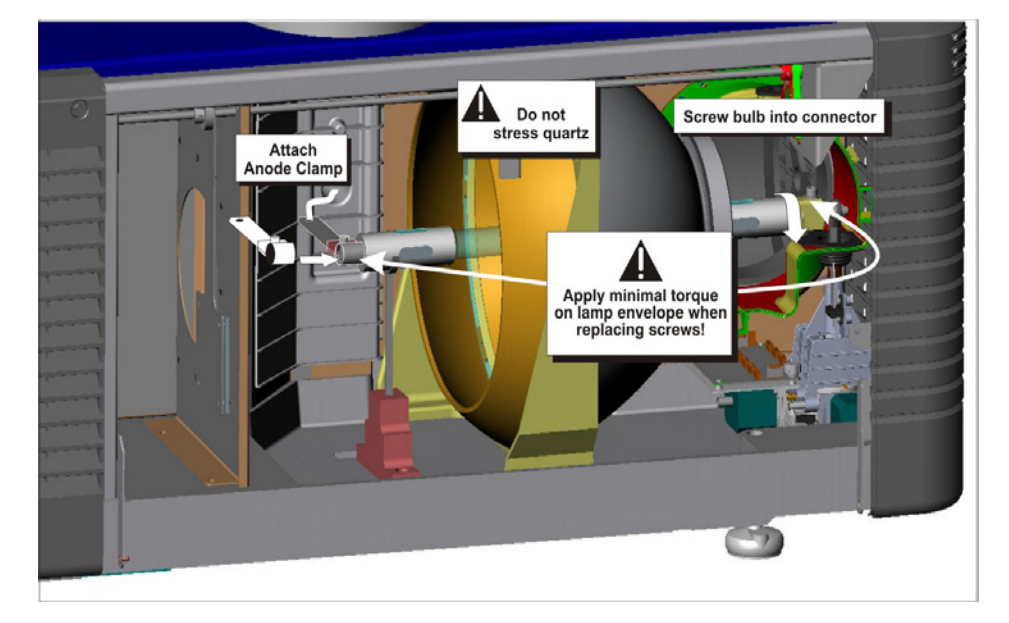

- 9. Re-install the front lamp duct. As you install the front lamp duct, lift the small light shield on the rear lamp duct cover so that it does not get jammed between the two pieces when they come together. (**Figure 7-1**) To ensure a good fit between the two pieces, squeeze the top and bottom cover snaps to ensure they are locked in place. The light shield should move freely to the touch.
- 10. Close the internal lamp door and manually turn the 2 thumbscrews to lock it in place.
- 11. Turn the circuit breaker for the cinema projector on.
- 12. On the Touch Panel Controller (TPC), tap and hold the green

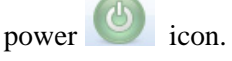

- 13. Record the new lamp information:
	- a. Tap **Menu** > **Advanced Setup** > **Lamp History.**
	- b. Tap **Add Lamp**.
	- c. Complete the fields in the **Add Lamp** dialog.
	- d. Tap **Save**.

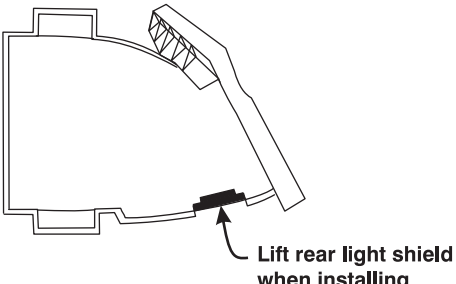

when installing front lamp duct

 **Figure 7-1 Light Shield on Front Lamp Duct**

- 14. On the TPC, tap and hold the light bulb icon to ignite the lamp.
- 15. Run a LampLOC™ on the new lamp:
	- a. Tap **Menu** > **Advanced Setup** > **LampLOC™ Setup.**
	- b. Tap **Do Auto**.

## **7.7 Rotate the Lamp**

**1) Lamp rotation must be performed by a qualified service technician only. 2) DANGEREXPLOSION HAZARD! Wear authorized protective clothing whenever the lamp door is open and when handling the lamp. Never twist or bend the quartz lamp body. Use the correct wattage lamp supplied by Christie. 3) Ensure those within the vicinity of the cinema projector are also wearing protective safety clothing. 4) Never attempt to remove the lamp when it is hot. The lamp is under pressure when hot and may explode, causing personal injury, death, or property damage. Allow the lamp to cool completely.**

When the operational life of the lamp reaches halfway, it is recommended that you rotate it 180 $^{\circ}$  to ensure an even burn of the lamp, improve lamp performance, and extend the life of the lamp. An alarm window appears on the TPC after you complete the lamp rotation.

- 1. Tap and hold the red power button **o** on the TPC **Main** panel to turn the lamp and cinema projector off.
- 2. Allow the lamp to cool for a minimum of 10 minutes.
- 3. Unplug the cinema projector.
- 4. Put on your protective clothing and face shield.
- 5. Unlock and open the lamp door. Release the tethered latch mechanism to remove the door entirely.
- 6. Remove the cathode cable and rotate the lamp 180°.
- 7. Replace the cathode cable.
- 8. Replace and lock the lamp door.
- 9. Remove your protective clothing and face shield.
- 10. Tap and hold the green power button to turn the cinema projector on.
- 11. Tap **Menu** > **Advanced Setup > Lamp History**.
- 12. Tap **Acknowledge Lamp Rotation**.

## **7.8 Replace the Light Engine Air Filter**

#### **A CAUTION** Use only high efficiency Christie approved filters. Never operate the cinema **projector without the filter installed. Always discard used air filters.**

You should check the condition of the light engine air filter monthly. Replace the light engine air filter when you replace the lamp module or sooner if you are operating the cinema projector in a dusty or dirty environment. The filter is located on the right side of the cinema projector behind the air filter cover.

1. Release two tabs on the air filter cover and remove.

- 2. Slide the air filter out and discard. Insert the new air filter with the airflow indicator facing toward the cinema projector. **NOTE**: *Never reuse an old air filter. The air filters in this product cannot be cleaned thoroughly enough for reuse and can lead to the contamination of optical components.*
- 3. Install the air filter cover by inserting the two bottom tabs into place and then snapping the door closed.

# **7.9 Replace the Liquid Cooling Air Filter**

The radiator air filter is located on left/front side of the cinema projector behind a small air filter cover.

- 1. Release a single tab on the air filter cover and remove.
- 2. Slide the air filter out and discard. Insert the new air filter with the air flow indicator facing toward the cinema projector. **NOTE**: *Never reuse an old air filter. The air filters in this product cannot be cleaned thoroughly enough for reuse and can lead to the contamination of optical components.*
- 3. Install the air filter cover by inserting the bottom tabs into place and then snapping the door closed.

# **7.10 Replace the Lens**

- 1. Tap and hold the red power button  $\bullet$  on the TPC **Main** panel to turn the lamp and cinema projector off.
- 2. Allow the lamp to cool for a minimum of 10 minutes.
- 3. Unplug the cinema projector
- 4. Turn the lens clamp to the OPEN/UP position.
- 5. Release the lens locking lever (UP position).
- 6. Pull out the lens and replace it with a different high-brightness lens. **NOTE***: Always install the lens with "UP" label in the top position. This will assist in achieving consistent boresight alignment each time the lens is replaced.* See *[2.9 Install the Primary Lens, on page 2-10](#page-25-0)*.
- 7. Secure the lens with the lens locking lever (DOWN position).
- 8. Calibrate the lens.

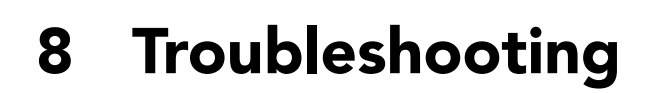

**CHRISTIE** Coleria" Car

> This section provides information and procedures for resolving common cinema projector issues. If you cannot resolve a cinema projector issue, contact a Christie accredited service technician.

# **8.1 Cinema Projector Does Not Turn On**

- Verify the wall circuit breaker is on. If there is a problem with the wall circuit breaker turning off, contact a certified electrician.
- Check the status of the LEDs on the rear corners of the cinema projector. (**Figure 8-1**).
- Verify the LVPS has power by looking through the non-operator's side front access panel. One LED should be present in the lower middle region. (**[Figure 8-2](#page-128-0)**).
- On the TPC, verify in the **Operational Status** region of the **Main**  panel does not indicate a PIB failure.

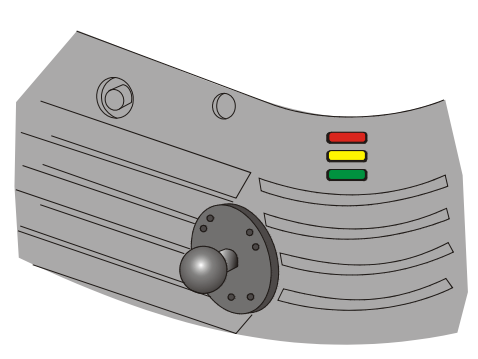

 **Figure 8-1 cinema projector Status** 

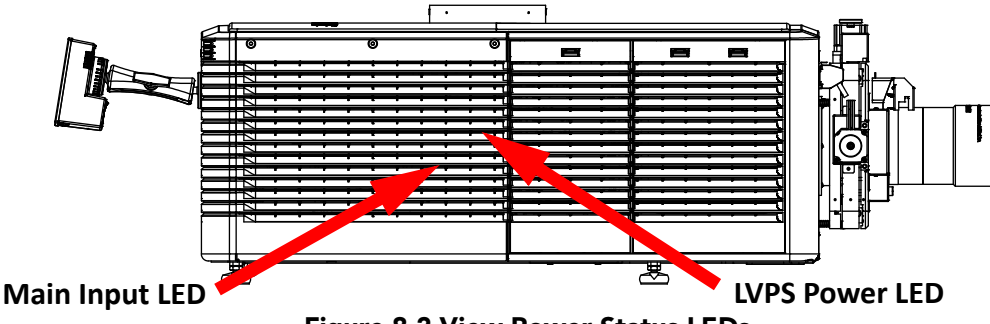

<span id="page-128-0"></span> **Figure 8-2 View Power Status LEDs**

## <span id="page-128-1"></span>**8.2 Lamp Does Not Ignite**

- Tap **Menu** > **Advanced Setup** > **Lamp History** and verify the number of hours the lamp has operated. Replace a lamp nearing the end of its operational life
- Tap **Menu** > **Status** and then **Interlocks** in the left pane. Check and correct all interlock failures.
- Tap **Menu** > **Status** and then **All Alarms** in the left pane. If a ballast communication error has occurred, restart the cinema projector and turn the lamp on.
- Tap **Menu** > **Status** and then **Temperatures** in the left pane. Verify if the DMD temperatures are too high. If the temperatures are too high, cool the cinema projector. Ensure the cinema projector is properly ventilated, the air filters are not blocked, and the liquid cooling reservoir has coolant.
- Listen for a clicking noise that indicates the ballast is attempting to strike the lamp. If you do not hear a clicking noise, there might be a problem a problem with the ballast. Contact a Christie accredited service technician to resolve the issue.
- If you hear a brief clicking noise, but the lamp does not ignite, replace the lamp.
- Tap **Menu** > **Advanced Setup** > **Lamp Power/LiteLOC Setup**. Increase the lamp power.
- Tap **Menu** > **Status** and then **Interlocks** in the left pane. Review and correct all interlock failures.
- If EVB errors occur, check the door interlock.
- Tap **Menu** > **Status** and then **Temperatures** in the left pane. Verify if the DMD temperatures are too high. If the temperatures are too high, cool the cinema projector. Ensure the cinema projector is properly ventilated, the air filters are not blocked, and the liquid cooling reservoir has coolant.
- Replace the lamp.

# **8.4 Flicker, Shadows, Or Dimness**

- Ensure the douser is open.
- Run a LampLOC<sup>TM</sup> adjustment.
- Verify that a LampLOC<sup>™</sup> adjustment is not in progress.
- Tap **Menu** > **Advanced Setup** > **LampPower/LiteLOC™ Setup**. Monitor the Power % field to determine if the power is consistent or varying. Increase the lamp power. Lamps which are near end of service may not operate reliably at a lower power setting.
- Fold mirror misalignment. Contact your Christie accredited service technician to resolve the issue.
- Integrator rod misalignment. Contact your Christie accredited service technician to resolve the issue.

# **8.5 LampLOC™ Not Working**

• If the **Do Auto** option is not working, tap **Menu** > **Advanced Setup** > **LampLOC™ Setup** and adjust the lamp position manually. Observe screen brightness by adjusting the XYZ values or use a light meter to check for changes in brightness.

# **8.6 LiteLOC™ Not Working**

- Tap **Menu** > **Advanced Setup** > **LampPower/LiteLOC™ Setup.** Tap **Enable LiteLOC™**.
- If the lamp power is at the maximum setting to maintain a LiteLOC™ setting, LiteLOC™ is automatically disabled. Reduce the LiteLOC™ setting, or install a new lamp.

# **8.7 TPC**

- If the TPC does not appear, restart the cinema projector.
- If the TPC display is blank, ensure the TPC is on by opening the flap at the back of the TPC and verify the grey button in the bottom left corner is ON.
- If the button taps on are misinterpreted, the TPC screen may need recalibrating. Tap **Menu** > **Administrator Setup > Preferences**. Tap **Calibrate Screen** and follow the instructions on the screen.

# **8.8 Cannot Establish Communication with the Cinema Projector**

Verify all input devices have the same subnet mask and unique IP addresses.

1. From the Desktop Launcher, **Administrator Setup**: **Communication Configuration** menu, check the **IP Address** and **Management IP** address with the **Subnet Mask address**. Ensure these belong to the same network.

## **8.9 Blank Screen, No Display of Cinema Image**

- Ensure the lens cap is not on either end of the lens.
- Ensure the lamp is on.

CHRISTIE Solaria" Series

- Confirm all power connections are connected correctly.
- Ensure the douser is open by verifying the state of the douser on **Main** screen.
- Ensure any test pattern other than the full black test pattern displays properly.
- Verify the correct display file is selected.
- For cinema connections, verify the correct port is selected.

## **8.10 Severe Motion Artifacts**

Verify if there is a synchronization problem with reversed 3-2 pull-down in the 60Hz-to-24Hz film-to digital conversion and correct it at the source.

# **8.11 Image Appears Vertically Stretched or 'Squeezed' into Center of Screen**

To regain full image width and proper proportions you may need to install an anamorphic lens. Open the Source File Setup window and verify the resolution and aspect ratio settings. Open the Screen File Setup window and verify the lens factor settings.

## **8.12 No Image, Just Pink Snow**

This problem occurs when the correct cryptographic key is not available to decode encrypted cinema content..

- If the cinema projector security lid is unlocked or open, a warning appears on the Touch Panel Controller (TPC). Pause or stop the show on the server and then close and lock the lid. Press Play on the server and wait for the cinema projector to receive the decryption keys from the server. If the cinema projector does not recover after 30 seconds, pause or stop the show and try pressing Play again. If this solution does not work, reset the server. Check the Status window on the TPC for a tamper warning. If the lamp door is closed, the tamper switch may be faulty.
- Ensure the IP octets for the cinema projector and the server match. Change if necessary.
- Tap **Menu** > **Channel Setup**. Tap **Config 2** in the left pane and select **LD Bypass**.

# **8.13 Inaccurate Display Colors**

Adjust the color, tint, color space, and color temperature settings of your input source. Tap **Menu** > **Channel Setup**. Tap **Config 1** in the left pane and verify the correct value is selected in the **PCF** list. Tap **Config 2** in the left pane and verify the correct value is selected in the **Color Space** field.

## **8.14 Display is Not Rectangular**

- Verify the cinema projector is level and the lens surface and screen are parallel to one another.
- Adjust the vertical offset of the lens mount with the vertical offset knob or ILS.
- Check that the anamorphic lens is straight. Rotate to orient the aperture correctly.
- Tap **Menu** > **Advanced Setup** > **Screen File Setup** and verify the settings for the screen file are correct.

## **8.15 Display is Noisy**

- Adjust the input source pixel tracking, phase, and filter.
- Verify the video input is terminated (75 ohms). If the device is the last device in a linked series, verify the video input is terminated at the last input source.
- Verify the cables connecting the input device to the cinema projector meet the minimum requirements.
- Add signal amplification or conditioning if the distance between the input device and the cinema projector exceeds 25 feet.

## **8.16 Display has Suddenly Frozen**

Turn off the cinema projector and unplug the power cord from the power source. Plug the cinema projector power cord into a power source and turn the cinema projector on.

# **8.17 Data is Cropped from Edges**

Reduce the image size to fill the display area, and then stretch the image vertically to fill the screen. Add an anamorphic lens to regain image width. See *[Section 6.14.7 Screen File Setup Window](#page-93-0)*.

## **8.18 The Cinema Projector is On, but There is No Display**

- Ensure AC power is connected.
- Make sure the lens cover is removed from the lens.
- Make sure the douser is open.
- Tap **q** on the main TPC screen. If the lamp does not strike, see [8.2 Lamp Does Not Ignite, on page 8-1.](#page-128-1)
- Tap **Menu** > **Channel Setup**. Verify the correct channel is selected and the settings are correct.
- Ensure an active source is connected properly. Check the cable connections and make sure the alternative source is selected.
- Verify you can select test patterns. If you can, check your source connections again.
- Ensure your Cinema server is running Series 2 compatible software.

## **8.19 The Display is Jittery or Unstable**

- Verify that the input device is connected properly. If the input device is not connected properly, the cinema projector repeatedly attempts to display an image.
- The horizontal or vertical scan frequency of the input signal may be out of range for the cinema projector. See *[Section Appendix A: Specifications](#page-134-0)* for scan frequency ranges.
- The sync signal may be inadequate. Correct the source problem.

## **8.20 The Display is Faint**

- Verify the input source is terminated only once.
- If the input is not a video source, use a different sync tip clamp location.

# **8.21 The Upper Portion of the Display is Waving, Tearing, or Jittering**

This can occur with video or VCR sources. Check your source.

# **8.22 Portions of the Display are Cut OFF or Warped to the Opposite Edge**

If you have resized the image, adjust the resizing settings until the entire image is visible and centered. See *[Section 6.14.7 Screen File Setup Window](#page-93-0)*.

## **8.23 Display Appears Compressed (Vertically Stretched)**

- Adjust the frequency of the pixel sampling clock for the input source.
- Verify the size and position settings are correct for the input source.
- Use an anamorphic lens for HDTV and anamorphic DVD input sources that have been re-sized and vertically stretched.

# **8.24 Inconsistent Picture Quality**

- Verify the quality of the signal from the input source.
- Verify the H and V frequencies of the input source are correct.

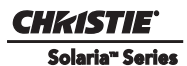

# **Appendix A: Specifications**

<span id="page-134-0"></span>Due to continuing research, specifications are subject to change without notice.

# **A.1 Display**

## **A.1.1 Panel Resolution and Refresh Rate**

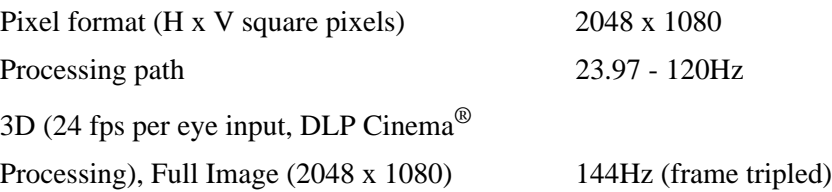

#### **A.1.2 Achievable Brightness (Measured at Screen Center)**

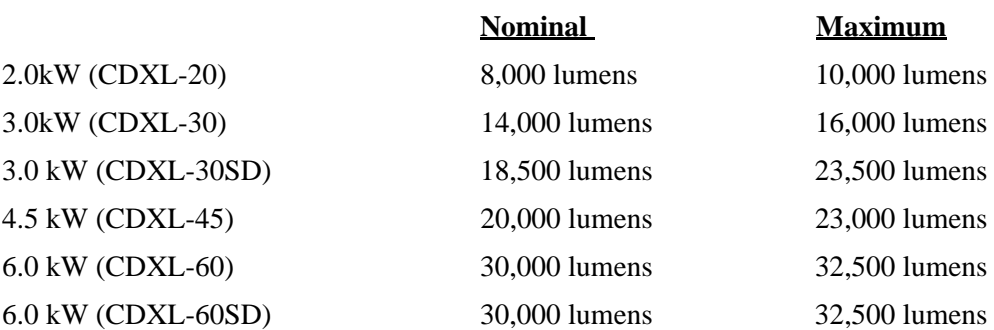

NOTES**:** 1) *Center point measurement only, with new lamp running at rated nominal power, except CDXL-60 lamps being run at 6.6kW.* 2) *CDXL-60SD lamps need to be run at 7kW power mode.*

#### **A.1.3 Achievable Contrast Ratio**

450:1 ANSI, 2100:1 Full Field ON/OFF

#### **A.1.4 Color and Gray Scale**

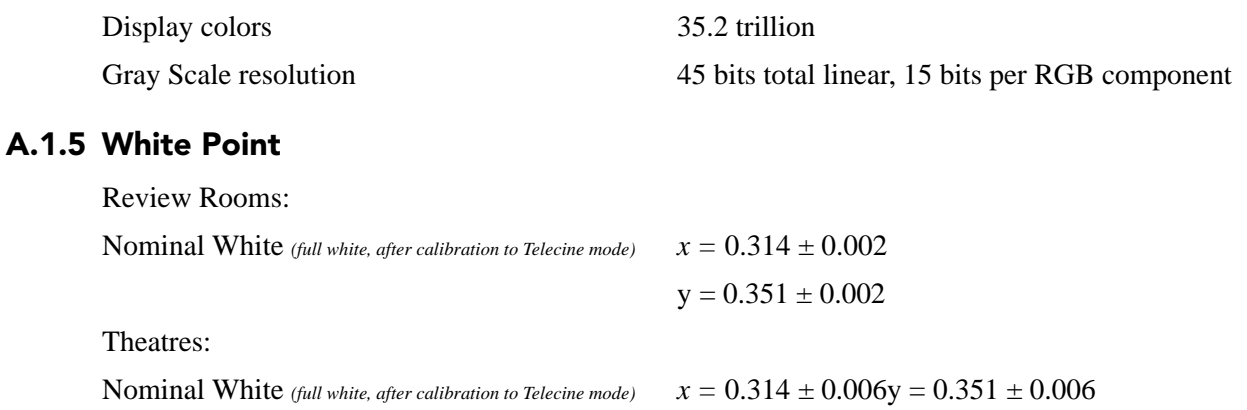

#### **A.1.6 Gamma**

#### **Appendix A: Specifications**

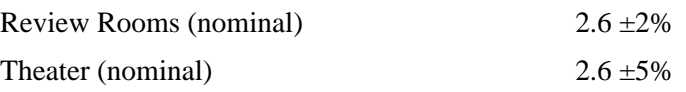

# **A.2 Source Signal Compatibility**

## **A.2.1 Cinema Inputs**

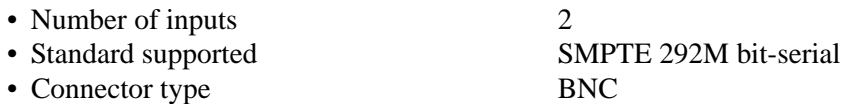

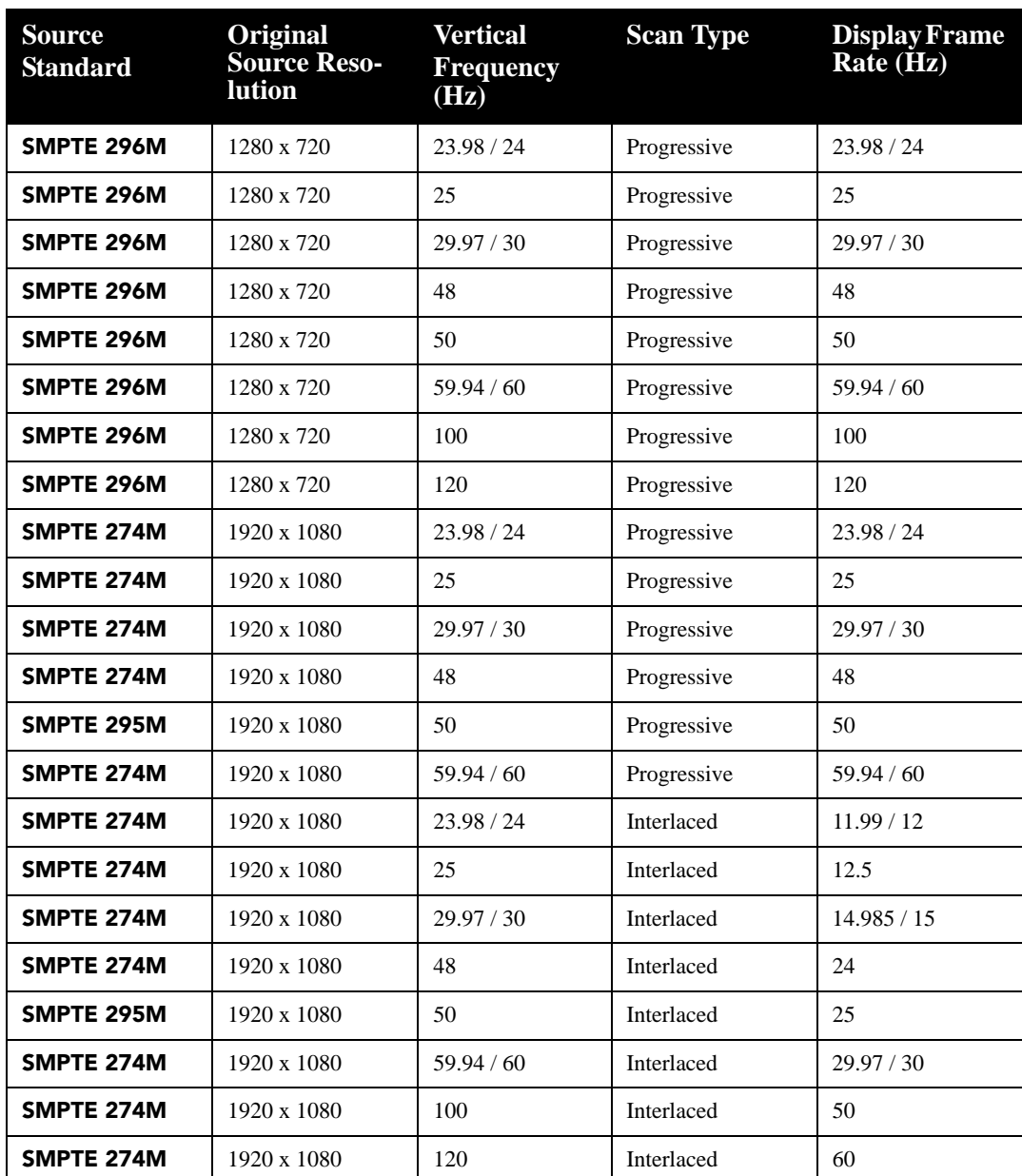

#### **Table A.1 Standard Single-link SMPTE 292M Formats**

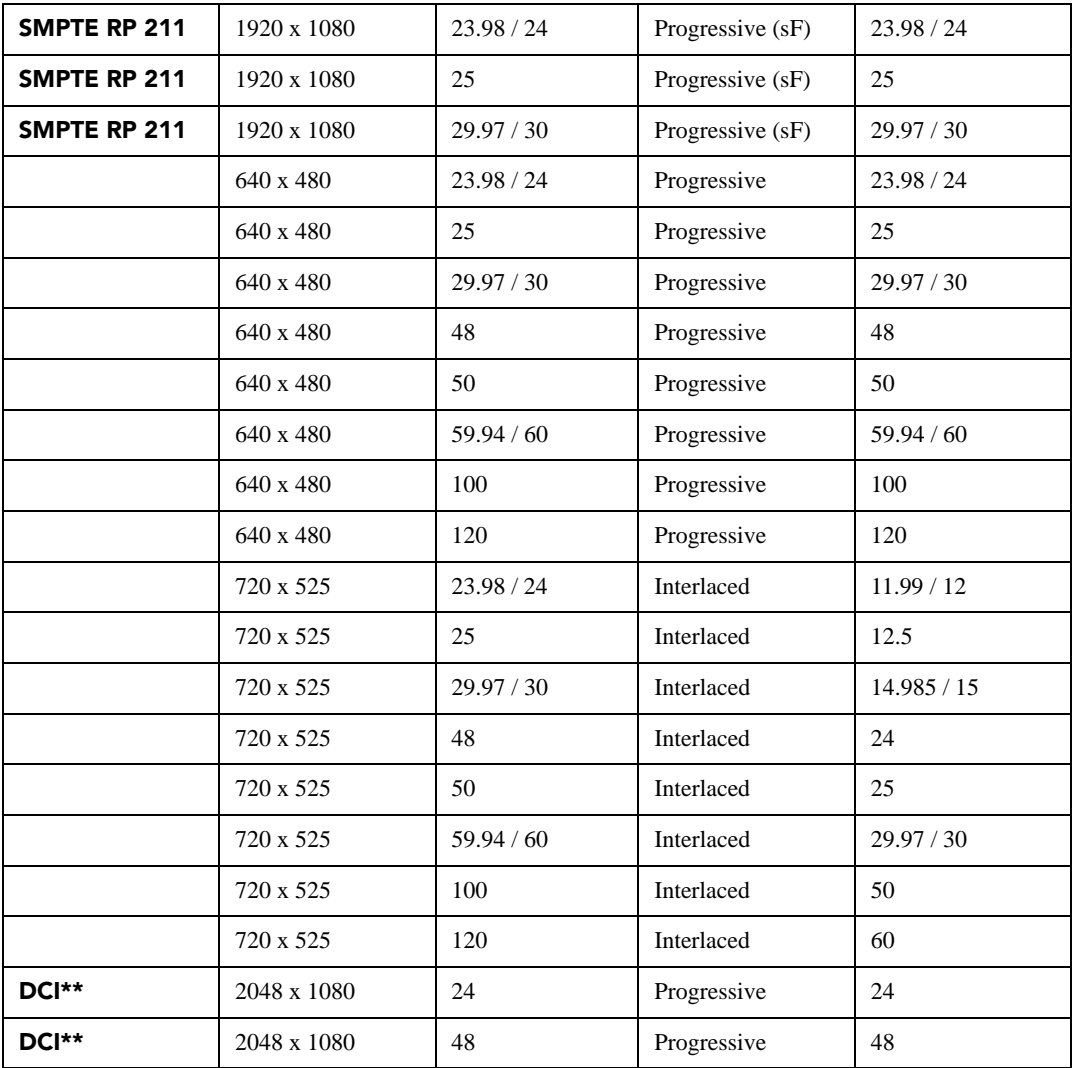

**NOTES: 1)** *All formats supported at 10 bit 4:2:2 YCbCr or lower. \*\* DCI formats (SMPTE 428-9) are supported at 12 bit 4:4:4XYZ.* **2)** *When both SMPTE 292M inputs are used together in a dual-link configuration (SMPTE 372M) they will support all the formats listed in Table A.1 in 4:4:4 YCbCr or RGB format with 10 or 12 bits per component. Also supported is 4:2:2 YCbCr progressive input with 10 or 12 bits per component and a pixel format of 1920 x 1080 at 47.96 or 48 fps.* **3)** *For 3D content, the supported format is 4:2:2 YCbCr 10 bit per eye.*

## **A.2.2 Non-Cinema DVI Inputs (for Alternate Content)**

- Number of inputs 2
- 
- 
- Connector type 24-pin female DVI-D
- Standard supported VESA Digital Visual Interface (DVI-D)

#### **Table A.2 Format for Generic Inputs to DVI-D Ports, Single-Link**

**NOTE***: All formats listed are 4:4:4 RGB.*

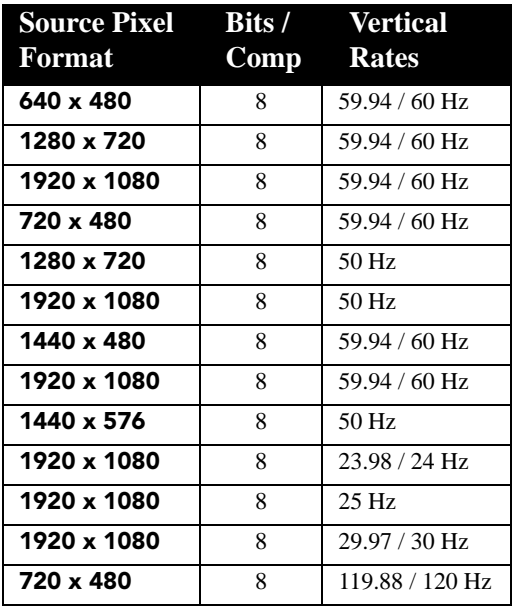

#### **Table A.3 Format for Generic Inputs to DVI-D Ports, Twin-Link**

**NOTE***: All formats listed are 4:4:4 RGB.*

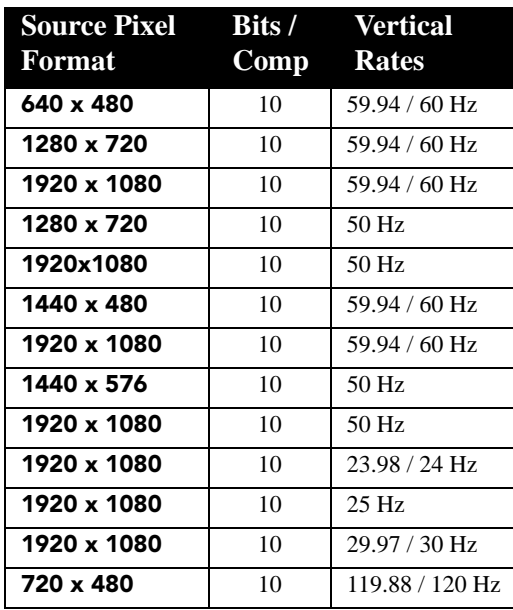

# **A.3 Control Signal Compatibility**

## **A.3.1 Ethernet Port**

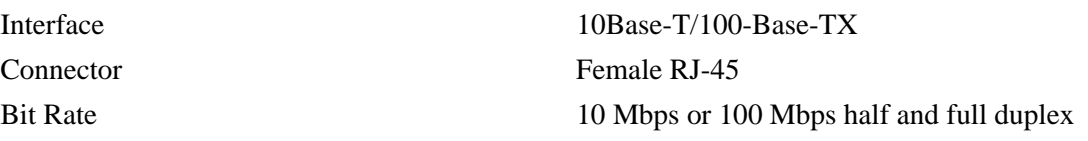

## **A.3.2 RS232-PIB**

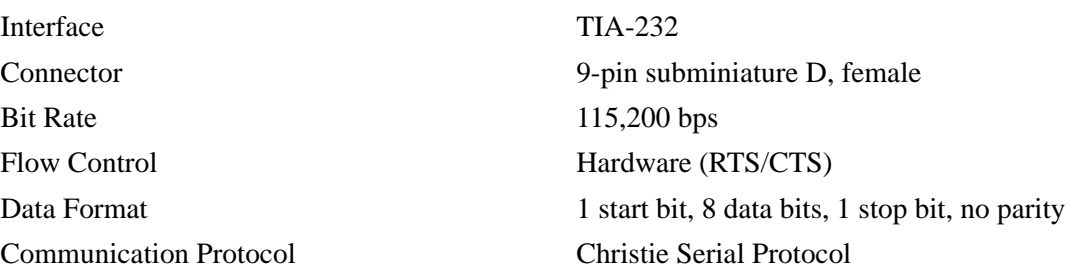

## **A.3.3 RS232-ICP**

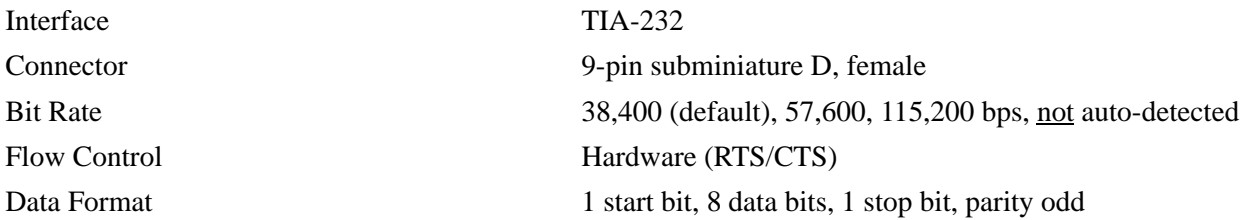

## **A.3.4 GPIO Port**

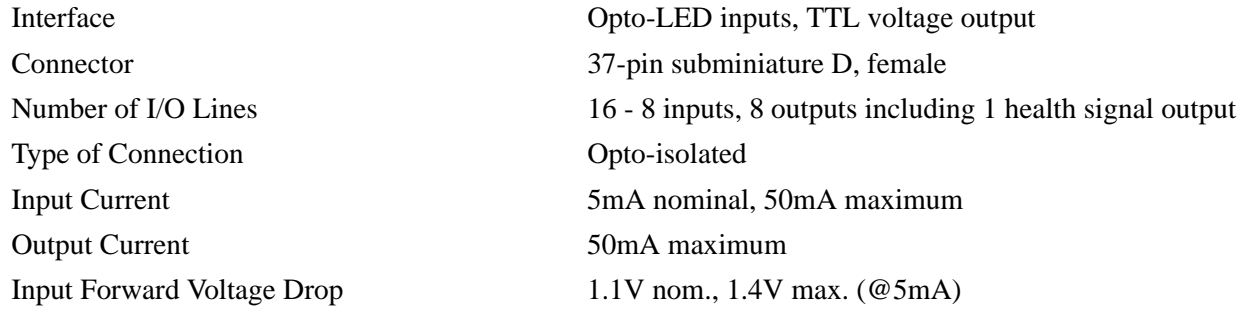

## **A.3.5 Simple Contact Closure Interface (SCCI) Port**

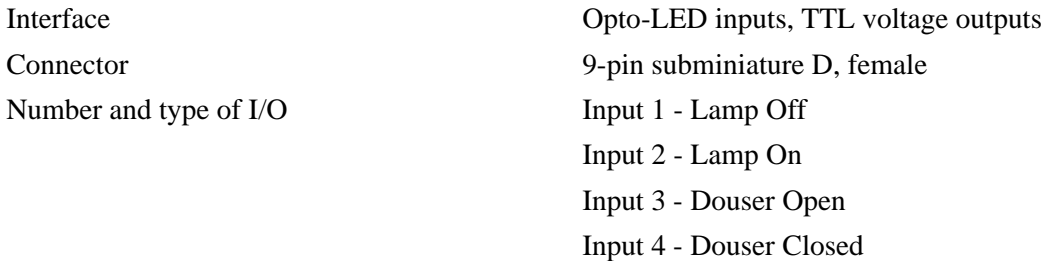

Output 1 - cinema projector Health (high = health ok)

Input Current 5mA nominal, 50mA maximum Input forward voltage drop 1.1V nom., 1.4V max. (@5mA)

## **A.3.6 3D Port**

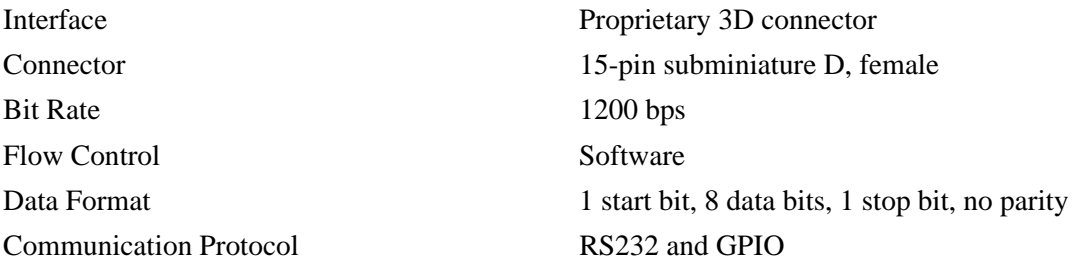

#### **A.3.7 USB 1 Port**

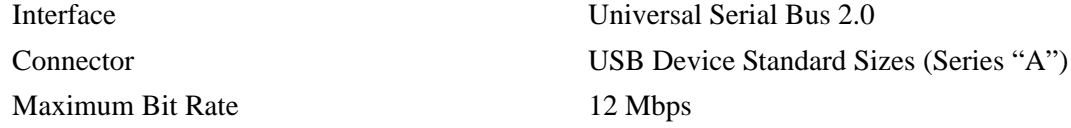

#### **A.3.8 USB 2 Port**

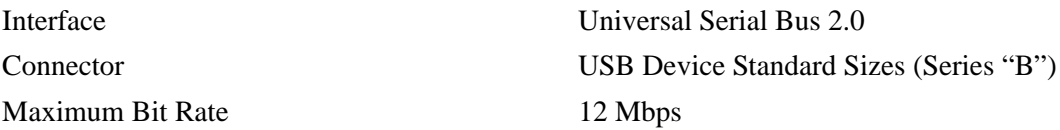

#### **A.3.9 MALM (located on Auxiliary Input Panel)**

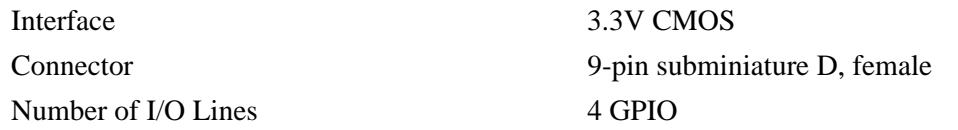

# **A.4 Touch Panel Controller**

## **A.4.1 TPC-660E**

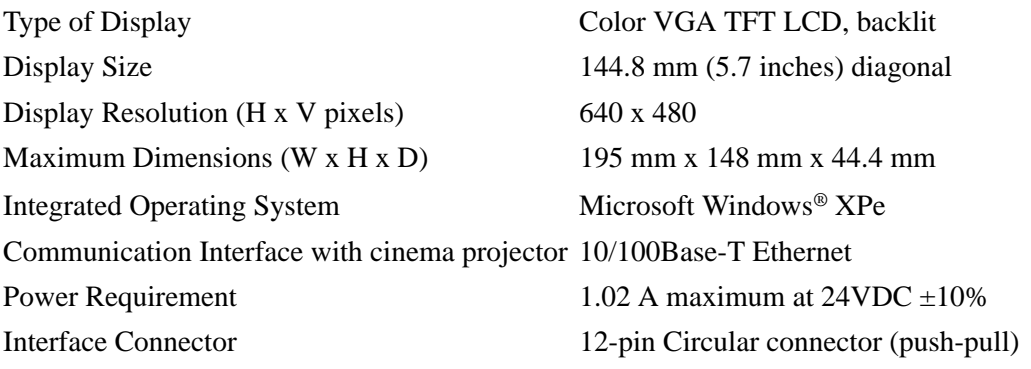

## **A.4.2 TPC-650H**

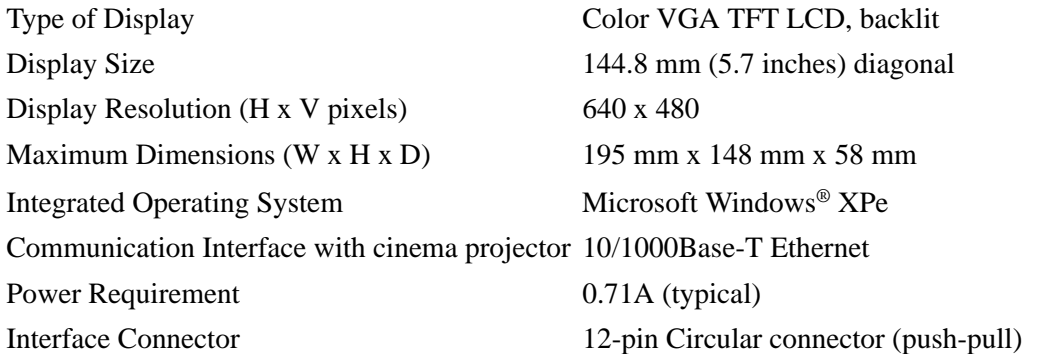

# **A.5 Power Requirements**

## **A.5.1 AC Input**

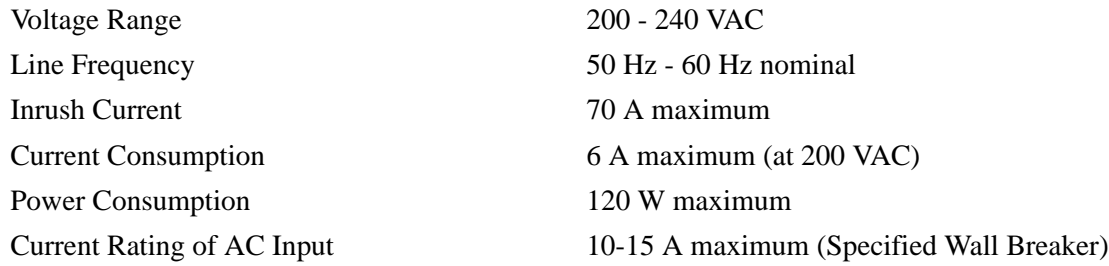

## **A.5.2 Lamp (DC)**

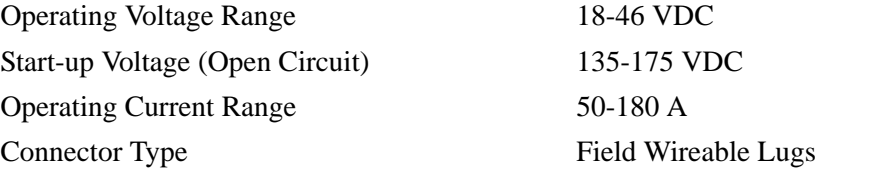

# **A.5.3 7kW Lamp Power Supply**

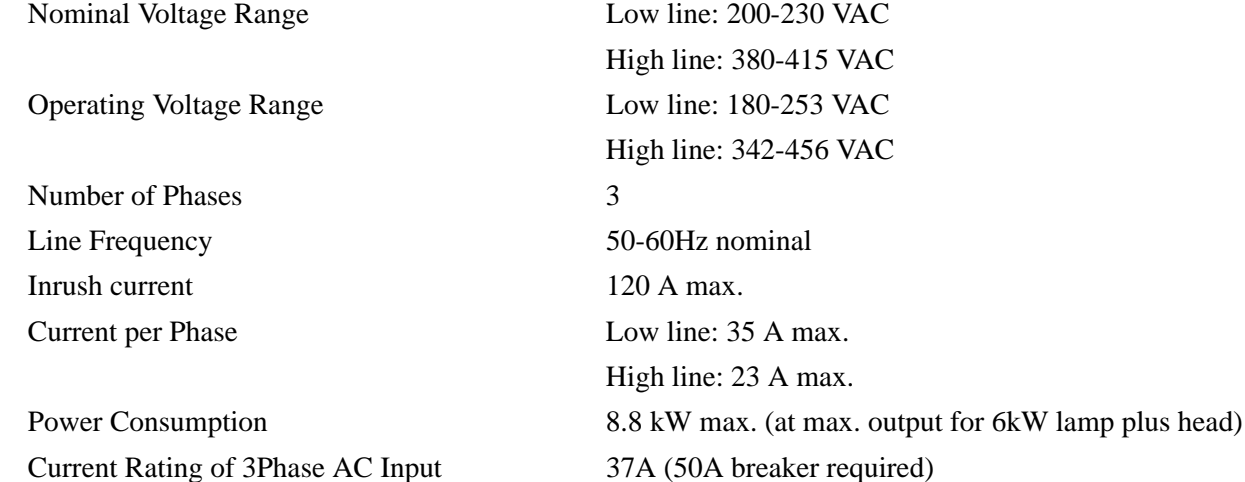

#### **Appendix A: Specifications**

#### **A.5.4 Lamp Power Supply Output to Projection Head**

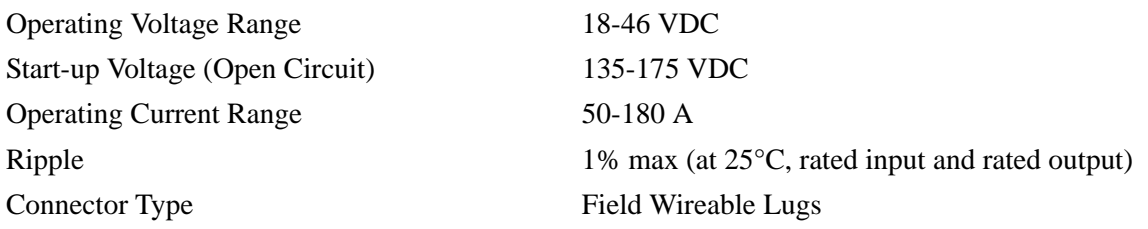

#### **A.5.5 Lamp Power Supply Power Receptacle Output**

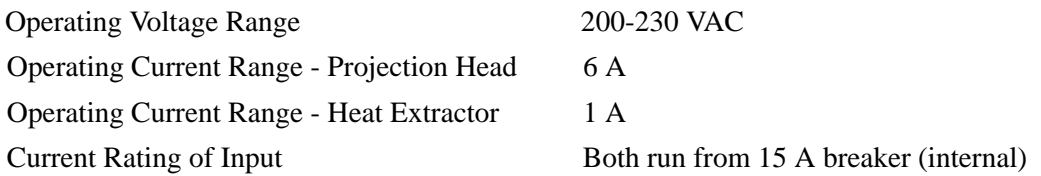

#### **A.5.6 UPS AC Input**

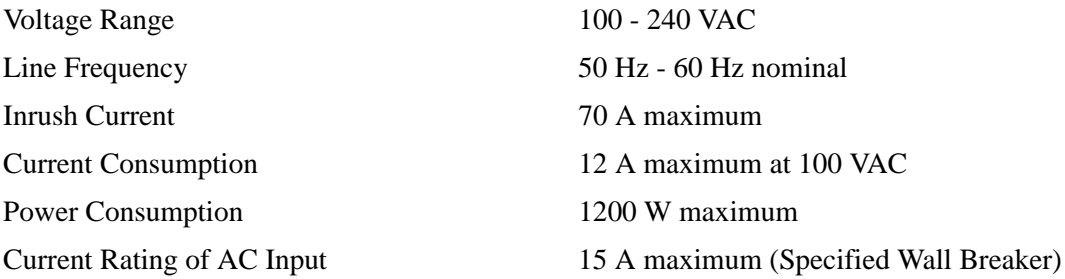

## **A.6 Lamp**

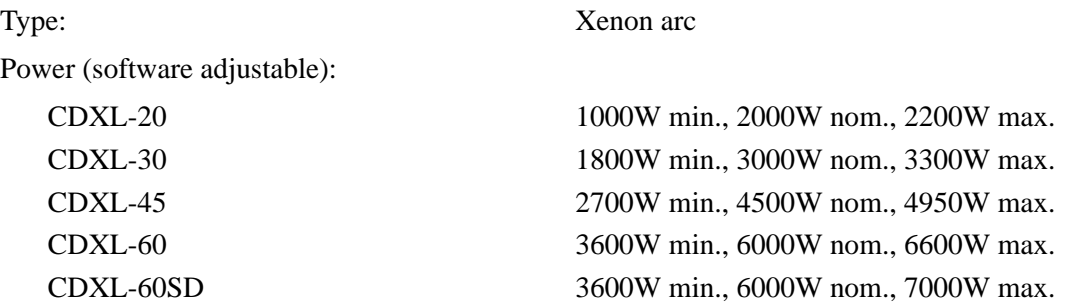

**NOTES***:* **1)** *The lamp power supply is current regulated to a maximum of 180 A. Therefore the maximum power specification for a given lamp may not be achievable until the lamp has aged, since lamp voltage increases with hours of use.* **2)** *The maximum power of the lamp power supply is restricted to 7000W*  $\pm$  *100W.* 

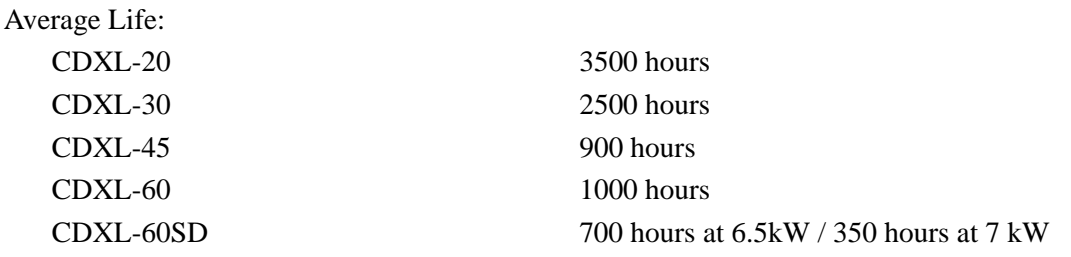

Wait time between lamp strikes: 2 minutes min.

Warm-up time to full brightness 20 minutes max.

**NOTE***: cinema projectors typically force a 10 minute cool down period. Ensure you do not re-strike the lamp any sooner than 2 minutes into this cool down period since hot re-strikes reduce lamp life.* 

Other lamps with bulb diameters not exceeding 70mm may also be used, however the cinema projector may not meet its specified light output rating. Such lamps include the following:

CXL-20 (2.0kW Xenolite® bulb) **NOTE**: *CXL-20 lamp requires lamp adaptor kit listed below in [Section A.10 Accessories](#page-143-0)* CXL-30 (3.0kW Xenolite® bulb)

# **A.7 Physical Specifications**

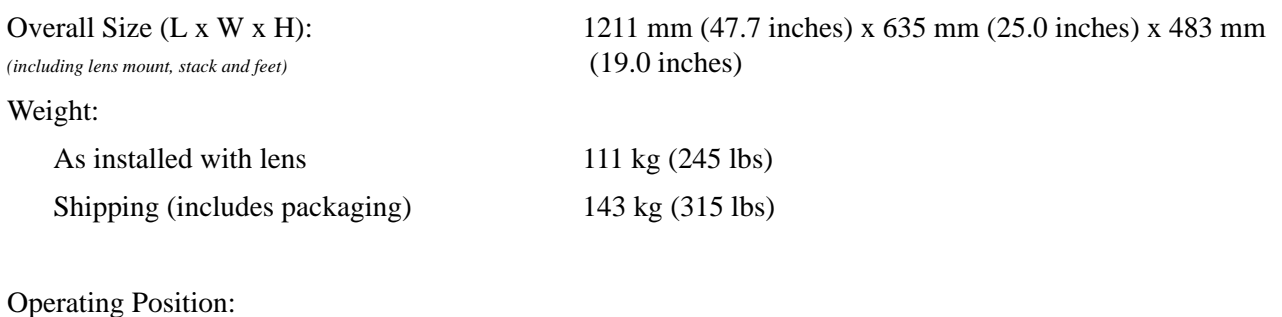

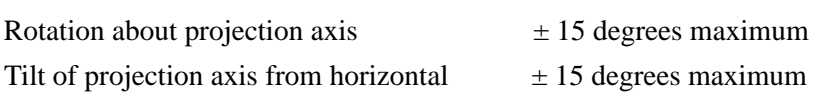

# **A.8 Regulatory**

This product conforms to the following regulations related to product safety, environmental requirements and electromagnetic compatibility (EMC):

## **A.8.1 Safety**

- CAN/CSA C22.2 No. 60950-1
- UL 60950-1
- IEC 60950-1

## **A.8.2 Electro-Magnetic Compatibility**

#### **Emissions**

- FCC CFR47, Part 15, Subpart B, Class A Unintentional Radiators
- CISPR 22/EN 55022, Class A Information Technology Equipment

#### **Immunity**

CISPR 24 / EN55024 EMC Requirements - Information Technology Equipment

#### **Environmental**

- EU Directive (2002/95/EC) on the restriction of the uses of certain hazardous substances (RoHS) in electrical and electronic equipment and the applicable official amendment(s)
- EU Directive (2002/96/EC) on waste and electrical and electronic equipment (WEEE) and the applicable official amendment(s)
- Regulation (EC) No. 1907/2006 concerning the Registration, Evaluation, Authorization and Restriction of Chemicals (REACH) and its amendments.
- China Ministry of Information Industry Order No.39 (02/2006) on the control of pollution caused by electronic information products, hazardous substances concentration limits (SJ/T11363-2006), and the applicable product marking requirements (SJ/T11364-2006)

# **A.9 Environment**

## **A.9.1 Operating Environment**

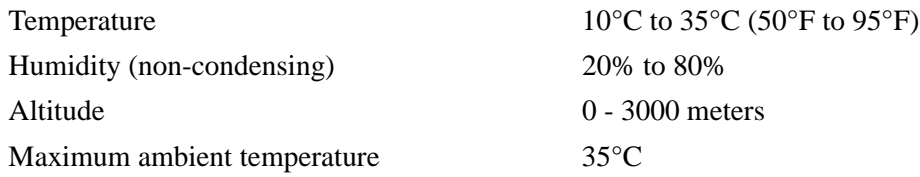

## **A.9.2 Non-Operating Environment**

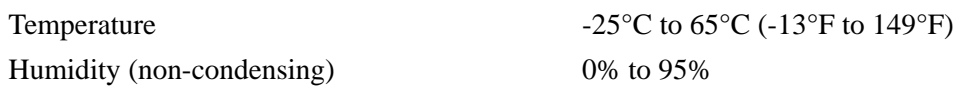

# <span id="page-143-0"></span>**A.10 Accessories**

## **A.10.1 Standard (sold with product)**

- Touch Panel Controller (TPC) with interface cable
- User Manual (with CD containing additional technical documentation)
- Interconnect Diagram

## **A.10.2 Accessories (sold separately)**

• Lenses (prime and auxiliary)

High Brightness Prime Zoom Lenses

- 1.25-1.45 DLPCine HB Zoom Lens (108-274101-01)
- 1.25-1.83 DLPCine HB Zoom Lens (108-342100-01)
- 1.45-2.05 DLPCine HB Zoom Lens (108-335102-01)
- 1.6-2.4 DLPCine HB Zoom Lens (108-336103-01)
- 1.8-3.0 DLPCine HB Zoom Lens (108-337104-01)
- 2.15-3.6 DLPCine HB Zoom Lens (108-338105-01)
- 3.0-4.3 DLPCine HB Zoom Lens (108-278101-01)
- 4.3-6.0 DLPCine HB Zoom Lens (108-279101-01)
• 5.5-8.0 DLPCine HB Zoom Lens (108-280101-01)

High Contrast Prime Zoom Lenses

- 1.25-1.45 DLPCine HC Zoom Lens (38-809079-01)
- 1.45-1.8 DLPCine HC Zoom Lens (38-809061-01)
- 1.8 2.4 DLPCine HC Zoom Lens (38-809052-01)
- 2.2-3.0 DLPCine HC Zoom Lens (38-809053-01)
- 3.0-4.3 DLPCine HC Zoom Lens (38-809069-01)
- 4.3-6.1 DLPCine HC Zoom Lens (38-809081-01)
- 5.5-8.5 DLPCine HC Zoom Lens (38-809080-01)

Auxiliary Lenses

- 1.25x Anamorphic Lens (38-809054-01, 38-809054-51)
- 1.26x Wide Converter Lens (108-281101-01)

**NOTE***: Use of the Anamorphic or Wide Converter Lens requires the optional Motorized Auxiliary Lens Mount (MALM).*

- Motorized Auxiliary Lens Mount (108-111101-xx & 108-111102-xx)
- Motorized Lens Mount Motor Kit (127-102104-xx)
- Rack Stand (108-282101-02)
- Bracket Foot Lock *used with optional Rack Stand* (116-100101-01)
- Power Plug Cord (116-102104-01)
- High-contrast Internal Aperture Kit (38-813028-51)
- Replacement Lamps
	- 03-000695-01P CDXL-20
	- 03-000696-01P CDXL-30
	- 003-001165-01 CDXL-30SD
- Replacement Air Filters
	- 003-001184-01 Light Engine Filter
	- 003-003082-01 Liquid Cooling Radiator Filter
- Liquid Cooling Kit (003-001837-03)
- TPC Remote Cable (30m) (003-111169-01)

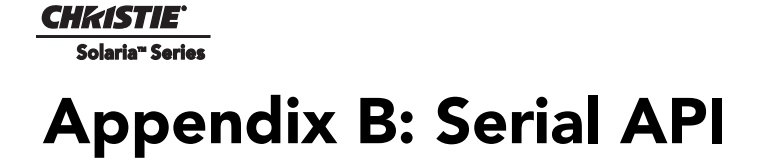

This section provides a list of serial API commands that you can run to modify cinema projector settings.

# **B.1 Function Codes**

Ē

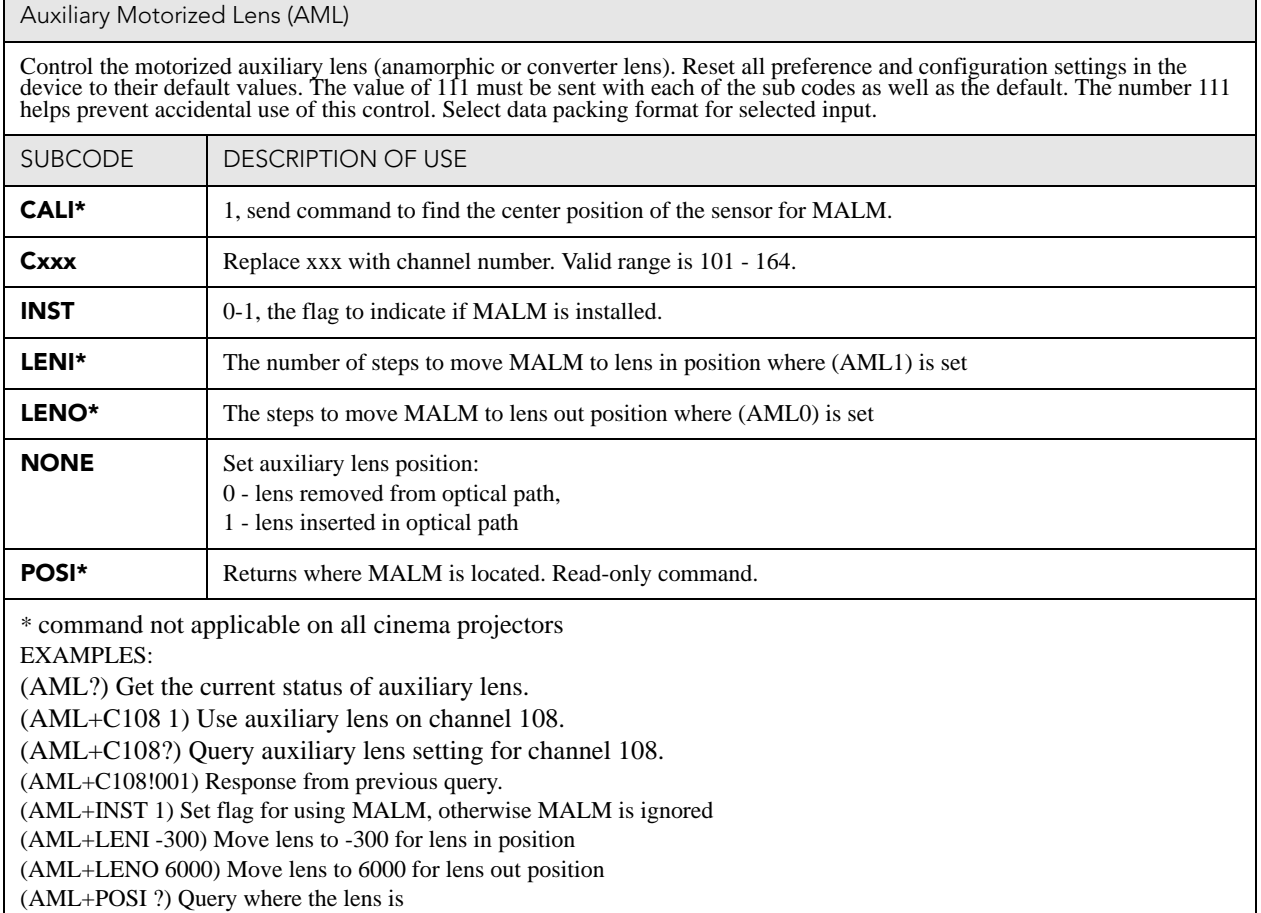

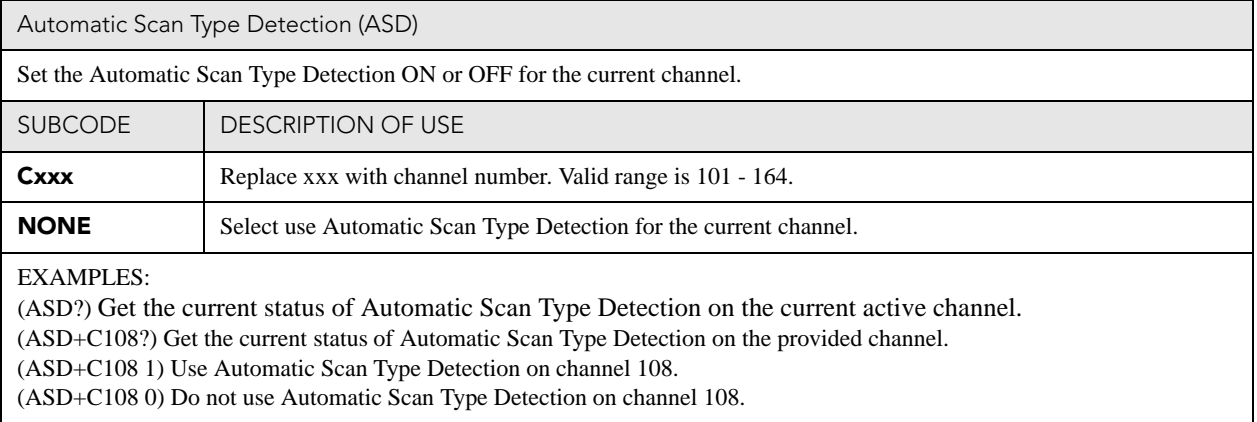

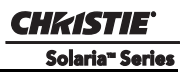

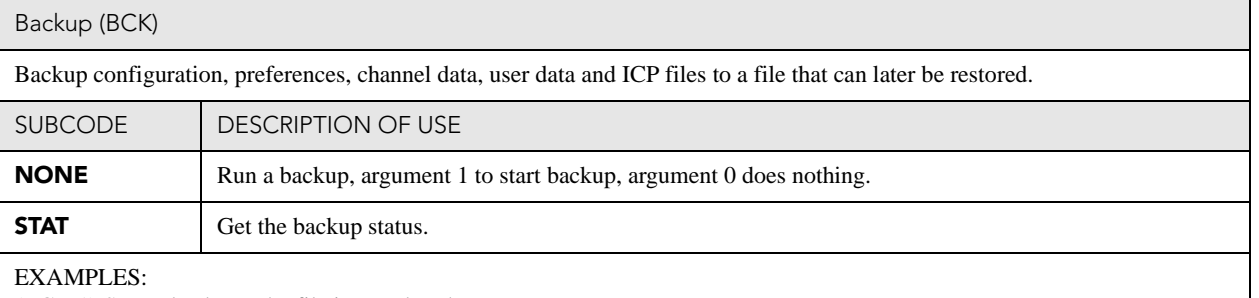

(BCK 1) Start a backup. The file is saved to the FTP root.

(BCK+STAT?) Returns the status of the last backup and the location of the resulting file.

#### Baud Rate (BDR)

Set the baud rate for a serial communications port.

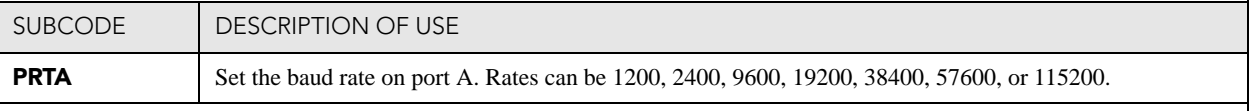

#### EXAMPLES:

(BDR+PRTA6) Set baud rate on port A to 115200 bits per second (BDR+PRTA?) Get baud rate (BDR+PRTA!006 "115200)

#### Channel (CHA)

Select Channel configuration to use. Channel range is 101 to 164. Channel configuration sets the input routing and image processing options for input signals.

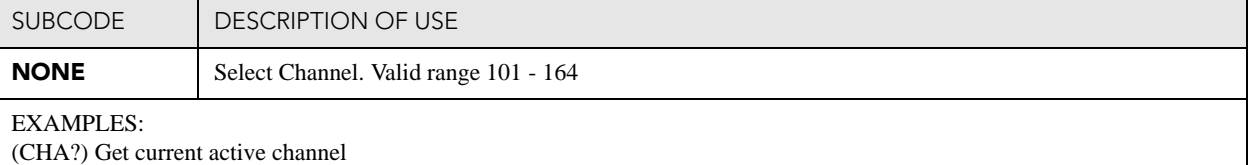

(CHA 108) Set channel 108 as active channel

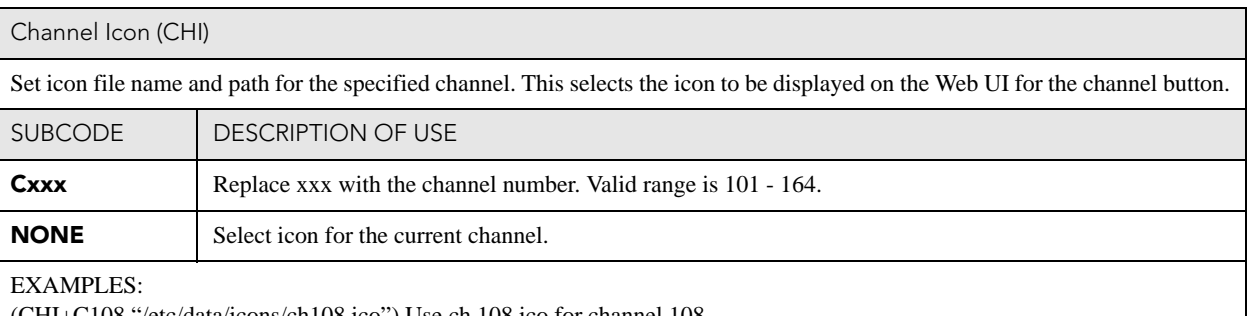

(CHI+C108 "/etc/data/icons/ch108.ico") Use ch 108.ico for channel 108. (CHI+C108 ?) Get icon file name and path for channel 108.

(CHI?L) List all available channel icon entries.

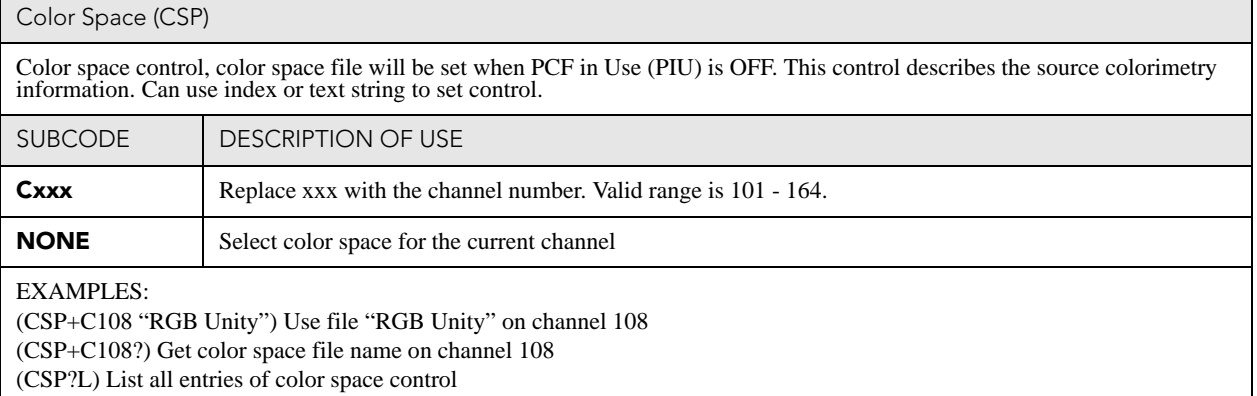

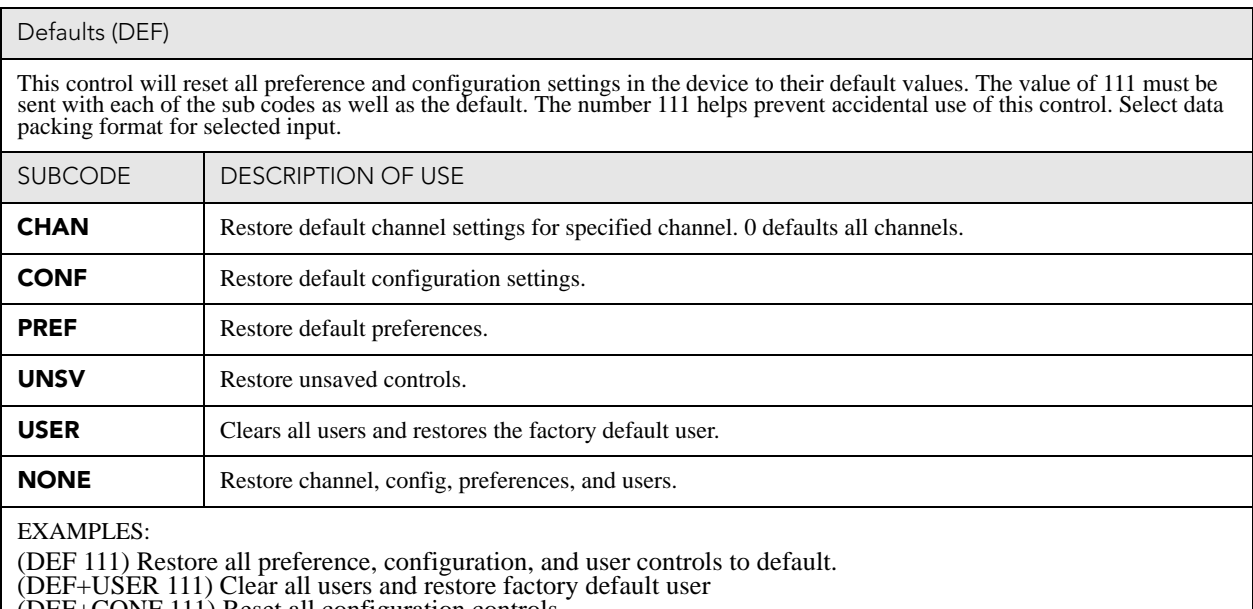

(DEF+CONF 111) Reset all configuration controls

(DEF+PREF 111) Reset all preference controls

(DEF+CHAN 101) Restore Channel 101

(DEF+CHAN 0) Restore all channels

# Data Logging (DLG)

Set/get the lowest log level to write to the engineering log, also extract data from log in text format. Levels are:

 $0 =$  Trace: Level test output, threading info, protocol.

1 = Debug: Debug messages.

2 = Info: Informational messages.

3 = Notices: Event of importance

 $4 =$  Warning: Warnings

5 = Error: An error has occurred

6 = Clear: An error has been cleared

SUBCODE | DESCRIPTION OF USE

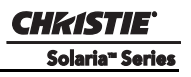

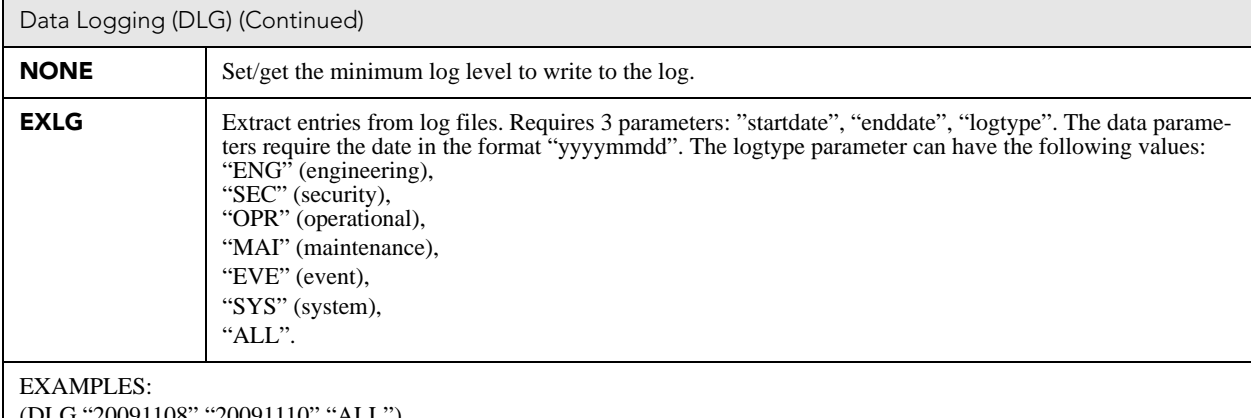

(DLG "20091108" "20091110" "ALL") (DLG+EXLG!"Log data extracted to filename 'logextract.txt' on FTP root") (DLG 2) Set current logging level to 2 (DLG?) Get current logging level. Response is (LDG!00002 "Info")

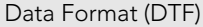

Select data packing format for selected input. Available data formats depends on current input port (as selected by SIN).

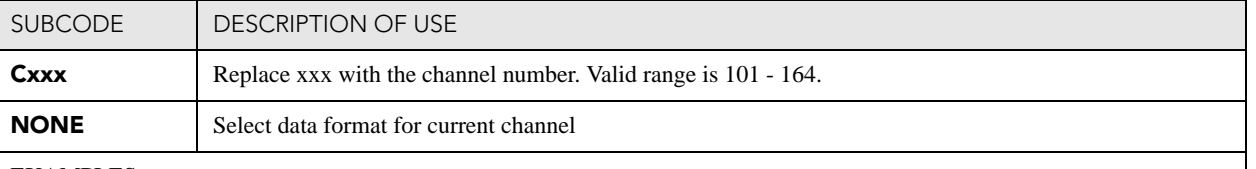

EXAMPLES:

(DTF?) Get current data format (DTF?L) Show entries on the list (DTF 1) Set current data format to 1 (292: 422 Packed 12Bit) (DTF+C108?) Get data format on channel 108 (DTF+C108 20) Use data format 20 (DVI: Unpacked 8Bit) on channel 108

Electronic Digital Convergence (EDC)

Set or query ICP electronic digital convergence values. Use EDC to shift the red, green, and blue pixel data by up to three pixels.

There are six EDC values (pixel shift amounts): red horizontal, green horizontal, blue horizontal, red vertical, green vertical, and blue vertical. The valid range for each EDC value is from zero to three, inclusive. The default EDC values are: 0, 0, 0, 3, 3, 3.

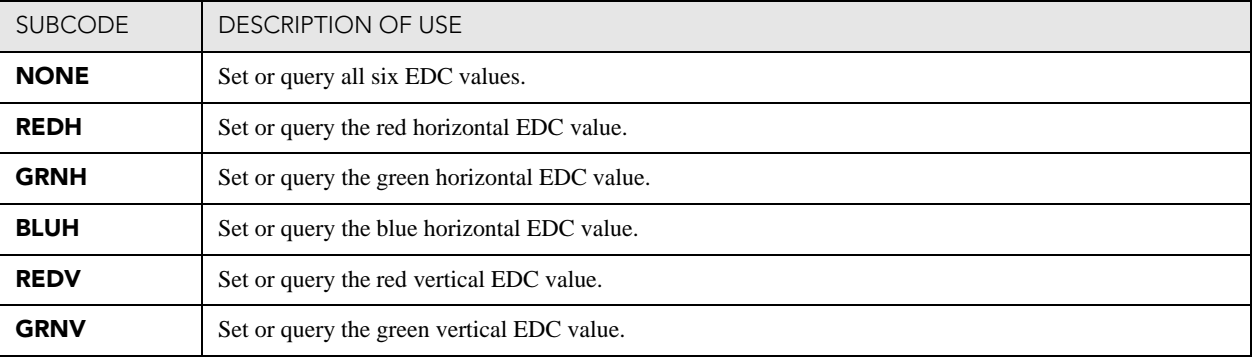

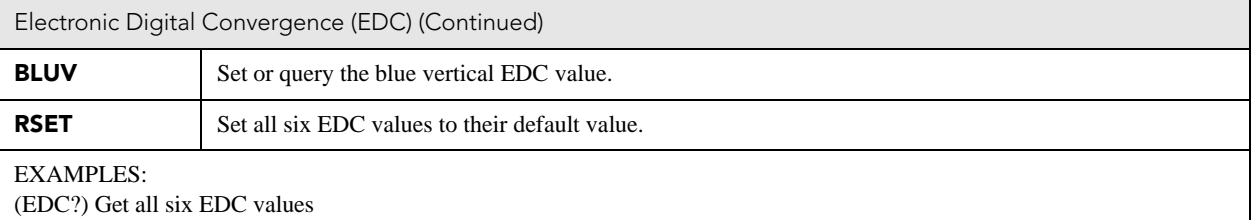

(EDC 0 3 1 2 2 3) Set all six EDC values at once. Set red horizontal to 0, green horizontal to 3, blue horizontal to 1, red vertical to 2, green vertical to 2 and blue vertical to 3.

(EDC+REDH?) Set the red horizontal EDC value

(EDC+REDH 2) Set the red horizontal EDC value to 2

(EDC+BLUV?) Get the blue vertical EDC value

(EDC+BLUV 1) Set the blue vertical EDC value to 1

(EDC+RSET) Set all six EDC values to their default value

Enable Error Messages (EME)

Enable broadcasting error messages.

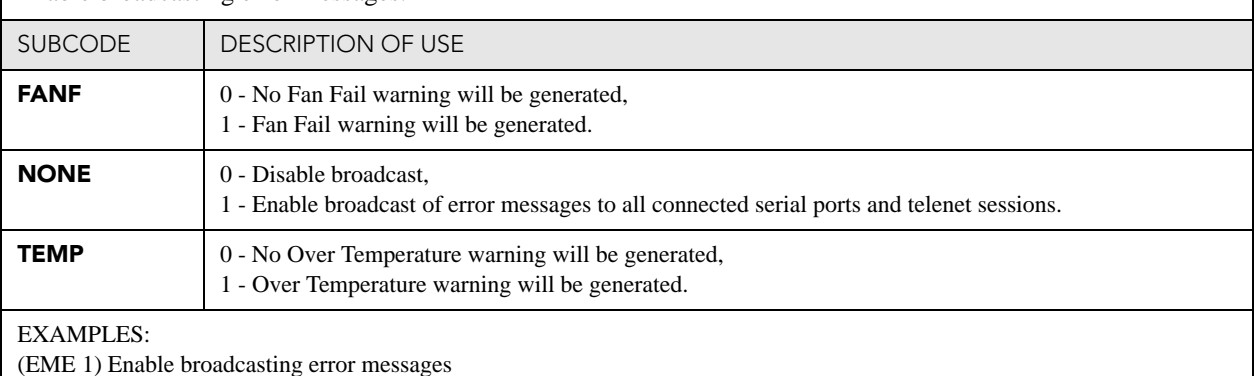

(EME+FANF 0) Disable fan fail alarm warnings

(EME?) Requests current state of broadcast. Example response is (EME!001)

# Focus Lens Position Adjustment (FCS)

Adjust lens to specific focus position with a specified direction. **NOTE**: *This command can only be used to update the current ILS file*. *Changing the focus for the current channel will change the focus for any channel using the same ILS file.*

Use command without subcode:

- If ILS is ON, motor will move to specified steps, and save data to the active channel.
- If ILS is OFF, motor will move to specified steps. Do not save data to the active channel.

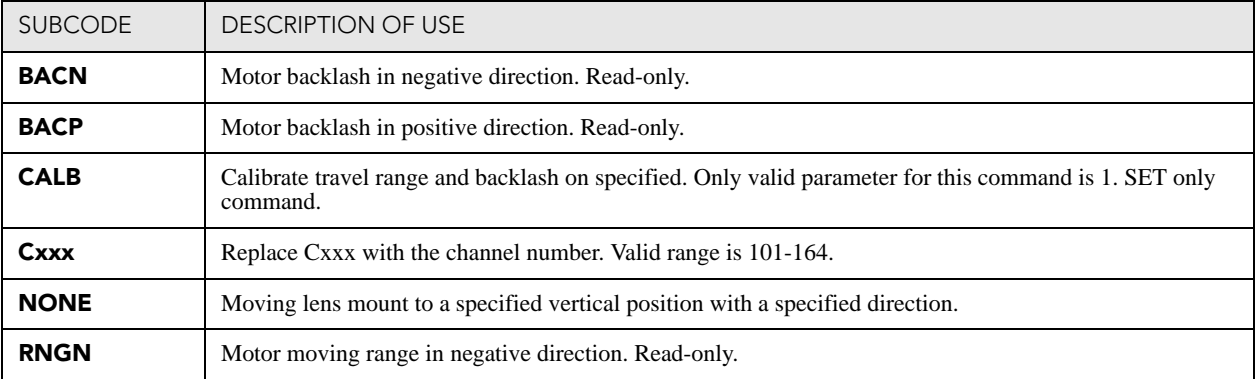

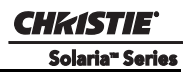

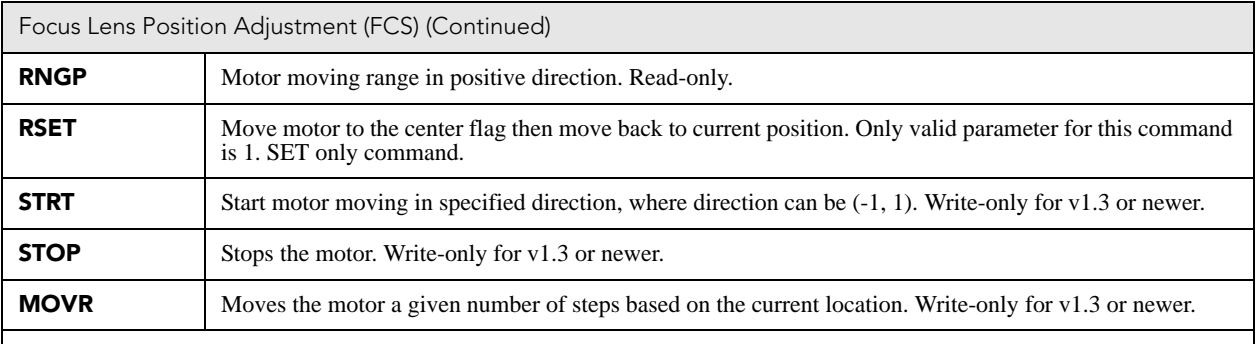

# EXAMPLES:

(FCS 500 1) Move lens to position 500 at focus motor with positive approach (FCS 500 -1) Move lens to position 500 at focus motor with negative approach (FCS+C101 -500 1) Set lens focus position for channel 1 to -500 with positive approach (FCS ?) Return current motor position (FCS+CALB 1) Calibrate the focus axis (FCS+RSET 1) Reset the focus axis (FCS+STRT 1) Starts motor moving in positive direction (FCS+STOP) Stops motor (FCS+MOVR -100) Move motor 100 steps in negative direction (FCS+MOVR 200) Move motor 200 steps in positive direction

Gamma Control (GAM)

Gamma control, gamma file will be set when PCF in Use (PIU) is off. This control describes the gamma response curve for the source signal.

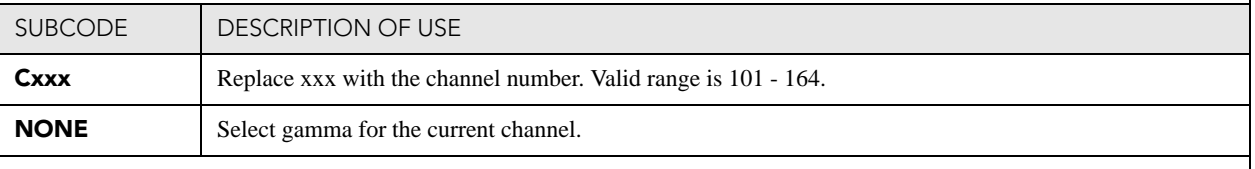

EXAMPLES:

(GAM+C108 "gamma 2.6") Use file "gamma 2.6" on channel 108 (GAM+C108?) Get gamma file name on channel 108

(GAM?L) List all entries of gamma control

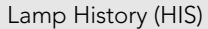

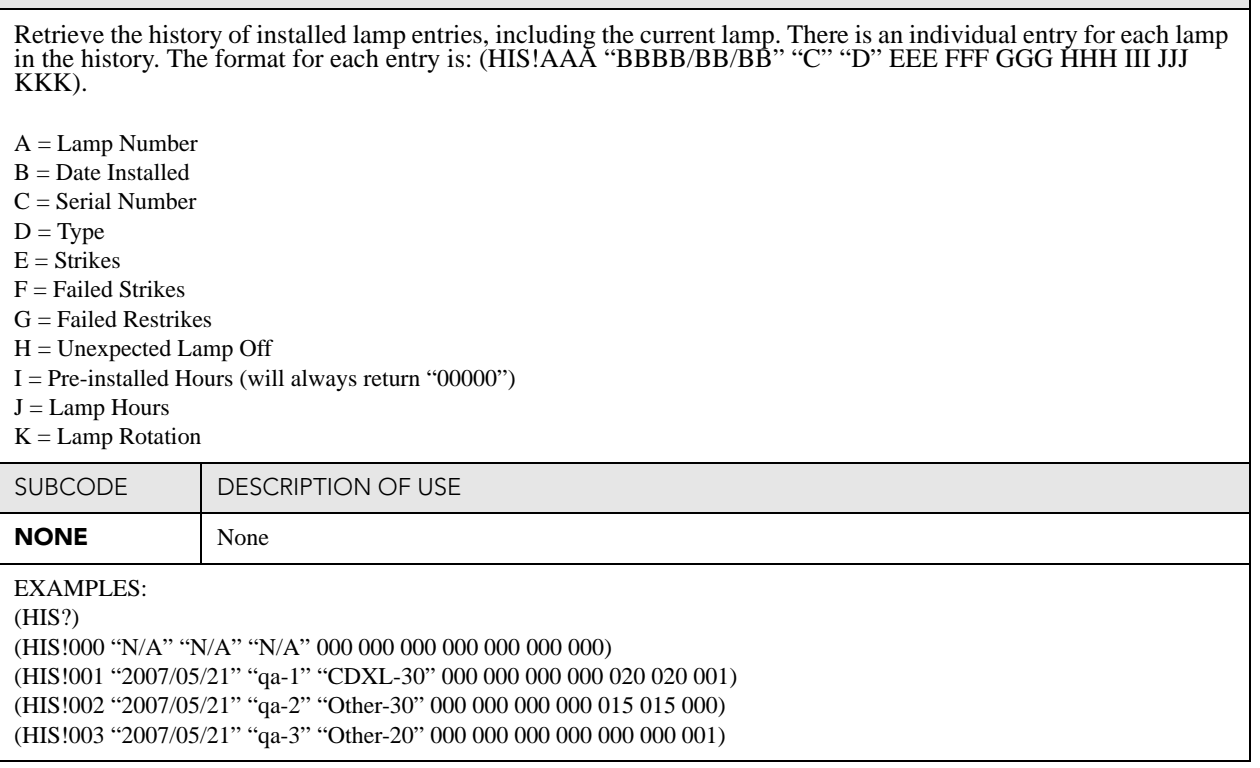

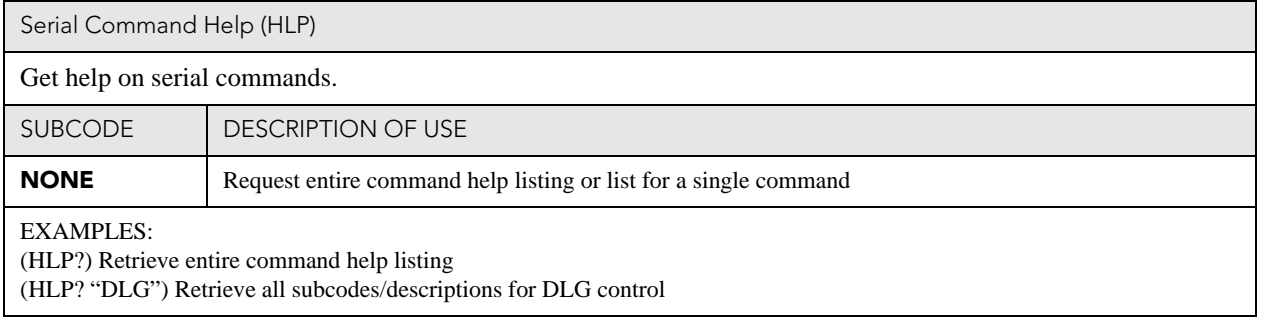

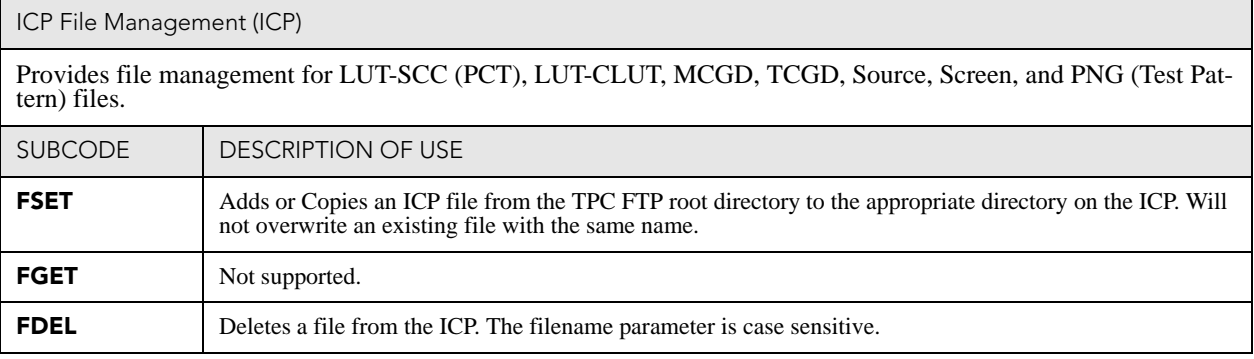

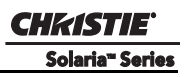

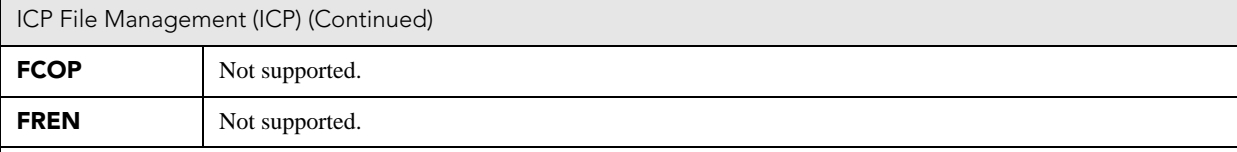

EXAMPLES:

(ICP+FSET "ones4K\_LE.LUT-SCC") Copies the "ones4K\_LE.LUT-SCC" PCT file from the TPC's ftproot directory to the LUT-SCC directory on the ICP.

(ICP+FSET "Nominal.MCGD") Copy the "Nominal.MCGD" MCGD file from ftproot to the MCGD directory on the ICP. (ICP+FDEL "Nominal.MCGD") Deletes the "Nominal.MCGD" file from the ICP.

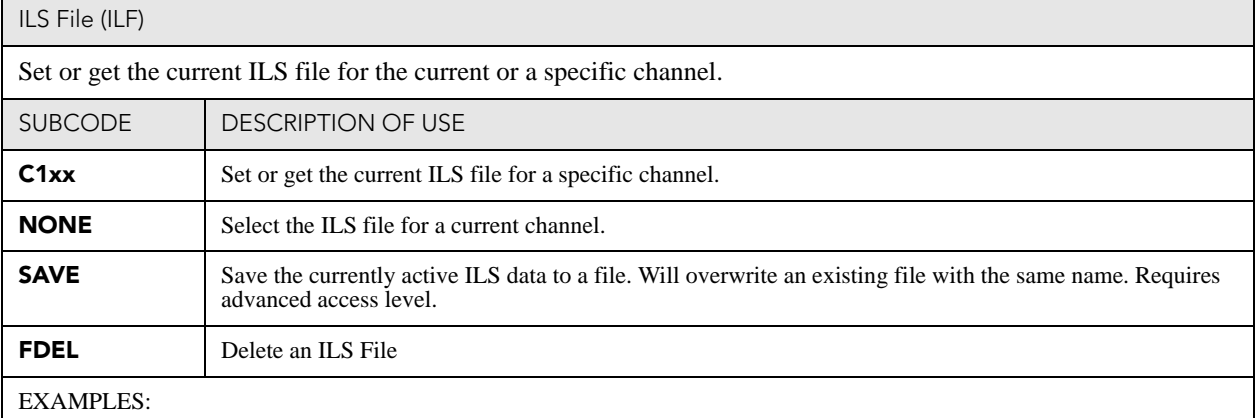

(ILF+C101 "ILS Flat") Set ILS file for channel 1 to file "ILS Flat"

(ILF?L) List all available ILS files

(ILF 1) Set ILS file for current channel to index 1 in file list

(ILF+Save "filename") Save the active ILS values to a file named "filename". If the file doesn't exist, it will be created. If the file already exits, it will be overwritten.

(ILF+FDEL "LensSetup1") Delete the "LensSetup1" ILS file from the system.

(ILF+FDEL 3) Delete the ILS file at index 3 in the list.

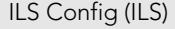

Enable/disable the Intelligent Lens System for each channel.

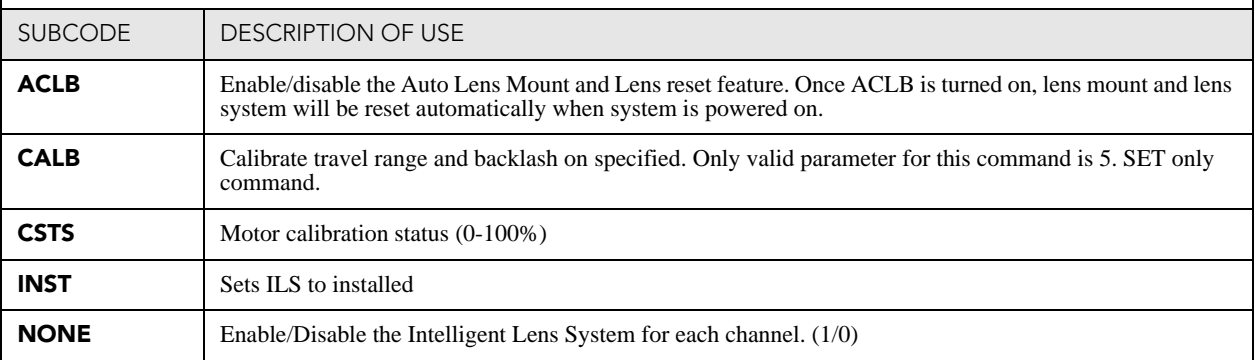

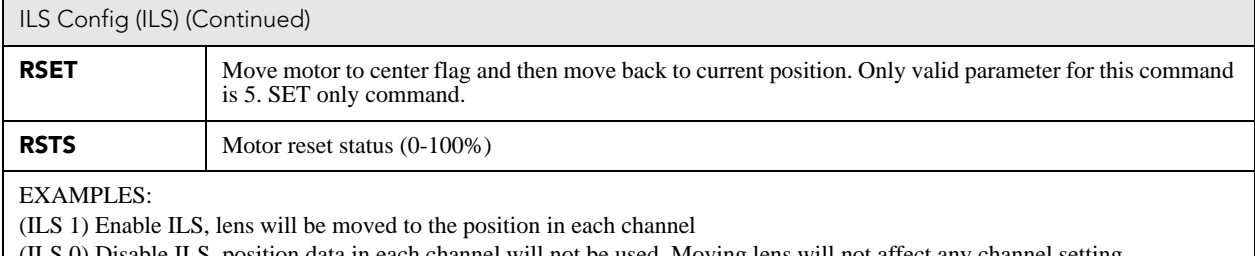

(ILS 0) Disable ILS, position data in each channel will not be used. Moving lens will not affect any channel setting

(ILS+CALB 5) Calibrate all axes of the lens. Set only command

(ILS+RSET 5) Reset all axes of the lens

(ILS+ACLB 1) Reset lens automatically when power on

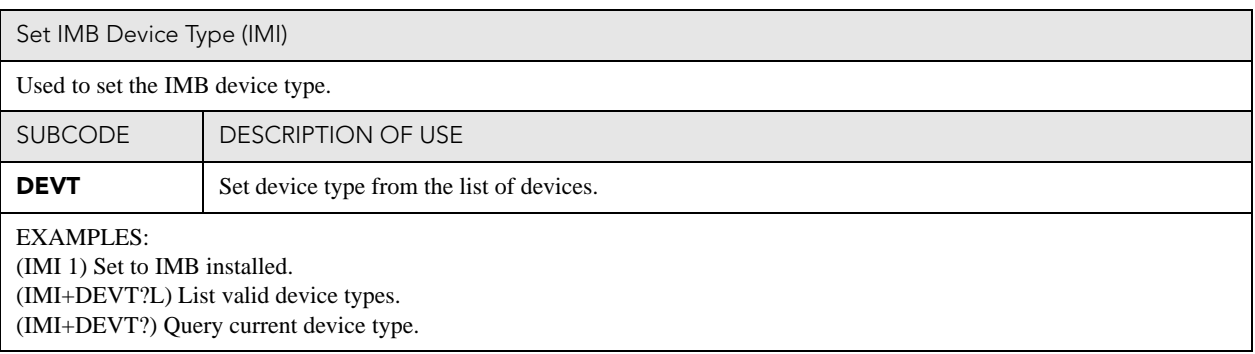

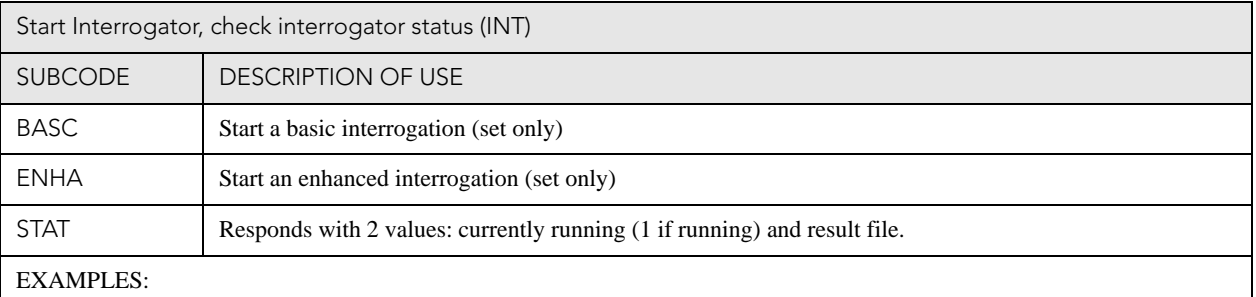

(INST+BASC 1) Run a basic interrogation (set only)

(INT+STAT?) Query interrogator status. Returns (INT+STAT!00100 00000 "Interrogator\_Enhanced\_20101103194849.7z"), which means the interrogator is 100% finished, not currently running and the latest interrogator file that was generated is named "Interrogator\_Enhanced\_201001103194849.7z" and can be found on the cinema projector's FTP server.

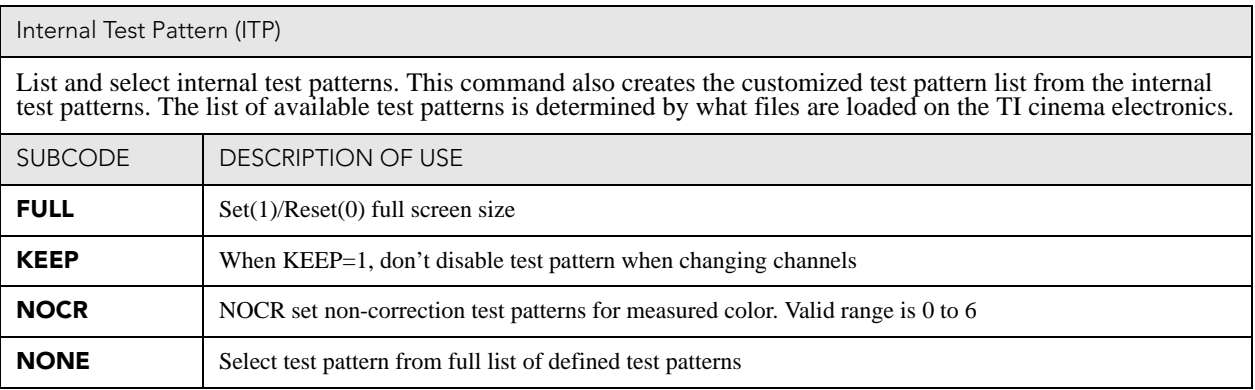

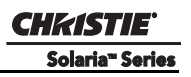

Internal Test Pattern (ITP) (Continued)

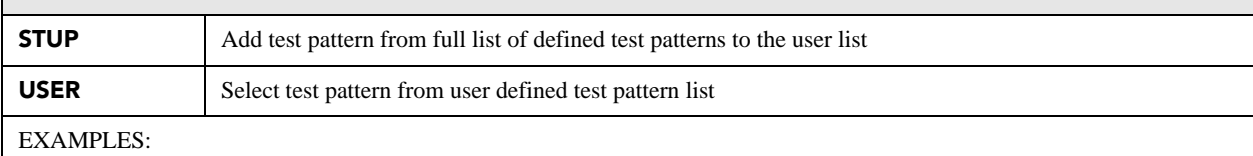

(ITP ?) Get current test pattern, 0 means no test pattern is used.

(ITP 4) or (ITP " ") Use number or string to set test pattern

(ITP+USER 4) or (ITP+USER " ") Use number or string to set test pattern from user's test pattern list.

(ITP+FULL 1) Use full screen size

(ITP+FULL 0) Use active channel screen file

(ITP+NOCR 1) Set non-correction test patterns for measured color you can use

(ITP+STUP "DC2K Framing Green, DC2K Framing Red") Add these two test patterns to the user list

(ITP+STUP 1 3) Add these two test patterns indexed in the ITP list to the user list

Lamp Intensity Calibration (LCA)

This control is used to calibrate (correlate) the intensity feedback mechanism to footlamberts. Note the minimum/ maximum power are used to pick two points on the curve. These points will not stay consistent over the life of the lamp, but the conversion algorithm will extrapolate the conversion beyond the range of the two end points. Footlamberts for minimum/maximum power are converted to integer by multiplying 100 because serial command protocol does not support floating point number. **NOTE**: *Changing the lamp or lamp alignment will require recalibration.*

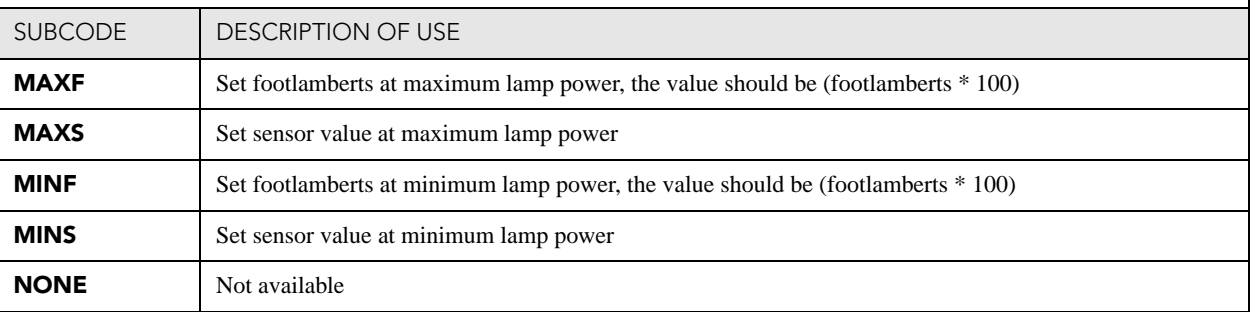

EXAMPLES:

(LCA+MINF 10) Set 10 footlamberts as measured brightness at minimum lamp power

(LCA+MINF?) Get footlamberts on minimum lamp power

(LCA+MINS 5000) Set 5000 as reading value from the light sensor at minimum lamp power

(LCA+MAXF 17) Set 17 footlamberts as measured brightness as maximum lamp power

(LCA+MAXF?) Get footlamberts at maximum lamp power

(LCA+MAXS 15000) Set 15000 as reading value from the light sensor on maximum lamp power

# LUT CLUT Control (LCT)

Set Look up Table (LUT) Color Look Up Table (CLUT) file for the specified channel. The CLUT is used during color processing in the cinema electronics.

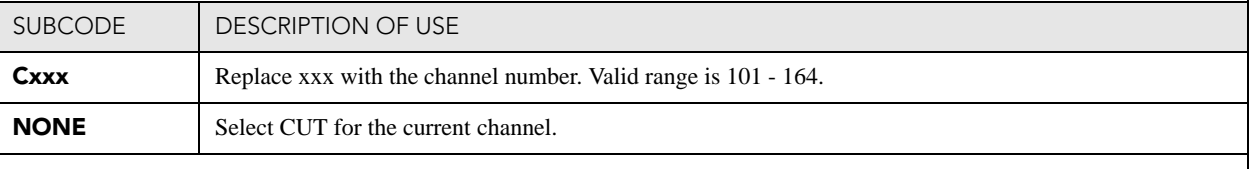

# EXAMPLES:

(LCT+C108 "9x9x9") Use PCF file "9x9x9" on channel 108 (LCT+C108?) Get LUT-CLUT file name on channel 108 (LCT?L) List all entries of LUT-CLUT control

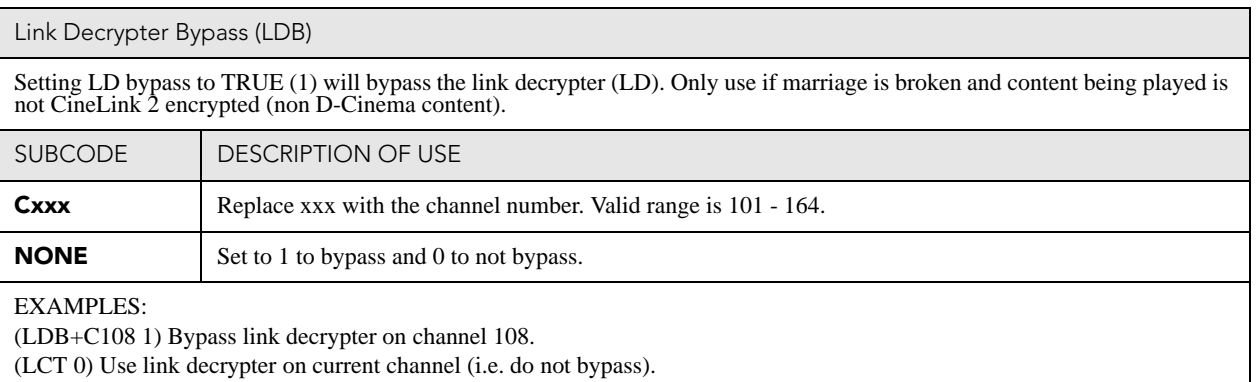

(LCT+C108?) Get value for LDB on channel 108.

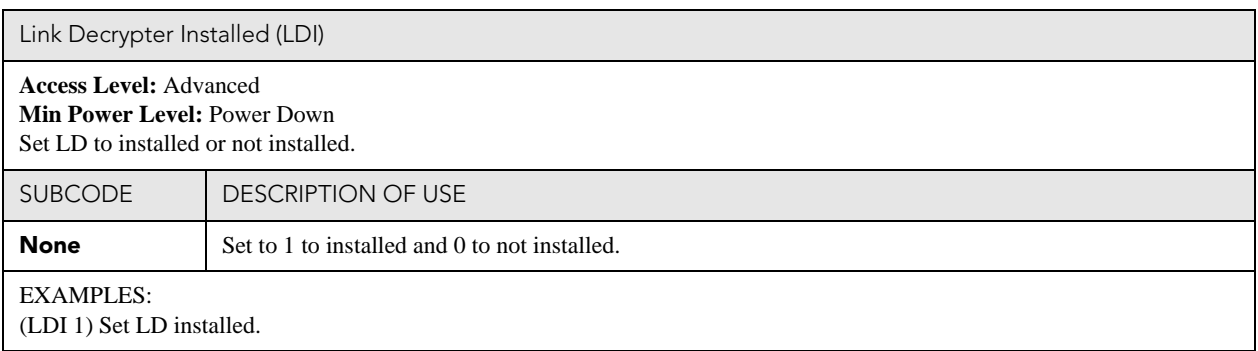

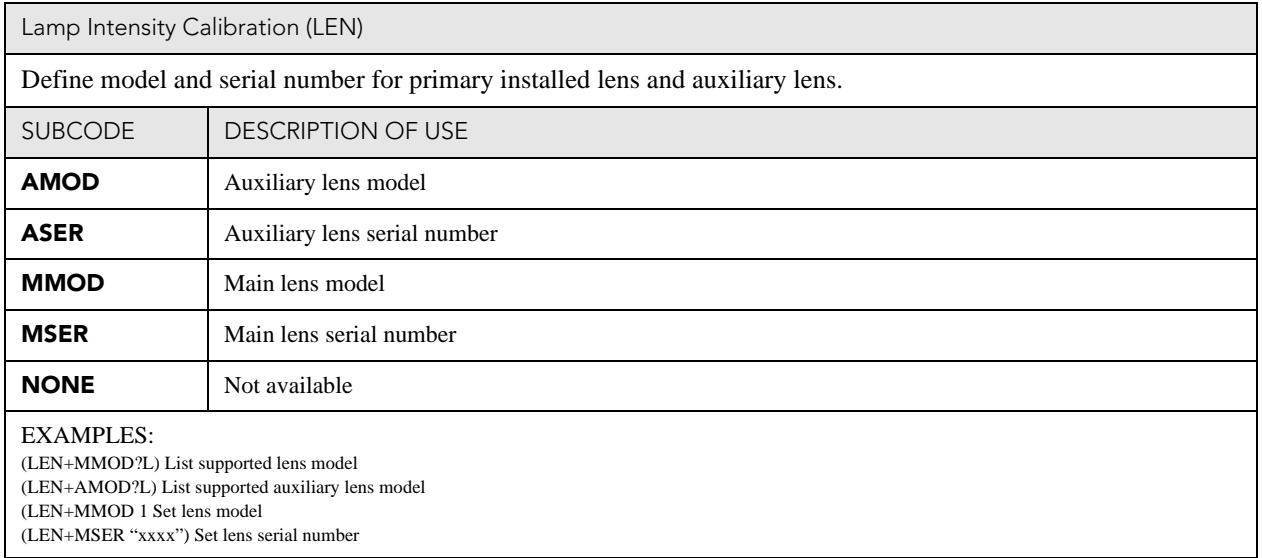

Lens Horizontal Position Adjustment (LHO)

Adjust lens offset to specific horizontal position with a specified direction. **NOTE**: *This command can only be used to update the current ILS file*. *Changing the horizontal offset for the current channel will change the horizontal offset for any channel using the same ILS file.*

Use command without subcode:

- If ILS is ON, motor will move to specified steps and save data to the active channel.
- If ILS is OFF, motor will move to specified steps, do not save data to the active channel.

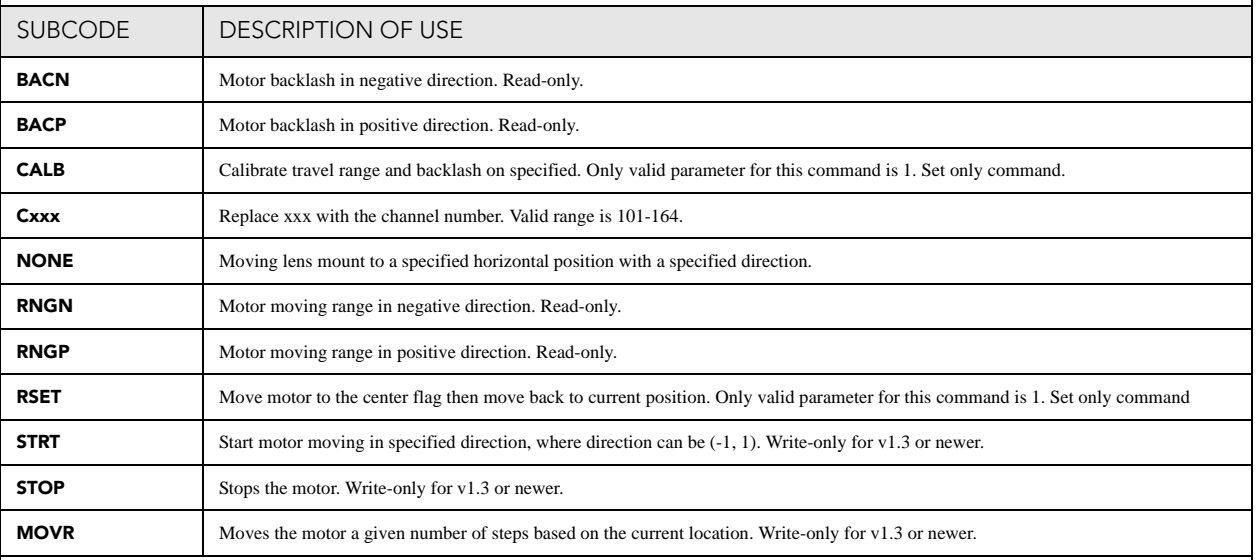

EXAMPLES:

(LHO 500 1) Move lens to position 500 along horizontal axis with positive approach (LHO 500 -1) Move lens to position 500 along horizontal axis with negative approach (LHO+C101 -500 1) Set lens horizontal position for channel 1 to -500 with positive approach (LHO ?) Return current motor position along horizontal axis and direction (-1 or 1) (LHO+CALB 1) Calibrate the horizontal axis

(LHO+RSET 1) Reset the horizontal axis

(LHO+STRT 1) Starts motor moving in positive direction

(LHO+STOP) Stops motor

(LHO+MOVR -100) Move motor 100 steps in negative direction

(LHO+MOVR 200) Move motor 200 steps in positive direction

Lamp ID (Type) (LID)

Get lamp type (ID) for the currently installed lamp. Supports readback of the list of supported lamp types.

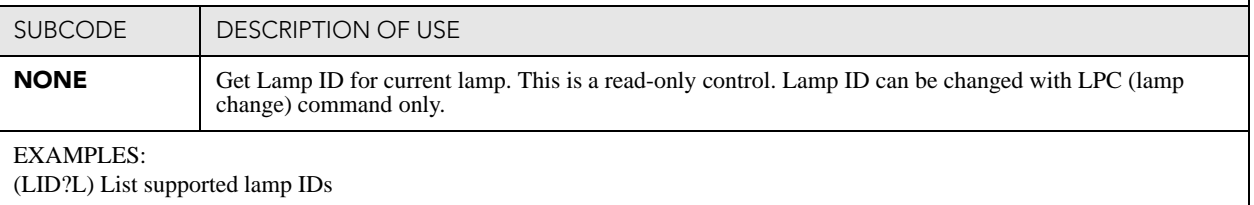

(LID?) Get the lamp ID for installed lamp

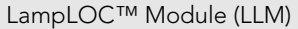

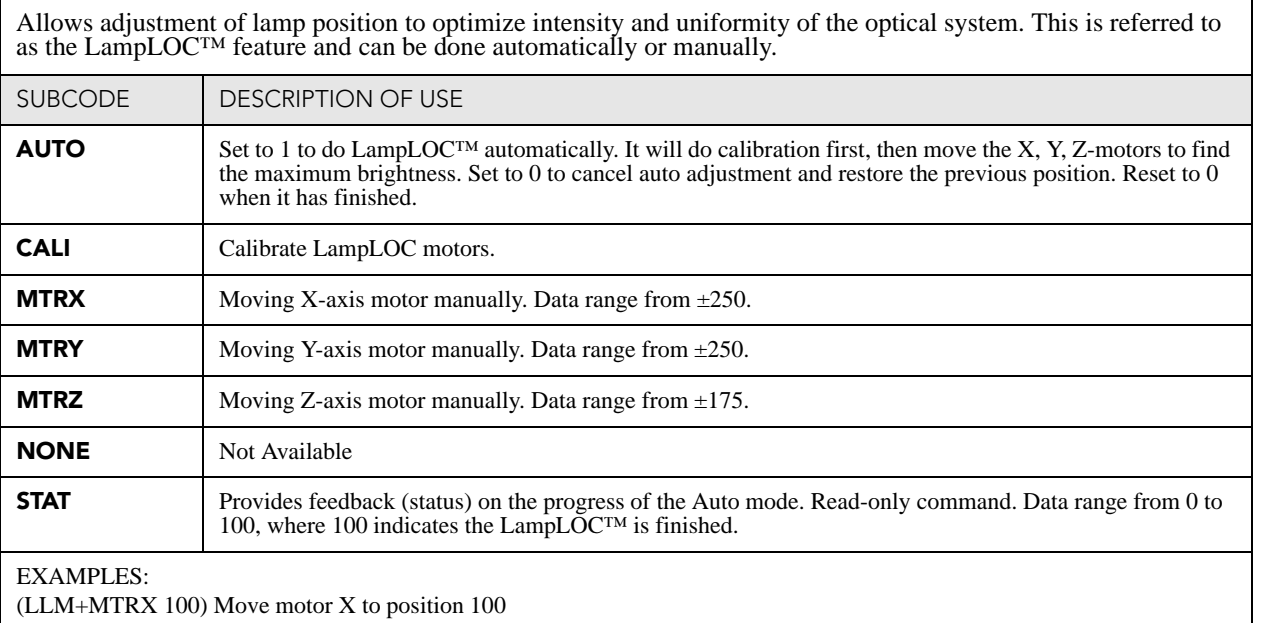

(LLM+AUTO 1) Do LampLOC™ automatically

(LLM+AUTO 0) Abort LampLOC™. It will restore the motors to previous position automatically

(LLM+AUTO?) Get running status. (LLM+AUTO!000) indicates finished, (LLM+AUTO!001) indicates running

(LLM+STAT ?) Get the progress feedback of the Auto mode (0-100%)

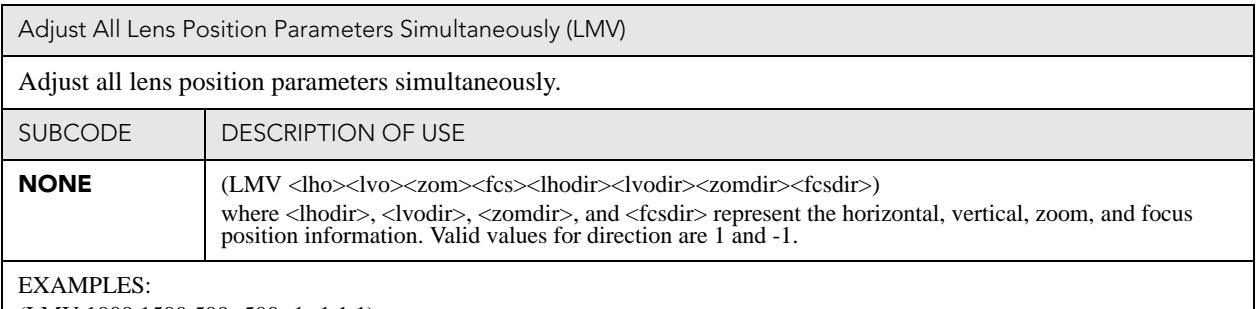

(LMV 1000 1500 500 -500 -1 -1 1 1)

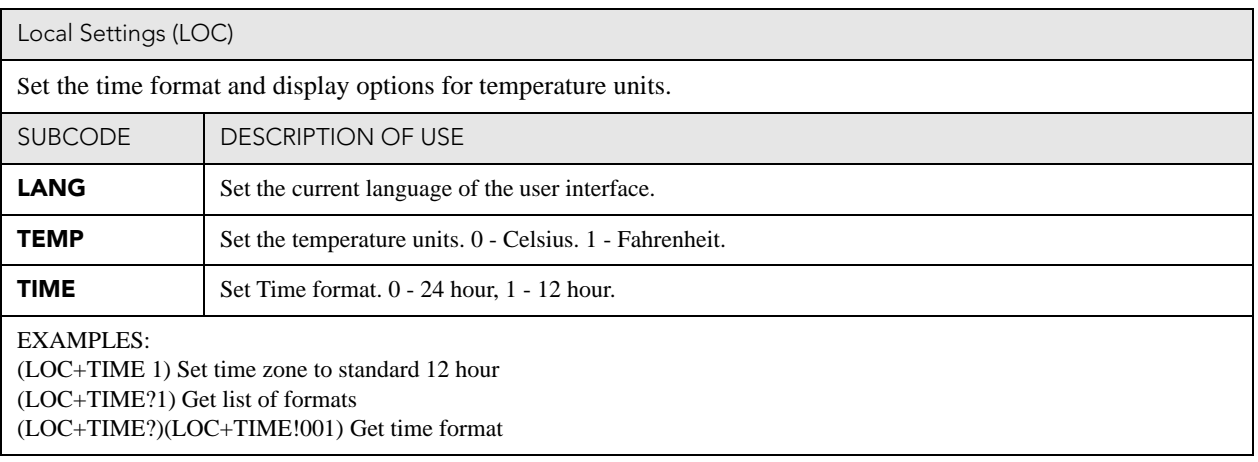

#### Lamp Changed (LPC)

Record current lamp information into the lamp history, then start a new entry. Set lamp information of a new lamp type ID, serial number, and pre-used hours. When the values are set, use the (LPC 1) command to add the record.

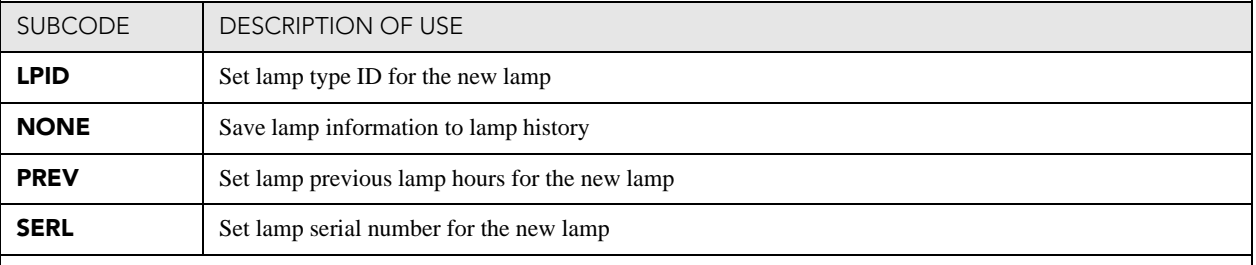

EXAMPLES:

(LPC+LPID 2) Set lamp type ID

(LPC+SERL "CDX30-001") Set lamp serial number

(LPC 1) Save information to lamp history. Consecutive lamp changes require a 5 - 10 second time difference as writing to EEPROM is involved.

# Lamp File (LPF)

Set or get the current lamp file for the current or a specific channel. This command can also be used to save the active lamp data to a new or existing lamp file, and delete a lamp file from the system.

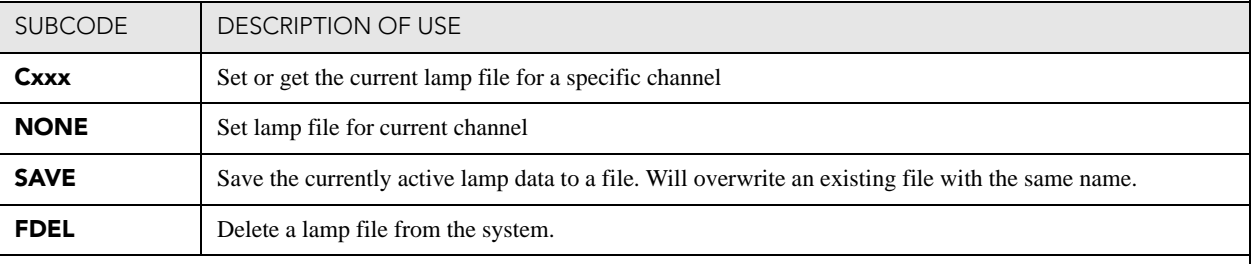

# EXAMPLES:

(LPF+C101 "Default") Set lamp file for channel 1 to file "Default"

(LPF?L) List all available lamp files

(LPF 1) Set lamp file for current channel to index 1 in file list

(LPF+SAVE "filename") If the file doesn't exist, it will be created. If the file already exits, it will be overwritten.

(ILF+FDEL "LampSetup1") Delete the "LampSetup1" lamp file from the system.

(ILF+FDEL 3) Delete the lamp file at index 3 in the list.

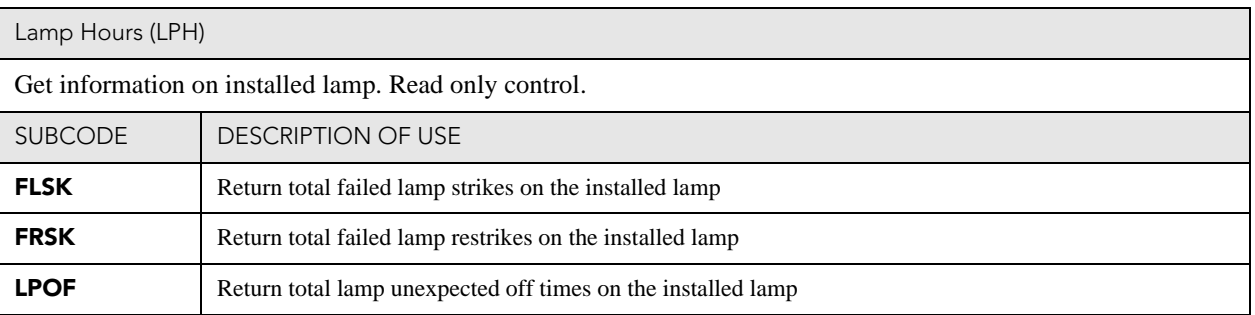

Lamp Hours (LPH) (Continued)

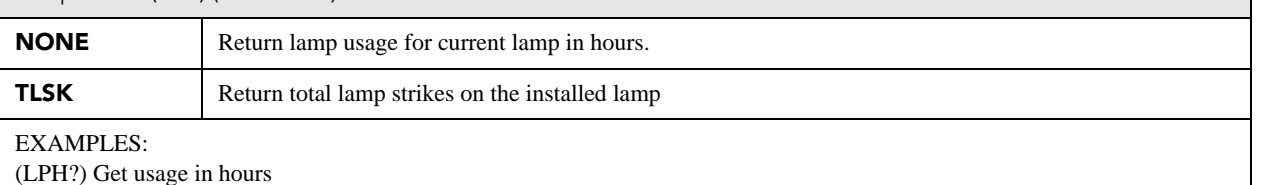

(LPH+FLSK?) Get lamp strikes

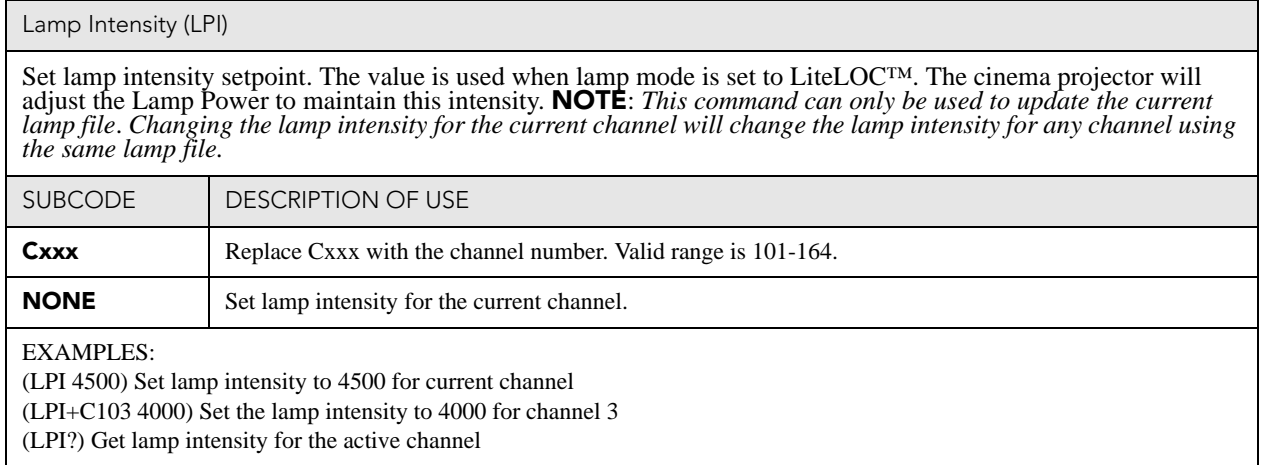

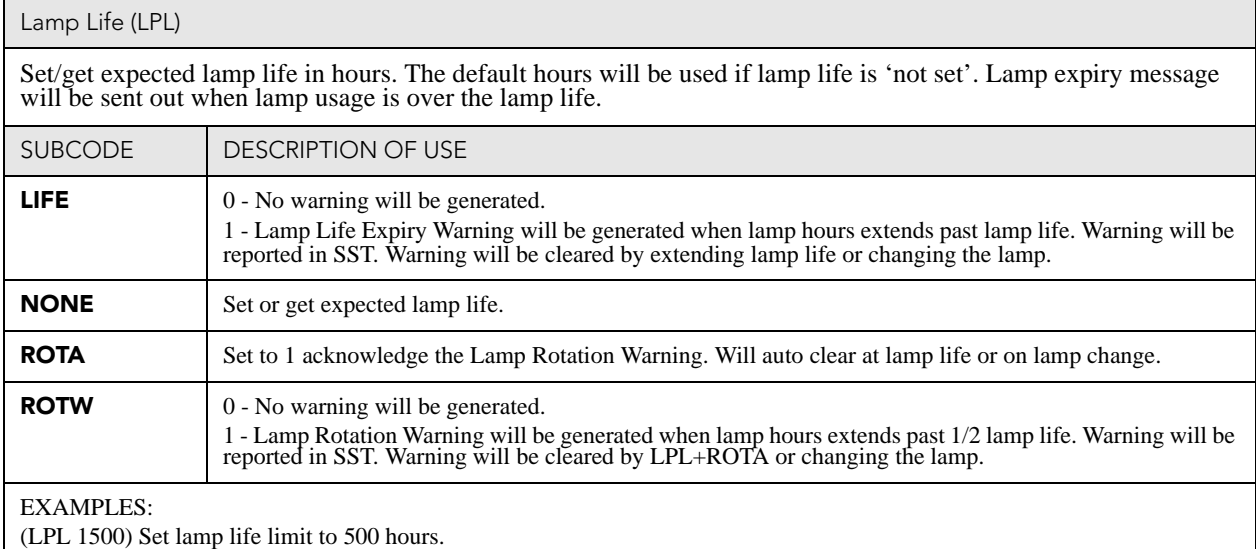

(LPL 0) Set lamp life limit to default hours based on the lamp type.

(LPL ?) Get lamp life limit.

(LPL+LIFE 1) Enable lamp expired message.

(LPL+LIFE 0) Disable lamp expired message.

(LPL+ROTW 1) Enable lamp rotation message.

(LPL+ROTA 1) Acknowledge that lamp was rotated.

#### Lamp Mode (LPM)

Set lamp mode to constant power or LiteLOC™ for global and per channel. **NOTE**: *This command can only be used to update the current lamp file*. *Changing the lamp power for the current channel will change the lamp power for any channel using the same lamp file.*

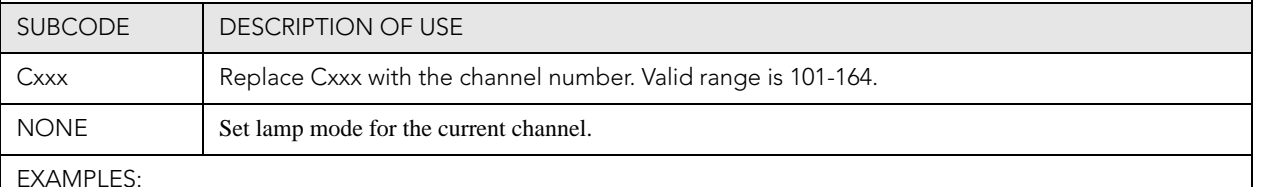

(LPM 0) Set Constant Power mode for current channel

(LPM "Constant Power") Set Constant Power mode for active channel

(LPB+C101 1) Set intensity mode for channel 1

(LPM?) Get Lamp mode for active channel

# Lamp Power (LPP)

Set lamp power to be used when in Constant Power mode. **NOTE**: *This command can only be used to update the current lamp file. Changing the lamp power for the current channel will change the lamp power for any channel using the same lamp file.*

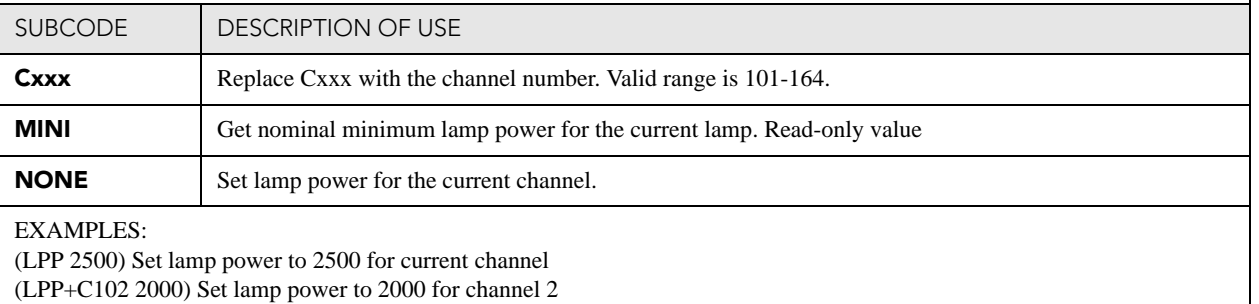

(LPP+C102?) Get the lamp power for channel 2

# Lens Vertical Position Adjustment (LVO)

Adjust lens offset to specific vertical position with a specific direction. **NOTE**: *This command can only be used to update the current ILS file*. *Changing the vertical offset for the current channel will change the vertical offset for any channel using the same ILS file.*

Use command without subcode:

- If ILS is ON, motor will move to specified steps and save data to the active channel.
- If ILS is OFF, motor will move to specified steps. Do not save data to the active channel.

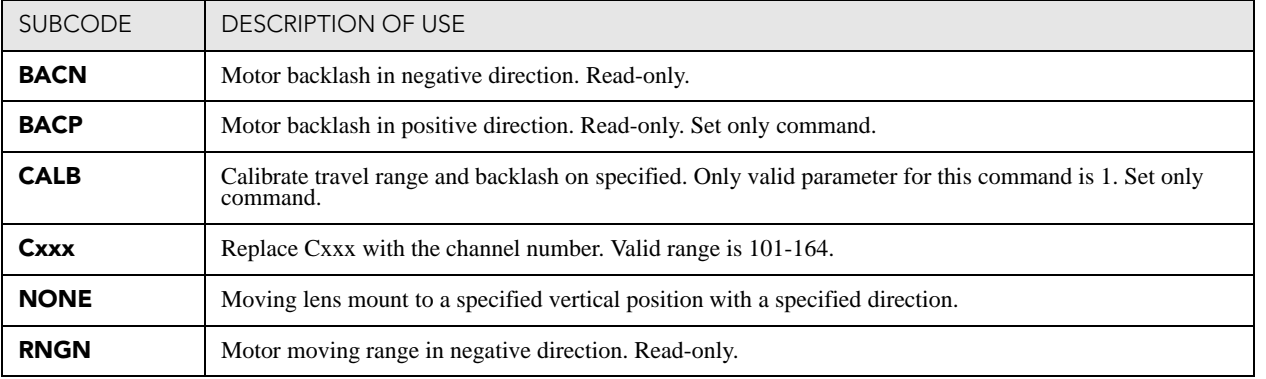

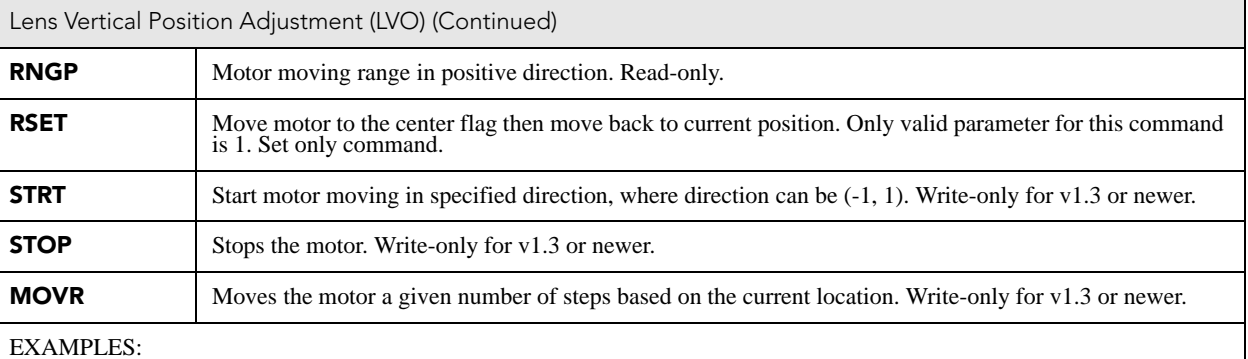

(LVO 500 1) Move lens to position 500 along vertical axis with positive approach

(LVO 500 -1) Move lens to position 500 along vertical axis with negative approach

(LVO+C101 -500 1) Set lens vertical position for channel 1 to -500 with positive approach

(LVO ?) Return current motor position along vertical axis and direction

(LVO+CALB 1) Calibrate the vertical axis

(LVO+RSET 1) Reset the vertical axis

(LVO+STRT 1) Starts motor moving in positive direction

(LVO+STOP) Stops motor

(LVO+MOVR -100) Move motor 100 steps in negative direction

(LVO+MOVR 200) Move motor 200 steps in positive direction

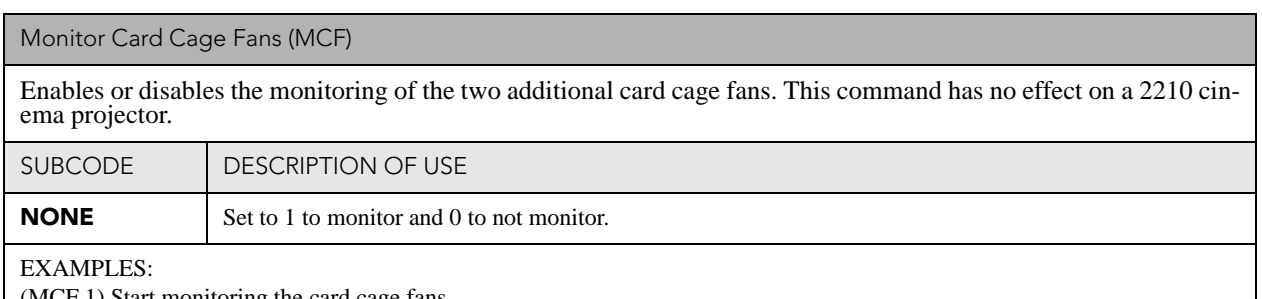

(MCF 1) Start monitoring the card cage fans

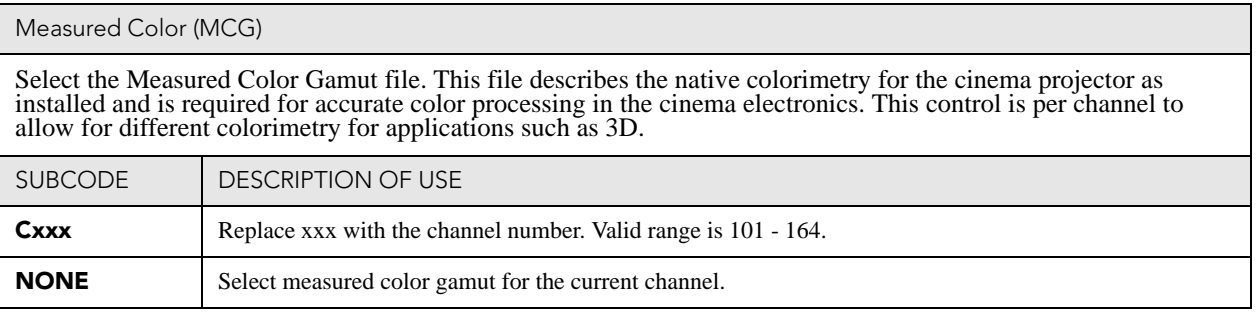

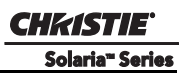

**DATA** Set/Get active MCGD measurement values. The order is RedX, RedY, GreenX, GreenY, BlueX, BlueY, WhiteX, WhiteY, BlackX, BlackY. The range for each value is 0 - 100000. The values represent MCGD measurement values multiplied by 100000. Measured Color (MCG) (Continued)

**SAVE** Saves the active MCGD measurement values to a new or existing MCGD file. (SET Only Command)

EXAMPLES:

(MCG+C108 "Nominal") Use file "Nominal" on channel 108

(MCG+C108?) Get measured color file name on channel 108

(MCG?L) List all entries of measured color control

(MCG+DATA 123 31786 00333 0 100000 66000 1 88899 2154 5441) Set the active MCGD measurement values to

RedX=0.00123, RedY=0.31786, GreenX=0.00333, GreenY=0.00000, BlueX=1.00000, BlueY= 0.66000, WhiteX=0.00001, WhiteY=0.88899, BlackX=0.02154, BlackY=0.05441

(MCG+DATA?) Retrieve the 10 active MCGD measurement values.

(MCG+SAVE "filename") Save the 10 active MCGD measurement values to a file named "filename". If the file doesn't exist, it will be created. If the file already exists, it will be overwritten.

Channel Name (NAM)

Set the descriptive channel name for the specified channel

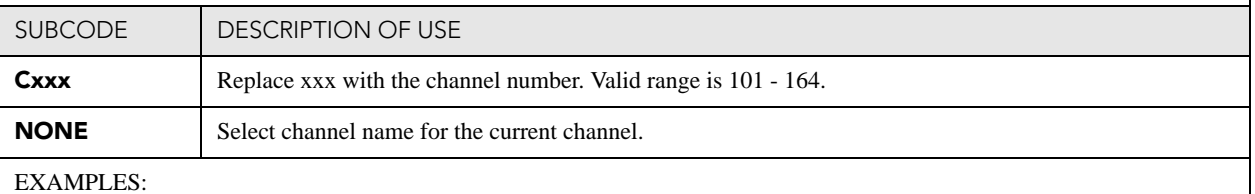

(NAM+C108 "Scope 2.39") Set channel name for channel 108 (NAM+C108?) Get channel name for channel 108

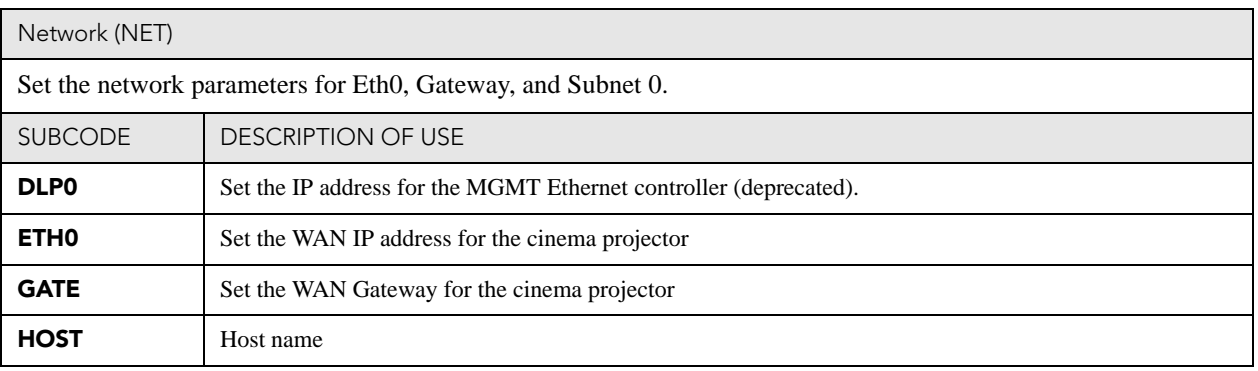

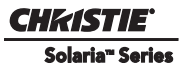

Network (NET) (Continued)

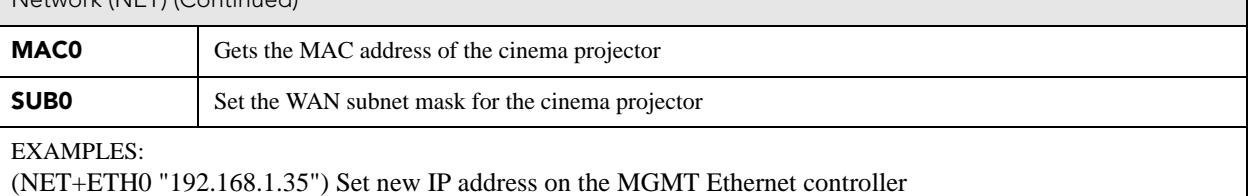

 $(NET+GATE "192.168.0.1")$  Set the gateway

(NET+SUB0 "255.255.255.0") Set the subnet mask on the MGMT Ethernet controller

(NET+HOST "MyHostName") Set the host name

(NET+ETH0 ?) Retrieve IP address from the MGMT Ethernet controller. (NET+ETH0! 192.168.1.35)

(NET+MAC0 ?) Retrieve MAC address from MGMT controller. (NET+MAC0! 00:12:3F:7B:76:B4)

(NET+GATE ?) Retrieve default gateway. (NET+GATE! 192.168.0.1)

(NET+DLP0 "192.168.206.10") Set IP address (deprecated)

(NET+DLP0?) (NET+DLP0! "192.168.206.10") Query IP address (deprecated)

cinema projector Configuration File (PCF)

Set cinema projector Configuration File (PCF) file for the specified channel. This file is used to configure many aspects of the cinema electronics. It will only be used if PCF in use (PIU) control is set.

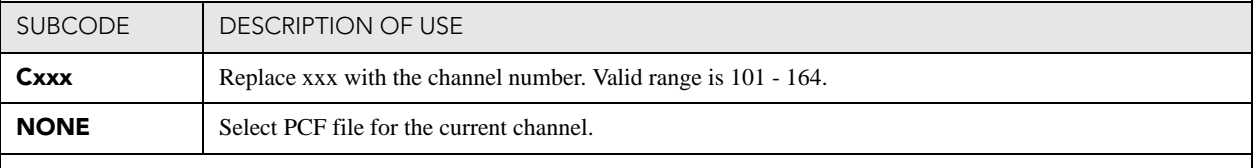

EXAMPLES:

(PCF+C108 "SCOPE 2.39") Use PCF file "Scope 2.39" on channel 108. File used when PIU is on

(PCF?L) List all entries of PCF control

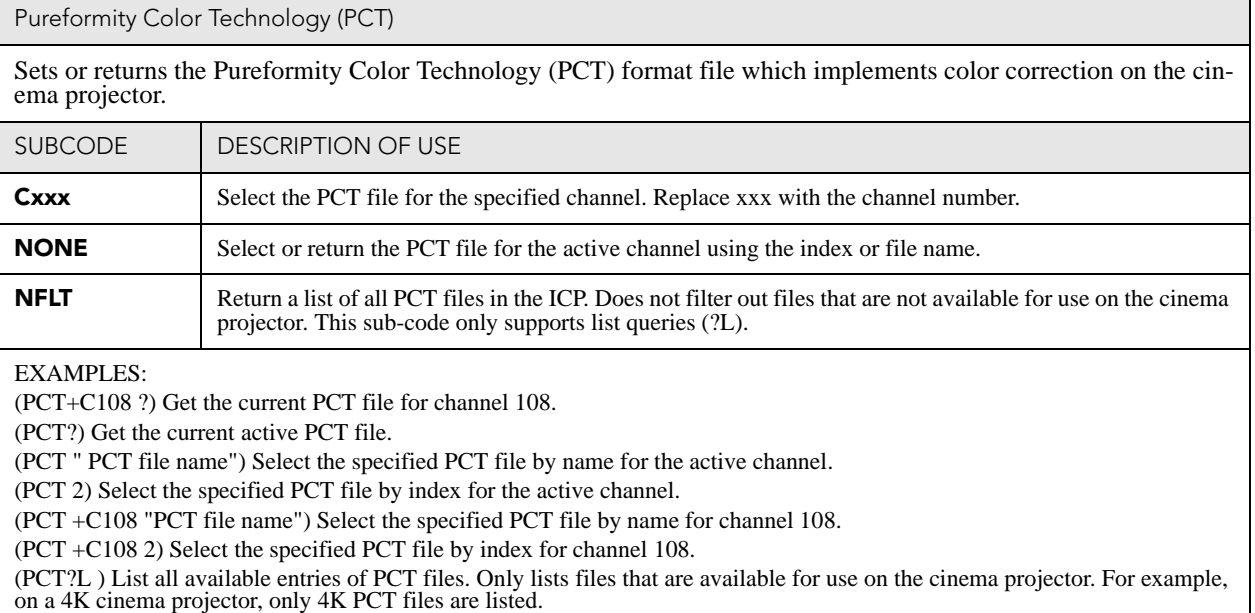

(PCT+NFLT?L) List all PCT files. Lists all files regardless of whether they are available for use on the cinema projector or not.

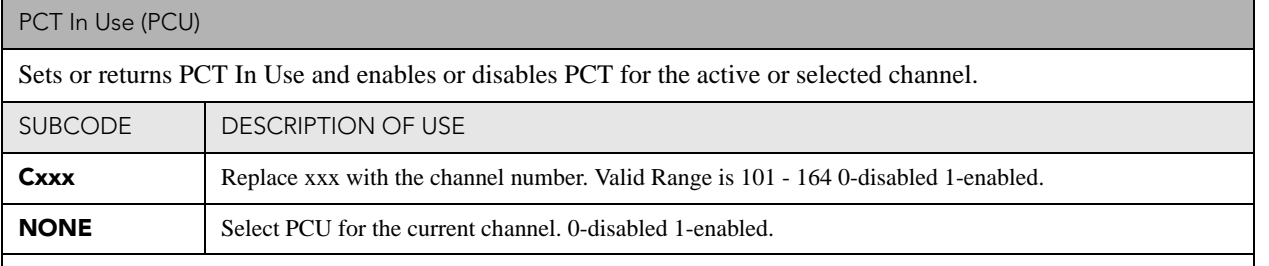

EXAMPLES:

(SIU?) Get current value for PCU In Use for the active channel. Returns 1 for enabled or 0 if disabled.

(SIU 1) Set PCU In Use on active channel.

(SIU+C101 ?) Get PCU In Use on channel 101.

(SIU+C101 1) Set PCU In Use on channel 101.

#### PCF In Use (PIU)

Select whether to use the PCF file or not.

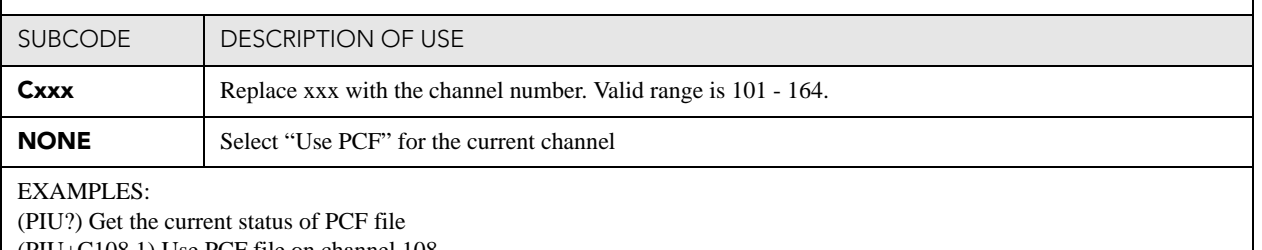

(PIU+C108 1) Use PCF file on channel 108 (PIU+C108 0) Do not use PCF file on channel 108

# Ping (PNG)

This command returns basic cinema projector information to the user which includes the type of device & main software version. Note that some devices have multiple CPUs each with its own software version. Only the software version of what is considered to be the master CPU is returned here. The return parameters are: Type, Major, Minor, and Beta. The beta value is optional meaning it is an engineering build and has not been validated. **NOTE***: List of devices:* 

*40 = ACT, 41 = CP2000-ZX, 42 = CP2000-M, 46 = CP4230/CP4230/CP4230, 48 = MCB/IMCB, 49 = EVB*

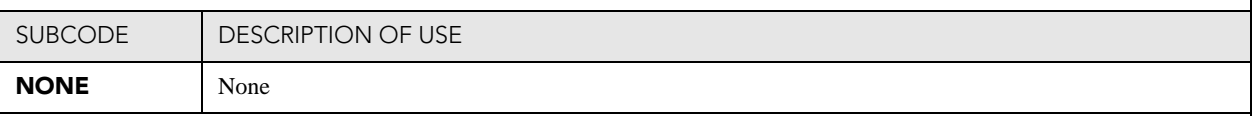

# EXAMPLES:

(PNG?)(PNG!46 001 000 234) -- Indicates 'Cinema' type, software: 1 major, 0 minor, 234 beta

# Power on Signature Test (PST)

Enable the ICP Power on Signature Test. To enable this command, restart the cinema projector.

#### EXAMPLES:

(PST 1) Set Power on Signature Test to enabled

# Power (PWR)

Change the power state of the cinema projector. Data can be:

3 - Power OFF - all electronics power OFF except cinema projector Control Module (PCM). It's also called Standby mode.

1 - Power ON - cinema projector is powered ON with lamp ON.

0 - Full power mode - cinema projector is ready for lamp ON.

11 - Warm up. Read only, it's middle status between standby and full power mode.

10 - Cool down. Read only, cinema projector will stay in cooling down mode for 15 minute after lamp is turned OFF.

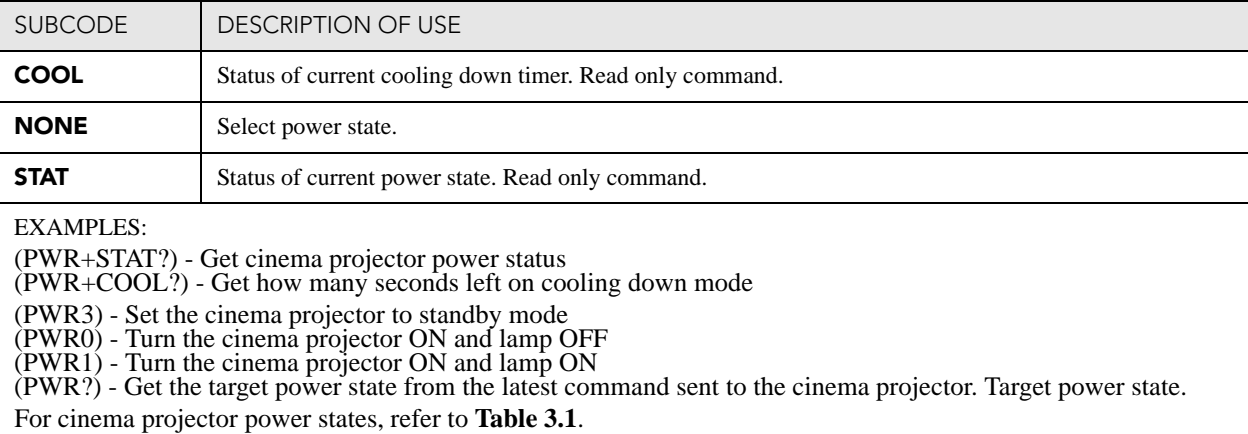

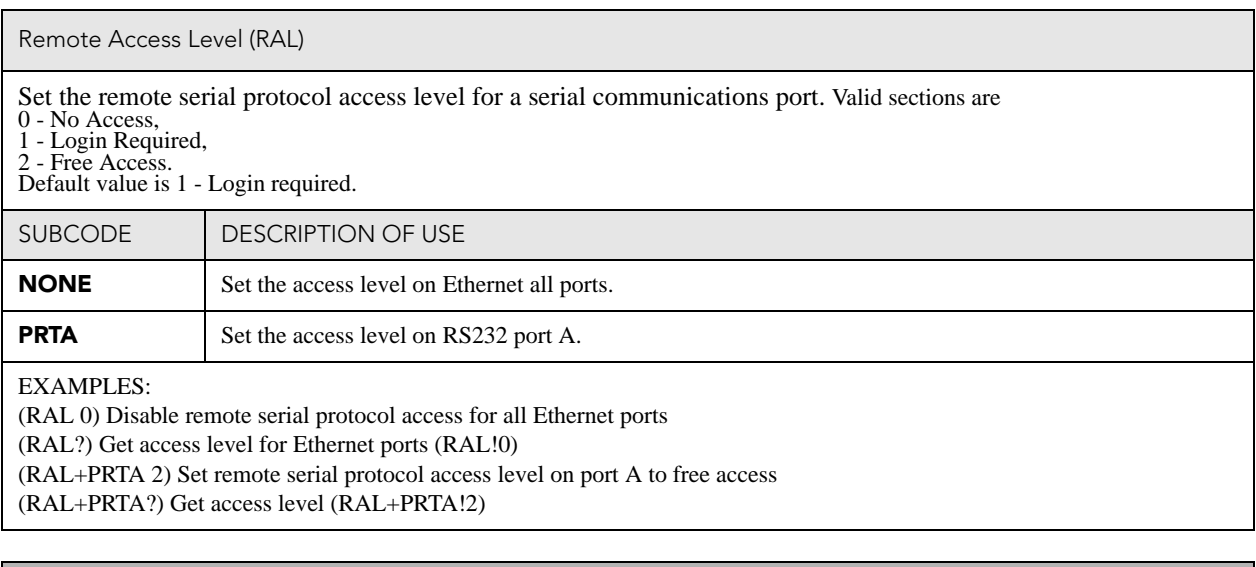

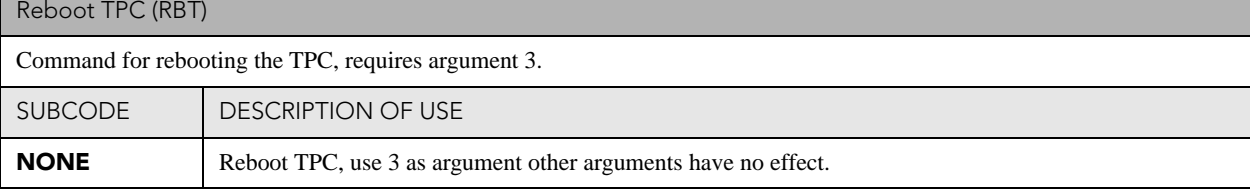

Restore Whole or Part of a Backup (RST) Restore files from a backup file. SUBCODE | DESCRIPTION OF USE **CHAN** Restore only channel settings. **CONF** Restore only configuration settings. **FULL** Restore all settings including channel, config, preferences, and user. **ICPF** Restore only ICP files. The cinema projector must be in power up mode. **LIST** List backup files in the FTP root that can be used with restore. **PREF** Restore only preferences. **STAT** Get status of last restore command. **USER** Restore only users.

EXAMPLES:

(RST+LIST?) Print a list of existing backup files that can be used for restore

(RST+CHAN 7) Restore channel information from the backup file with index 7 from the list displayed by the command above (RST+FULL "Solaria.20110201153514.Backup") Complete a full restore from the file specified (must be in power up mode) (RST+USER "E:/ Solaria.20110309211519.Backup") Restore user information from a backup file located on a USB stick NOTE: Use forward slashes as path separators.

(RST+STAT?) Check the status of last restore operation

#### Screen Format (SCF)

Select Screen format file which describes the geometry for the output image.

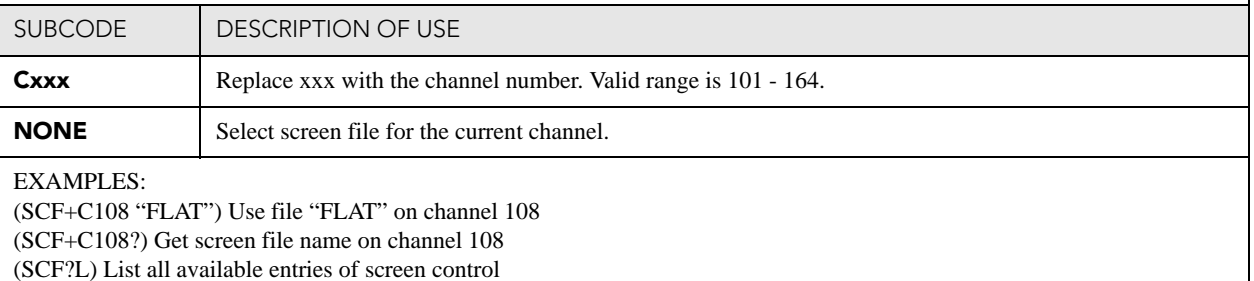

Schedule (SCH) Schedule a power up or a power down at a specific time. SUBCODE | DESCRIPTION OF USE **BPON** Bypass power on scheduling.  $1 =$  enable,  $0 =$  disable **BPOF** Bypass power off scheduling.  $1 =$  enable,  $0 =$  disable

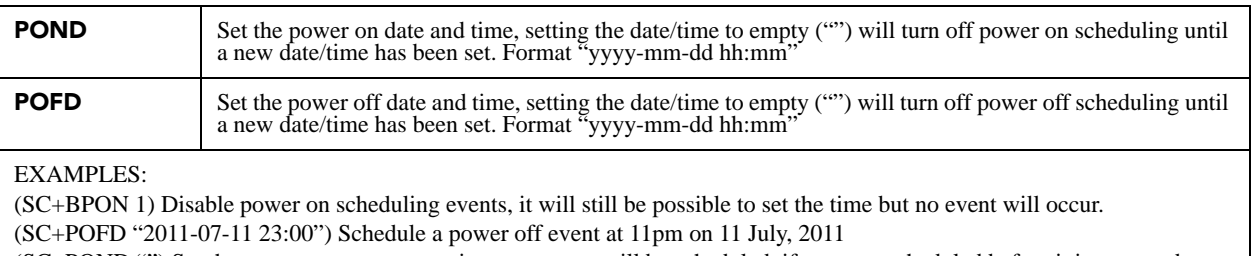

(SC+POND "") Set the power on event to no time - no event will be scheduled, if one was scheduled before it is removed. (SC+BPOF?) Query the current setting for bypass power off events.

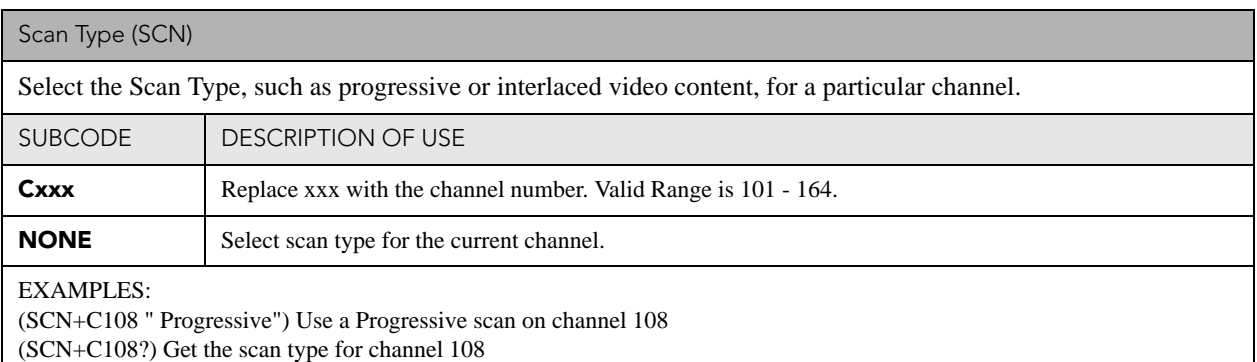

(SCN?L) List all available Scan types

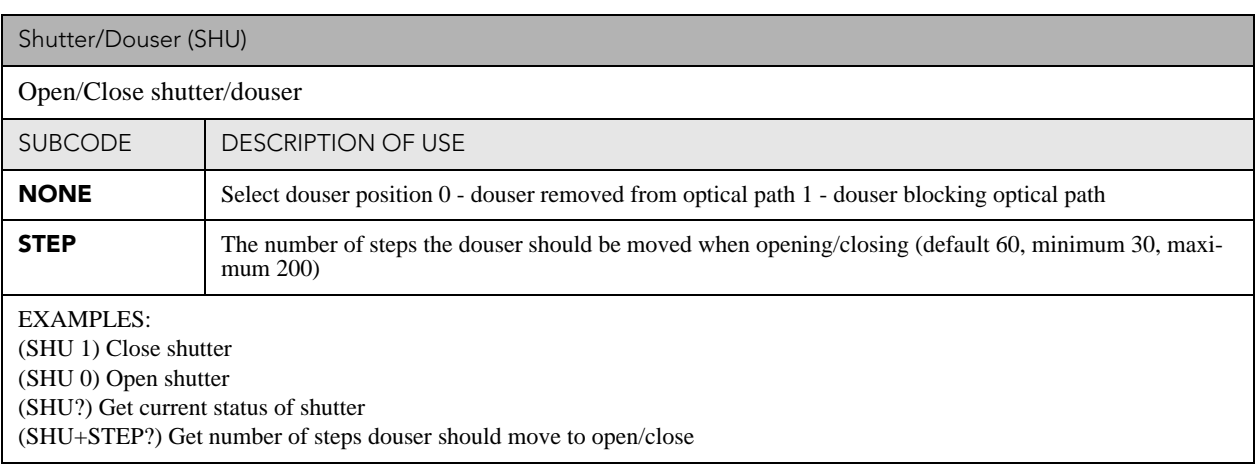

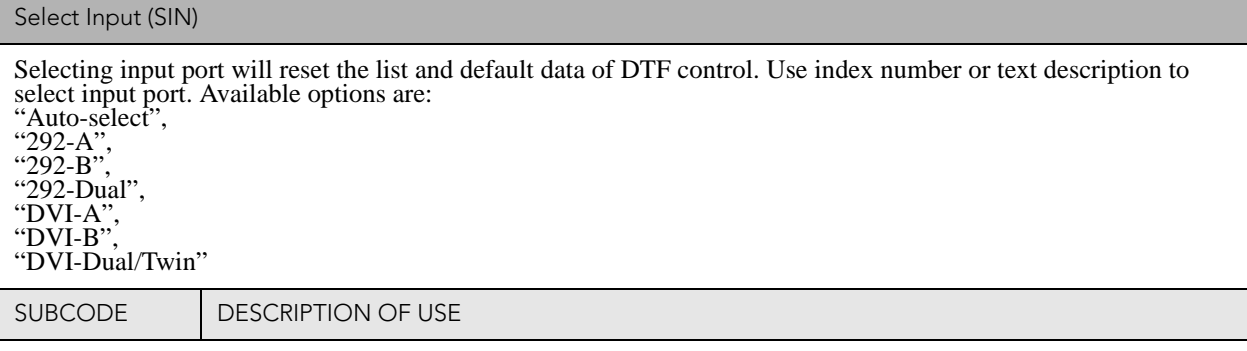

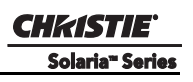

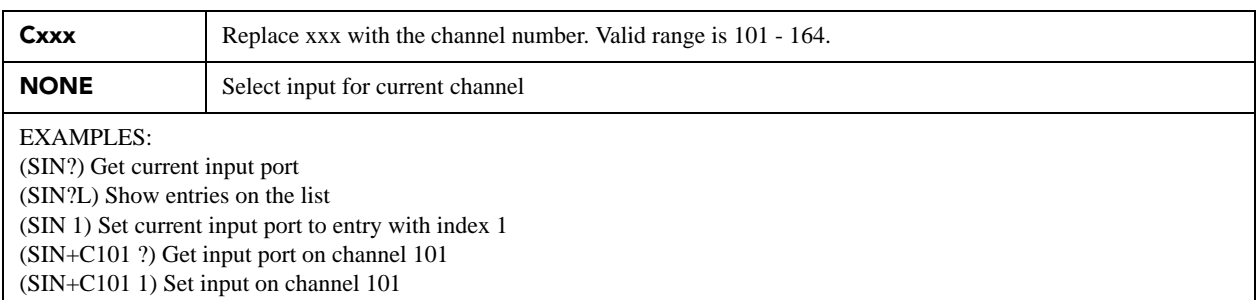

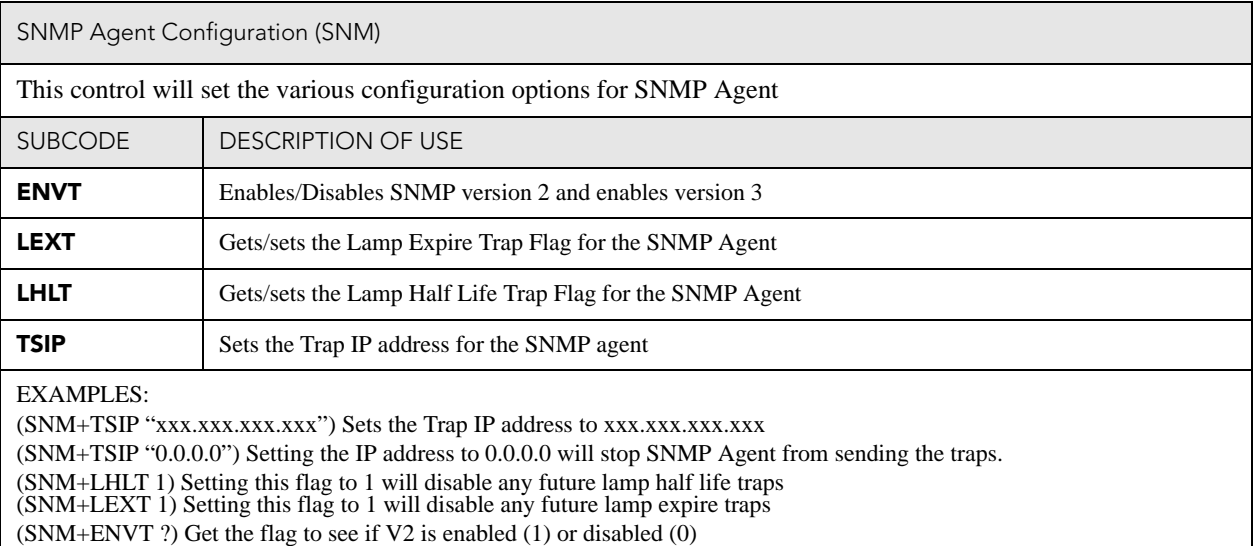

(SNM+ENVT 1) Enable SNMP V2

(SNM+ENVT 0) Disable SNMP V2

# Screen Orientation (SOR)

Set screen orientation. This allows for flipping the screen orientation to allow for various mounting options of the cinema projector including the use of mirrors and front or rear screen projection.

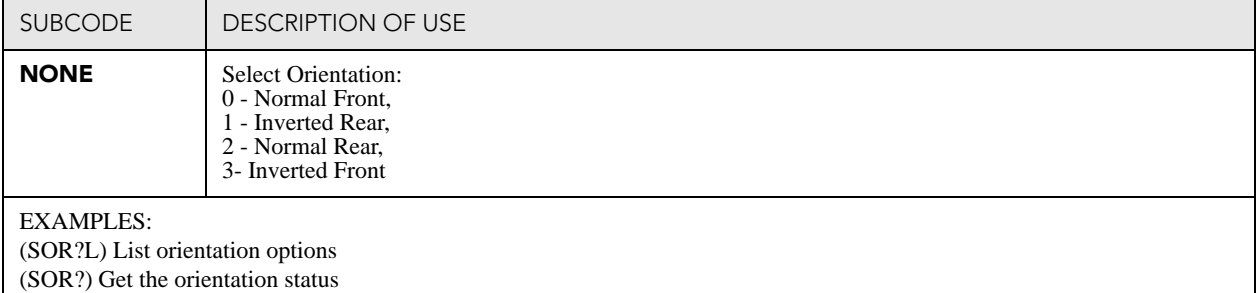

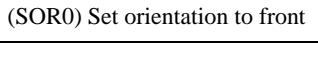

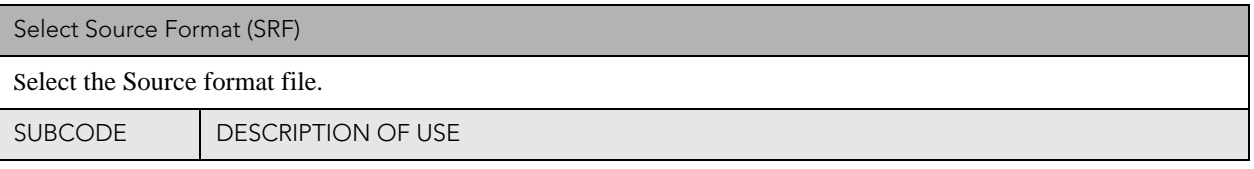

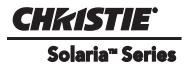

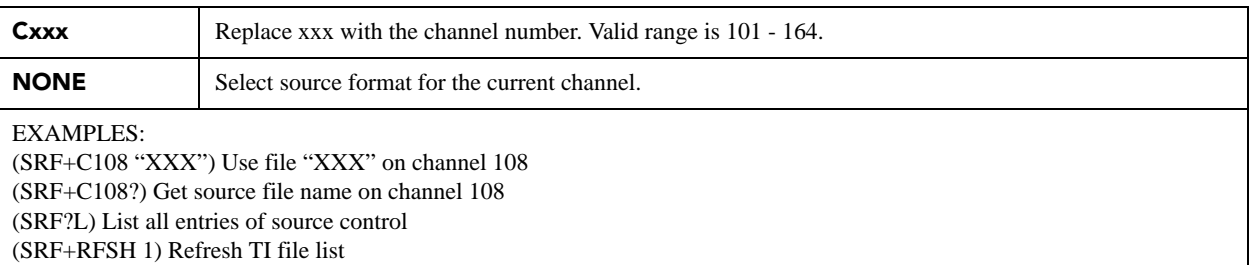

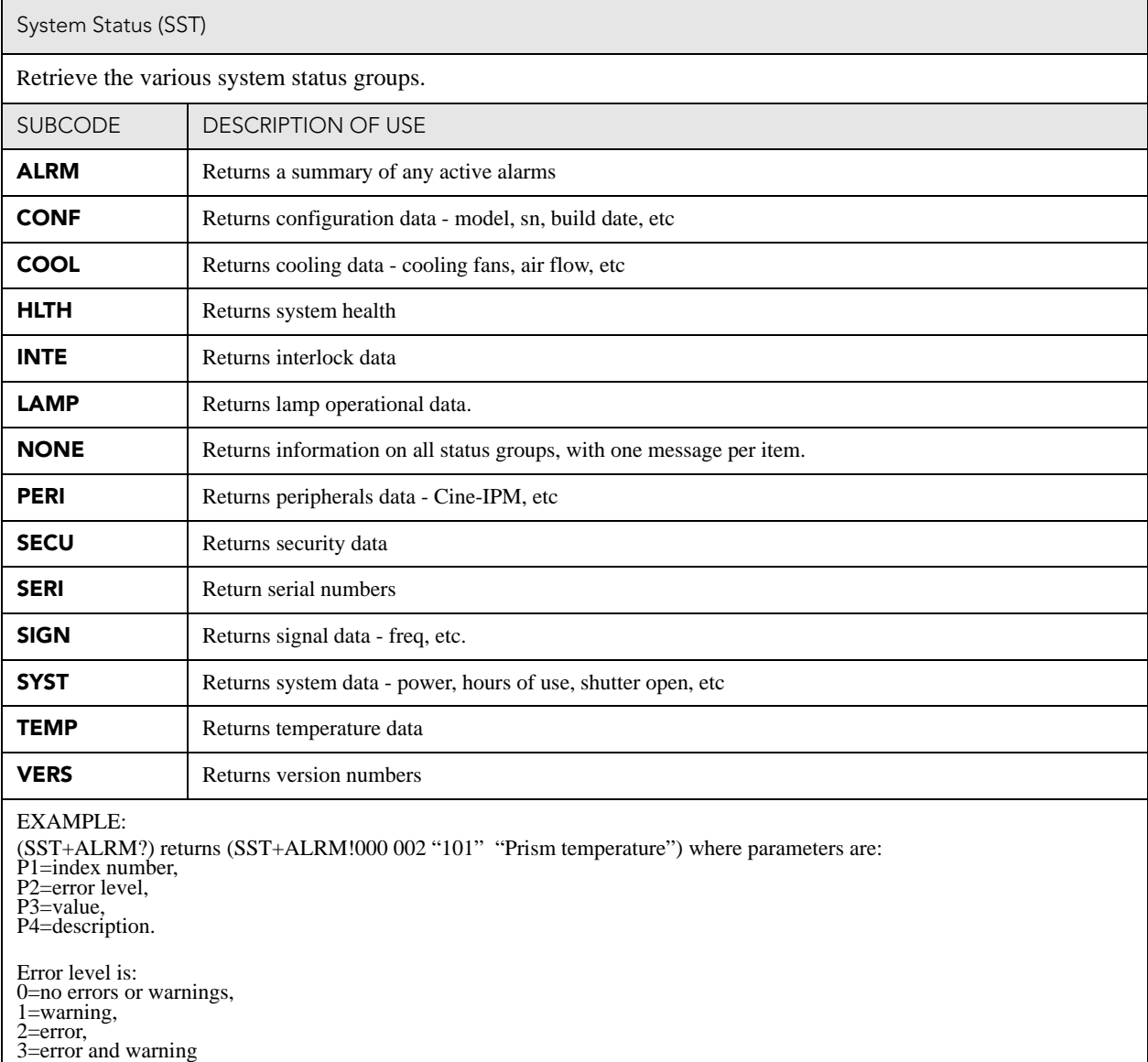

Stop DLP Communication (STP)

Stop communications to DLP® Cinema Electronics temporarily, i.e. for DLP software upgrading.

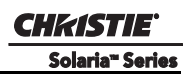

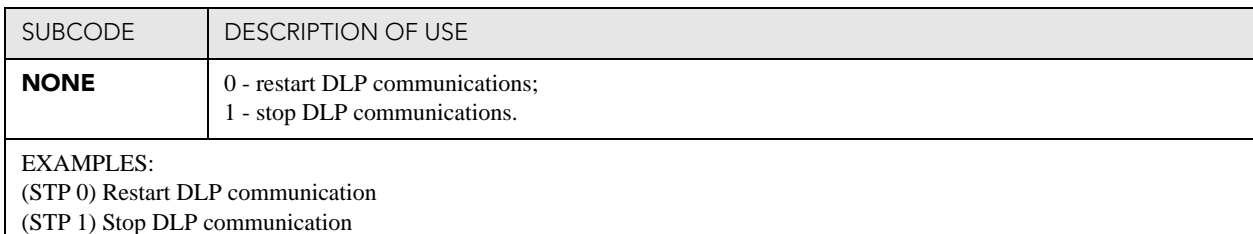

(STP?) Request current state. Example response is (STP!000)

# cinema projector Platform and Motherboard Related Information (SYS)

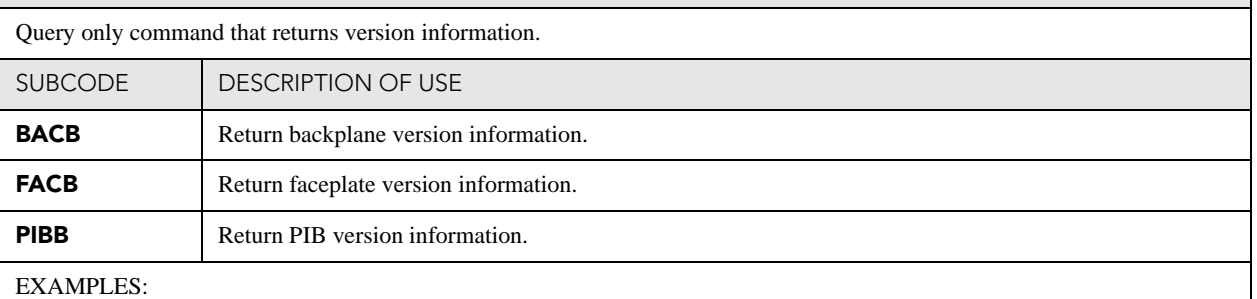

(SYS+BACB?) Returns backplane version information.

# Target Color Gamut (TCG)

Set the Target Color Gamut file. This file describes desired output colorimetry from the cinema projector. For this control to function the Measured Color Gamut Data must be accurate.

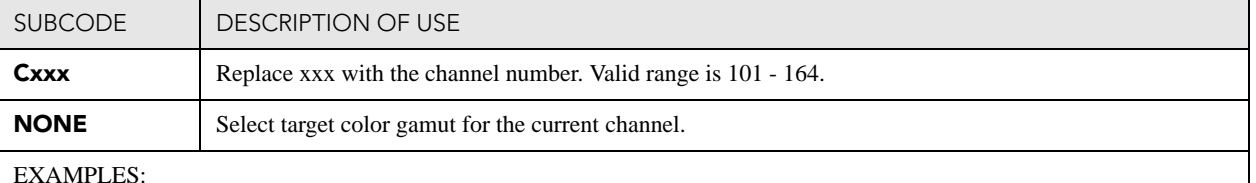

(TCG+C108 "Atlantis") Use file "Atlantis" on channel 108 (TCG+C108? ) Get target color file name on channel 108 (TCG?L) List all available entries of target color control

# Enable 3D (TDC)

Enable/disable 3D on the specified channel or the current channel. This controls the frame rate multiplication features that allow for simulated three dimensional image projection.

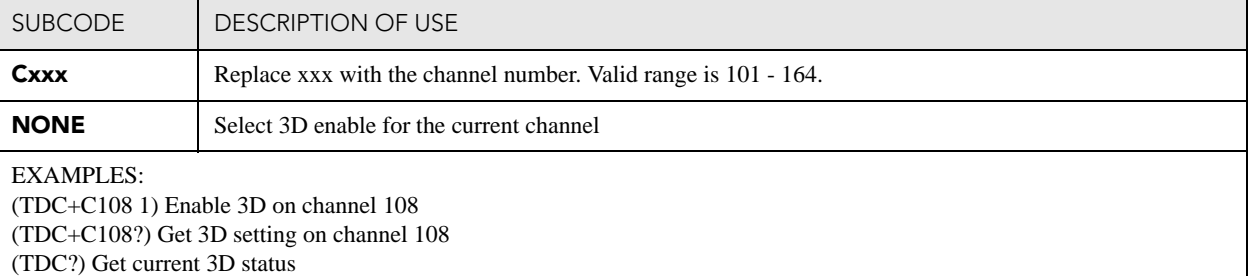

# 3D DARK TIME (TDK)

Set dark time for 3D control. This controls how much time between displayed images the output remains dark to allow for the glasses on other gating mechanism to flip between the eyes.

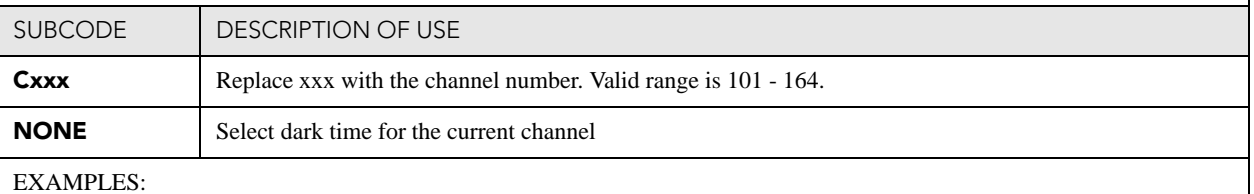

(TDK+C101 1) Set dark time to 1 on channel 101 (TDK+C101?) Get dark time on channel 101

# Output Reference Delay (phase) (TDP)

Set output reference delay phase for 3D control. This is an additional control for output timing relative to input timing. The data range is -180 to 180.

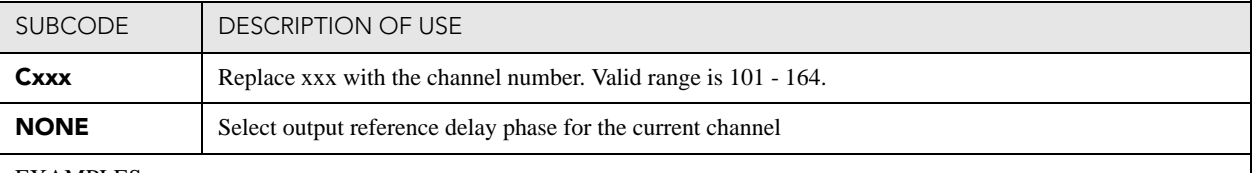

EXAMPLES:

(TDP+C101?) Get output reference delay phase on channel 101

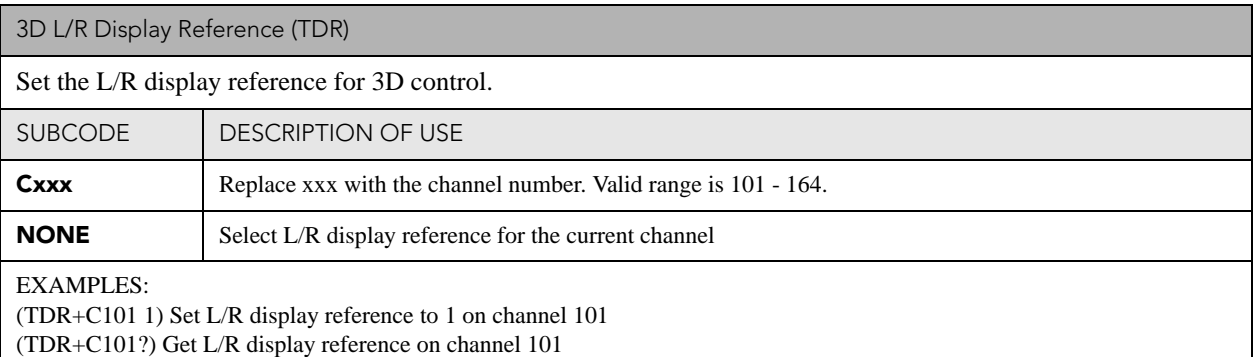

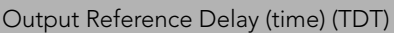

Set output reference delay time for 3D control. This command controls how much delay between the input and output reference timing.

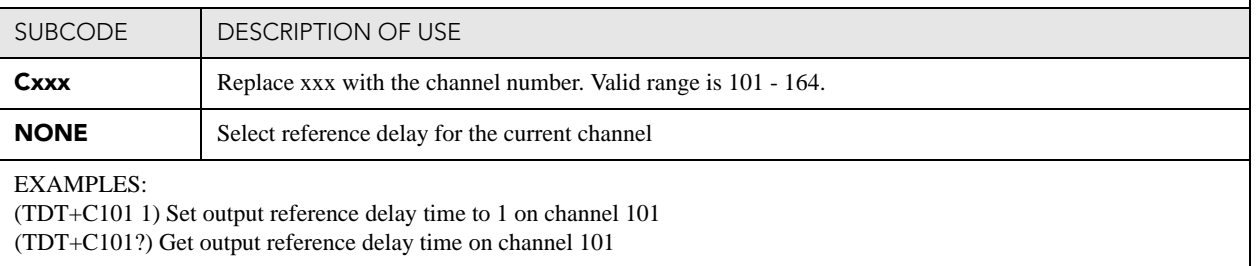

<sup>(</sup>TDP+C101 1) Set output reference delay phase to 1 on channel 101

# L/R Display Sequence (TFD)

Set L/R Display Sequence for 3D control. This selects which signal is considered first in the source signal, the left or the right.

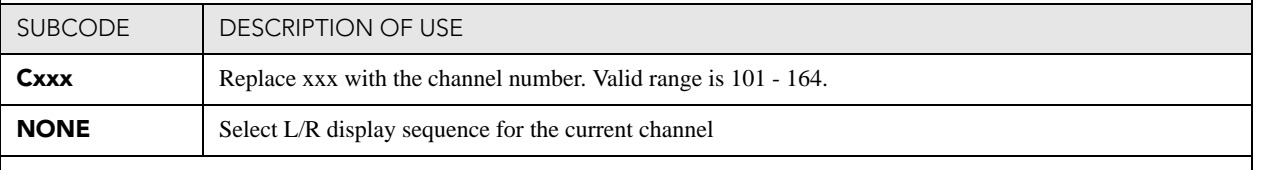

EXAMPLES:

(TFD?L) List all entries on Input Frame Dominance control (TFD+C101 1) Set Input Frame Dominance to 1 on channel 101

(TFD+C101?) Get Input Frame Dominance on channel 101

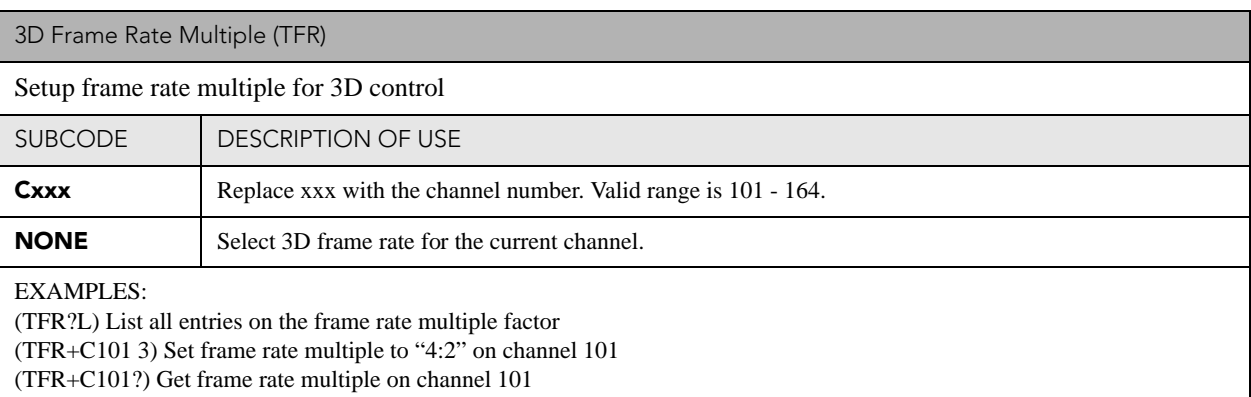

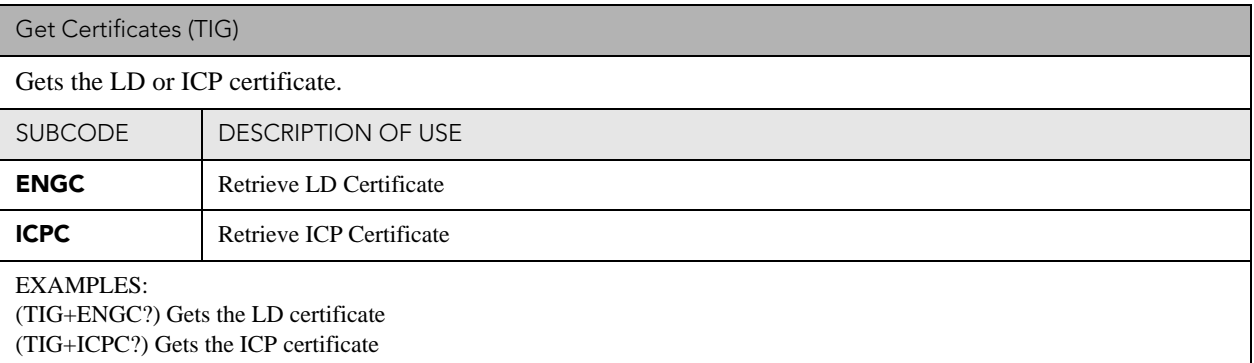

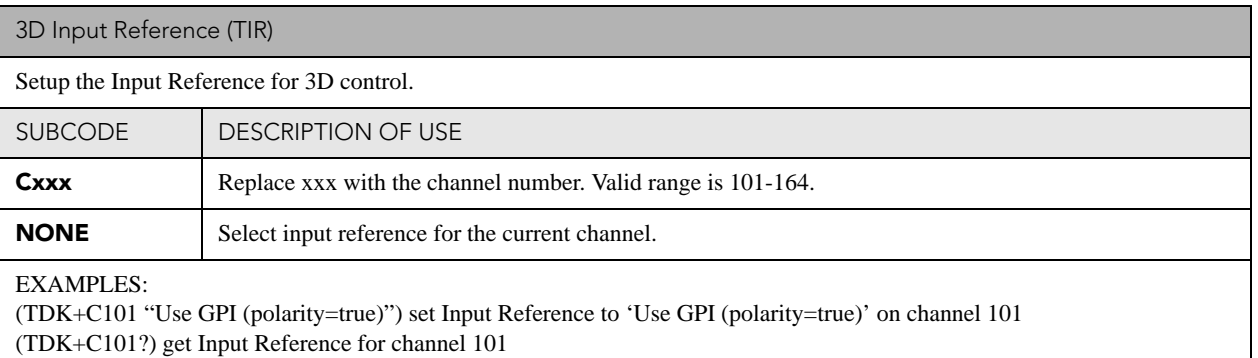

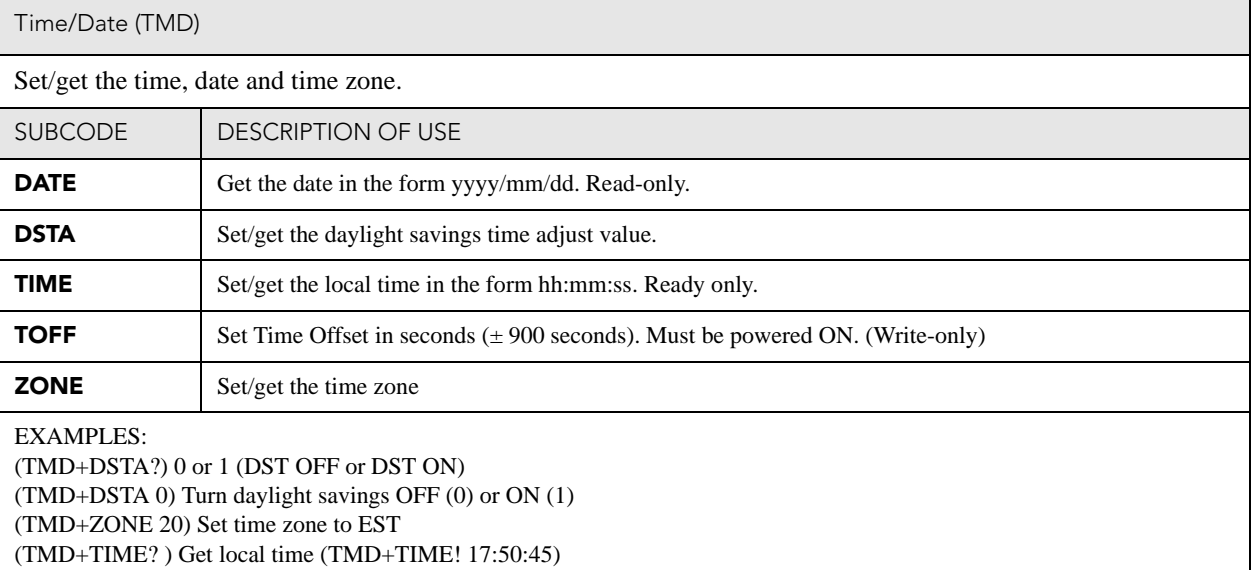

(TMD+TOFF 120) Increase the time by two minutes.

("TMD+TOFF: Disabled Control") Error message returned when power is OFF.

("TMD+TOFF: LD Real Time Clock Offset range for time adjustment has been exceeded.")

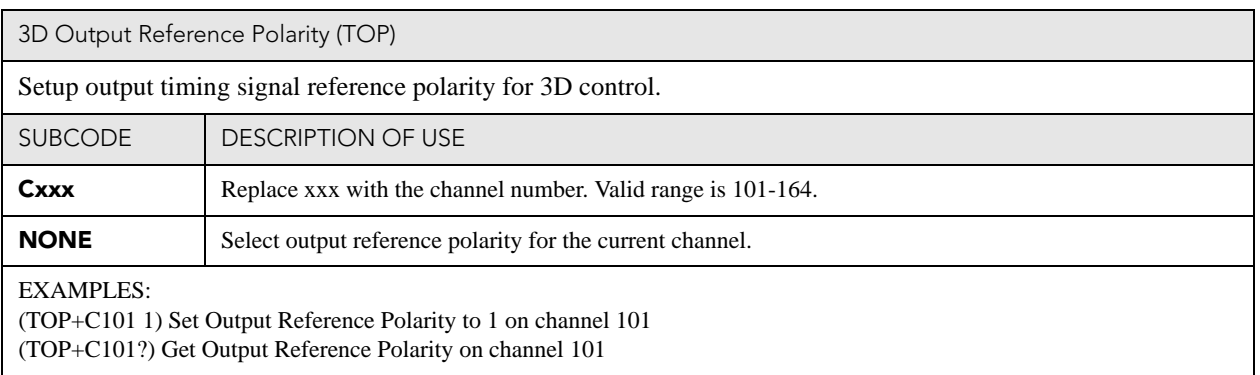

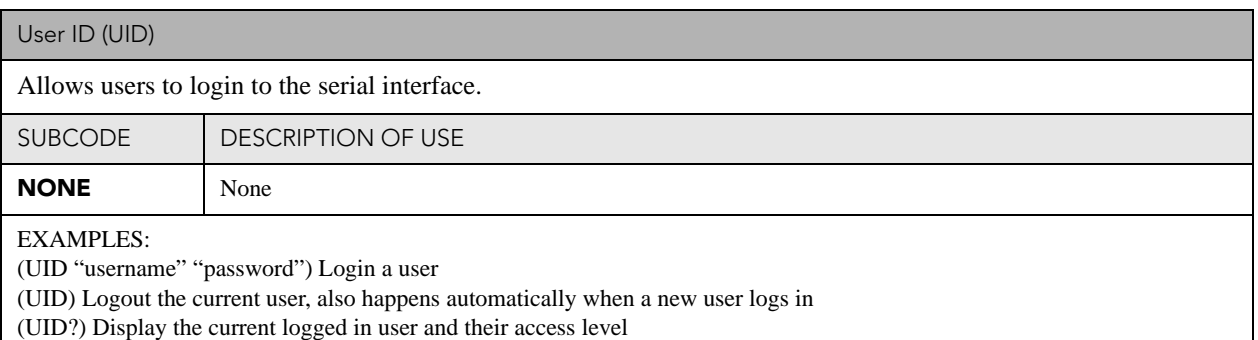

Zoom Lens Position Adjustment (ZOM)

Adjust lens to specific zoom position with a specified direction (1, -1). **NOTE**: *This command can only be used to update the current ILS file*. *Changing the zoom for the current channel will change the zoom for any channel using the same ILS file.*

Use command without subcode:

- If ILS is ON, motor will move to specified steps and save data to the active channel.
- If ILS is OFF, motor will move to specified steps, do not save data to the active channel.

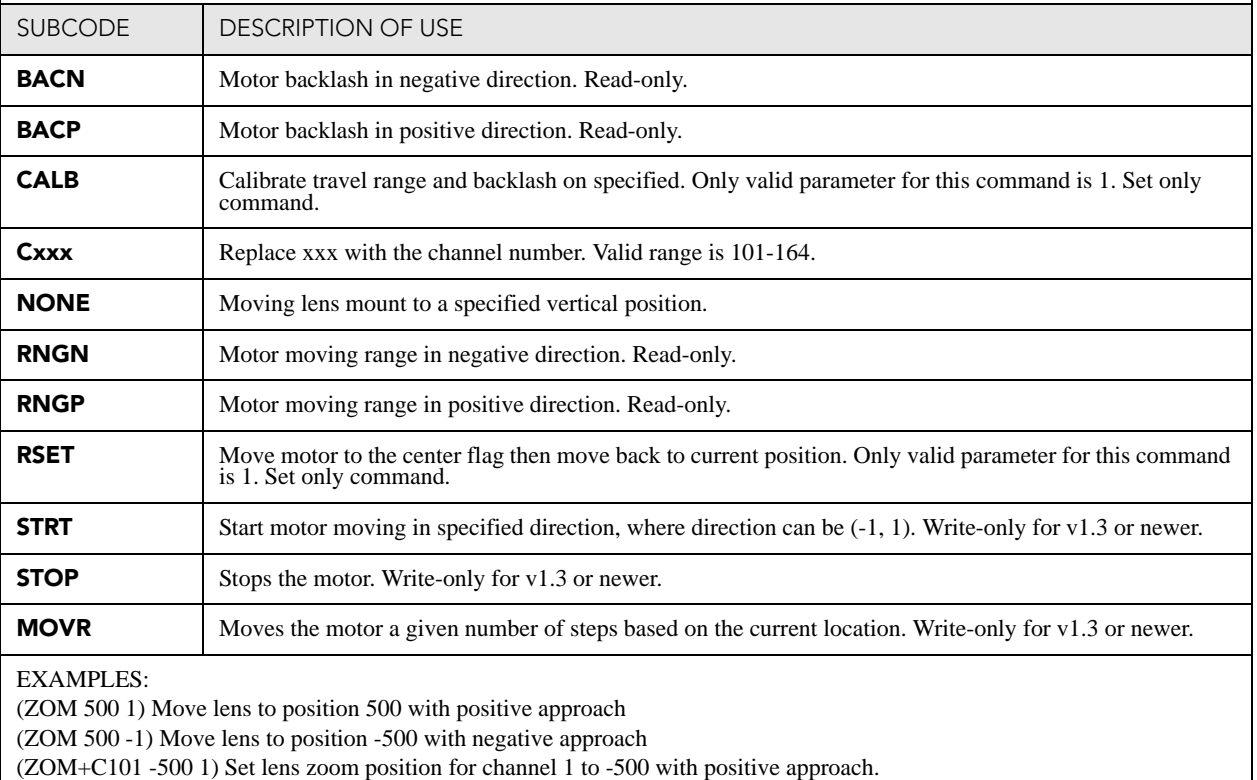

(ZOM ?) Return current motor position

(ZOM + CALB 1) Calibrate the zoom

(ZOM + RSET 1) Reset the zoom

(ZOM+STRT 1) Starts motor moving in positive direction

(ZOM+STOP) Stops motor

(ZOM+MOVR -100) Move motor 100 steps in negative direction

(ZOM+MOVR 200) Move motor 200 steps in positive direction.

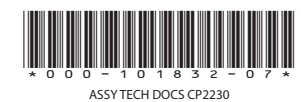

# Corporate offices **Worldwide offices**

USA – Cypress ph: 714-236-8610 Canada – Kitchener ph: 519-744-8005

United Kingdom ph: +44 118 977 8000 France ph: +33 (0) 1 41 21 00 36 Germany ph: +49 2161 664540

Eastern Europe ph: +36 (0) 1 47 48 100 Middle East ph: +971 (0) 4 299 7575 Spain ph: + 34 91 633 9990

Singapore ph: +65 6877-8737 Beijing ph: +86 10 6561 0240 Shanghai ph: +86 21 6278 7708

Japan ph: 81-3-3599-7481 South Korea ph: +82 2 702 1601

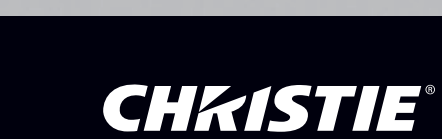